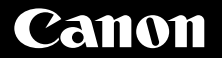

# **PowerShot G1X Mark II** Kamera-Benutzerhandbuch

# **DEUTSCH**

- Lesen Sie vor Verwendung der Kamera unbedingt dieses Handbuch, einschließlich des Abschnitts .Sicherheitsvorkehrungen" ( $\Box$ 8).
- Das Handbuch unterstützt Sie bei der korrekten Verwendung der Kamera.
- Bewahren Sie das Handbuch zur späteren Verwendung sicher auf.
- Klicken Sie unten rechts auf die Schaltflächen, um auf andere Seiten zuzugreifen.
	- **D**: Nächste Seite
	- : Vorherige Seite
	- : Seite, bevor Sie auf einen Link geklickt haben
- Klicken Sie rechts auf einen Kapiteltitel, um zum Anfang des betreffenden Kapitels zu gelangen.

Auf den Kapiteltitelseiten können Sie auf Thementitel klicken, um die betreffenden Themen aufzurufen.

**Vor Verwendung**

**Grundlegendes Handbuch**

**Erweitertes Handbuch**

**Grundlagen der Kamera**

**Automatikmodus/ Modus Hybrid Auto**

**Andere Aufnahmemodi**

**Modus P**

**Modi Tv, Av, M, C1 und C2**

**Wiedergabemodus**

**WLAN-Funktionen**

**Einstellungsmenü**

**Zubehör**

**Anhang**

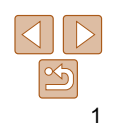

# <span id="page-1-0"></span>Lieferumfang

Überprüfen Sie, ob die folgenden Teile im Lieferumfang enthalten sind. Wenden Sie sich an den Kamera-Händler, falls etwas fehlen sollte.

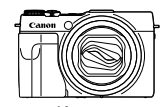

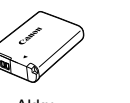

Kamera Akku NB-12L

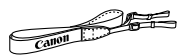

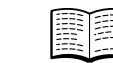

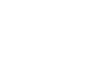

Trageriemen Handbuch Erste Schritte Canon-Garantiebroschüre

Akkuladegerät CB-2LG/CB-2LGE

• Eine Speicherkarte ist nicht im Lieferumfang enthalten (**QQ2**).

# Kompatible Speicherkarten

Die folgenden Speicherkarten (separat erhältlich) können unabhängig von der Kapazität verwendet werden.

- SD-Speicherkarten\*1
- SDHC-Speicherkarten\*<sup>1\*2</sup>
- SDXC-Speicherkarten\*<sup>1\*2</sup>
- \*1 Gemäß SD-Spezifikationen. Die Kompatibilität aller Speicherkarten mit der Kamera kann jedoch nicht garantiert werden.
- \*2 UHS-I-Speicherkarten werden ebenfalls unterstützt.

# Vorbemerkungen und rechtliche Hinweise

- Machen Sie zuerst einige Testaufnahmen, und prüfen Sie diese, um sicherzugehen, dass die Bilder richtig aufgenommen wurden. Beachten Sie, dass Canon Inc., dessen Tochterfirmen, angegliederte Unternehmen und Händler keine Haftung für Folgeschäden übernehmen, die aus der Fehlfunktion einer Kamera oder eines Zubehörteils (z. B. einer Speicherkarte) herrühren und die dazu führen, dass ein Bild entweder gar nicht oder in einem nicht maschinenlesbaren Format gespeichert wird.
- Die mit der Kamera aufgezeichneten Aufnahmen sind für den persönlichen Gebrauch anzufertigen. Unterlassen Sie unbefugte Aufzeichnungen, die gegen Urheberrechte verstoßen, und beachten Sie, dass das Fotografieren bei einigen Aufführungen, Ausstellungen oder in gewerblichen Umgebungen unter Umständen Urheberrechten oder anderen gesetzlich verankerten Rechten zuwiderläuft, selbst wenn es nur zum persönlichen Gebrauch erfolgt.
- Informationen zu den Garantiebestimmungen für Ihre Kamera finden Sie in den mitgelieferten Garantieinformationen. Kontaktinformationen für den Canon Kundendienst finden Sie in den Garantieinformationen.
- Der LCD-Monitor wird mittels hochpräziser Produktionstechniken hergestellt und mehr als 99,99 % der Pixel funktionieren gemäß der Spezifikationen. In seltenen Fällen kann es jedoch vorkommen, dass einige Pixel fehlerhaft sind oder als rote oder schwarze Punkte erscheinen. Dies deutet nicht auf einen Kameraschaden hin und hat keinerlei Auswirkungen auf die aufgezeichneten Bilder.
- Der LCD-Monitor ist zum Schutz vor Beschädigungen beim Transport möglicherweise mit einer dünnen Plastikfolie abgedeckt. Ziehen Sie diese vor der Verwendung der Kamera ab.
- Wird die Kamera über einen längeren Zeitraum verwendet, kann sie warm werden. Dies deutet nicht auf einen Schaden hin.

#### **Vor Verwendung**

**Grundlegendes Handbuch**

**Erweitertes Handbuch**

**Grundlagen der Kamera**

**Automatikmodus/ Modus Hybrid Auto**

**Andere Aufnahmemodi**

**Modus P**

**Modi Tv, Av, M, C1 und C2**

**Wiedergabemodus**

**WLAN-Funktionen**

**Einstellungsmenü**

**Zubehör**

**Anhang**

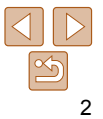

# <span id="page-2-0"></span>In diesem Handbuch verwendete Bezeichnungen und Konventionen

 Modus-Wahlrad Auslöser Taste ON/OFF Mikrofon

 Blitzgerät  $\overline{19}$  Schalter < $\overline{4}$  (Blitz)> **15** Lautsprecher (N-Symbol)\*1 **17** Stativbuchse

 $(12)$  Taste  $\leq$   $\blacktriangleright$  (Wiedergabe)>

**18 Speicherkarten-/Akkuabdeckung 19 Kabelanschluss des DC-Kupplers** 

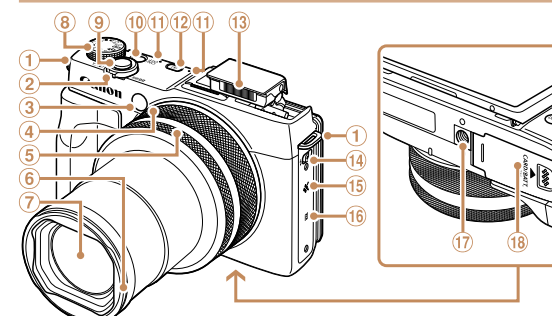

- Riemenbefestigung
- 2 Zoomregler
	- Aufnahme:  $\leq$  (Tele)> / <[MM] (Weitwinkel)> Wiedergabe: < Q (Vergrößern)> /  $\leq$  (Index)>
- Lampe
- Duale Ringsteuerung
- Stufenweise Ringsteuerung
- Stufenlose Ringsteuerung
- Halterung für Gegenlichtblende/ Filteradapter
- Objektiv

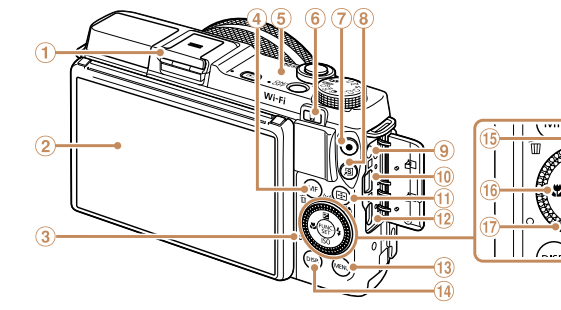

- Zubehörschuh/Zubehörschuh-Abdeckung
- Bildschirm (LCD-Monitor)\*2
- Kontrollleuchte
- 4) Taste <MF (Manueller Fokus)> / < $m$  (Einzelbild löschen)>
- WLAN-Antennenbereich
- ® Taste <□ (Verbindungstaste des Geräts)>
- Movie-Taste

**Anschluss** 

- 8 Taste < S (Direktwahl)>
- Remote-Anschluss
- AV OUT-Anschluss (Audio-/ Videoausgang) / DIGITAL-
- \*1 Zur Verwendung mit NFC-Funktionen ( $\Box$ [145](#page-144-0)).
- \*2 Handbewegungen werden eventuell nicht erkannt, wenn Sie eine Schutzfolie verwenden. Erhöhen Sie in diesem Fall die Empfindlichkeit des Touchscreens (=[176\)](#page-175-0).

- Taste < (AF-Rahmenauswahl)> / < (Bildanzeige filtern)>
- **⊕ HDMI™-Anschluss**
- <sup>(3)</sup> Taste <MENU>

 $f(x)$ 

- (4) Taste <DISP. (Anzeige)>
- Taste <**12** (Belichtungskorrektur)> /  $(15)$  $\langle \langle \cdot | \cdot \rangle$  (WLAN) > / Nach oben
- Taste <<u>
<<r />
(Makro)<br/>>
/ Nach links
- Einstellungs-Wahlrad
- 18 Taste FUNC./SFT
- **19 Taste < # (Blitz)> / Nach rechts**
- @ Taste <ISO (ISO-Empfindlichkeit)> / Nach unten

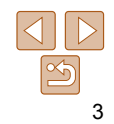

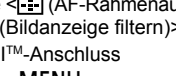

- 
- -
- 
- 
- -
	-

**Grundlegendes Handbuch**

**Erweitertes Handbuch**

**Grundlagen der Kamera**

**Automatikmodus/ Modus Hybrid Auto**

**Andere Aufnahmemodi**

**Modus P**

**Modi Tv, Av, M, C1 und C2**

#### **Wiedergabemodus**

**WLAN-Funktionen**

**Einstellungsmenü**

**Zubehör**

**Anhang Index**

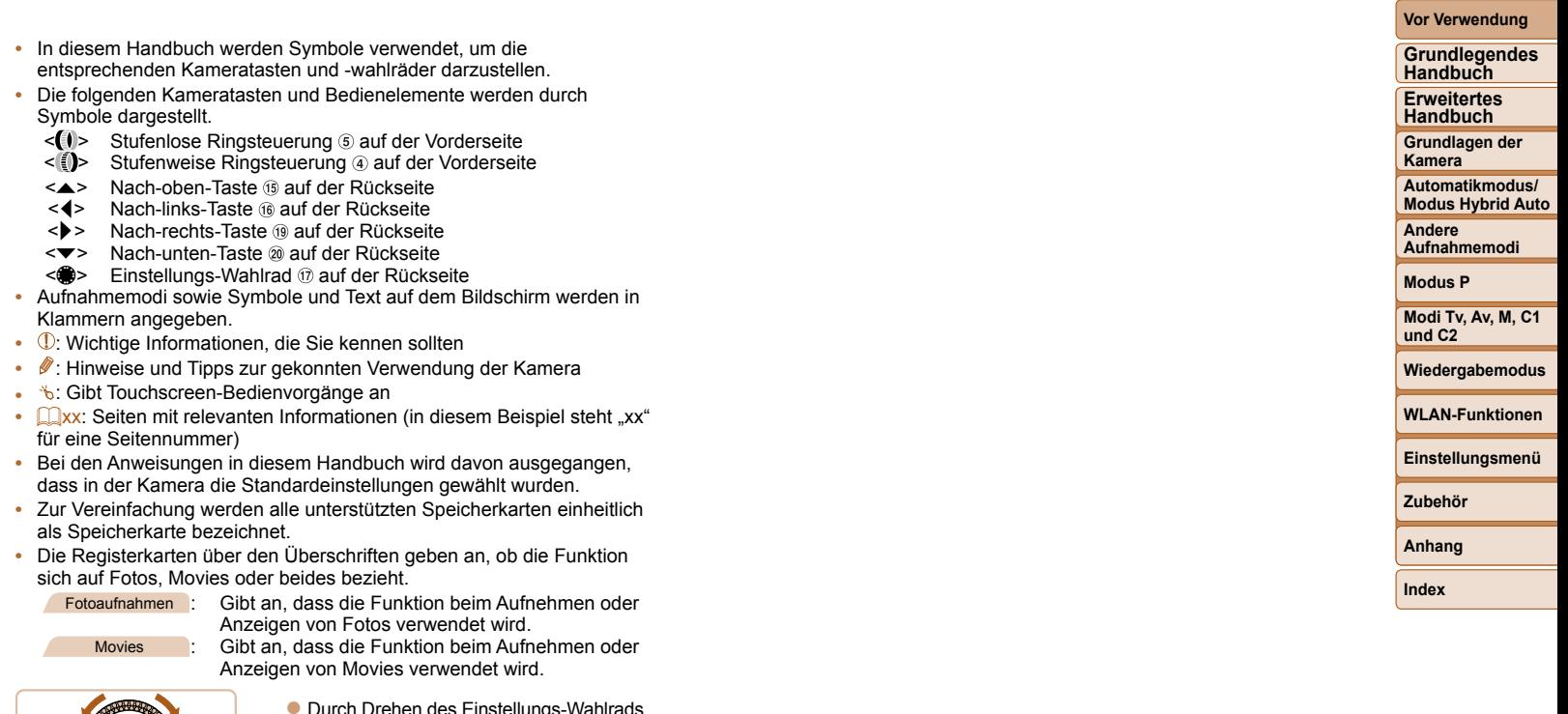

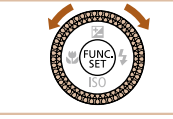

**• Durch Drehen des Einstellungs-Wahlrads** können Sie Einstellungen auswählen, durch Bilder blättern und andere Aktionen durchführen. Die meisten dieser Funktionen<br>können auch durch Betätigung der Tasten  $\langle x \rangle \langle x \rangle \langle x \rangle$  > ausgeführt werden.

4

 $\mathbb{Z}$ 

# <span id="page-4-0"></span>Inhalt

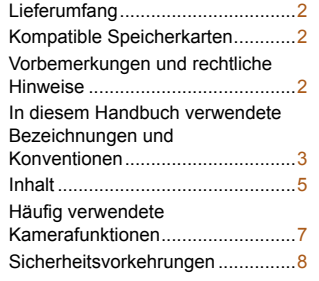

#### [Grundlegendes](#page-10-0)

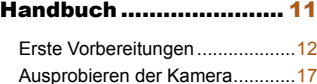

#### [Erweitertes Handbuch ...](#page-20-0) 21

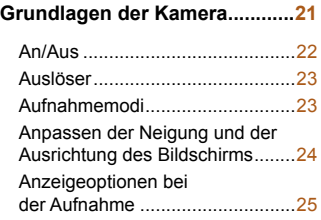

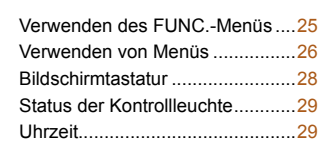

#### **[Automatikmodus/Modus](#page-29-0)  [Hybrid Auto ................................30](#page-29-0)**

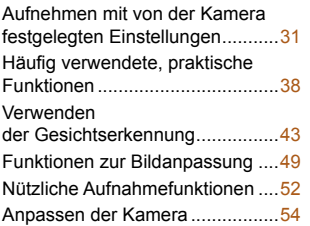

### **[Andere Aufnahmemodi .............56](#page-55-0)** [Vielfältige Bilder aus jeder](#page-56-0)

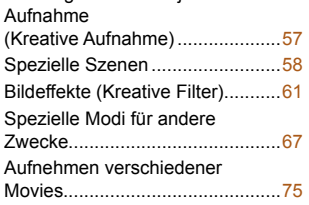

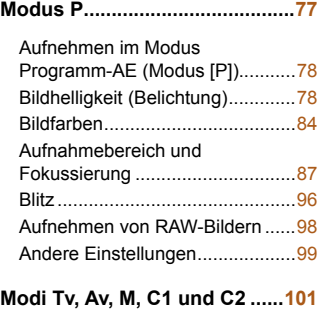

# [Spezielle Verschlusszeiten](#page-101-0)

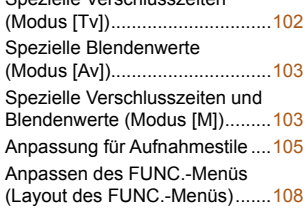

#### **[Wiedergabemodus ..................](#page-110-0) 111**

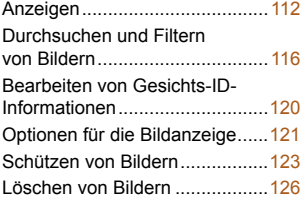

#### [Drehen von Bildern ....................128](#page-127-0) [Markieren von Bildern](#page-128-0)  [als Favoriten ..............................129](#page-128-0) [Komfortable Steuerung mit der](#page-129-0)

[Bequeme Bedienung:](#page-129-0) 

[Installieren von CameraWindow](#page-144-1) 

[Vorbereitung zur Registrierung](#page-145-0) 

[Herstellen einer Verbindung](#page-148-0) 

[Herstellen einer Verbindung](#page-154-0) 

[Möglichkeiten](#page-139-0) 

#### **Grundlagen der Kamera Automatikmodus/ Modus Hybrid Auto Andere Aufnahmemodi Modus P Modi Tv, Av, M, C1 und C2 Wiedergabemodus WLAN-Funktionen Einstellungsmenü Zubehör Anhang Index** Taste < [>................................130](#page-129-0) [Touchaktionen ............................130](#page-129-0) [Bearbeiten von Fotos .................132](#page-131-0) [Schneiden von Movies ...............136](#page-135-0) **[WLAN-Funktionen ...................139](#page-138-0)** [der WLAN-Funktionen ...............140](#page-139-0) [Registrieren von Webservices ...142](#page-141-0) [auf einem Smartphone ..............145](#page-144-1) [eines Computers ........................146](#page-145-0) [Aufrufen des WLAN-Menüs .......148](#page-147-0) [über einen Zugriffspunkt ............149](#page-148-0) [ohne Zugriffspunkt .....................155](#page-154-0)

**Vor Verwendung Grundlegendes Handbuch Erweitertes Handbuch**

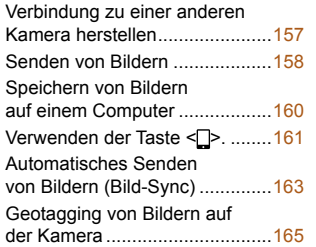

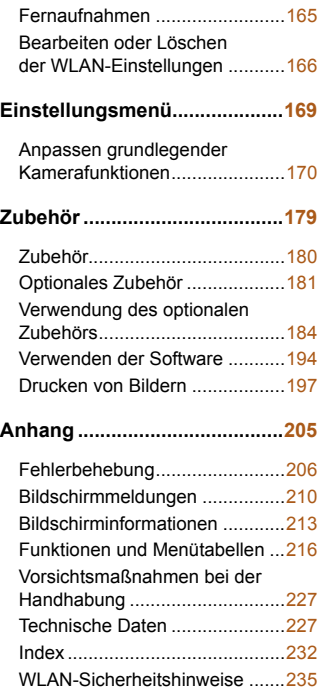

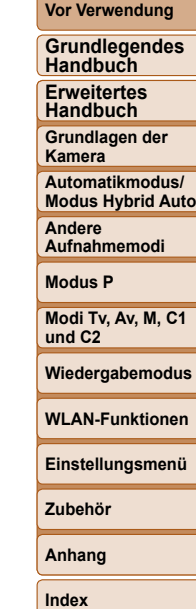

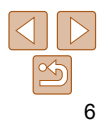

<span id="page-6-0"></span>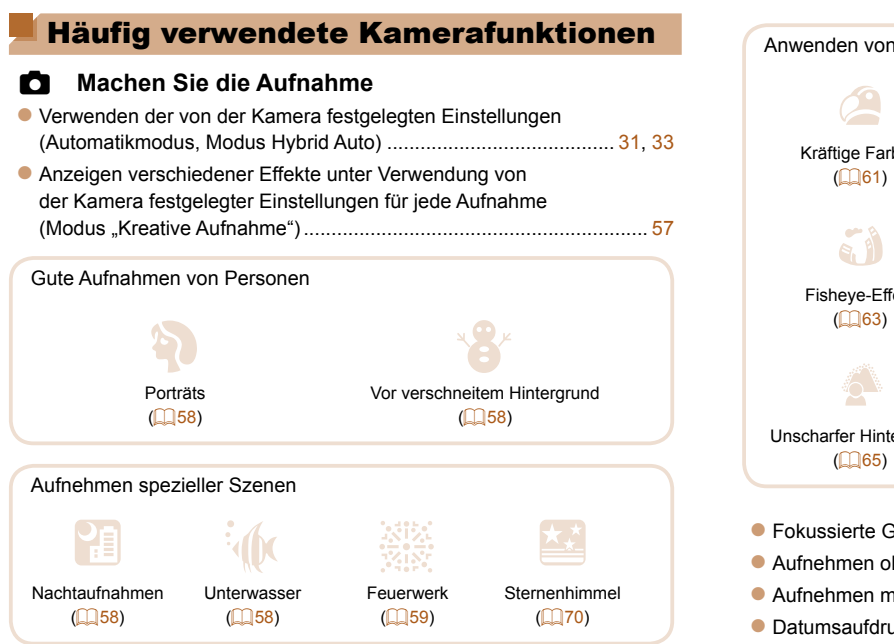

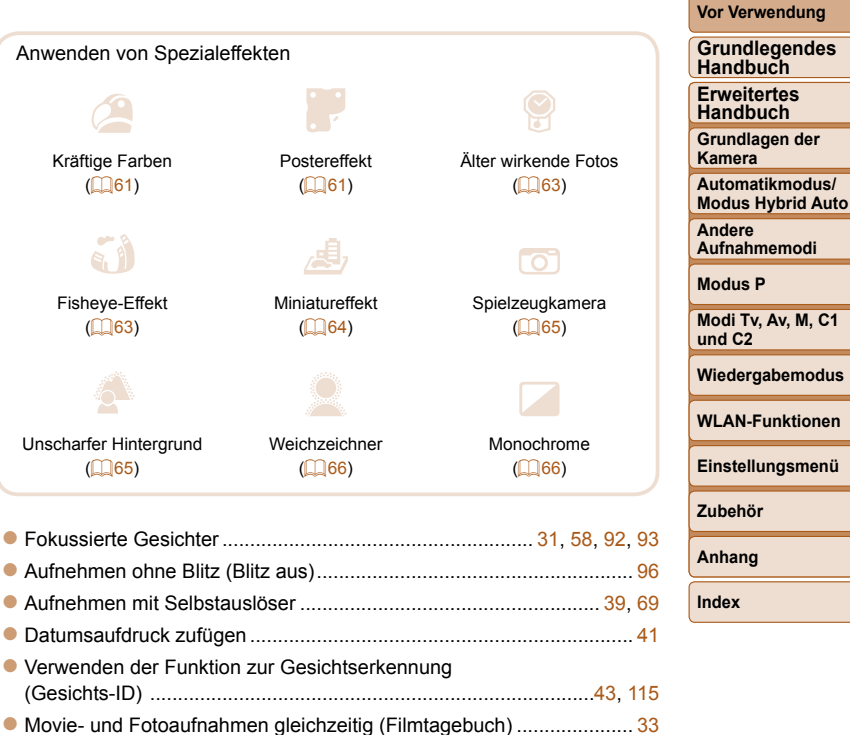

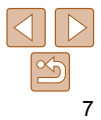

# 1 **Anzeigen**

- z Anzeigen von Bildern (Wiedergabemodus) .......................................[.112](#page-111-1) z Automatische Wiedergabe (Diaschau) .............................................. [122](#page-121-0) z Auf einem Fernsehgerät .................................................................... [184](#page-183-1)
- z Auf einem Computer .......................................................................... [195](#page-194-0) z Schnelles Durchsuchen von Bildern ..................................................[.116](#page-115-1) z Löschen von Bildern .......................................................................... [126](#page-125-1)

# E **Aufnehmen/Anzeigen von Movies**

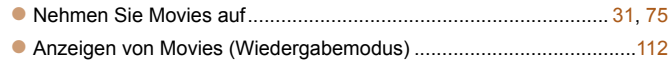

# c **Drucken**

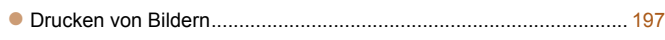

# **Speichern**

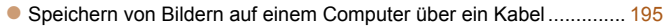

#### **Verwenden der WLAN-Funktionen** ∕⊕

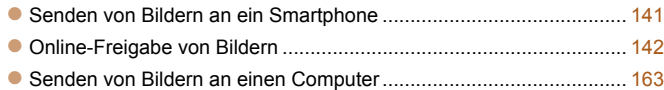

# Sicherheitsvorkehrungen

- Lesen Sie die im Folgenden beschriebenen Sicherheitsvorkehrungen vor der Verwendung des Produkts gut durch. Achten Sie stets darauf, dass das Produkt ordnungsgemäß verwendet wird.
- Die hier genannten Sicherheitsvorkehrungen dienen dazu, Sie und andere Personen vor Verletzungen zu bewahren oder Sachschäden zu vermeiden.
- Lesen Sie außerdem die Anleitungen des separat erworbenen Zubehörs, das Sie verwenden.

**A Warnhinweis** Weist auf die Möglichkeit von schweren Verletzungen oder Tod hin.

**• Lösen Sie den Blitz nicht in unmittelbarer Augennähe von Personen aus.** Das intensive Blitzlicht kann zu Augenschäden führen. Halten Sie bei Verwendung des Blitzes besonders zu Säuglingen und Kleinkindern einen Abstand von mindestens einem Meter ein.

**• Bewahren Sie die Geräte für Kinder und Kleinkinder unzugänglich auf.** Es besteht Erstickungsgefahr, wenn sich die Schlaufe um den Hals eines Kindes legt.

Bei Verwendung eines Netzkabels mit Ihrem Produkt besteht Erstickungsgefahr, wenn sich das Kabel versehentlich um den Hals eines Kindes wickelt. Die Zubehörschuh-Abdeckung ist gefährlich bei Verschlucken. Sollte dies passieren, suchen Sie umgehend einen Arzt auf.

- **Verwenden Sie nur empfohlene Stromversorgungen.**
- **Das Produkt niemals zerlegen, Hitze aussetzen oder anderen Änderungen unterziehen.**
- **Lassen Sie das Produkt nicht fallen, und schützen Sie es vor Stößen oder Schlägen.**
- **Berühren Sie nicht das Innere des Produkts, wenn es beschädigt ist, z. B. durch Herunterfallen.**
- **Stellen Sie die Verwendung des Produkts sofort ein, wenn Rauch austritt, ein seltsamer Geruch wahrzunehmen ist oder ein anderes ungewöhnliches Verhalten auftritt.**
- **Verwenden Sie zum Reinigen des Produkts keine organischen Lösungsmittel wie Alkohol, Benzin oder Verdünner.**
- **Vermeiden Sie Kontakt mit Flüssigkeiten und stellen Sie sicher, dass keine Flüssigkeiten oder Fremdkörper in das Produkt gelangen.** Dies könnte einen elektrischen Schlag oder Feuer zur Folge haben. Entfernen Sie sofort den Akku/die Batterien bzw. ziehen Sie sofort das Netzkabel, wenn das Produkt nass geworden ist oder Flüssigkeiten oder Fremdkörper in das Produkt gelangen.

#### **Vor Verwendung**

**Grundlegendes Handbuch**

**Erweitertes Handbuch**

**Grundlagen der Kamera**

**Automatikmodus/ Modus Hybrid Auto**

**Andere Aufnahmemodi**

**Modus P**

**Modi Tv, Av, M, C1 und C2**

**Wiedergabemodus**

**WLAN-Funktionen**

**Einstellungsmenü**

**Zubehör**

**Anhang**

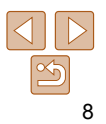

**• Schauen Sie niemals durch den Sucher (sofern vorhanden) in intensive Lichtquellen (wie z. B. die Sonne an einem klaren Tag oder eine intensive künstliche Lichtquelle).**

Dies könnte zu Augenschäden führen.

**• Berühren Sie bei Gewitter nicht das Produkt, wenn es an die Stromversorgung angeschlossen ist.**

Dies könnte einen elektrischen Schlag oder Feuer zur Folge haben. Stellen Sie die Verwendung des Produkts sofort ein und entfernen Sie sich von dem Produkt.

**• Verwenden Sie ausschließlich empfohlene Akkus/Batterien.**

#### **• Akku/Batterien von Feuer/Hitze fernhalten.**

Andernfalls kann es zu Explosionen oder Undichtigkeiten des Akkus/ der Batterien kommen, die einen elektrischen Schlag, Brände oder Verletzungen verursachen können. Wenn austretendes Elektrolyt des Akkus/der Batterien mit Augen, Mund, Haut oder Kleidung in Berührung kommt, spülen Sie die betroffene Stelle unverzüglich mit Wasser.

- **Beachten Sie die folgenden Sicherheitsvorkehrungen, wenn das Produkt ein Akkuladegerät verwendet.**
- **Ziehen Sie das Netzkabel in regelmäßigen Abständen aus der Steckdose, und entfernen Sie den Staub und Schmutz, der sich auf dem Stecker, außen auf der Steckdose und im Bereich um die Steckdose angesammelt hat, mit einem trockenen Lappen.**
- **Stecken Sie das Netzkabel nicht mit nassen Händen ein oder aus.**
- **Verwenden Sie das Gerät nicht in einer Weise, bei der die Nennkapazität der Steckdose oder des Kabels überschritten wird. Verwenden Sie das Produkt nicht, wenn der Stecker beschädigt oder nicht vollständig in die Steckdose eingeführt ist.**
- **Achten Sie darauf, dass die Kontakte und der Stecker nicht mit Staub oder metallischen Gegenständen (wie Nadeln oder Schlüssel) in Berührung kommen.**
- **Schneiden, beschädigen und modifizieren Sie das Netzkabel (sofern vorhanden) nicht, und stellen Sie keine schweren Gegenstände darauf ab.**

Dies könnte einen elektrischen Schlag oder Feuer zur Folge haben.

#### **• Schalten Sie die Kamera an Orten aus, an denen die Benutzung von Kameras untersagt ist.**

Die von der Kamera abgegebene elektromagnetische Strahlung kann unter Umständen den Betrieb von elektronischen Instrumenten und anderen Geräten beeinträchtigen. Seien Sie daher vorsichtig, wenn Sie das Produkt an Orten verwenden, an denen die Benutzung von elektronischen Geräten eingeschränkt ist, wie beispielsweise in Flugzeugen und medizinischen Einrichtungen.

**Worsicht** Weist auf die Möglichkeit von Verletzungen hin.

- **Wenn Sie die Kamera an der Schlaufe tragen, achten Sie darauf, dass die Kamera keinen starken Stößen oder Erschütterungen ausgesetzt wird oder gegen Objekte prallt bzw. daran hängenbleibt.**
- **Achten Sie darauf, dass Sie mit dem Objektiv nicht gegen Objekte stoßen, und üben Sie keinen starken Druck auf das Objektiv aus.** Dies kann zu Verletzungen oder Beschädigungen der Kamera führen.
- **Achten Sie darauf, dass Sie den Bildschirm keinen starken Stößen aussetzen.**

Falls der Bildschirm zerbricht, können durch die Scherben Verletzungen entstehen.

**• Achten Sie bei Verwendung des Blitzlichts darauf, dieses nicht mit Ihren Fingern oder Ihrer Kleidung zu verdecken.**

Dies kann zu Verbrennungen oder einer Beschädigung des Blitzlichts führen.

- **Verwenden oder lagern Sie das Produkt nach Möglichkeit nicht in folgenden Umgebungen:**
- **Umgebungen mit direkter Sonneneinstrahlung**
- **Umgebungen mit Temperaturen über 40 °C**
- 

Diese Bedingungen können zu Undichtigkeiten, Überhitzung oder einer Explosion von Akkus/Batterien führen und somit einen elektrischen Schlag, Brände, Verbrennungen und andere Verletzungen verursachen. Überhitzung und Beschädigungen können einen elektrischen Schlag, Brände, Verbrennungen und andere Verletzungen verursachen.

- **Das Anschauen der Effekte der Diaschauübergänge über längere Zeit kann zu Beschwerden führen.**
- **Achten Sie bei Verwendung optionaler Objektive, Objektivfilter oder Filteradapter (sofern erforderlich) darauf, diese Zubehörkomponenten sorgfältig zu befestigen.**

Falls die Objektivzubehörteile sich lösen und herunterfallen, können sie zerbrechen und das zerbrochene Glas kann zu Verletzungen führen.

**• Stellen Sie bei Produkten, die den Blitz automatisch auf- und zuklappen, sicher, dass die Finger beim Zuklappen nicht eingeklemmt werden.** Dies könnte zu Verletzungen führen.

#### **Vor Verwendung**

**Grundlegendes Handbuch**

**Erweitertes Handbuch**

**Grundlagen der Kamera**

**Automatikmodus/ Modus Hybrid Auto**

**Andere Aufnahmemodi**

**Modus P**

**Modi Tv, Av, M, C1 und C2**

**Wiedergabemodus**

**WLAN-Funktionen**

**Einstellungsmenü**

**Zubehör**

**Anhang**

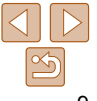

#### Vorsicht Weist auf die Möglichkeit von Sachschäden hin.

**• Richten Sie die Kamera niemals auf eine intensive Lichtquelle aus (wie z. B. die Sonne an einem klaren Tag oder eine intensive künstliche Lichtquelle).**

Andernfalls können der Bildsensor oder andere interne Komponenten beschädigt werden.

- **Achten Sie darauf, dass kein Staub oder Sand in die Kamera eindringt, wenn Sie sie am Sandstrand oder bei starkem Wind verwenden.**
- **Bei Produkten, die den Blitz automatisch auf- und zuklappen, dürfen Sie den Blitz nicht zudrücken oder aufhebeln.**

Andernfalls können Fehlfunktionen auftreten.

**• Wischen Sie Staub, haftenden Schmutz oder andere Fremdkörper auf dem Blitz mit einem Wattestäbchen oder einem Tuch ab.**

Die Verunreinigungen auf dem Blitz können aufgrund der entstehenden Hitze rauchen oder zu einer Fehlfunktion des Produkts führen.

**• Entnehmen Sie bei Nichtverwendung des Produkts den Akku/die Batterien zur Lagerung.**

Durch Auslaufen des Akkus/der Batterien kann das Produkt beschädigt werden.

**• Vor dem Entsorgen der Akkus/Batterien sollten Sie die Kontakte mit Klebestreifen oder sonstigem Isoliermaterial abkleben.**

Eine Berührung mit Metallgegenständen kann zu Bränden oder Explosionen führen.

**• Trennen Sie das mit dem Produkt verwendete Akkuladegerät vom Stromnetz, wenn es nicht gebraucht wird. Das Produkt nicht mit einem Tuch oder anderen Objekten abdecken, wenn es verwendet wird.**

Wenn das Gerät über einen langen Zeitraum an die Stromversorgung angeschlossen bleibt, kann es infolge von Überhitzung und Deformierung zu Brandentwicklung kommen.

#### **• Halten Sie Akkus von Tieren fern.**

Beschädigungen des Akkus durch Bisse von Tieren können zu Undichtigkeiten, Überhitzung oder einer Explosion führen und somit das Produkt beschädigen oder Brände verursachen.

**• Wenn in der Kamera mehrere Batterien verwendet werden, dürfen Batterien unterschiedlichen Ladestands nicht gemeinsam verwendet und alte und neue Batterien nicht gemischt werden. Setzen Sie die Batterien immer mit richtig ausgerichtetem Plus- (+) und Minuspol (–) ein.**

Andernfalls können Fehlfunktionen auftreten.

**• Setzen Sie sich nicht hin, wenn Sie die Kamera in Ihrer Hosentasche tragen.**

Andernfalls können Fehlfunktionen auftreten oder Schäden am Bildschirm entstehen.

**• Achten Sie darauf, dass keine harten Gegenstände mit dem Bildschirm in Berührung kommen, wenn Sie die Kamera in eine Tasche stecken. Schließen Sie außerdem den Bildschirm (so dass er zum Körper zeigt), wenn das Produkt mit einem schließbaren Bildschirm ausgestattet ist.**

**• Bringen Sie keine harten Gegenstände am Produkt an.**

Andernfalls können Fehlfunktionen auftreten oder Schäden am Bildschirm entstehen.

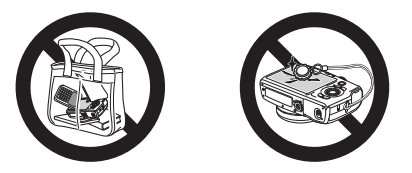

**Automatikmodus/ Modus Hybrid Auto**

**Andere Aufnahmemodi**

**Modus P**

**Modi Tv, Av, M, C1 und C2**

**Wiedergabemodus**

**WLAN-Funktionen**

**Einstellungsmenü**

**Zubehör**

**Anhang**

**Index**

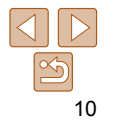

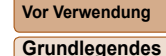

**Handbuch**

# <span id="page-10-0"></span>Grundlegendes Handbuch

Grundlegende Informationen und Anweisungen, von den ersten Vorbereitungen über die Aufnahme bis hin zur Wiedergabe

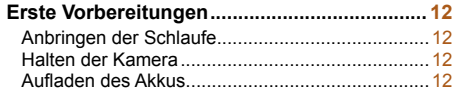

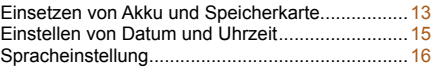

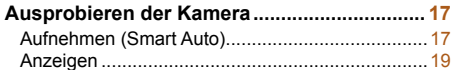

#### **Vor Verwendung**

**Grundlegendes Handbuch**

**Erweitertes Handbuch**

**Grundlagen der Kamera**

**Automatikmodus/ Modus Hybrid Auto**

**Andere Aufnahmemodi**

**Modus P**

**Modi Tv, Av, M, C1 und C2**

**Wiedergabemodus**

**WLAN-Funktionen**

**Einstellungsmenü**

**Zubehör**

**Anhang**

# <span id="page-11-0"></span>Erste Vorbereitungen

Bereiten Sie die Kamera für Aufnahmen folgendermaßen vor.

# Anbringen der Schlaufe

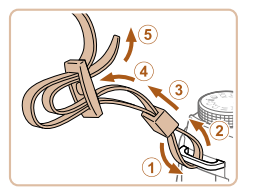

- **Bringen Sie die im Lieferumfang** enthaltene Schlaufe wie gezeigt an der Kamera an.
- Bringen Sie die Schlaufe auf dieselbe Weise auf der anderen Seite an.

# Halten der Kamera

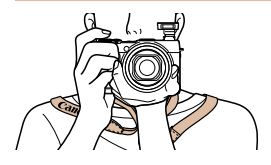

**• Legen Sie die Arme beim Aufnehmen an** den Körper, und halten Sie die Kamera fest, damit sie sich nicht bewegt. Wenn der Blitz ausgeklappt ist, bedecken Sie ihn nicht mit Ihren Fingern.

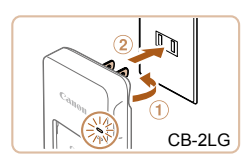

Aufladen des Akkus

Kamera mit nicht geladenem Akku verkauft wird.

Laden Sie den Akku vor der Verwendung mit dem im Lieferumfang enthaltenen Ladegerät auf. Laden Sie den Akku zunächst auf, da die

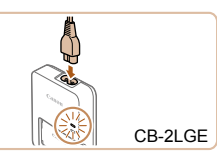

#### *1* **Setzen Sie den Akku ein.**

● Richten Sie die ▲-Markierungen auf Akku und Ladegerät aneinander aus, und setzen Sie dann den Akku ein, indem Sie ihn hineinschieben  $(①)$  und nach unten drücken (2).

#### *2* **Laden Sie den Akku auf.**

- **CB-2LG**: Klappen Sie den Stecker aus (1), und stecken Sie das Ladegerät in eine Steckdose (2).
- **CB-2LGE:** Schließen Sie das eine Ende des Netzkabels an das Ladegerät an, und stecken Sie das andere Ende in eine Steckdose.
- **Die Ladelampe leuchtet orange, und der** Ladevorgang beginnt.
- Wenn der Akku vollständig aufgeladen wurde, leuchtet die Lampe grün.

#### **Vor Verwendung**

**Grundlegendes Handbuch**

**Erweitertes Handbuch**

**Grundlagen der Kamera**

**Automatikmodus/ Modus Hybrid Auto**

**Andere Aufnahmemodi**

**Modus P**

**Modi Tv, Av, M, C1 und C2**

#### **Wiedergabemodus**

**WLAN-Funktionen**

**Einstellungsmenü**

**Zubehör**

**Anhang**

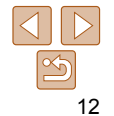

**Vor Verwendung Grundlegendes** 

**Handbuch**

<span id="page-12-0"></span>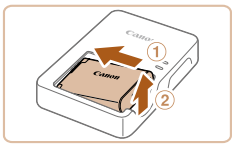

# *3* **Entfernen Sie den Akku.**

● Ziehen Sie den Stecker des Akkuladegeräts heraus, und nehmen Sie dann den Akku heraus, indem Sie ihn hineindrücken  $(①)$  und nach oben ziehen  $(2)$ .

- Zum Schutz des Akkus und zur Verlängerung der Lebensdauer sollte er nicht länger als 24 Stunden ohne Unterbrechung geladen werden.
- Wenn Sie ein Akkuladegerät mit Netzkabel verwenden, bringen Sie das Ladegerät bzw. Kabel nicht an anderen Objekten an. Dies kann zu Fehlfunktionen oder einer Beschädigung des Produkts führen.
- Einzelheiten zur Ladezeit, zur Anzahl der Aufnahmen und zur Aufnahmedauer bei vollständig aufgeladenem Akku finden Sie unter ["Anzahl der Aufnahmen/](#page-227-0) [Aufnahmedauer, Wiedergabedauer" \(](#page-227-0)<sub>228)</sub>.
- Aufgeladene Akkus entladen sich nach und nach von selbst, auch wenn sie nicht verwendet werden. Laden Sie den Akku an dem Tag auf, an dem er verwendet werden soll (oder kurz davor).
- Das Akkuladegerät kann in Regionen mit einer Stromversorgung von 100 – 240 V Wechselspannung (50/60 Hz) verwendet werden. Verwenden Sie einen im Handel erhältlichen Steckeradapter, falls die Steckdosen im Reiseland eine andere Form aufweisen. Verwenden Sie jedoch keine Reise-Spannungswandler, da diese Schäden am Akku verursachen können.

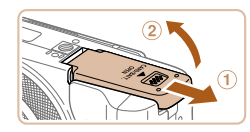

(separat erhältlich) ein.

formatieren  $(1173)$  $(1173)$ .

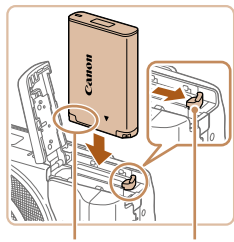

Anschlüsse Akkuverriegelung

# *1* **Öffnen Sie die Abdeckung.**

 Einsetzen von Akku und Speicherkarte Setzen Sie den im Lieferumfang enthaltenen Akku und eine Speicherkarte

Bevor Sie eine neue Speicherkarte (oder eine Speicherkarte, die in anderen Geräten formatiert wurde) verwenden, sollten Sie sie mit dieser Kamera

> $\bullet$  Schieben Sie die Abdeckung ( $\circ$ ), und öffnen Sie sie (2).

# *2* **Setzen Sie den Akku ein.**

- **Drücken Sie die Akkuverriegelung in** Richtung des Pfeils, setzen Sie den Akku wie dargestellt ein, und schieben Sie ihn hinein, bis er hörbar einrastet.
- z Wenn Sie den Akku falsch herum einsetzen, kann er nicht einrasten. Prüfen Sie immer, ob der Akku richtig ausgerichtet ist und einrastet.

#### **Erweitertes Handbuch Grundlagen der**

**Kamera**

**Automatikmodus/ Modus Hybrid Auto**

**Andere Aufnahmemodi**

**Modus P**

**Modi Tv, Av, M, C1 und C2**

**Wiedergabemodus**

**WLAN-Funktionen**

**Einstellungsmenü**

**Zubehör**

**Anhang**

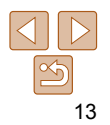

**Vor Verwendung**

#### **Grundlegendes Handbuch**

**Erweitertes Handbuch**

**Grundlagen der Kamera**

**Automatikmodus/ Modus Hybrid Auto**

**Andere Aufnahmemodi**

**Modus P**

**Modi Tv, Av, M, C1 und C2**

**Wiedergabemodus**

**WLAN-Funktionen**

**Einstellungsmenü**

**Zubehör**

**Anhang**

**Index**

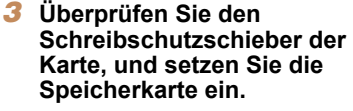

- Wenn die Speicherkarte über einen Schreibschutzschieber verfügt und sich dieser in der Position für den Schreibschutz befindet, können Sie keine Bilder aufnehmen. Schieben Sie den Schieber in die unverriegelte Position.
- Setzen Sie die Speicherkarte wie dargestellt ein, bis sie hörbar einrastet.
- **Prüfen Sie, ob die Speicherkarte** richtig ausgerichtet ist, bevor Sie sie einsetzen. Wenn Sie Speicherkarten falsch einsetzen, könnte dies zu einer Beschädigung der Kamera führen.

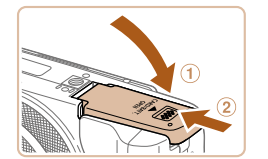

Beschriftung

# *4* **Schließen Sie die Abdeckung.**

• Klappen Sie die Abdeckung nach unten  $(1)$ , und halten Sie sie gedrückt. während Sie sie schieben, bis sie hörbar einrastet  $(2)$ .

**•** Angaben zur Anzahl der Aufnahmen oder Stunden an Aufnahmezeit, die auf einer Speicherkarte gespeichert werden können, finden Sie unter "Anzahl von [3:2-Aufnahmen pro Speicherkarte" \(](#page-228-0)[229).

# **Entnehmen von Akku und Speicherkarte**

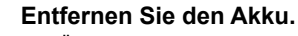

- z Öffnen Sie die Abdeckung, und drücken Sie die Akkuverriegelung in Richtung des Pfeils.
- **Der Akku wird freigegeben.**

#### **Entfernen Sie die Speicherkarte.**

- **Drücken Sie die Speicherkarte hinein, bis** Sie ein Klicken hören, und lassen Sie sie dann langsam los.
- **Die Speicherkarte wird freigegeben.**

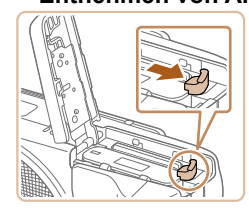

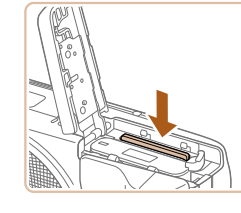

# <span id="page-14-1"></span><span id="page-14-0"></span>Einstellen von Datum und Uhrzeit

Stellen Sie Datum und Uhrzeit folgendermaßen ein, wenn der Bildschirm [Datum/Uhrzeit] beim Einschalten der Kamera angezeigt wird. Die auf diese Weise angegebenen Informationen werden bei der Aufnahme in den Bildeigenschaften aufgezeichnet und beim Verwalten der Bilder nach Aufnahmedatum oder beim Drucken von Bildern mit dem Aufnahmedatum verwendet.

angezeigt.

**Uhrzeit ein.**

Taste  $\leq$   $\leq$   $\leq$   $\leq$   $\leq$   $\geq$   $\geq$ .

*1* **Schalten Sie die Kamera ein. Drücken Sie die Taste ON/OFF. • Der Bildschirm [Datum/Uhrzeit] wird** 

<span id="page-14-2"></span>*2* **Stellen Sie das Datum und die** 

● Drücken Sie die Tasten <<>>  $\blacktriangleright$  >. um eine Option auszuwählen.

● Drücken Sie die Tasten < $\blacktriangle$ >< $\blacktriangledown$ >, oder drehen Sie das Wahlrad <<sup>2</sup> >, um das Datum und die Uhrzeit anzugeben. **• Drücken Sie abschließend die** 

Sie können den Aufnahmen auch einen Datumsaufdruck hinzufügen  $($  $\Box$ 41).

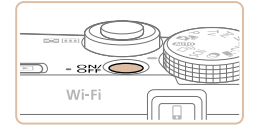

# Datum/Uhrzeit ← Datum/Uhrzeit einstellen 02. 02. 2014 10: 00 MM/TT/JJ 渝 **SET** Weiter **MINU** Überspring.

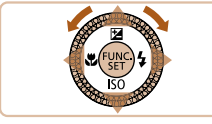

# **Zeitzone** New York  $\bullet$  02.02.2014.10:00 **MENU Zurück SET OK**

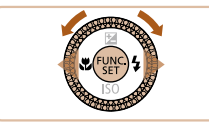

#### **Standardzeitzone ein.** ● Drücken Sie die Tasten <<< >  $\blacktriangleright$  > um Ihre Standardzeitzone auszuwählen.

*3* **Stellen Sie die** 

#### *4* **Schließen Sie den Einrichtungsvorgang ab.**

- **Drücken Sie abschließend die** Taste  $\leq$  ( $\frac{f(x)}{x}$ ) >. Nach der Anzeige einer Bestätigungsmeldung wird der Einstellungsbildschirm nicht mehr angezeigt.
- **Drücken Sie die Taste ON/OFF, um die** Kamera auszuschalten.
- Wenn Sie das Datum, die Uhrzeit und die Standardzeitzone nicht eingestellt haben, wird der Bildschirm [Datum/Uhrzeit] bei jedem Einschalten der Kamera angezeigt. Geben Sie die korrekten Informationen an.
- <span id="page-14-3"></span>**•** Zum Einstellen der Sommerzeit (plus 1 Stunde) wählen Sie [ ] in Schritt 2 und dann [ $\frac{1}{2}$ ,] aus, indem Sie die Tasten <▲><▼> drücken oder das Wahlrad <<sup>2</sup> > drehen.
- Sie können das Datum und die Uhrzeit auch einstellen, indem Sie in Schritt 2 die gewünschte Option auf dem Bildschirm berühren und dann [▲][v] gefolgt von [ ] berühren. Ihre Standardzeitzone können Sie auch einstellen, indem Sie in Schritt 3 auf dem Bildschirm [4][b] gefolgt von [SE]] berühren.

#### **Vor Verwendung Grundlegendes**

**Handbuch**

**Erweitertes Handbuch**

**Grundlagen der Kamera**

**Automatikmodus/ Modus Hybrid Auto**

**Andere Aufnahmemodi**

**Modus P**

**Modi Tv, Av, M, C1 und C2**

**Wiedergabemodus**

**WLAN-Funktionen**

**Einstellungsmenü**

**Zubehör**

**Anhang**

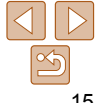

**Handbuch Erweitertes Handbuch Grundlagen der Kamera Automatikmodus/ Modus Hybrid Auto Andere Aufnahmemodi Modus P Modi Tv, Av, M, C1 und C2**

### <span id="page-15-0"></span> **Ändern von Datum und Uhrzeit**

Stellen Sie das Datum und die Uhrzeit wie folgt ein.

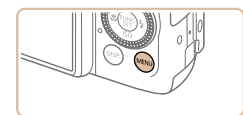

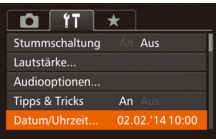

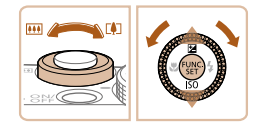

- *1* **Rufen Sie das Kameramenü auf.**
- Drücken Sie die Taste <MENU>.

# *2* **Wählen Sie [Datum/Uhrzeit].**

- **Bewegen Sie den Zoomregler, um die** Registerkarte [ $1$ ] auszuwählen.
- Drücken Sie die Tasten <▲><▼>, oder drehen Sie das Wahlrad <\*\* um [Datum/Uhrzeit] auszuwählen. Drücken Sie anschließend die Taste  $\leq$   $\binom{FUNC}{ST}$  >.
- *3* **Ändern Sie Datum und Uhrzeit.**
- Befolgen Sie Schritt 2 unter "Einstellen von Datum und Uhrzeit" ([15] zum Vornehmen des Einstellungen.
- **Drücken Sie die Taste <MENU>**, um das Menü zu schließen.
- Die Einstellungen für Datum/Uhrzeit bleiben nach dem Entfernen des Akkus mit der integrierten Speicherbatterie (Backup-Batterie) für ca. 3 Wochen gespeichert.
- Die Speicherbatterie wird innerhalb von ca. 4 Stunden aufgeladen, wenn Sie einen aufgeladenen Akku einsetzen oder einen Netzadapter anschließen (separat erhältlich,  $\Box$ [181](#page-180-1)), auch wenn die Kamera nicht eingeschaltet ist.
- Wenn die Speicherbatterie leer ist, wird beim Einschalten der Kamera der Bildschirm [Datum/Uhrzeit] angezeigt. Stellen Sie Datum und Uhrzeit gemäß der Beschreibung in ["Einstellen von Datum und Uhrzeit" \(](#page-14-1) $\Box$ 15) ein.

# Spracheinstellung

Ändern Sie die Anzeigesprache wie erforderlich.

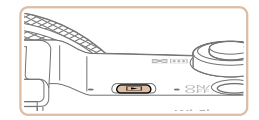

FUNC

- *1* **Wechseln Sie in den Wiedergabemodus.** ● Drücken Sie die Taste < $\boxed{>}$ .
- *2* **Rufen Sie den Einstellungsbildschirm auf.**
- Halten Sie die Taste <(employed and Halten Sie die Taste <(employed) und drücken Sie dann sofort die Taste <MENU>

# **Wiedergabemodus WLAN-Funktionen**

**Einstellungsmenü**

**Zubehör**

**Anhang**

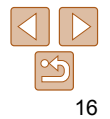

<span id="page-16-0"></span>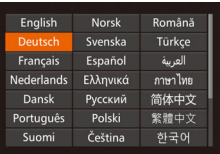

## *3* **Stellen Sie die Anzeigesprache ein.**

**Drücken Sie die Tasten** 

<o><p><q><r>, oder drehen Sie das Wahlrad <<sup>2</sup> >, um eine Sprache auszuwählen. Drücken Sie anschließend die Taste < $\binom{m}{m}$ >.

- Sobald die Anzeigesprache eingestellt wurde, wird der Einstellungsbildschirm nicht mehr angezeigt.
- Die aktuelle Zeit wird angezeigt, wenn Sie in Schritt 2 nach Drücken der Taste <(\\\\\\) zu lange warten, bevor Sie die Taste <MENU> drücken. Drücken Sie in diesem Fall die Taste <(\\\\\)\) \, um die Zeitanzeige zu entfernen, und wiederholen Sie Schritt 2.
- Sie können die Anzeigesprache auch ändern, indem Sie die Taste <MENU> drücken und auf der Registerkarte [11] den Eintrag [Sprache [5] auswählen.

**•** Sie können die Anzeigesprache auch einstellen, indem Sie in Schritt 3 eine Sprache auf dem Bildschirm berühren und die Sprache dann erneut berühren.

#### **Vor Verwendung**

**Grundlegendes Handbuch**

**Erweitertes Handbuch**

**Grundlagen der Kamera**

**Automatikmodus/ Modus Hybrid Auto**

**Andere Aufnahmemodi**

**Modus P**

**Modi Tv, Av, M, C1 und C2**

**Wiedergabemodus**

**WLAN-Funktionen**

**Einstellungsmenü**

**Zubehör**

**Anhang**

**Index**

Für die vollautomatische Auswahl mit optimalen Einstellungen für spezielle Szenen können Sie das Motiv und die Aufnahmebedingungen einfach von der Kamera ermitteln lassen.

Ausprobieren der Kamera

<span id="page-16-1"></span>Movies aufzunehmen und sie dann anzuzeigen. Aufnehmen (Smart Auto)

Befolgen Sie diese Anweisungen, um die Kamera einzuschalten, Fotos oder

# *1* **Schalten Sie die Kamera ein.**

- **Drücken Sie die Taste ON/OFF.**
- **Der Startbildschirm wird angezeigt.**

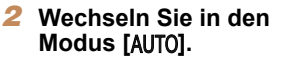

- z Drehen Sie das Modus-Wahlrad auf die Position [AUTO].
- **Richten Sie die Kamera auf das Motiv.** Während die Kamera die Szene ermittelt, hören Sie ein leises Klicken.
- **Clinks oben im Bildschirm werden** Symbole für die Szene und den Bildstabilisierungsmodus angezeigt.
- **Die um die erkannten Motive angezeigten** Rahmen weisen darauf hin, dass diese fokussiert sind.

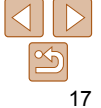

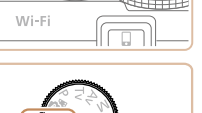

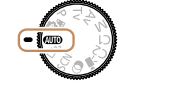

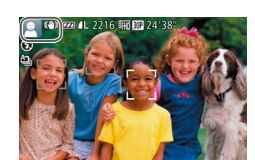

**Vor Verwendung**

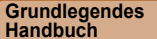

**Erweitertes Handbuch**

**Grundlagen der Kamera**

**Automatikmodus/ Modus Hybrid Auto**

**Andere Aufnahmemodi**

**Modus P**

**Modi Tv, Av, M, C1 und C2**

**Wiedergabemodus**

**WLAN-Funktionen**

**Einstellungsmenü**

**Zubehör**

**Anhang**

**Index**

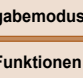

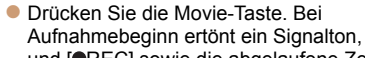

**Aufnehmen von Movies Starten Sie die Aufnahme.**

**Machen Sie die Aufnahme. • Drücken Sie den Auslöser vollständig** 

z Während der Aufnahme ist das

Sie ihn ausgeklappt haben.

Auslösegeräusch der Kamera zu hören. Bei dunklen Lichtverhältnissen wird automatisch der Blitz ausgelöst, sofern

• Achten Sie darauf, die Kamera bis zum Ende des Auslösegeräuschs nicht zu bewegen. **• Nach dem Anzeigen der Aufnahme** kehrt die Kamera wieder zum Aufnahmebildschirm zurück.

herunter.

und [OREC] sowie die abgelaufene Zeit werden angezeigt. z Oben und unten auf dem Bildschirm

- werden schwarze Balken angezeigt, und das Motiv wird leicht vergrößert. Die schwarzen Balken weisen auf nicht aufgezeichnete Bildbereiche hin.
- z Die um die erkannten Gesichter angezeigten Rahmen weisen darauf hin, dass diese fokussiert sind.
- **Lassen Sie die Movie-Taste los, sobald** die Aufzeichnung begonnen hat.

### **Beenden Sie die Bildaufnahme.**

**• Drücken Sie die Movie-Taste erneut, um** die Aufnahme zu beenden. Beim Beenden der Aufzeichnung ertönen zwei Signaltöne.

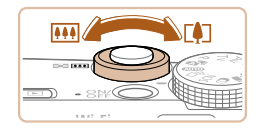

# *3* **Richten Sie die Kamera auf den gewünschten Bildausschnitt.**

**Zum Heranzoomen und Vergrößern des** Motivs bewegen Sie den Zoomregler in Richtung < [4]> (Tele). Um aus dem Motiv herauszuzoomen, bewegen Sie ihn in Richtung <[44]> (Weitwinkel).

*4* **Machen Sie die Aufnahme.**

**• Halten Sie den Auslöser angetippt.** Nach der Fokussierung ertönen zwei Signaltöne, und um die fokussierten Bildbereiche werden AF-Rahmen

**Aufnehmen von Fotos Stellen Sie scharf.**

eingeblendet.

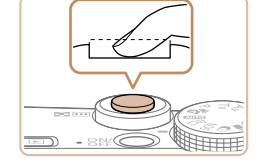

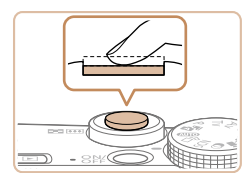

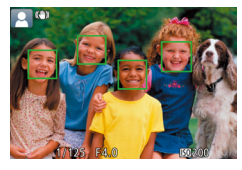

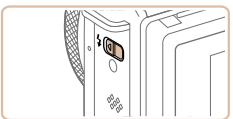

Verschieben Sie den Schalter < $\frac{1}{2}$ > zum Ausklappen des Blitzes, wenn die Meldung [Blitz zuschalten] auf dem Bildschirm angezeigt wird. Er wird während der Aufnahme ausgelöst. Wenn Sie den Blitz nicht verwenden möchten, drücken Sie ihn mit Ihrem Finger nach unten in das Kameragehäuse.

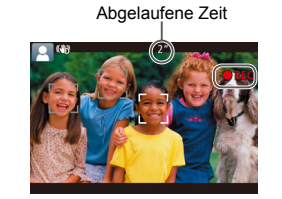

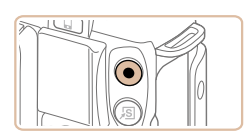

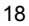

## **Vor Verwendung Grundlegendes**

**Handbuch Erweitertes Handbuch Grundlagen der Kamera Automatikmodus/ Modus Hybrid Auto Andere Aufnahmemodi Modus P**

# <span id="page-18-0"></span>**Anzeigen**

Nach dem Aufnehmen von Bildern oder Movies können Sie sie wie folgt auf dem Bildschirm anzeigen.

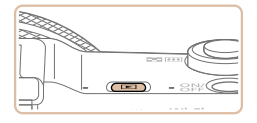

- *1* **Wechseln Sie in den Wiedergabemodus.**
- Drücken Sie die Taste < $\blacksquare$
- **Die letzte Aufnahme wird angezeigt.**

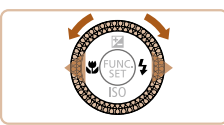

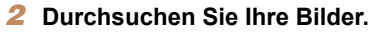

- **Um das vorherige Bild anzuzeigen.** drücken Sie die Taste <<>>
oder drehen Sie das Wahlrad <<sup>2</sup> > gegen den Uhrzeigersinn. Um das nächste Bild anzuzeigen, drücken Sie die Taste <**>>** oder drehen Sie das Wahlrad <<sup>2</sup> > im Uhrzeigersinn.
- **Um Ihre Bilder schnell zu durchsuchen** halten Sie die Tasten <q><r> gedrückt.

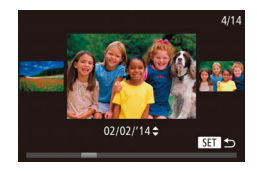

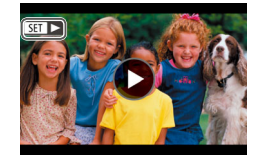

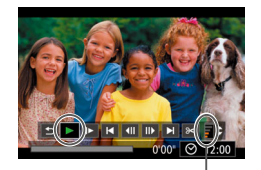

Lautstärke

- **Um auf den Modus zum Scrollen der** Anzeige zuzugreifen, drehen Sie schnell das Wahlrad <<sup>2</sup> >. Um Ihre Bilder in diesem Modus zu durchsuchen, drehen Sie das Wahlrad <<sup>2</sup>.
- $\bullet$  Durch Drücken der Taste < $\frac{f(m)}{x}$  gelangen Sie zur Einzelbildanzeige zurück.
- $\bullet$  Movies können durch das Symbol [ $\overline{S} \rightarrow$ ] identifiziert werden. Um Movies wiederzugeben, gehen Sie zu Schritt 3.

# *3* **Spielen Sie Movies ab.**

- Drücken Sie die Taste <(\\\\) \) um auf die Filmsteuerung zuzugreifen, wählen Sie [  $\blacktriangleright$  ] aus (drücken Sie die Tasten <q><r>, oder drehen Sie das Wahlrad <<sup>2</sup>>), und drücken Sie dann die Taste < $\binom{fHMS}{S}$ > erneut.
- **Die Wiedergabe beginnt. Wenn das** Movie beendet ist, wird [ ] angezeigt.
- Stellen Sie mit den Tasten <▲><▼> die Lautstärke ein.

**•** Tippen Sie den Auslöser an, um vom Wiedergabemodus in den Aufnahmemodus zu wechseln.

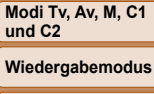

**WLAN-Funktionen**

**Einstellungsmenü**

**Zubehör**

**Anhang**

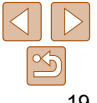

# **Touchscreen-Bedienung**

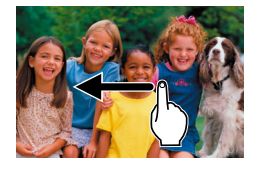

- **Um das nächste Bild anzuzeigen, ziehen** Sie in Schritt 2 Ihren Finger nach links über den Bildschirm. Um das vorherige Bild anzuzeigen, ziehen Sie Ihren Finger nach rechts.
- **Zum Aufrufen des Modus zum Scrollen** der Anzeige ziehen Sie Ihren Finger wiederholt schnell nach links oder rechts.
- **Um vom Modus zum Scrollen der** Anzeige wieder zur Einzelbildanzeige zurückzukehren, berühren Sie das Bild in der Mitte des Bildschirms.
- **Wählen Sie ein Movie aus, und berühren** Sie [ ], um die Wiedergabe zu starten.
- **Um die Lautstärke während der Movie-**Wiedergabe anzupassen, bewegen Sie Ihren Finger schnell nach oben oder unten über den Bildschirm.

# **Löschen von Bildern**

Sie können nicht benötigte Bilder einzeln auswählen und löschen. Gehen Sie beim Löschen von Bildern vorsichtig vor, da sie nicht wiederhergestellt werden können.

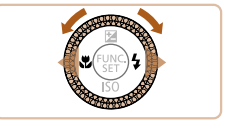

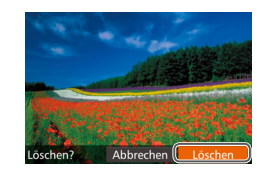

#### *1* **Wählen Sie ein zu löschendes Bild aus.**

- Drücken Sie die Tasten <<>
► oder drehen Sie das Wahlrad <<sup>2</sup>/<sub>3</sub>>, um ein Bild auszuwählen.
- *2* **Löschen Sie das Bild.**
- $\bullet$  Drücken Sie die Taste < $m$ >.
- Wenn [Löschen?] angezeigt wird, drücken Sie die Tasten <<drehen Sie das Wahlrad <<sup>2</sup>/<sub>3</sub>>, um [Löschen] auszuwählen, und drücken Sie dann die Taste < $\langle m \rangle$ >.
- **Das aktuelle Bild wird nun gelöscht.**
- **Um den Löschvorgang abzubrechen,** drücken Sie die Tasten <<<a>>  $\blacktriangleright$  ></a>. oder drehen Sie das Wahlrad <<sup>2</sup>/<sub>3</sub>>, um [Abbrechen] auszuwählen, und drücken Sie dann die Taste < $\langle \frac{f(w)}{w} \rangle$ >.

**WLAN-Funktionen**

**Einstellungsmenü**

**Zubehör**

**Anhang**

**Index**

Sie können auch alle Bilder gleichzeitig löschen ( $\Box$ [126\)](#page-125-2).

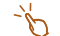

- Das aktuelle Bild können Sie auch löschen, indem Sie in Schritt 2 auf dem Bildschirm [Löschen] berühren.
	- Bilder können auch mit Touchaktionen gelöscht werden ( $\Box$ [130\)](#page-129-1).

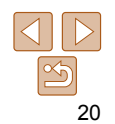

#### **Vor Verwendung**

**Grundlegendes Handbuch**

**Erweitertes Handbuch**

**Grundlagen der Kamera**

**Automatikmodus/ Modus Hybrid Auto**

**Andere Aufnahmemodi**

**Modi Tv, Av, M, C1 und C2**

**Wiedergabemodus**

**Modus P**

# <span id="page-20-0"></span>Grundlagen der Kamera

Andere grundlegende Funktionen und weitere Möglichkeiten Ihrer Kamera, darunter Aufnahme- und Wiedergabeoptionen

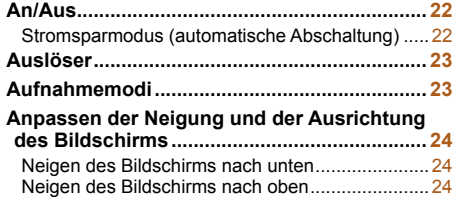

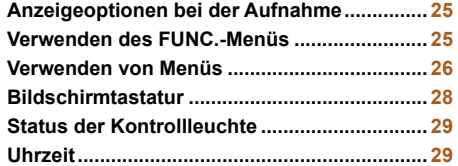

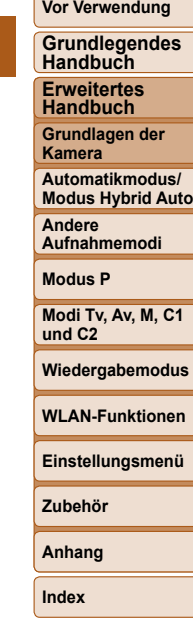

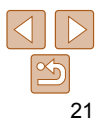

# <span id="page-21-0"></span>An/Aus

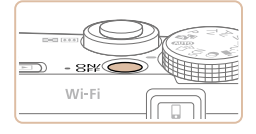

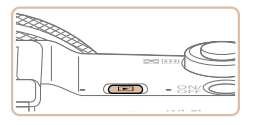

#### **Aufnahmemodus**

- **Drücken Sie die Taste ON/OFF, um** die Kamera einzuschalten und für die Aufnahme vorzubereiten.
- **Drücken Sie die Taste ON/OFF erneut.** um die Kamera auszuschalten.

#### **Wiedergabemodus**

- Drücken Sie die Taste <
I > Lettern Sie die Taste <
I Drücken Sie die Taste <
I Drücken Sie die Taste <
I Drücken Sie die Taste <
I Drücken Sie die Taste <
I Drücken Sie die Taste <
I Drücken Sie die Taste <
I Drücken S die Kamera einzuschalten und die Aufnahmen zu betrachten.
- Drücken Sie die Taste <■> erneut. um die Kamera auszuschalten.
- **Drücken Sie die Taste <<b>I**> E>, um vom Aufnahmemodus in den Wiedergabemodus zu wechseln.
	- **Tippen Sie den Auslöser an (** $\Box$ **23), um vom Wiedergabemodus in den** Aufnahmemodus zu wechseln.
	- Das Objektiv wird ungefähr eine Minute nach dem Wechsel in den Wiedergabemodus eingefahren. Bei eingefahrenem Objektiv können Sie die Kamera durch Drücken der Taste <■>
	ausschalten.

# <span id="page-21-1"></span>Stromsparmodus (automatische Abschaltung)

Wird die Kamera über einen bestimmten Zeitraum nicht verwendet, wird der Bildschirm zunächst automatisch deaktiviert (Display aus) und die Kamera dann ausgeschaltet, um Strom zu sparen.

## **Stromsparmodus im Aufnahmemodus**

Wird die Kamera etwa eine Minute lang nicht verwendet, wird der Bildschirm automatisch deaktiviert. Nach ungefähr zwei weiteren Minuten wird das Objektiv eingefahren und die Kamera automatisch ausgeschaltet. Wenn der Bildschirm ausgeschaltet, aber das Objektiv noch nicht eingefahren wurde, können Sie diesen erneut aktivieren und die Kamera für die Aufnahme vorbereiten, indem Sie den Auslöser antippen  $($  $\Box$ 23).

# **Stromsparmodus im Wiedergabemodus**

Die Kamera wird automatisch ausgeschaltet, wenn sie etwa fünf Minuten lang nicht verwendet wird.

- Sie können die automatische Abschaltung deaktivieren und die Zeit bis zum Ausschalten des Displays einstellen ( $\Box$ [172](#page-171-0)).
	- Der Stromsparmodus ist nicht aktiv, solange die Kamera über eine WLAN-Verbindung mit anderen Geräten verbunden ( $\Box$ [139\)](#page-138-1) oder an einen Computer angeschlossen ist ( $\Box$ [195\)](#page-194-1).

**Grundlegendes Handbuch Erweitertes Handbuch**

**Grundlagen der Kamera**

**Automatikmodus/ Modus Hybrid Auto**

**Andere Aufnahmemodi**

**Modus P**

**Modi Tv, Av, M, C1 und C2**

**Wiedergabemodus**

**WLAN-Funktionen**

**Einstellungsmenü**

**Zubehör**

**Anhang**

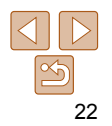

# <span id="page-22-1"></span><span id="page-22-0"></span>Auslöser

Um scharfe Bilder aufzunehmen, tippen Sie zunächst den Auslöser an. Drücken Sie den Auslöser zum Aufnehmen vollständig herunter, sobald das Motiv fokussiert ist.

In diesem Handbuch wird bei der Betätigung des Auslösers zwischen *Antippen (halb herunterdrücken)* und *vollständigem Herunterdrücken* unterschieden.

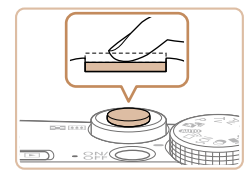

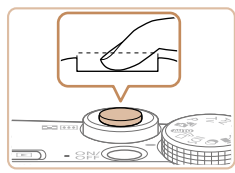

#### *1* **Halb herunterdrücken. (Antippen, um zu fokussieren.)**

- **Halten Sie den Auslöser angetippt. Es** werden zwei Signaltöne ausgegeben und um fokussierte Bildbereiche werden AF-Rahmen angezeigt.
- *2* **Ganz herunterdrücken. (Drücken Sie den Auslöser nach dem Antippen vollständig herunter, um aufzunehmen.)**
- z Während der Aufnahme ist das Auslösegeräusch der Kamera zu hören.
- **Achten Sie darauf, die Kamera bis zum** Ende des Auslösegeräuschs nicht zu bewegen.

**•** Die Bilder sind möglicherweise nicht scharf gestellt, wenn Sie den Auslöser sofort ganz herunterdrücken, ohne ihn vorher anzutippen.

**•** Da die erforderliche Aufnahmezeit variieren kann, ertönt ein längeres oder kürzeres Auslösegeräusch. Je nach aufzunehmender Szene ist die Aufnahmezeit unter Umständen länger und Sie erhalten unscharfe Bilder, wenn sich die Kamera (oder das Motiv) bewegt, während das Auslösegeräusch zu hören ist.

# Aufnahmemodi

Wählen Sie die Aufnahmemodi mit dem Modus-Wahlrad aus.

**Allio** 

#### **Automatikmodus/Modus Hybrid Auto**

Für vollautomatische Aufnahmen mit von der Kamera festgelegten Einstellungen  $($  $\Box$  $17$ ,  $31$ ,  $33$ ).

#### **Modus Kreative Aufnahme**

Sie können mehrere Fotoaufnahmen mit Effekten unter Verwendung von Einstellungen, die von der Kamera festgelegt worden sind, aufnehmen  $($  $\Box$ 57).

#### ist, indem Sie einfach die **Modus Spezielle Szene** Movie-Taste drücken.

Nehmen Sie mit optimalen Einstellungen **für spezielle Szenen auf (Casalistendrigen Modus Kreative Filter**<br>für spezielle Szenen auf (Casa). **Vor Verwendung**

#### **Grundlegendes Handbuch**

**Erweitertes Handbuch**

> **Grundlagen der Kamera**

**Automatikmodus/ Modus Hybrid Auto**

**Andere Aufnahmemodi**

**Modus P**

**Modi Tv, Av, M, C1 und C2**

**Wiedergabemodus**

**WLAN-Funktionen**

#### **Einstellungsmenü**

Fügen Sie Bildern beim Aufnehmen verschiedene Effekte hinzu  $($  $\Box$ 61).

**Modi P, Tv, Av, M, C1** 

Machen Sie verschiedene Aufnahmen mit Ihren bevorzugten Einstellungen

Sie können auch Movies aufzeichnen, wenn das Modus-Wahlrad nicht auf den Moviemodus gestellt<br>ist, indem Sie einfach die

**und C2**

 $(1177, 101)$  $(1177, 101)$  $(1177, 101)$ .

**Moviemodus** Für Movie-Aufnahmen

 $($  $\Box$ 75).

**Zubehör**

**Anhang**

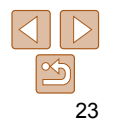

# <span id="page-23-0"></span>Anpassen der Neigung und der Ausrichtung des Bildschirms

Sie können die Neigung und Ausrichtung des Bildschirms an die jeweilige Szene oder die Aufnahmebedingungen anpassen.

# Neigen des Bildschirms nach unten

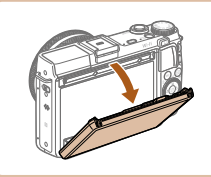

- **Drücken Sie den oberen Rand des** Bildschirms nach unten.
- Der Bildschirm kann um maximal 45° nach unten geneigt werden.

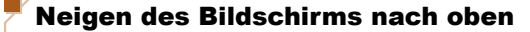

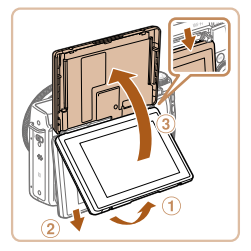

- Klappen Sie den unteren Rand des Bildschirms nach oben, bis Sie ein Klicken hören (1). Schieben Sie nun den oberen Rand des Bildschirms nach unten  $(2)$ , und klappen Sie den unteren Rand des Bildschirms erneut nach oben (3).
- Der Bildschirm kann um maximal 180° nach oben geneigt werden.
- Wenn sich die Kamera im Aufnahmemodus befindet und Sie den Bildschirm in Richtung der Vorderseite der Kamera drehen, um eine Aufnahme zu machen, auf der Sie selbst zu sehen sind, wird eine horizontale Spiegelung des Bildes angezeigt. Um die Funktion zum Spiegeln der Anzeige zu deaktivieren. drücken Sie die Taste <MENU>, wählen Sie auf der Registerkarte [4] die Option [Displ spiegeln] aus, und wählen Sie dann mit den Tasten <<->>>> die Option [Aus].

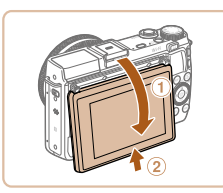

• Klappen Sie dann den Bildschirm zurück nach unten  $(1)$ , und schieben Sie ihn nach oben, bis Sie ein Klicken hören  $(2)$ .

- Lassen Sie den Bildschirm geschlossen, wenn die Kamera nicht in Gebrauch ist.
	- Öffnen Sie den Bildschirm nur bis zu maximal diesem Winkel, da ansonsten die Kamera beschädigt wird.

**Vor Verwendung Grundlegendes Handbuch**

**Erweitertes Handbuch**

**Grundlagen der Kamera**

**Automatikmodus/ Modus Hybrid Auto**

**Andere Aufnahmemodi**

**Modus P**

**Modi Tv, Av, M, C1 und C2**

**Wiedergabemodus**

**WLAN-Funktionen**

**Einstellungsmenü**

**Zubehör**

**Anhang**

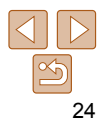

# <span id="page-24-0"></span>Anzeigeoptionen bei der Aufnahme

Drücken Sie die Taste <DISP> um andere Informationen auf dem Bildschirm anzuzeigen oder die Informationen auszublenden. Details zu den angezeigten Informationen finden Sie auf Bildschirminformationen"  $(1213)$  $(1213)$ 

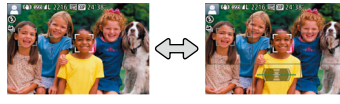

Anzeige 1 Anzeige 2

- 
- Wenn Sie bei wenig Licht aufnehmen, wird die Bildschirmhelligkeit automatisch durch die Nachtanzeigefunktion angepasst, damit die Motivauswahl einfacher überprüft werden kann. Die Helligkeit des auf dem Bildschirm angezeigten Bilds weicht jedoch möglicherweise von der der tatsächlichen Aufnahme ab. Beachten Sie, dass Verzerrungen des auf dem Bildschirm angezeigten Bilds und grobe Motivbewegungen keine Auswirkungen auf die aufgezeichneten Bilder haben.
- Informationen zu Anzeigeoptionen bei der Wiedergabe finden Sie auf . Wechseln zwischen Anzeigemodi" ( $\Box$ 114).

# Verwenden des FUNC.-Menüs

Konfigurieren Sie häufig verwendete Aufnahmefunktionen im Menü FUNC. wie folgt.

Beachten Sie, dass die Menüeinträge und Optionen je nach Aufnahmemodus ( $\cap$  [218](#page-217-0) – [220\)](#page-219-0) variieren.

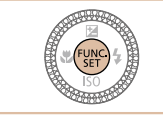

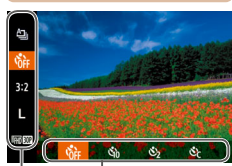

Menüeinträge Optionen

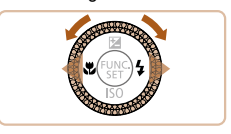

#### *2* **Wählen Sie einen Menüeintrag aus.**

 $\bullet$  Drücken Sie die Taste < $\langle \frac{f(m)}{x} \rangle$ >.

■ Drücken Sie die Tasten < $\blacktriangle$ >< $\blacktriangledown$ >, oder drehen Sie den Ring < (i) >, um einen Menüeintrag auszuwählen.

*1* **Rufen Sie das Menü FUNC. auf.**

**• Die verfügbaren Optionen werden unten** im Bildschirm angezeigt.

### *3* **Wählen Sie eine Option aus.**

- Drücken Sie die Tasten <<< >  $\blacklozenge$  >, oder drehen Sie das Wahlrad <<sup>3</sup>>, um eine Option auszuwählen.
- **Mit dem Symbol [ IIII gekennzeichnete** Optionen können durch Drücken der Taste <MENU> konfiguriert werden.
- **Mit dem Symbol [DE2]** gekennzeichnete Optionen können durch Drücken der Taste <DISP.> konfiguriert werden.
- Mit dem Symbol [10] gekennzeichnete Optionen können durch Drehen des Rings < > konfiguriert werden.

#### **Vor Verwendung**

**Grundlegendes Handbuch**

**Erweitertes Handbuch**

**Grundlagen der Kamera**

**Automatikmodus/ Modus Hybrid Auto**

**Andere Aufnahmemodi**

**Modus P**

**Modi Tv, Av, M, C1 und C2**

**Wiedergabemodus**

**WLAN-Funktionen**

**Einstellungsmenü**

**Zubehör**

**Anhang**

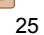

<span id="page-25-0"></span>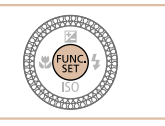

# *4* **Schließen Sie den Einrichtungsvorgang ab.**

- $\bullet$  Drücken Sie die Taste < $\langle \frac{f(m)}{sH} \rangle$ >.
- **Der Bildschirm, der vor dem Drücken der** Taste < $\binom{f(w)}{s}$ in Schritt 1 angezeigt wurde, wird erneut eingeblendet und zeigt die von Ihnen konfigurierte Option an.

**•** Sie können die versehentliche Änderung von Einstellungen rückgängig machen, indem Sie die Kamera auf die Standardeinstellungen zurücksetzen  $($  $\Box$ [178](#page-177-0)).

# **Verwenden von Touchscreen-Bedienvorgängen zum Konfigurieren von Einstellungen**

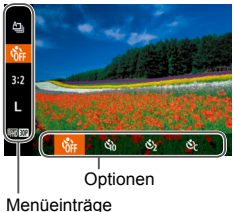

- **Öffnen Sie das Menü FUNC., indem Sie** die Taste <(\\\\\\\) drücken. Ziehen Sie das Menü dann mit dem Finger nach oben oder unten, um durch die Einträge zu blättern, oder berühren Sie einen Menüeintrag, um ihn auszuwählen.
- Berühren Sie eine Option, um sie auszuwählen. Berühren Sie die Option erneut, um Ihre Auswahl zu bestätigen und zu dem Bildschirm zurückzukehren, der vor dem Drücken der Taste  $\leq$ angezeigt wurde.
- Sie können auf den Bildschirm für mit dem Symbol [**[IIII]**] gekennzeichnete Optionen zugreifen, indem Sie [MEN] berühren.
- **Sie können auf den Bildschirm für mit dem** Symbol [  $[$   $[$   $]$   $[$   $]$   $]$   $]$   $\alpha$  ekennzeichnete Optionen zugreifen, indem Sie [DE2] berühren.

# <span id="page-25-1"></span>Verwenden von Menüs

Sie können eine Vielzahl von Kamerafunktionen in anderen Menüs auf folgende Weise konfigurieren. Menüeinträge sind entsprechend dem Verwendungszweck auf Registerkarten gruppiert, z. B. für die Aufnahme [1], Wiedergabe [1] usw. Beachten Sie, dass die verfügbaren Menüeinträge je nach gewähltem Aufnahme- oder Wiedergabemodus  $(1218 - 220)$  $(1218 - 220)$  $(1218 - 220)$  $(1218 - 220)$  variieren.

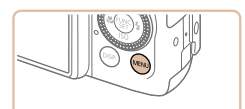

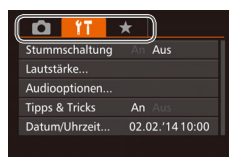

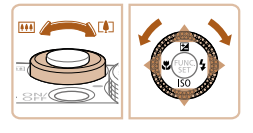

*1* **Rufen Sie das Menü auf. • Drücken Sie die Taste <MENU>.** 

## *2* **Wählen Sie eine Registerkarte aus.**

- Bewegen Sie den Zoom-Regler, um eine Registerkarte auszuwählen.
- **Nachdem Sie durch Drücken der Tasten** <**A><** > oder Drehen des Wahlrads
	- <7> eine Registerkarte ausgewählt haben, können Sie durch Drücken der Tasten <q><r> zwischen den Registerkarten wechseln.

#### **Vor Verwendung**

**Grundlegendes Handbuch**

**Erweitertes Handbuch**

**Grundlagen der Kamera**

**Automatikmodus/ Modus Hybrid Auto**

**Andere Aufnahmemodi**

**Modus P**

**Modi Tv, Av, M, C1 und C2**

**Wiedergabemodus**

**WLAN-Funktionen**

**Einstellungsmenü**

**Zubehör**

**Anhang**

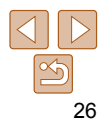

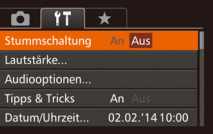

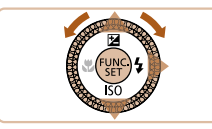

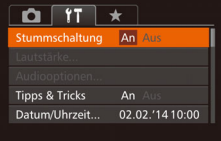

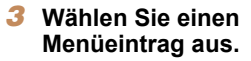

- Drücken Sie die Tasten < $\blacktriangle$ >< $\blacktriangledown$ >, oder drehen Sie das Wahlrad <<sup>2</sup>>, um einen Menüeintrag auszuwählen.
- **Drücken Sie für Menüeinträge, deren** Optionen nicht angezeigt werden, zunächst die Taste < $\frac{f(x)}{x}$ > oder < $\blacktriangleright$  >, um den Bildschirm zu wechseln. Drücken Sie dann die Tasten <**A><** drehen Sie das Wahlrad <<sup>2</sup>>, um den Menüeintrag auszuwählen.
- Drücken Sie die Taste <MENU>, um zum vorherigen Bildschirm zurückzukehren.

#### *4* **Wählen Sie eine Option aus.**

● Drücken Sie die Tasten <<>>
<< eine Option auszuwählen.

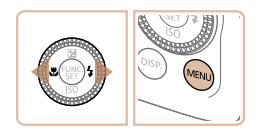

#### *5* **Schließen Sie den Einrichtungsvorgang ab.**

• Drücken Sie die Taste <MENU>, um zu dem Bildschirm zurückzukehren, der vor dem Drücken der Taste <MFNU> in Schritt 1 angezeigt wurde.

**•** Sie können die versehentliche Änderung von Einstellungen rückgängig machen, indem Sie die Kamera auf die Standardeinstellungen zurücksetzen  $($  $\Box$ [178](#page-177-0)).

# **Touchscreen-Bedienung**

- Zum Zugreifen auf die Registerkarten drücken Sie zunächst die Taste <MENU>, um das Menü zu öffnen, und berühren dann die gewünschte Registerkarte.
- Ziehen Sie zum Blättern Menüeinträge nach oben oder unten, oder berühren Sie einen Menüeintrag, um ihn auszuwählen.
- Berühren Sie eine Option, um sie auszuwählen. Einstellungen, neben denen die Symbole [<][b] angezeigt werden, können auch durch Berühren dieser Symbole konfiguriert werden.
- Bei Menüeinträgen, deren Einstellungswert als Balken angezeigt wird, berühren Sie die gewünschte Position auf dem Balken.
- Zum Konfigurieren von Menüeinträgen, für die keine Optionen angezeigt werden, berühren Sie zuerst den Menüeintrag, um den Einstellungsbildschirm zu öffnen. Im Einstellungsbildschirm können Sie ziehen oder den Menüeintrag auswählen, indem Sie ihn berühren. Berühren Sie anschließend die Option, um sie auszuwählen. Berühren Sie [  $\text{I}$  ], um zum vorherigen Bildschirm zurückzukehren.
- Sie können auch Eingabeelemente (z. B. Kontrollkästchen oder Textfelder) berühren, um sie auszuwählen. Außerdem können Sie Text durch Berühren der Bildschirmtastatur eingeben.
- Wenn [**SEE**] angezeigt wird, können Sie [**SEE**] berühren, statt die Taste  $\leq$   $\binom{f(N)}{S E}$  zu drücken, wenn Sie möchten.
- Wenn [**IIIII**] angezeigt wird, können Sie [**IIIII**] berühren, statt die Taste <MENU> zu drücken, wenn Sie möchten.
- **Wenn [DE2]** angezeigt wird, können Sie [DE2] berühren, statt die Taste <DISP > zu drücken, wenn Sie möchten.
- Drücken Sie zum Verlassen des Menüs erneut die Taste <MENU>.

**Vor Verwendung**

**Grundlegendes Handbuch**

**Erweitertes Handbuch**

**Grundlagen der Kamera**

**Automatikmodus/ Modus Hybrid Auto**

**Andere Aufnahmemodi**

**Modus P**

**Modi Tv, Av, M, C1 und C2**

**Wiedergabemodus**

**WLAN-Funktionen**

**Einstellungsmenü**

**Zubehör**

**Anhang**

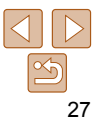

# <span id="page-27-0"></span>Bildschirmtastatur

**call M300** to

Über die Bildschirmtastatur können Sie etwa Informationen zur Gesichtserkennung ( $\Box$ 44) oder zu WLAN-Verbindungen ( $\Box$ [148\)](#page-147-1) eingeben. Beachten Sie, dass Länge und Art der einzugebenden Informationen von der verwendeten Funktion abhängig sind.

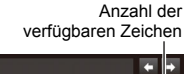

abc

#### **Eingeben von Zeichen**

- Berühren Sie Zeichen, um sie einzugeben.
- **Die Länge der einzugebenden** Informationen ist von der verwendeten Funktion abhängig.

#### **Löschen von Zeichen**

- z Berühren Sie zum Löschen des vorherigen Zeichens entweder [<a>al oder drücken Sie die Taste < $m$ >.
- Durch Halten der Taste <m> werden fünf Zeichen gleichzeitig gelöscht.

#### **Bestätigen der Eingabe und Zurückkehren zum vorhergehenden Bildschirm**

**• Drücken Sie die Taste <MFNU>.** 

Alternativ können Sie auch die Tasten <**▲> <▼><< >>< < > drücken oder das** Wahlrad <@>> drehen, um Buchstaben oder Symbole auszuwählen, und anschließend die Taste <(\\\\\\\) drücken. Sie können den Cursor auch durch Drehen des Rings < 1) bewegen.

#### **Vor Verwendung**

**Grundlegendes Handbuch**

**Erweitertes Handbuch**

**Grundlagen der Kamera**

**Automatikmodus/ Modus Hybrid Auto**

**Andere Aufnahmemodi**

**Modus P**

**Modi Tv, Av, M, C1 und C2**

**Wiedergabemodus**

**WLAN-Funktionen**

**Einstellungsmenü**

**Zubehör**

**Anhang**

**Index**

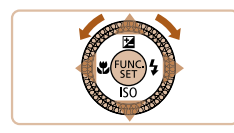

# **Bewegen des Cursors**

■ Berühren Sie [←] oder [→], oder drehen Sie den Ring < $\langle \mathbf{0} \rangle$ .

### **Einfügen von Zeilenumbrüchen**

**Berühren Sie [** $\Box$ ].

#### **Wechseln zwischen Eingabemodi**

- **Um zu Zahlen oder Symbolen zu** wechseln, berühren Sie  $[\triangle]$ .
- **Berühren Sie [ î), um Großbuchstaben** einzugeben.
- **Die verfügbaren Eingabemodi sind von** der verwendeten Funktion abhängig.

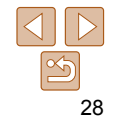

# <span id="page-28-0"></span>Status der Kontrollleuchte

Die Kontrollleuchte der Kamera ( $\Box$ 3) leuchtet oder blinkt je nach Status der Kamera.

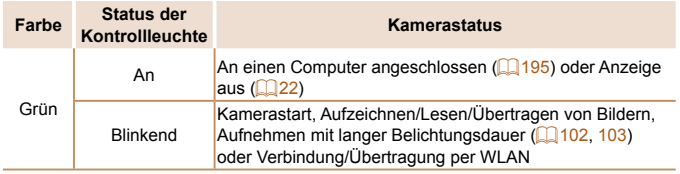

**•** Wenn die Kontrollleuchte grün blinkt, schalten Sie die Kamera nicht aus, öffnen Sie nicht die Speicherkarten-/Akkuabdeckung, und schütteln Sie die Kamera nicht bzw. setzen Sie sie keinen Stößen aus. Hierdurch können die Bilder, die Kamera oder die Speicherkarte beschädigt werden.

# Uhrzeit

Sie können die aktuelle Uhrzeit überprüfen.

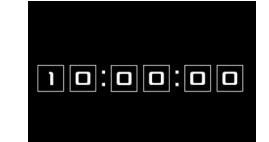

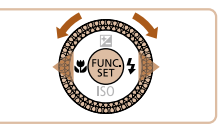

- $\bullet$  Drücken Sie die Taste < $\frac{m}{\sqrt{m}}$ >, und halten Sie sie gedrückt.
- **Die aktuelle Uhrzeit wird angezeigt.**
- z Wenn Sie die Kamera bei aktivierter Uhrzeitfunktion vertikal halten, wechselt diese zur vertikalen Anzeige. Drücken Sie die Tasten <<->><>>>>>, oder drehen Sie das Wahlrad <<sup>2</sup>>, um die Anzeigefarbe zu ändern.
- $\bullet$  Durch erneutes Drücken der Taste < $\langle m \rangle$ > können Sie die Anzeige der Uhrzeit abbrechen.

**• Drücken Sie bei ausgeschalteter Kamera die Taste <(\\\\\) \)**, und halten Sie diese gedrückt. Drücken Sie anschließend die Taste ON/OFF, um die Uhr anzuzeigen.

#### **Erweitertes Handbuch Grundlagen der Kamera**

**Automatikmodus/ Modus Hybrid Auto**

**Andere Aufnahmemodi**

**Modus P**

**Modi Tv, Av, M, C1 und C2**

**Wiedergabemodus**

**WLAN-Funktionen**

**Einstellungsmenü**

**Zubehör**

**Anhang**

**Index**

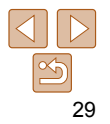

#### **Vor Verwendung**

**Grundlegendes Handbuch**

# <span id="page-29-0"></span>Automatikmodus/Modus Hybrid Auto

Praktischer Modus für einfache Aufnahmen mit besserer Aufnahmekontrolle

#### **[Aufnehmen mit von der Kamera](#page-30-0)**

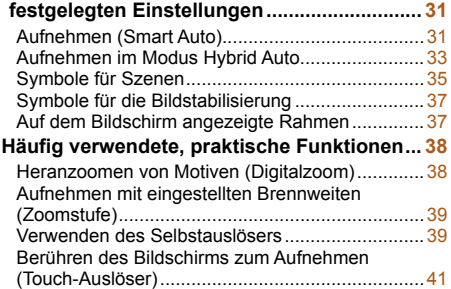

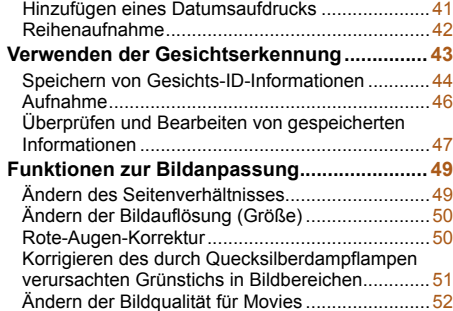

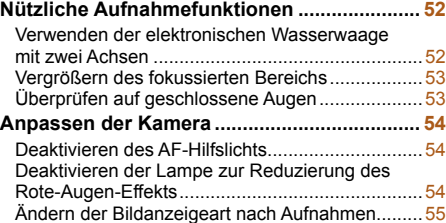

#### **Grundlegendes Handbuch Erweitertes Handbuch**

**Grundlagen der Kamera**

**Vor Verwendung**

**Automatikmodus/ Modus Hybrid Auto**

**Andere Aufnahmemodi**

**Modus P**

**Modi Tv, Av, M, C1 und C2**

**Wiedergabemodus**

```
WLAN-Funktionen
```
**Einstellungsmenü**

**Zubehör**

**Anhang**

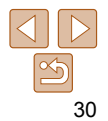

**Vor Verwendung Grundlegendes Handbuch**

**Erweitertes Handbuch Grundlagen der Kamera Automatikmodus/ Modus Hybrid Auto Andere Aufnahmemodi Modus P Modi Tv, Av, M, C1 und C2**

# <span id="page-30-1"></span><span id="page-30-0"></span> Aufnehmen mit von der Kamera festgelegten Einstellungen

Für die vollautomatische Auswahl mit optimalen Einstellungen für spezielle Szenen können Sie das Motiv und die Aufnahmebedingungen einfach von der Kamera ermitteln lassen.

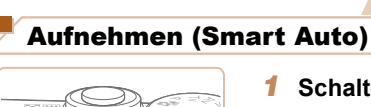

# *1* **Schalten Sie die Kamera ein.**

- <span id="page-30-3"></span>**Drücken Sie die Taste ON/OFF.**
- **Der Startbildschirm wird angezeigt.**

Fotoaufnahmen Movies

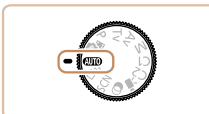

Wi-Fi

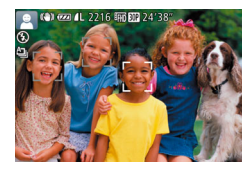

### *2* **Wechseln Sie in den Modus [ ].**

- z Drehen Sie das Modus-Wahlrad auf die Position [AUTO].
- **Richten Sie die Kamera auf das Motiv.** Während die Kamera die Szene ermittelt hören Sie ein leises Klicken.
- **C** Links oben im Bildschirm werden Symbole für die Szene und den Bildstabilisierungsmodus angezeigt  $($  $\Box$  $35, 37)$  $35, 37)$ .
- **Die um die erkannten Motive angezeigten** Rahmen weisen darauf hin, dass diese fokussiert sind.

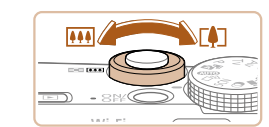

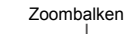

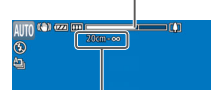

#### Fokusbereich (ca.)

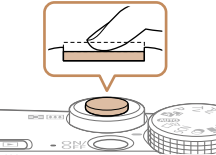

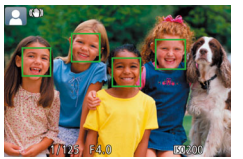

#### <span id="page-30-2"></span>*3* **Richten Sie die Kamera auf den gewünschten Bildausschnitt.**

**Zum Heranzoomen und Vergrößern des** Motivs bewegen Sie den Zoomregler in Richtung < <a>[4]</a>> (Tele). Um aus dem Motiv herauszuzoomen, bewegen Sie ihn in Richtung <[44]> (Weitwinkel). (Auf dem Bildschirm wird ein Zoombalken angezeigt, der die Zoomposition angibt.)

### <span id="page-30-4"></span>*4* **Machen Sie die Aufnahme. Aufnehmen von Fotos Stellen Sie scharf.**

- **Halten Sie den Auslöser angetippt.** Nach der Fokussierung ertönen zwei Signaltöne, und um die fokussierten Bildbereiche werden AF-Rahmen eingeblendet.
- Sind mehrere Bereiche fokussiert. werden mehrere AF-Rahmen angezeigt.

# **WLAN-Funktionen Einstellungsmenü**

**Wiedergabemodus**

**Zubehör**

**Anhang**

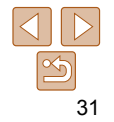

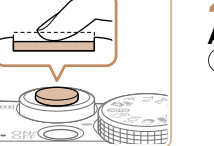

**Vor Verwendung**

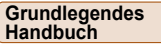

**Erweitertes Handbuch**

**Grundlagen der Kamera**

**Automatikmodus/ Modus Hybrid Auto**

**Andere Aufnahmemodi**

**Modus P**

**Modi Tv, Av, M, C1 und C2**

**Wiedergabemodus**

**WLAN-Funktionen**

**Einstellungsmenü**

**Index**

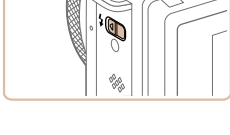

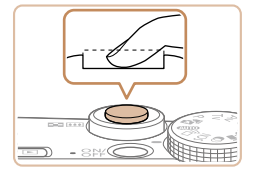

#### Verschieben Sie den Schalter < $\blacktriangle$ > zum Ausklappen des Blitzes, wenn die Meldung [Blitz zuschalten] auf dem Bildschirm angezeigt wird. Er wird während der Aufnahme ausgelöst. Wenn Sie den Blitz nicht verwenden möchten, drücken Sie ihn mit Ihrem Finger nach unten in das Kameragehäuse.

# **Machen Sie die Aufnahme.**

- **Drücken Sie den Auslöser vollständig** herunter.
- z Während der Aufnahme ist das Auslösegeräusch der Kamera zu hören. Bei dunklen Lichtverhältnissen wird automatisch der Blitz ausgelöst, sofern Sie ihn ausgeklappt haben.
- Achten Sie darauf, die Kamera bis zum Ende des Auslösegeräuschs nicht zu bewegen.
- **Nach dem Anzeigen der Aufnahme** kehrt die Kamera wieder zum Aufnahmebildschirm zurück.

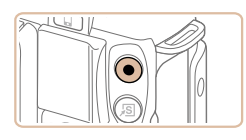

Abgelaufene Zeit

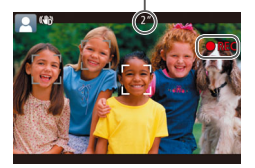

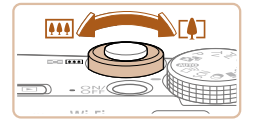

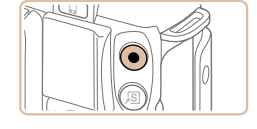

#### **Aufnehmen von Movies Starten Sie die Aufnahme.**

- **Drücken Sie die Movie-Taste. Bei** Aufnahmebeginn ertönt ein Signalton, und [ REC] sowie die abgelaufene Zeit werden angezeigt.
- z Oben und unten auf dem Bildschirm werden schwarze Balken angezeigt, und das Motiv wird leicht vergrößert. Die schwarzen Balken weisen auf nicht aufgezeichnete Bildbereiche hin.
- **Die um die erkannten Gesichter** angezeigten Rahmen weisen darauf hin, dass diese fokussiert sind.
- **Lassen Sie die Movie-Taste los, sobald** die Aufzeichnung begonnen hat.

#### **Passen Sie die Größe des Motivs an, und wählen Sie bei Bedarf einen anderen Bildausschnitt aus.**

- Wiederholen Sie die Vorgehensweise in Schritt 3 (<sub>131</sub>31), um die Größe des Motivs anzupassen. Beachten Sie jedoch, dass die Betriebsgeräusche der Kamera aufgezeichnet werden.
- **Wenn Sie den Bildausschnitt ändern** werden Fokus, Helligkeit und Farben automatisch angepasst.

# **Beenden Sie die Bildaufnahme.**

- **Drücken Sie die Movie-Taste erneut, um** die Aufnahme zu beenden. Beim Beenden der Aufzeichnung ertönen zwei Signaltöne.
- Die Aufzeichnung wird automatisch beendet, wenn die Speicherkarte voll ist.
- Wird der Blitz während der Aufnahme ausgelöst, versucht die Kamera automatisch, die optimalen Farben für das Hauptmotiv und den Hintergrund zu erzielen (Weißabgleich für mehrere Bereiche).

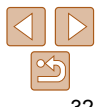

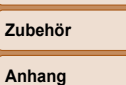

#### Fotoaufnahmen Movies

## <span id="page-32-1"></span><span id="page-32-0"></span>Aufnehmen im Modus Hybrid Auto

Sie können ein kurzes Movie über den Tag ganz einfach durch Aufnehmen von Fotos erstellen. Die Kamera zeichnet vor jeder Aufnahme zwei- bis viersekündige Videoclips der Szenen auf, die später in einem Filmtagebuch zusammengestellt werden.

[a] aus.

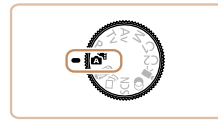

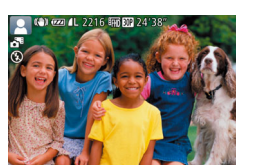

#### *1* **Wechseln Sie in den Modus [ ]. • Befolgen Sie Schritt 2 unter "Aufnehmen** (Smart Auto)" (**[131**), und wählen Sie

- *2* **Richten Sie die Kamera auf den gewünschten Bildausschnitt.**
- Befolgen Sie die Schritte 3 4 unter ..Aufnehmen (Smart Auto)" (**QQ31**), um den Bildausschnitt festzulegen und zu fokussieren.

**Eindrucksvollere Filmtagebücher erhalten** Sie, indem Sie die Kamera vor dem Aufnehmen von Fotos ca. vier Sekunden lang auf das Motiv richten.

#### *3* **Machen Sie die Aufnahme.**

- Befolgen Sie zum Aufnehmen eines Fotos Schritt 4 unter "Aufnehmen (Smart Auto)"  $($  $\Box$ 31).
- z Die Kamera nimmt ein Foto und einen Videoclip auf. Der Videoclip, der mit der Aufnahme des Fotos und einem Verschlussgeräusch endet, stellt ein Kapitel im Filmtagebuch dar.
- Die Akkulebensdauer ist in diesem Modus kürzer als im Modus [AUTO], da für jede Aufnahme ein Movie für das Filmtagebuch aufgezeichnet wird.
	- Wenn Sie direkt nach dem Einschalten der Kamera, dem Auswählen des Modus [sa] oder einer Benutzung der Kamera ein Foto aufnehmen, wird möglicherweise kein Movie für das Filmtagebuch aufgezeichnet.
	- Durch den Kamerabetrieb bedingte Geräusche und Vibrationen werden ebenfalls im Filmtagebuch aufgezeichnet.

**Handbuch Erweitertes Handbuch**

**Grundlagen der Kamera**

**Automatikmodus/ Modus Hybrid Auto**

**Andere Aufnahmemodi**

**Modus P**

**Modi Tv, Av, M, C1 und C2**

**Wiedergabemodus**

**WLAN-Funktionen**

**Einstellungsmenü**

**Zubehör**

**Anhang**

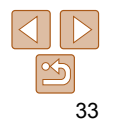

#### **Grundlegendes Handbuch**

**Erweitertes Handbuch**

**Grundlagen der Kamera**

**Automatikmodus/ Modus Hybrid Auto**

**Andere Aufnahmemodi**

**Modus P**

**Modi Tv, Av, M, C1 und C2**

**Wiedergabemodus**

**WLAN-Funktionen**

**Einstellungsmenü**

**Zubehör**

**Anhang**

**Index**

- **Die Qualität des Filmtagebuchs ist [ Lun <b>MI**] und kann nicht geändert werden.
- Es werden keine Töne beim Antippen des Auslösers oder beim Verwenden des Selbstauslösers wiedergegeben ( $\Box$ [170](#page-169-1)).
- Movies für das Filmtagebuch werden in den folgenden Fällen als separate Moviedateien gespeichert, auch wenn sie am gleichen Tag im Modus [... aufgezeichnet wurden.
	- Wenn die Filmtagebuchdatei eine Größe von ca. 4 GB erreicht oder die Gesamtaufnahmezeit etwa 13 Minuten und 20 Sekunden beträgt
	- Wenn das Filmtagebuch geschützt ist (**QQ**[123](#page-122-1))
	- Wenn die Einstellungen zur Sommerzeit ( $\Box$ 15) oder Zeitzone ( $\Box$ [171](#page-170-0)) geändert werden
	- Wenn ein neuer Ordner erstellt wird ( $\Box$ [175\)](#page-174-0)
- Aufgezeichnete Verschlussgeräusche können nicht geändert oder gelöscht werden.
- Wenn Filmtagebücher ohne Fotos aufgezeichnet werden sollen, passen Sie die Einstellung im Voraus entsprechend an. Wählen Sie MENU ( $\Box$ 26) > Registerkarte  $\lceil \bullet \rfloor$  > [Filmtagebuchtyp] > [Keine Standb.] ( $\lceil \bullet \rfloor$ 26) aus.
- Die einzelnen Kapitel können bearbeitet werden (**Q**[138\)](#page-137-0).

# **Movies aus einem Filmtagebuch wiedergeben**

Zur Wiedergabe eines Filmtagebuchs zeigen Sie eine Fotoaufnahme im Modus [ $\frac{1}{2}$ ] an oder geben das Datum des gewünschten Filmtagebuchs ein  $($  $\Box$  [115](#page-114-1)).

# **Fotoaufnahmen/Movies**

**Wenn die Kamera eingeschaltet wird, während Sie die Taste <DISP.>** gedrückt halten, gibt die Kamera keine Töne mehr aus. Um die Töne wieder einzuschalten, drücken Sie die Taste <MENU>, wählen [Stummschaltung] auf der Registerkarte [11] und dann mit den Tasten < $\blacktriangleleft$  > [Aus] aus.

# **Fotoaufnahmen**

- Wird das blinkende Symbol [O] angezeigt, besteht die Gefahr von unscharfen Bildern durch Kameraverwacklungen. Setzen Sie die Kamera in diesem Fall auf ein Stativ auf, oder ergreifen Sie andere Maßnahmen, um die Kamera ruhig zu halten.
	- Falls Ihre Aufnahmen trotz Verwendung des Blitzes dunkel sind, gehen Sie näher an das Motiv heran. Einzelheiten zur Blitzreichweite finden Sie unter ["Blitzbereich" \(](#page-228-1) $\Box$ 229).
	- Die Entfernung zum Motiv ist möglicherweise zu gering, wenn beim Antippen des Auslösers lediglich ein Signalton ertönt. Einzelheiten zum Fokussierbereich (Aufnahmebereich) finden Sie unter  $\Delta$ ufnahmebereich" ( $\Box$ 230).
	- Um rote Augen zu verringern und die Fokussierung zu vereinfachen, wird die Lampe bei Aufnahmen in dunklen Lichtverhältnissen möglicherweise aktiviert.
	- Die Anzeige des blinkenden Symbols [<sup>\$</sup>] bei einem Aufnahmeversuch weist darauf hin, dass der Blitz lädt und die Aufnahme erst nach Abschluss des Ladevorgangs erfolgen kann. Die Aufnahme kann fortgesetzt werden, sobald der Blitz bereit ist. Sie können den Auslöser entweder vollständig herunterdrücken und warten oder den Auslöser loslassen und erneut drücken.
	- Das Auslösegeräusch wird nicht wiedergegeben, wenn die Symbole Schlafend und Babys (schlafend)  $\left(\Box \right)$ 35) angezeigt werden.
	- Zwar können Sie vor dem Erscheinen des Aufnahmebildschirms weitere Fotos aufnehmen, Fokus, Helligkeit und Farben richten sich jedoch möglicherweise nach der vorhergehenden Aufnahme.
- Sie können die Dauer der Anzeige von Bildern nach dem Aufnehmen einstellen  $($  $\Box$ 55).

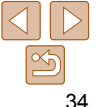

#### Fotoaufnahmen Movies

#### <span id="page-34-0"></span>**Movies**

**•** Wenn Sie mit der Kamera mehrere Movies über einen längeren Zeitraum aufnehmen, kann sie warm werden. Dies deutet nicht auf einen Schaden hin.

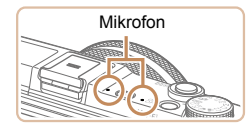

**•** Halten Sie Ihre Finger beim Aufnehmen von Movies vom Mikrofon fern. Wird das Mikrofon verdeckt, wird unter Umständen kein Ton aufgezeichnet oder der aufgezeichnete Ton klingt gedämpft.

- Berühren Sie bei der Movie-Aufnahme keine Bedienelemente außer der Movie-Taste, da die von der Kamera erzeugten Geräusche aufgezeichnet werden.
- Nach Beginn der Movie-Aufnahme ändert sich der Bildanzeigebereich und Motive werden vergößert angezeigt, sodass Sie erhebliche Kameraverwacklungen korrigieren können. Zum Aufnehmen von Motiven in der vor der Aufnahme angezeigten Größe, passen Sie die Bildstabilisierungseinstellungen an  $\Box$ 99).
- Die Tonaufzeichnung erfolgt in Stereo.
- Tonverzerrungen bei Aufzeichnungen mit starkem Wind können reduziert werden. Wenn diese Option jedoch an Orten ohne Wind verwendet wird, kann dies zu unnatürlichem Ton in der Aufzeichnung führen. Weht kein starker Wind, wählen Sie MENU ( $\Box$ 26) > Registerkarte [ $\Box$ ] > [Windschutz] > [Aus] aus  $(26)$ .

<span id="page-34-1"></span>Symbole für Szenen

In den Modi [ $\overline{B}$ ] und [AUTO] werden die von der Kamera ermittelten Aufnahmeszenen durch ein Symbol auf dem Bildschirm gekennzeichnet, und die entsprechenden Einstellungen für die optimale Fokussierung, Helligkeit und Farbe des Motivs werden automatisch ausgewählt. Je nach Szene werden möglicherweise Reihenaufnahmen vorgenommen ( $\Box$ 36).

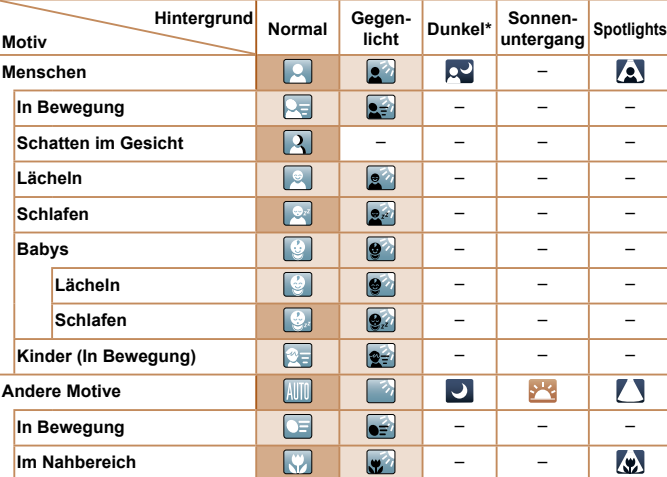

\* Mit Stativ

 Die Hintergrundfarbe der Symbole ist hellblau, wenn der Hintergrund ein blauer Himmel ist, sie ist dunkelblau, wenn der Hintergrund dunkel ist, und bei jedem anderen Hintergrund ist sie grau.

 Die Hintergrundfarbe der Symbole ist Hellblau, wenn der Hintergrund ein blauer Himmel ist, und bei jedem anderen Hintergrund Grau.

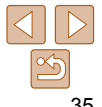

**Vor Verwendung**

**Grundlegendes Handbuch**

**Erweitertes Handbuch**

**Grundlagen der Kamera**

**Automatikmodus/ Modus Hybrid Auto**

**Andere Aufnahmemodi**

**Modus P**

**Modi Tv, Av, M, C1 und C2**

**Wiedergabemodus**

**WLAN-Funktionen**

**Einstellungsmenü**

**Zubehör**

**Anhang**

**Handbuch**

**Vor Verwendung**

**Grundlagen der Kamera**

**Automatikmodus/ Modus Hybrid Auto**

**Andere Aufnahmemodi**

**Modus P**

**Modi Tv, Av, M, C1 und C2**

**Wiedergabemodus**

**WLAN-Funktionen**

**Einstellungsmenü**

**Zubehör**

**Anhang**

**Index**

- Die Hintergrundfarbe von [**QU**], [**Al], [OI], [Al]** und [**Al]** ist dunkelblau, die Hintergrundfarbe von [ de di orange.
- Beim Aufnehmen von Movies werden nur die Symbole für Menschen, Andere Motive und Im Nahbereich angezeigt.
- **Beim Aufnehmen im Modus [** $\frac{1}{2}$  **]** werden nur die Symbole für Menschen, Schatten im Gesicht, Andere Motive und Im Nahbereich angezeigt.
- Beim Aufnehmen mit dem Selbstauslöser werden die Symbole für Menschen (In Bewegung), Lächeln, Schlafen, Babys (Lächeln), Babys (Schlafen), Kinder und Andere Motive (In Bewegung) nicht angezeigt.
- Die folgenden Symbole werden außer im Aufnahmemodus [**A**] (**Cause**, [42\)](#page-41-1) nicht angezeigt. Die Symbole werden außerdem nicht angezeigt, wenn [Hg-Lampe Korr.] auf [An] gesetzt ist und Szenen automatisch korrigiert werden ( $\Box$ 51): Lächeln, Schlafen, Babys (Lächeln), Babys (Schlafen) und Kinder.
- Wird der Blitz auf [ $\frac{1}{2}$ <sup>A</sup>] eingestellt, werden die Gegenlicht-Symbole für Lächeln und Kinder nicht angezeigt.
- Die Symbole für Babys, Babys (Lächeln), Babys (Schlafen) und Kinder werden angezeigt, wenn [Ges.erkenn.] auf [An] gesetzt ist und das Gesicht eines gespeicherten Babys (unter zwei Jahren) oder Kindes (zwischen zwei und zwölf Jahren) erkannt wird ( $\Box$ 44). Überprüfen Sie deshalb vorher, ob das Datum und die Uhrzeit richtig eingestellt sind  $($  $\Box$ 15).
- Versuchen Sie, im Modus [P] (QQ77) aufzunehmen, wenn das Symbol für die Szene nicht den tatsächlichen Aufnahmebedingungen entspricht oder die Aufnahme mit dem gewünschten Effekt bzw. der gewünschten Farbe oder Helligkeit nicht möglich ist.

# <span id="page-35-0"></span> **Szenen für Reihenaufnahmen**

Wenn bei Fotoaufnahmen die folgenden Symbole für Szenen angezeigt werden, nimmt die Kamera kontinuierlich Bilder auf. Wenn ein Symbol aus der Tabelle unten angezeigt wird und Sie den Auslöser antippen, wird eines der folgenden Symbole angezeigt, um Sie darüber zu informieren, dass die Kamera Reihenaufnahmen vornimmt: [ p ], [ ] oder [U].

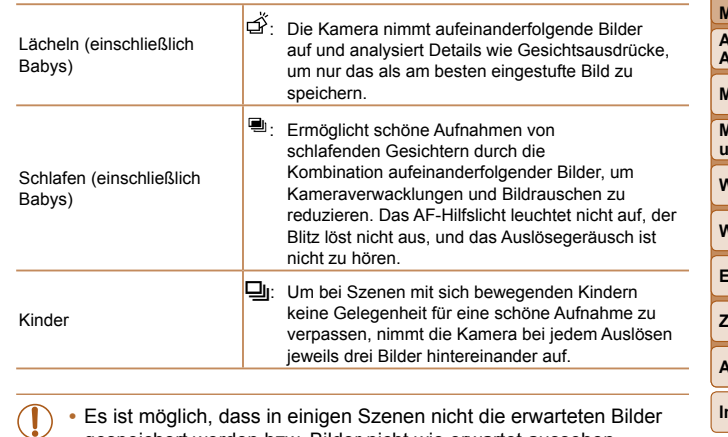

gespeichert werden bzw. Bilder nicht wie erwartet aussehen.

**•** Die Einstellungen für Fokus, Bildhelligkeit und Farbe werden durch die erste Aufnahme festgelegt.

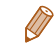

<span id="page-35-1"></span>**•** Wenn Sie nur einzelne Bilder aufnehmen möchten, drücken Sie die Taste <( $\frac{m}{\text{dB}}$ )>, und wählen Sie im Menü  $\left[\frac{\Delta_{\text{U}}}{m}\right]$  und dann  $\left[\frac{\Delta_{\text{U}}}{m}\right]$  aus.

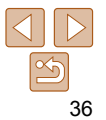
# Symbole für die Bildstabilisierung

Die optimale Bildstabilisierung für die Aufnahmebedingungen wird automatisch angewendet (Intelligente IS). Zusätzlich werden in den Modi [ $\overline{a}$ ] und [AUTO] die folgenden Symbole angezeigt:

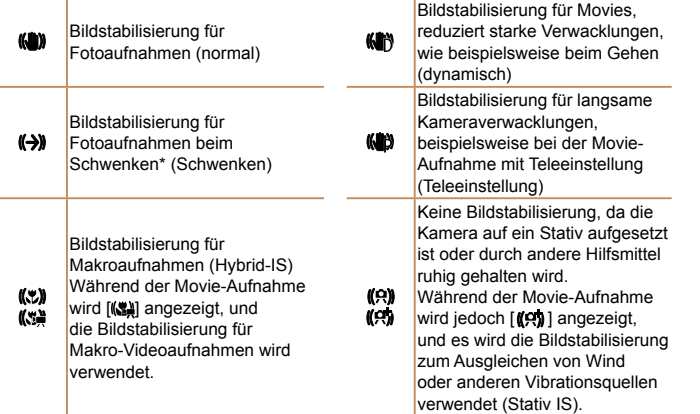

\* Wird angezeigt, wenn Sie beim Aufnehmen schwenken, um Motiven mit der Kamera zu folgen. Wenn Sie der horizontalen Bewegung von Motiven folgen, wird nur die vertikale Verwacklung durch die Bildstabilisierung ausgeglichen, während die horizontale Bildstabilisierung deaktiviert wird. Wenn Sie hingegen der vertikalen Bewegung von Motiven folgen, wird nur die horizontale Verwacklung durch die Bildstabilisierung korrigiert.

**•** Um die Bildstabilisierung abzubrechen, setzen Sie [IS Modus] auf [Aus] (<sup>199</sup>). In diesem Fall wird kein Symbol für die Bildstabilisierung angezeigt.

• Im Modus [<sub>2</sub> ] wird das Symbol [( $\rightarrow$ ) nicht angezeigt.

#### **Vor Verwendung Grundlegendes**

# Auf dem Bildschirm angezeigte Rahmen

Im Modus [AUTO] werden verschiedene Rahmen angezeigt, sobald die Kamera die Motive erkennt, auf die Sie die Kamera richten.

**•** Ein weißer Rahmen wird um das Motiv (oder das Gesicht einer Person) angezeigt, das als das Hauptmotiv erkannt wird, und graue Rahmen werden um die anderen erkannten Gesichter angezeigt. Rahmen folgen sich bewegenden Motiven innerhalb eines bestimmten Bereichs, um sie zu fokussieren.

Wenn die Kamera eine Motivbewegung erkennt, wird jedoch nur der weiße Rahmen weiterhin auf dem Bildschirm angezeigt.

- Wenn Sie den Auslöser antippen und die Kamera eine Motivbewegung erkennt, wird ein blauer Rahmen angezeigt und Fokus und Bildhelligkeit werden kontinuierlich angepasst (Servo AF).
- **Versuchen Sie, im Modus [P] (Co. 77) aufzunehmen, wenn keine** Rahmen angezeigt werden, Rahmen nicht um die gewünschten Motive angezeigt werden oder Rahmen auf dem Hintergrund bzw. ähnlichen Bereichen angezeigt werden.
	- Zum Auswählen von Motiven für die Fokussierung berühren Sie das gewünschte Motiv auf dem Bildschirm.  $\int_{a}^{b}$   $\int_{a}^{b}$  wird angezeigt, und der Modus "Touch AF" wird aufgerufen. Wenn Sie den Auslöser angetippt halten, wird ein blauer AF-Rahmen angezeigt, und die Kamera fokussiert das Motiv und passt die Bildhelligkeit kontinuierlich an (Servo AF).

**Handbuch Erweitertes Handbuch**

**Grundlagen der Kamera**

**Automatikmodus/ Modus Hybrid Auto**

**Andere Aufnahmemodi**

**Modus P**

**Modi Tv, Av, M, C1 und C2**

**Wiedergabemodus**

**WLAN-Funktionen**

**Einstellungsmenü**

**Zubehör**

**Anhang**

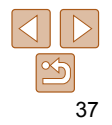

# Häufig verwendete, praktische Funktionen

#### Fotoaufnahmen Movies

# <span id="page-37-0"></span>Heranzoomen von Motiven (Digitalzoom)

Wenn Motive für den optischen Zoom zu weit entfernt sind, können Sie den Digitalzoom verwenden, um sie bis zu 20-fach zu vergrößern.

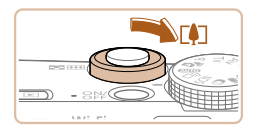

#### *1* **Bewegen Sie den Zoomregler in**  Richtung < $\sqrt{$ **i** $\rightarrow$ .

- z Halten Sie den Regler gedrückt, bis der Zoomvorgang abgeschlossen ist.
- **Der Zoomvorgang stoppt, wenn der** größtmögliche Zoomfaktor erreicht wurde (bevor das Bild merklich körnig ist). Dies wird auf dem Bildschirm angezeigt.

#### Zoomfaktor

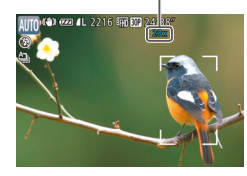

#### *2* **Bewegen Sie den Zoomregler erneut in Richtung <** $[$

z Die Kamera zoomt noch stärker auf das Motiv.

- Wenn Sie den Zoomregler bewegen, wird der Zoombalken angezeigt (auf dem die Zoomposition angezeigt wird). Die Farbe des Zoombalkens verändert sich je nach Zoombereich.
	- Weißer Bereich: optischer Zoombereich, in dem das Bild nicht körnig wirkt.
	- Gelber Bereich: digitaler Zoombereich, in dem das Bild nicht merklich körnig ist (ZoomPlus).
	- Blauer Bereich: digitaler Zoombereich, in dem das Bild körnig wirkt.

Der blaue Bereich ist bei einigen Auflösungseinstellungen ( $\Box$ 50) nicht verfügbar. Folgen Sie Schritt 1, um den maximalen Zoomfaktor zu erzielen.

- **Bei einigen Auflösungseinstellungen (** $\Box$ **50) und Zoomfaktoren** wirken die herangezoomten Bilder möglicherweise körnig. In diesem Fall wird der Zoomfaktor in blau angezeigt.
- **Um den Digitalzoom zu deaktivieren, wählen Sie MENU (** $\Box$ **26) >** Registerkarte  $\left| \bullet \right|$  > [Digitalzoom] > [Aus] aus ( $\left| \bullet \right|$ 26).

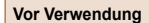

#### **Grundlegendes Handbuch**

**Erweitertes Handbuch**

**Grundlagen der Kamera**

**Automatikmodus/ Modus Hybrid Auto**

**Andere Aufnahmemodi**

**Modus P**

**Modi Tv, Av, M, C1 und C2**

**Wiedergabemodus**

**WLAN-Funktionen**

**Einstellungsmenü**

**Zubehör**

**Anhang**

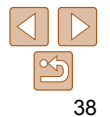

# Aufnehmen mit eingestellten Brennweiten (Zoomstufe)

Sie können mit eingestellten Brennweiten von 24, 28, 35, 50, 85, 100 oder 120 mm aufnehmen (jeweils äquivalent zu Kleinbild). Diese Funktion ist praktisch, wenn Sie mit dem Bildwinkel dieser Brennweiten aufnehmen möchten.

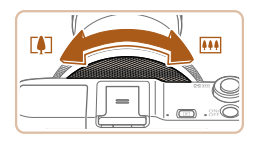

• Zur Änderung der Brennweite von 24 mm in 28 mm drehen Sie den Ring < $(1)$ gegen den Uhrzeigersinn, bis Sie ein Klicken hören. Drehen Sie den Ring < (1)> weiterhin, um die Brennweite zu erhöhen, die bei jedem Klicken in 35, 50, 85, 100 und 120 mm geändert wird.

**•** Zoomstufen sind beim Aufnehmen von Movies nicht verfügbar. Das Drehen des Wahlrads < Des hat daher keine Auswirkung.

**• Wenn Sie den Digitalzoom (<b>Q38**) verwenden, können Sie den Zoomfaktor nicht durch Drehen des Rings < [[] > gegen den Uhrzeigersinn ändern. Wenn Sie den Ring im Uhrzeigersinn drehen, können Sie die Brennweite jedoch auf 120 mm einstellen.

Fotoaufnahmen Movies

# <span id="page-38-0"></span>Verwenden des Selbstauslösers

Mit dem Selbstauslöser kann die fotografierende Person in ein Gruppenfoto oder andere zeitgesteuerte Aufnahmen mit aufgenommen werden. Die Aufnahme wird etwa 10 Sekunden nach Drücken des Auslösers vorgenommen.

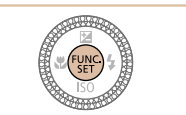

# *1* **Konfigurieren Sie die Einstellung.**

- **Drücken Sie die Taste <**(FINC)>, wählen Sie im Menü [Cor] aus, und wählen Sie dann die Option  $[\hat{\mathcal{C}}_0]$  aus ( $[$ 25).
- **Danach wird [Go] angezeigt.**

#### *2* **Machen Sie die Aufnahme.**

- **Für Fotoaufnahmen: Tippen Sie** den Auslöser an, um das Motiv zu fokussieren, und drücken Sie ihn dann vollständig herunter.
- **Eür Movies: Drücken Sie die Movie-Taste.**

**Grundlegendes Handbuch**

**Erweitertes Handbuch**

**Grundlagen der Kamera**

**Automatikmodus/ Modus Hybrid Auto**

**Andere Aufnahmemodi**

**Modus P**

**Modi Tv, Av, M, C1 und C2**

**Wiedergabemodus WLAN-Funktionen**

**Einstellungsmenü**

<span id="page-38-1"></span>**Zubehör Anhang Index**

39

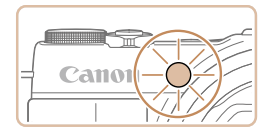

- **Nach dem Starten des Selbstauslösers** blinkt die Lampe, und ein Selbstauslöserton ertönt.
- **Zwei Sekunden vor der Aufnahme** werden das Blinken der Lampe und der Selbstauslöserton schneller. (Die Lampe leuchtet bei Auslösung des Blitzes weiterhin.)
- **Drücken Sie die Taste <MENU>, um** eine Aufnahme nach Verwenden des Selbstauslösers abzubrechen.
- **Um die ursprüngliche Einstellung** wiederherzustellen, wählen Sie [Cord in Schritt 1 aus.

Fotoaufnahmen Movies

#### **Verwenden des Selbstauslösers zur Vermeidung von Kamerabewegungen**

Mit dieser Option erfolgt die Aufnahme mit einer Verzögerung von ca. zwei Sekunden nach dem Drücken des Auslösers. Wenn die Kamera beim Drücken des Auslösers bewegt wird, wirkt sich das nicht auf die Aufnahme aus.

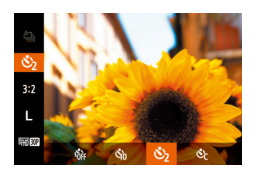

- Befolgen Sie Schritt 1 unter "Verwenden des Selbstauslösers" ( $\Box$ 39), und wählen Sie [c͡}] aus.
- **Daraufhin wird [C3] angezeigt.**
- Befolgen Sie Schritt 2 unter "Verwenden des Selbstauslösers" (**Q**39), um eine Aufnahme zu machen.

Fotoaufnahmen Movies

Befolgen Sie Schritt 1 unter "Verwenden des Selbstauslösers" (**[139**), wählen Sie [ $\binom{5}{0}$ ] aus, und drücken Sie dann die

*2* **Konfigurieren Sie die Einstellung.** Drehen Sie den Ring < []>, um die [Vorlauf]-Zeit auszuwählen. Wählen Sie dann mit den Tasten <<<<<<<r >>
>  $\blacktriangleright$  > oder durch Drehen des Wahlrads < $\Rightarrow$  die Anzahl der [Aufnahmen] aus, und drücken Sie die Taste <( $\frac{f(x)}{s(x)}$ )>. **Danach wird [comal angezeigt.** 

● Befolgen Sie Schritt 2 unter "Verwenden des Selbstauslösers" (**QQ**39), um eine

Aufnahme zu machen.

*1* **Wählen Sie [**\$**] aus.**

 $Taste <$  $NSP$ >

#### **Grundlegendes Handbuch**

**Erweitertes Handbuch**

**Vor Verwendung**

**Grundlagen der Kamera**

**Automatikmodus/ Modus Hybrid Auto**

**Andere Aufnahmemodi**

**Modus P**

**Modi Tv, Av, M, C1 und C2**

**Wiedergabemodus**

**WLAN-Funktionen**

**Einstellungsmenü**

**Zubehör**

**Anhang**

**Index**

- Bei Movie-Aufnahmen mit dem Selbstauslöser stellt [Vorlauf] die Verzögerung bis zum Aufzeichnungsbeginn dar. Die Einstellung [Aufnahmen] hat jedoch keine Auswirkung.
- Wenn Sie mehrere Aufnahmen angeben, werden die Einstellungen für Bildhelligkeit und Weißabgleich durch die erste Aufnahme festgelegt. Wenn der Blitz auslöst oder Sie viele Aufnahmen angegeben haben, erhöht sich der Abstand zwischen den Aufnahmen. Die Aufnahme wird automatisch beendet, wenn die Speicherkarte voll ist.
	- Wenn für die Verzögerung mehr als zwei Sekunden festgelegt werden, wird das Intervall der Selbstauslöser-Lampe und des Selbstauslösertons zwei Sekunden vor der Aufnahme kürzer. (Die Lampe leuchtet bei Auslösung des Blitzes weiterhin.)

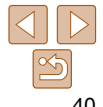

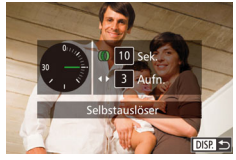

Aufnahmen (1 – 10) festlegen.

 **Einstellen des Selbstauslösers**

Sie können die Verzögerung (0 – 30 Sekunden) und die Anzahl der

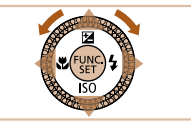

# <span id="page-40-0"></span> Berühren des Bildschirms zum Aufnehmen (Touch-Auslöser)

Mit dieser Option können Sie ohne Drücken des Auslösers aufnehmen, indem Sie den Bildschirm einfach mit Ihrem Finger berühren und den Finger dann wieder vom Bildschirm nehmen. Die Kamera fokussiert automatisch auf Motive und passt die Bildhelligkeit an.

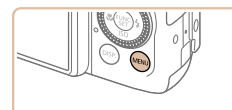

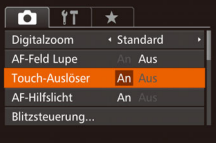

#### *1* **Aktivieren Sie die Touch-Auslöser-Funktion.**

**• Drücken Sie die Taste <MENU>.** wählen Sie [Touch-Auslöser] auf der Registerkarte [10] und dann [An]  $(226)$  aus.

#### *2* **Machen Sie die Aufnahme.**

- **Berühren Sie kurz das Motiv auf dem** Bildschirm (Finger schnell wieder vom Bildschirm nehmen).
- z Während der Aufnahme ist das Auslösegeräusch der Kamera zu hören.
- **Zum Abbrechen des Touch-Auslösers** wählen Sie [Aus] in Schritt 1 aus.

**•** Sie können auch bei der Anzeige der Aufnahme bereits die nächste Aufnahme vorbereiten, indem Sie [<sup>4</sup>] berühren.

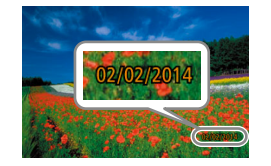

**Datum** 

Bildern einfügen.

 $\bullet$  it  $\star$ **Custom Display** Lavout des FUNC.-Menüs. An

Displ spiegeln IS-Einstellungen Dat.aufd. o

sind  $($  $\Box$ 15).

#### *1* **Konfigurieren Sie die Einstellung.**

Hinzufügen eines Datumsaufdrucks

Die Kamera kann das Datum der Aufnahme in die rechte untere Ecke von

Beachten Sie jedoch, dass Datumsaufdrucke nicht bearbeitet oder entfernt werden können. Überprüfen Sie daher vorher, ob Datum und Uhrzeit korrekt

- **Drücken Sie die Taste <MENU>.** und wählen Sie [Dat.aufd. 21 auf der Registerkarte [11] und dann die gewünschte Option aus (Q26).
- $\bullet$  Danach wird  $\sqrt{2}$ ] angezeigt.

# *2* **Machen Sie die Aufnahme.**

- Während Sie aufnehmen, fügt die Kamera das Datum oder die Uhrzeit der Aufnahme in die rechte untere Ecke der Bilder ein.
- Wählen Sie in Schritt 1 die Option [Aus] aus, um die ursprüngliche Einstellung wiederherzustellen.

#### Fotoaufnahmen

#### **Grundlegendes Handbuch**

**Vor Verwendung**

**Erweitertes Handbuch**

**Grundlagen der Kamera**

**Automatikmodus/ Modus Hybrid Auto**

**Andere Aufnahmemodi**

**Modus P**

**Modi Tv, Av, M, C1 und C2**

**Wiedergabemodus**

**WLAN-Funktionen**

**Einstellungsmenü**

**Zubehör**

**Anhang**

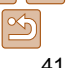

**Grundlegendes Handbuch**

**Erweitertes Handbuch**

**Grundlagen der Kamera**

**Automatikmodus/ Modus Hybrid Auto**

**Andere Aufnahmemodi**

**Modus P**

**Modi Tv, Av, M, C1 und C2**

**Wiedergabemodus**

**WLAN-Funktionen**

**Einstellungsmenü**

**Zubehör**

**Anhang**

**Index**

- Aufnahmen, die ohne Datumsaufdruck gemacht wurden, können folgendermaßen mit Datumsaufdruck gedruckt werden. Wenn Sie dies jedoch bei Bildern ausführen, die bereits mit einem Datumsaufdruck versehen sind, werden diese Angaben möglicherweise zweimal gedruckt.
	- Drucken Sie Bilder mithilfe der Druckerfunktionen ( $\Box$ [197](#page-196-0)).
	- Verwenden Sie zum Ausdrucken die DPOF-Einstellungen der Kamera (=[201](#page-200-0)).
	- Verwenden Sie zum Drucken die Software, die Sie von der Canon-Website heruntergeladen haben  $($  $\Box$ [194](#page-193-0)).

# <span id="page-41-0"></span>Reihenaufnahme

Drücken Sie im Modus [AUTO] den Auslöser vollständig herunter, um kontinuierlich zu fotografieren.

Einzelheiten zur Geschwindigkeit von Reihenaufnahmen finden Sie unter .Reihenaufnahmengeschwindigkeit" (**[2016**).

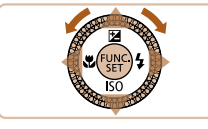

#### *1* **Konfigurieren Sie die Einstellung.**

- $\bullet$  Drücken Sie die Taste < $\frac{m}{m}$ >, und wählen Sie im Menü [^] und dann [O] aus  $\mathbb{Q}$  26).
- Danach wird [U]] angezeigt.

**•** Abhängig von den Aufnahmebedingungen, den Kameraeinstellungen und der Zoomposition unterbricht die

Kamera das Aufnehmen möglicherweise vorübergehend oder die Geschwindigkeit der Reihenaufnahmen verringert sich.

**•** Bei Reihenaufnahmen werden Position/Stufe von Fokus und Belichtung beim Antippen des Auslösers festgelegt. • Kann nicht in Kombination mit dem Selbstauslöser ( $\Box$ 39)

- Je mehr Bilder gemacht werden, desto langsamer die Aufnahme.
- Bei Blitzauslösung verlangsamt sich die Aufnahmegeschwindigkeit unter Umständen.
- Der Weißabgleich für mehrere Bereiche (**QQ51**) ist nicht verfügbar. Entsprechend ist [Hg-Lampe Korr.] (**[151**) auf [Aus] eingestellt und kann nicht geändert werden.
- Bei Verwendung des Touch-Auslösers (**[141**) nimmt die Kamera Bilder kontinuierlich auf, solange Sie den Bildschirm berühren. Bei Reihenaufnahmen bleiben Fokus und Belichtung unverändert, nachdem Sie für die erste Aufnahme festgelegt wurden.

# **Bildanzeige während der Wiedergabe**

verwendet werden.

Jeder Satz Reihenaufnahmen wird als Gruppe verwaltet. Nur das zuerst in dieser Gruppe aufgenommene Bild wird angezeigt. Das Symbol [ oben links im Bildschirm gibt an, dass das Bild Teil einer Gruppe ist.

Wenn Sie ein gruppiertes Bild löschen (**[126](#page-125-0)**), werden alle Bilder in der Gruppe ebenfalls gelöscht. Gehen Sie beim Löschen von Bildern vorsichtig vor.

- *2* **Machen Sie die Aufnahme.**
	- **Drücken Sie den Auslöser vollständig** herunter, um kontinuierlich zu fotografieren.

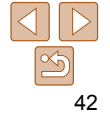

**Grundlegendes Handbuch**

**Erweitertes Handbuch**

**Grundlagen der Kamera**

**Automatikmodus/ Modus Hybrid Auto**

**Andere Aufnahmemodi**

**Modus P**

**Modi Tv, Av, M, C1 und C2**

**Wiedergabemodus**

**WLAN-Funktionen**

**Einstellungsmenü**

**Zubehör**

**Anhang**

**Index**

- **Gruppierte Bilder können einzeln wiedergegeben (<b>Q**[119](#page-118-0)), und Gruppen können aufgelöst werden ( $\Box$ [119](#page-118-1)).
- Wenn Sie ein gruppiertes Bild schützen ( $\Box$ [123](#page-122-0)), werden alle Bilder in der Gruppe geschützt.
- Gruppierte Bilder können einzeln angezeigt werden, wenn sie mit der Bildsuche ( $\Box$ [116\)](#page-115-0) oder Ähnliche Bilder ( $\Box$ [122](#page-121-0)) wiedergegeben werden. In diesem Fall werden Bildergruppen temporär aufgelöst.
- Diese Aktionen stehen für gruppierte Bilder nicht zur Verfügung: Gesichts-ID-Informationen bearbeiten ( $\Box$ [120\)](#page-119-0), vergrößern ( $\Box$ [121\)](#page-120-0), als Favoriten markieren ( $\Box$ [129\)](#page-128-0), bearbeiten ( $\Box$ [132](#page-131-0) – [137\)](#page-136-0), drucken ( $\Box$ [197](#page-196-0)), Druck einzelner Bilder einrichten (**Q201**), in ein Fotobuch einfügen (Q[203](#page-202-0)). Zeigen Sie dazu gruppierte Bilder einzeln an (**Quelle [119](#page-118-0)**), oder heben Sie die Gruppierung zunächst auf (**Quata-[119](#page-118-1)**).

# Verwenden der Gesichtserkennung

Wenn Sie eine Person im Voraus speichern, erkennt die Kamera das Gesicht dieser Person und passt Fokus, Helligkeit und Farbe für diese Person bei der Aufnahme an. Im Modus [AUTO] kann die Kamera Babys und Kinder auf der Basis zugewiesener Geburtsdaten erkennen und die Einstellungen bei der Aufnahme für sie optimieren.

Diese Funktion ist ebenfalls nützlich, wenn Sie eine große Anzahl an Bildern nach einer bestimmten gespeicherten Person durchsuchen ( $\Box$ [116](#page-115-1)).

# **Persönliche Informationen**

- Informationen wie Bilder eines Gesichts (Gesichtsinfo), die mit der Funktion zur Gesichtserkennung gespeichert wurden, und persönliche Informationen (Name, Geburtsdatum) werden in der Kamera gespeichert. Wenn gespeicherte Personen erkannt werden, werden ihre Namen zudem in Fotos aufgezeichnet. Seien Sie bei der Verwendung der Funktion zur Gesichtserkennung (Gesichts-ID) vorsichtig, wenn Sie die Kamera oder Bilder mit anderen teilen und Sie Bilder im Internet veröffentlichen, wo diese von vielen anderen Personen betrachtet werden können.
- Wenn Sie die Kamera entsorgen oder an eine andere Person übergeben, nachdem Sie die Funktion zur Gesichtserkennung verwendet haben, achten Sie darauf, alle Informationen (gespeicherte Gesichter, Namen und Geburtsdaten) von der Kamera zu löschen ( $\Box$ 49).

#### <span id="page-43-3"></span>Speichern von Gesichts-ID-Informationen

Sie können Informationen (Gesichtsinfo, Namen, Geburtstage) für bis zu 12 Personen speichern, um diese mit der Funktion zur Gesichtserkennung zu verwenden.

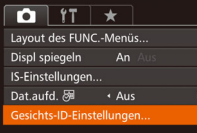

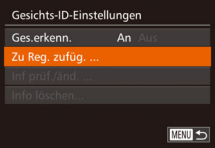

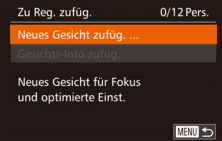

# <span id="page-43-0"></span>*1* **Rufen Sie den Einstellungsbildschirm auf.**

- **Drücken Sie die Taste <MENU>**, und wählen Sie [Gesichts-ID-Einstellungen] auf der Registerkarte [**ndi**] aus. Drücken Sie dann die Taste <(tillelement)> ([[10] 26).
- Drücken Sie die Tasten < $\blacktriangle$ >< $\blacktriangledown$ >, oder drehen Sie das Wahlrad <●>, um [Zu Reg. zufüg.] auszuwählen. Drücken Sie anschließend die Taste <()>.
- Drücken Sie die Tasten < $\blacktriangle$ >< $\blacktriangledown$ >, oder drehen Sie das Wahlrad < 7>, um [Neues Gesicht zufüg.] auszuwählen. Drücken Sie anschließend die Taste <(ture)>.

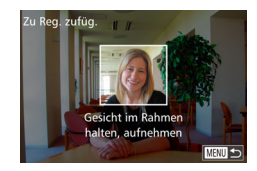

Zu Reg. zufüg.

Auswählen<sup>:</sup> Abbrechen

Profil ändern

**MENU** S

Name Geb.datum

#### <span id="page-43-2"></span>*2* **Speichern Sie Gesichtsinformationen.**

- z Richten Sie die Kamera so auf das Gesicht der zu speichernden Person, dass es sich innerhalb des grauen Rahmens in der Bildschirmmitte befindet.
- **Ein weißer Rahmen auf dem Gesicht der** Person gibt an, dass die Person erkannt wurde. Stellen Sie sicher, dass um das Gesicht ein weißer Rahmen angezeigt wird, und nehmen Sie auf.
- z Wenn das Gesicht nicht erkannt wird, können Sie Gesichtsinformationen nicht speichern.
- Wenn [Auswählen?] angezeigt wird, drücken Sie die Tasten <◀><▶>, oder drehen Sie das Wahlrad <●>, um [OK] auszuwählen. Drücken Sie dann die Taste  $\leq^{\text{FUNC}}_{\text{SE}}$ >.
- **Der Bildschirm [Profil ändern] wird** angezeigt.
- <span id="page-43-1"></span>*3* **Erfassen Sie den Namen und den Geburtstag der Person.**
	- **Drücken Sie die Taste <**(Final)>, um die Tastatur anzuzeigen, und geben Sie den Namen ein (**Q28**).

**Grundlegendes Handbuch**

**Erweitertes Handbuch**

**Grundlagen der Kamera**

**Automatikmodus/ Modus Hybrid Auto**

**Andere Aufnahmemodi**

**Modus P**

**Modi Tv, Av, M, C1 und C2**

**Wiedergabemodus**

**WLAN-Funktionen**

**Einstellungsmenü**

**Zubehör**

**Anhang**

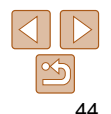

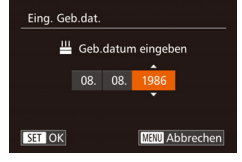

- z Wählen Sie zum Erfassen des Geburtsdatums auf dem Bildschirm [Profil ändern] die Option [Geb.datum] aus (drücken Sie die Tasten < $\blacktriangle$ >< $\blacktriangledown$ >, oder drehen Sie das Wahlrad <<sup>2</sup>>), und drücken Sie dann die Taste < $\binom{mn}{m}$ >.
- Drücken Sie die Tasten <<>>
k>>
um eine Option auszuwählen.
- Drücken Sie die Tasten < $\blacktriangle$ >< $\blacktriangledown$ >, oder drehen Sie das Wahlrad <\/a>>, um das Datum anzugeben.
- **Drücken Sie abschließend die** Taste  $\leq$   $\leq$   $\leq$

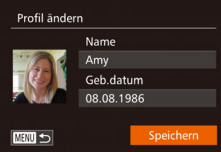

#### *4* **Speichern Sie die Einstellungen.**

- $\bullet$  Drücken Sie die Tasten < $\bullet$ >  $\bullet$  >< $\bullet$  >. oder drehen Sie das Wahlrad <<sup>2</sup>>, um [Speichern] auszuwählen. Drücken Sie anschließend die Taste <(\\\\\)\).
- Wenn eine Meldung angezeigt wird, drücken Sie die Tasten <<->><>>>>>, oder drehen Sie das Wahlrad <<sup>2</sup> >, um [Ja] auszuwählen. Drücken Sie dann die Taste < $\langle m \rangle$ >.
- *5* **Fahren Sie mit dem Speichern von Gesichtsinformationen fort.**
	- Wiederholen Sie Schritt 2, um bis zu vier weitere Punkte zu Gesichtsinformationen (Ausdrücke oder Winkel) zu speichern.
	- Gespeicherte Gesichter werden einfacher erkannt, wenn Sie eine Vielzahl von Gesichtsinformationen hinzufügen. Fügen Sie neben der Aufnahme von vorne eine Aufnahme leicht von der Seite, eine Aufnahme, auf der die Person lächelt, sowie Innen- und Außenaufnahmen hinzu.

**Grundlegendes Handbuch Erweitertes** 

**Handbuch Grundlagen der** 

**Kamera**

**Automatikmodus/ Modus Hybrid Auto**

**Andere Aufnahmemodi**

**Modus P**

**Modi Tv, Av, M, C1 und C2**

**Wiedergabemodus**

**WLAN-Funktionen**

**Einstellungsmenü**

**Zubehör**

**Anhang**

- Wenn Sie der Vorgehensweise in Schritt 2 folgen, wird der Blitz nicht ausgelöst.
	- Wenn Sie in Schritt 3 kein Geburtsdatum speichern, werden die Symbole "Babys" und "Kinder" (235) im Modus [AUTO] nicht angezeigt.
	- Sie können gespeicherte Gesichtsinformationen überschreiben und Gesichtsinformationen zu einem späteren Zeitpunkt hinzufügen, wenn Sie nicht alle 5 Informationsbereiche  $($  $\Box$ 47) gefüllt haben.

#### Aufnahme

Wenn Sie eine Person im Voraus speichern, wählt die Kamera die Person als Hauptmotiv und optimiert Fokus, Helligkeit und Farbe für diese Person bei der Aufnahme.

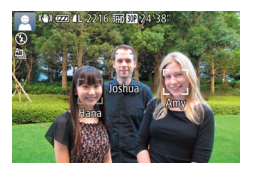

- z Wenn Sie die Kamera auf ein Motiv richten, werden die Namen von bis zu 3 gespeicherten Personen angezeigt, sofern sie erkannt werden.
- **Machen Sie die Aufnahme.**
- **Die angezeigten Namen werden in** Fotos aufgezeichnet. Selbst wenn Personen erkannt, ihre Namen jedoch nicht angezeigt werden, werden die Namen (von bis zu 5 Personen) im Bild aufgezeichnet.

**•** Es ist möglich, dass die Kamera versehentlich eine andere Person als eine gespeicherte Person identifiziert, falls sich diese ähnlich sehen.

- Gespeicherte Personen werden möglicherweise nicht ordnungsgemäß erkannt, wenn das aufgenommene Bild oder die Szene erheblich von den gespeicherten Gesichtsinformationen abweicht.
- Falls ein gespeichertes Gesicht gar nicht oder nicht leicht erkannt wird, überschreiben Sie die gespeicherten Informationen mit neuen Gesichtsinformationen. Das Speichern von Gesichtsinformationen direkt vor der Aufnahme ermöglicht eine einfachere Erkennung von gespeicherten Gesichtern.
- Wenn eine Person versehentlich als eine andere Person erkannt wurde und Sie mit dem Aufnehmen fortfahren, können Sie den im Bild aufgezeichneten Namen bei der Wiedergabe löschen (**QQ**[120\)](#page-119-0).
- Da sich die Gesichter von heranwachsenden Säuglingen und Kindern schnell ändern, sollte Sie deren Gesichtsinformationen regelmäßig aktualisieren  $($  $\Box$ 47).
- Namen werden auch dann mit den Bildern aufgezeichnet, wenn Sie das Kontrollkästchen [Aufnahmeinfo] unter [Custom Display] ( $\Box$ [107\)](#page-106-0) auf der Registerkarte [4] deaktivieren, sodass die Namen nicht angezeigt werden.
- Wenn Sie nicht möchten, dass Namen in Fotoaufnahmen aufgezeichnet werden, wählen Sie [Gesichts-ID-Einstellungen] auf der Registerkarte [ $\Box$ ] aus. Wählen Sie dann [Ges.erkenn.] und anschließend [Aus].
- Sie können die in Bildern aufgezeichneten Namen im Wiedergabebildschirm überprüfen (einfache Informationsanzeige) ( $\Box$ [114\)](#page-113-0).
- **Im Modus [** $\overline{B}$ **] werden auf dem Aufnahmebildschirm keine Namen angezeigt,** die Namen werden aber mit den Fotos gespeichert.
- Bei Reihenaufnahmen ( $\Box$ 42, [95](#page-94-0)) werden Namen in der Position im Bild aufgezeichnet, die für die erste Aufnahme festgelegt wurde, auch wenn sich die Motive bewegen.

**Grundlegendes Handbuch**

**Erweitertes Handbuch**

**Grundlagen der Kamera**

**Automatikmodus/ Modus Hybrid Auto**

**Andere Aufnahmemodi**

**Modus P**

**Modi Tv, Av, M, C1 und C2**

**Wiedergabemodus**

**WLAN-Funktionen**

**Einstellungsmenü**

**Zubehör**

**Anhang**

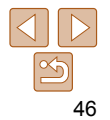

# <span id="page-46-1"></span> Überprüfen und Bearbeiten von gespeicherten Informationen

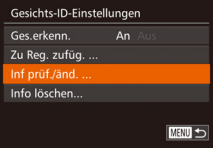

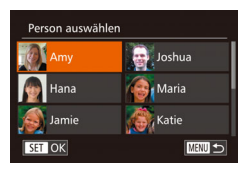

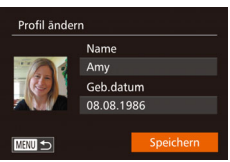

#### *1* **Rufen Sie den Bildschirm [Inf prüf./änd.] auf.**

● Befolgen Sie Schritt 1 unter Speichern von Gesichts-ID-Informationen" ([=](#page-43-0)44), wählen Sie [Inf prüf./änd.] aus, und drücken Sie die Taste < $\leq$ 

- *2* **Wählen Sie eine zu überprüfende oder zu bearbeitende Person aus.**
- Drücken Sie die Tasten < $\blacktriangle$ >< $\blacktriangledown$ << $\blacktriangle$ >>, oder drehen Sie das Wahlrad <<sup>2</sup> >, um die zu überprüfende oder zu bearbeitende Person auszuwählen, und drücken Sie dann die Taste < $\leq$ <sup>( $\leq$ </sup>)>.

#### *3* **Überprüfen oder bearbeiten Sie die gespeicherten Informationen, falls erforderlich.**

z Wählen Sie zum Überprüfen eines Namens oder Geburtstags [Profil ändern] aus (drücken Sie die Tasten < $\blacktriangle$ >< $\blacktriangledown$ >, oder drehen Sie das Wahlrad <<sup>2</sup>>>) und drücken Sie dann die Taste < $\frac{f(x_0)}{x}$ >. Auf dem angezeigten Bildschirm können Sie Namen und Geburtstage unter Verwendung der Beschreibung in Schritt 3 unter "Speichern von Gesichts-ID-Informationen"  $(1)$ 44) bearbeiten.

**Um Gesichtsinformationen zu ändern** wählen Sie [Gesichtsinfos] aus (drücken Sie die Tasten <o><p>, oder drehen Sie das Wahlrad <<sup>2</sup>>), und drücken Sie dann die Taste <(FINC) >. Drücken Sie im angezeigten Bildschirm die Taste <(\\\\\\)\) \) , wählen Sie die zu löschenden Gesichtsinformationen durch Drücken der Tasten <**▲><▼><<◆>>>** oder Drehen des Wahlrads <<sup>2</sup> > aus, und drücken Sie dann die Taste <(F)>. Wenn [Löschen?] angezeigt wird, drücken Sie die Tasten <<<<>>>>>>, oder drehen Sie das Wahlrad <\\, um [OK] auszuwählen, und drücken Sie dann die Taste < $\binom{f_{\text{LIM}}}{\text{SET}}$ >.

**•** Selbst wenn Sie Namen in [Profil ändern] ändern, werden die Namen, die in zuvor aufgenommenen Bildern gespeichert wurden, nicht geändert.

**Gespeicherte Namen können mit der Software (** $\Box$ **[194](#page-193-0)) geändert werden. Einige** der mit der Software eingegebenen Zeichen werden möglicherweise nicht auf der Kamera angezeigt, sie werden jedoch richtig in den Bildern aufgezeichnet.

#### <span id="page-46-0"></span> **Überschreiben und Hinzufügen von Gesichtsinfos**

Sie können vorhandene Gesichtsinformationen mit neuen Gesichtsinformationen überschreiben. Sie sollten Gesichtsinformationen regelmäßig aktualisieren, vor allem bei heranwachsenden Säuglingen und Kindern, da sich deren Gesichter schnell ändern.

Sie können auch Gesichtsinformationen hinzufügen, wenn noch nicht alle 5 Informationsbereiche gefüllt sind.

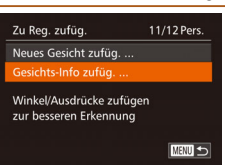

#### *1* **Rufen Sie den Bildschirm [Gesichts-Info zufüg.] auf.**

● Befolgen Sie Schritt 1 unter "Speichern von Gesichts-ID-Informationen" ( $\Box$ 44). wählen Sie [Gesichts-Info zufüg.] aus, und drücken Sie die Taste < $(m)$ >.

#### **Vor Verwendung**

**Grundlegendes Handbuch**

**Erweitertes Handbuch**

**Grundlagen der Kamera**

**Automatikmodus/ Modus Hybrid Auto**

**Andere Aufnahmemodi**

**Modus P**

**Modi Tv, Av, M, C1 und C2**

**Wiedergabemodus**

**WLAN-Funktionen**

**Einstellungsmenü**

**Zubehör**

**Anhang**

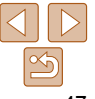

#### **Grundlegendes Handbuch**

**Erweitertes Handbuch**

**Grundlagen der Kamera**

**Automatikmodus/ Modus Hybrid Auto**

**Andere Aufnahmemodi**

**Modus P**

**Modi Tv, Av, M, C1 und C2**

**Wiedergabemodus**

**WLAN-Funktionen**

**Einstellungsmenü**

**Zubehör**

**Anhang**

**Index**

#### *2* **Wählen Sie den zu überschreibenden Namen der Person aus.**

- **Drücken Sie die Tasten**
- <o><p><q><r>, oder drehen Sie das Wahlrad <<sup>2</sup> >, um den Namen einer Person auszuwählen, deren Gesichtsinformationen Sie überschreiben möchten. Drücken Sie anschließend die Taste  $\leq$   $\leq$   $\leq$   $\leq$   $\leq$   $\geq$   $\leq$
- z Wenn bereits Gesichtsinformationen für fünf Personen gespeichert wurden, wird eine Meldung angezeigt. Wählen Sie [OK] aus (drücken Sie die Tasten <<oder drehen Sie das Wahlrad <\\\. und drücken Sie anschließend die Taste  $\leq$   $\leq$   $\leq$   $\leq$   $\leq$   $\geq$ .
- z Wenn Gesichtsinformationen für weniger als fünf Personen gespeichert wurden, fahren Sie mit Schritt 4 fort, um Gesichtsinformationen hinzuzufügen.

#### *3* **Wählen Sie die zu überschreibenden Gesichtsinformationen aus.**

**• Drücken Sie die Tasten** <o><p><q><r>, oder drehen Sie das Wahlrad <<sup>2</sup>>, um die zu überschreibenden Gesichtsinformationen auszuwählen. Drücken Sie anschließend die Taste < $\binom{f(III)}{f(T)}$ >.

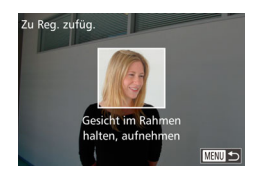

#### *4* **Speichern Sie Gesichtsinformationen.**

- **Befolgen Sie Schritt 2 unter "Speichern** von Gesichts-ID-Informationen"  $($  $\Box$ 44), um aufzunehmen, und speichern Sie dann die neuen Gesichtsinformationen.
- z Gespeicherte Gesichter werden einfacher erkannt, wenn Sie eine Vielzahl von Gesichtsinformationen hinzufügen. Fügen Sie neben der Aufnahme von vorne eine Aufnahme leicht von der Seite, eine Aufnahme, auf der die Person lächelt, sowie Innen- und Außenaufnahmen hinzu.

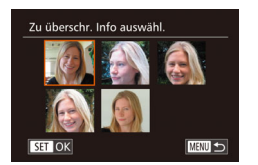

Person auswählen

Hana

lamie

SET OK

**D** Joshua Maria

**Katie** 

**MENU** 

- Wenn bereits alle 5 Informationsbereiche gefüllt sind, können Sie keine Gesichtsinformationen hinzufügen. Befolgen Sie die oben stehenden Schritte zum Überschreiben von Gesichtsinformationen.
	- Sie können die oben stehenden Schritte befolgen, um neue Gesichtsinformationen zu speichern, wenn noch mindestens ein Bereich frei ist, Sie können jedoch keine Gesichtsinformationen überschreiben. Statt Gesichtsinfos zu überschreiben, löschen Sie zuerst unerwünschte vorhandene Informationen ( $\Box$ 47), und speichern Sie dann neue Informationen  $($  $\Box$ 44) nach Bedarf.

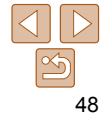

# <span id="page-48-0"></span> **Löschen von gespeicherten Informationen**

Sie können die für die Gesichtserkennungsfunktion gespeicherten Daten (Gesichtsinformationen, Namen, Geburtstage) löschen. Dabei werden jedoch nicht die Namen gelöscht, die mit den bisherigen Fotos gespeichert wurden.

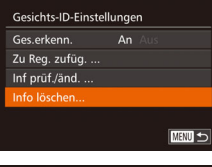

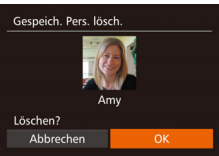

- *1* **Rufen Sie den Bildschirm [Info löschen] auf.**
- Befolgen Sie Schritt 1 unter "Speichern von Gesichts-ID-Informationen" ([=](#page-43-0)44), und wählen Sie [Info löschen].

#### *2* **Wählen Sie den Namen der Person aus, deren Informationen Sie löschen möchten.**

- Drücken Sie die Tasten < $\blacktriangle$ >< $\blacktriangledown$ << $\blacktriangle$ >>, oder drehen Sie das Wahlrad <<sup>2</sup>>, um den Namen der zu löschenden Person auszuwählen. Drücken Sie anschließend die Taste  $\leq$   $\leq$   $\leq$
- Wenn [Löschen?] angezeigt wird, drücken Sie die Tasten <<->><>>>>>. oder drehen Sie das Wahlrad <<sup>2</sup>>, um [OK] auszuwählen, und drücken Sie dann die Taste  $\leq$   $\binom{FUNC}{ST}$  >.
- Wenn Sie die Informationen einer gespeicherten Person löschen, können Sie ihren Namen nicht anzeigen ( $\Box$ [115\)](#page-114-0), ihre Informationen nicht überschreiben ( $\Box$ [120\)](#page-119-1) und nicht nach Bildern zu dieser Person suchen  $(1116)$  $(1116)$  $(1116)$ .

# Funktionen zur Bildanpassung

#### Fotoaufnahmen

## <span id="page-48-1"></span>Ändern des Seitenverhältnisses

Ändern Sie das Seitenverhältnis des Bilds (Verhältnis von Breite und Höhe) wie folgt. Sie können weiter mit derselben Brennweite aufnehmen, auch wenn Sie das Seitenverhältnis von 3:2 in 4:3 (Multi-Aspekt) ändern.

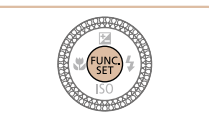

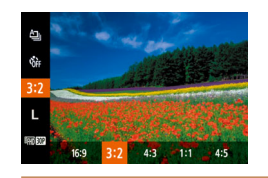

- $\bullet$  Drücken Sie die Taste < $\frac{f(x)}{x}$ >, wählen Sie im Menü [3:2] aus, und wählen Sie dann die gewünschte Option aus (**QQ**25).
- **Nach Abschluss der Einstellung wird** das Seitenverhältnis des Bildschirms aktualisiert.
- **Um die ursprüngliche Einstellung** wiederherzustellen, wiederholen Sie diesen Vorgang, wählen Sie jedoch [ $3:21$  aus.
- Zur Anzeige auf HD-Breitbild-Fernsehgeräten oder ähnlichen Anzeigegeräten.
- Seitenverhältnis des Kamerabildschirms. Entspricht dem Seitenverhältnis eines 3:2 Kleinbildfilms, wird für den Druck von Bildern im Format 130 x 180 mm bzw. im Postkartenformat verwendet.
- Zur Anzeige auf Fernsehgeräten mit Standardauflösung (SD) oder ähnlichen 4:3 Anzeigegeräten. Wird ebenfalls zum Drucken von Bildern im Format 90 x 130 mm bzw. in Formaten der A-Reihe verwendet
- 1.1 Quadratisches Seitenverhältnis
- 4.5 Häufig für Porträts verwendetes Seitenverhältnis

**Nicht verfügbar im Modus [201].** 

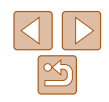

# **Vor Verwendung**

**Grundlegendes Handbuch**

**Erweitertes Handbuch**

> **Grundlagen der Kamera**

**Automatikmodus/ Modus Hybrid Auto**

**Andere Aufnahmemodi**

**Modus P**

**Modi Tv, Av, M, C1 und C2**

**Wiedergabemodus**

**WLAN-Funktionen**

**Einstellungsmenü**

**Zubehör**

**Anhang**

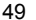

#### Fotoaufnahmen

# <span id="page-49-0"></span>Ändern der Bildauflösung (Größe)

Für die Bildauflösung können Sie wie folgt zwischen 4 Einstellungen wählen. Richtlinien zur Anzahl der Aufnahmen, die bei jeder Auflösungseinstellung auf eine Speicherkarte passen, finden Sie unter .Anzahl von 3:2-Aufnahmen pro Speicherkarte" (QQ229).

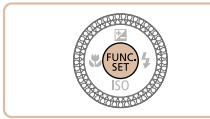

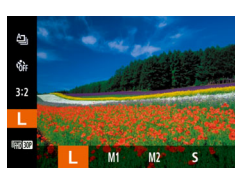

- Drücken Sie die Taste <(R)>, wählen Sie im Menü [ | 1 aus, und wählen Sie dann die gewünschte Option aus  $(225)$ .
- **Die von Ihnen konfigurierte Option wird** nun angezeigt.
- **Um die ursprüngliche Einstellung** wiederherzustellen, wiederholen Sie diesen Vorgang, wählen Sie jedoch  $[$   $\lfloor$   $\rceil$  aus.

# **Richtlinien für die Auswahl der Auflösung auf Grundlage des Papierformats (für 3:2-Bilder)**

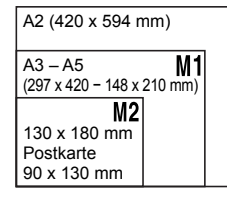

**• [S]: Zum Versenden von Bildern per** E-Mail.

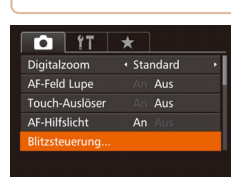

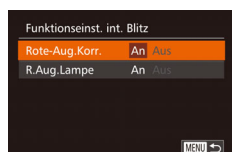

#### Fotoaufnahmen

## Rote-Augen-Korrektur

Rote Augen in mit Blitz aufgenommenen Bildern können wie folgt automatisch korrigiert werden.

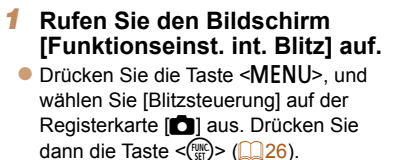

#### *2* **Konfigurieren Sie die Einstellung.**

- z Wählen Sie [Rote-Aug.Korr.], und wählen Sie dann  $[An]$   $(227)$ .
- **Danach wird [O] angezeigt.**
- **Um die ursprüngliche Einstellung** wiederherzustellen, wiederholen Sie diesen Vorgang, wählen Sie jedoch [Aus] aus.

#### **Vor Verwendung**

**Grundlegendes Handbuch**

**Erweitertes Handbuch**

**Grundlagen der Kamera**

**Automatikmodus/ Modus Hybrid Auto**

**Andere Aufnahmemodi**

**Modus P**

**Modi Tv, Av, M, C1 und C2**

**Wiedergabemodus**

**WLAN-Funktionen**

**Einstellungsmenü**

**Zubehör**

**Anhang**

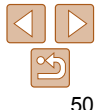

**Grundlegendes Handbuch**

**Erweitertes Handbuch**

Fotoaufnahmen

**Grundlagen der Kamera**

**Automatikmodus/ Modus Hybrid Auto**

**Andere Aufnahmemodi**

**Modus P**

**Modi Tv, Av, M, C1 und C2**

**Wiedergabemodus**

**WLAN-Funktionen**

**Einstellungsmenü**

**Zubehör**

**Anhang**

**Index**

**•** Die Rote-Augen-Korrektur wird unter Umständen auch auf andere Bildbereiche als Augen angewendet (beispielsweise wenn die Kamera rotes Augen-Make-up mit roten Pupillen verwechselt).

- Sie können auch vorhandene Bilder korrigieren ( $\Box$ [135](#page-134-0)).
	- Sie können den Bildschirm in Schritt 2 auch aufrufen, wenn der Blitz ausgeklappt ist, indem Sie zuerst die Taste <**>>>>>>** und direkt danach die Taste <MFNU> drücken
	- $\bullet$  Sie können den Bildschirm in Schritt 2 auch aufrufen, indem Sie die Taste  $\lt\blacktriangleright$ mindestens eine Sekunde lang gedrückt halten.

**•** Sie können den Bildschirm in Schritt 2 auch aufrufen, wenn der Blitz ausgeklappt ist, indem Sie zuerst die Taste <**>>** drücken und anschließend [ **[ ] ] berühren.** 

# <span id="page-50-0"></span> Korrigieren des durch Quecksilberdampflampen verursachten Grünstichs in Bildbereichen

Im Modus [AUTO] weisen die Motive oder der Hintergrund in Aufnahmen von Abendszenen, die durch Quecksilberdampflampen erhellt werden, einen Grünstich auf. Dieser Grünstich kann mit dem Weißabgleich für mehrere Bereiche automatisch bei der Aufnahme korrigiert werden.

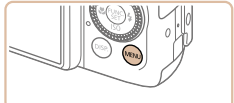

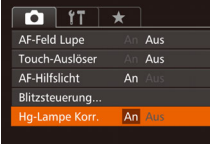

- $($  $\Box$  $26)$ .
- **Drücken Sie die Taste <MFNU>** wählen Sie die [Hg-Lampe Korr.] auf der Registerkarte [11] und dann [An] aus
	- Danach wird [<br />
	1 angezeigt.
	- z Um die ursprüngliche Einstellung wiederherzustellen, wiederholen Sie diesen Vorgang, wählen Sie jedoch [Aus] aus.
- Wenn Sie das Aufnehmen von Szenen mit Quecksilberdampflampen als Lichtquelle beendet haben, sollten Sie [Hg-Lampe Korr.] wieder auf [Aus] setzen. Andernfalls werden Grüntöne, die nicht von Quecksilberdampflampen stammen, möglicherweise versehentlich korrigiert.
- 
- Machen Sie zunächst einige Testaufnahmen, um die gewünschten Ergebnisse zu erzielen.
- **Bei Reihenaufnahmen (** $\Box$ **42) ist diese Einstellung auf [Aus] festgelegt und** kann nicht geändert werden.

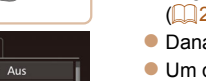

#### Movies

# Ändern der Bildqualität für Movies

Es stehen 3 Einstellungen für die Bildqualität zur Verfügung. Richtlinien zur maximalen Movielänge, die bei jeder Bildqualitätseinstellung auf eine Speicherkarte passt, finden Sie unter ["Aufnahmedauer pro Speicherkarte"](#page-228-1)   $\Box$ [229\)](#page-228-1).

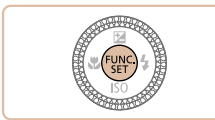

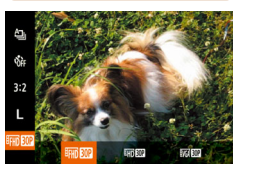

- $\bullet$  Drücken Sie die Taste < $\frac{m}{m}$ >, wählen Sie im Menü [  $\frac{1}{2}$  ] aus, und wählen Sie dann die gewünschte Option aus  $($  $\Box$  $25)$ .
- **Um die ursprüngliche Einstellung** wiederherzustellen, wiederholen Sie diesen Vorgang, wählen Sie jedoch  $[$   $\overline{[}$   $\overline{[}$

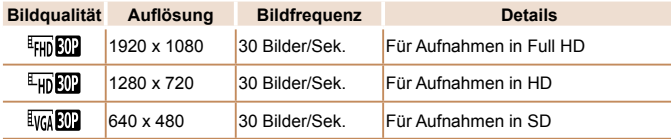

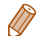

• Schwarze Balken (oben und unten auf dem Bildschirm in den Modi [ FHIN 200] und  $[\overline{\text{E}_{\text{III}}} \overline{\text{M}}]$ l sowie links und rechts auf dem Bildschirm im Modus  $[\overline{\text{M}}]$   $[\overline{\text{M}}]$ weisen auf nicht aufgezeichnete Bildbereiche hin.

# Nützliche Aufnahmefunktionen

#### Fotoaufnahmen Movies

*1* **Zeigen Sie die elektronische** 

**Bewegen Sie die Kamera, bis die rote** Linie, die auf eine Neigung der Kamera hinweist, grün angezeigt wird.

**• Drücken Sie die Taste <DISP** > mehrmals, um die elektronische Wasserwaage anzuzeigen.

**Wasserwaage an.**

**gerade aus.**

*2* **Richten Sie die Kamera** 

**Handbuch**

**Grundlagen der Kamera**

**Automatikmodus/ Modus Hybrid Auto**

**Andere Aufnahmemodi**

**Modus P**

**Modi Tv, Av, M, C1 und C2**

**Zubehör**

**Anhang**

**Index**

 Verwenden der elektronischen Wasserwaage mit zwei Achsen

Sie können eine elektronische Wasserwaage auf dem Bildschirm anzeigen lassen, um sicherzustellen, dass die Kamera richtig ausgerichtet ist und Neigungen nach rechts oder links und nach vorne oder hinten vermieden werden.

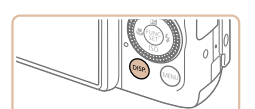

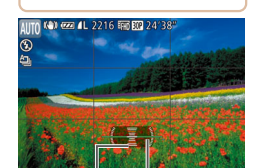

Nach hinten oder rechtsoder vorne Nach links

- Wenn die elektronische Wasserwaage in Schritt 1 nicht angezeigt wird, drücken Sie die Taste <MENU>, und wählen sie [Custom Display] auf der Registerkarte [■ ] aus. Fügen Sie [ I / ] oder [ 2 ] die Markierung [ √ ] hinzu. um die elektronische Wasserwaage auszuwählen.
- Während der Movieaufzeichnung wird die elektronische Wasserwaage nicht angezeigt.
- Wenn Sie die Kamera vertikal halten, wird die Ausrichtung der elektronischen Wasserwaage automatisch aktualisiert und an die Ausrichtung der Kamera angepasst.
- Kalibrieren Sie die elektronische Wasserwaage, wenn Sie den Eindruck haben, dass die Kamera damit nicht richtig ausgerichtet wird ( $\Box$ [175\)](#page-174-0).
- Nicht verfügbar im Modus [.si].

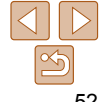

#### **Vor Verwendung**

**Grundlegendes Handbuch Erweitertes** 

**Wiedergabemodus WLAN-Funktionen Einstellungsmenü**

# Vergrößern des fokussierten Bereichs

Sie können den Fokus überprüfen, indem Sie den Auslöser antippen, um den fokussierten Bildbereich im AF-Rahmen zu vergrößern.

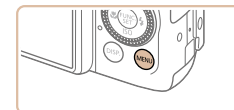

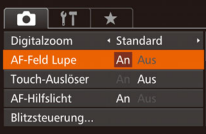

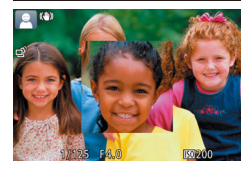

## *1* **Konfigurieren Sie die Einstellung.**

**• Drücken Sie die Taste <MENU>, und** wählen Sie [AF-Feld Lupe] auf der Registerkarte [11] und danach [An] aus  $(226)$ .

*2* **Überprüfen Sie den Fokus. • Halten Sie den Auslöser angetippt. Das** als Hauptmotiv erkannte Gesicht wird

• Wählen Sie in Schritt 1 die Option [Aus] aus, um die ursprüngliche Einstellung

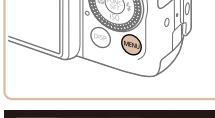

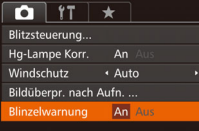

#### *1* **Konfigurieren Sie die Einstellung.**

<span id="page-52-0"></span>Überprüfen auf geschlossene Augen

Falls von der Kamera festgestellt wird, dass Personen möglicherweise die

**• Drücken Sie die Taste <MENU>, und** wählen Sie [Blinzelwarnung] auf der Registerkarte [11] und danach [An] aus  $(226)$ .

#### *2* **Machen Sie die Aufnahme.**

- [ $\text{N}$ ] blinkt, wenn die Kamera eine Person erkennt, deren Augen geschlossen sind.
- Wählen Sie in Schritt 1 die Option [Aus] aus, um die ursprüngliche Einstellung wiederherzustellen.

**Modus P Modi Tv, Av, M, C1 und C2**

**Wiedergabemodus**

**WLAN-Funktionen**

**Einstellungsmenü**

**Zubehör**

**Anhang**

**Index**

- 
- **Wenn Sie im Modus [** $\binom{5}{6}$ **] mehrere Aufnahmen festgelegt haben, steht diese** Funktion nur für die letzte Aufnahme zur Verfügung.
- Wenn Sie unter [Displayzeit] [2 Sek.], [4 Sek.], [8 Sek.] oder [Halten] eingestellt haben, werden die Personen, deren Augen geschlossen sind, mit einem Rahmen umgeben  $(255)$ .
- Diese Funktion ist bei Reihenaufnahmen im Modus [ $\triangleq$ ]<sub>1</sub>] nicht verfügbar  $(136)$ .
- Diese Funktion ist im Modus für Reihenaufnahmen nicht verfügbar  $($  $\Box$ 42, [95](#page-94-0)).

**Vor Verwendung**

Fotoaufnahmen

#### **Grundlegendes Handbuch**

**Erweitertes Handbuch**

**Grundlagen der Kamera**

**Automatikmodus/ Modus Hybrid Auto**

**Andere Aufnahmemodi**

**•** Der fokussierte Bereich wird beim Antippen des Auslösers in folgenden Fällen nicht vergrößert:

jetzt vergrößert.

wiederherzustellen.

- Wenn kein Gesicht erkannt wurde, wenn sich die Person zu nah vor der Kamera befindet und das Gesicht zu groß für den Bildschirm ist oder wenn die Kamera eine Motivbewegung erkennt.
- Digitalzoom ( $\Box$ 38): Keine Vergrößerung bei Verwendung dieser Funktion.
- Bei Verwendung eines Fernsehgeräts zur Anzeige ( $\Box$ [184](#page-183-0))
- Nicht verfügbar im Modus [ ].

Augen geschlossen haben, wird  $[\mathbb{Y}]$  angezeigt.

# Anpassen der Kamera

Passen Sie Aufnahmefunktionen auf der MENU-Registerkarte [11] wie folgt an

Anleitungen zu Menüfunktionen finden Sie unter Verwenden von Menüs"  $($  $\Box$  $26$ ).

#### Fotoaufnahmen

# Deaktivieren des AF-Hilfslichts

Sie können die Lampe deaktivieren, die normalerweise automatisch aufleuchtet, wenn Sie in dunklen Lichtverhältnissen den Auslöser antippen, um eine Fokussierung zu erleichtern.

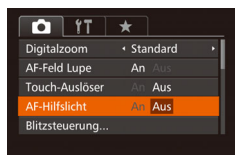

- Drücken Sie die Taste <MENU>. und wählen Sie [AF-Hilfslicht] auf der Registerkarte [11] aus. Wählen Sie dann  $[Aus]$   $($  $[$  $]$  $[26)$ .
- **Um die ursprüngliche Einstellung** wiederherzustellen, wiederholen Sie diesen Vorgang, wählen Sie jedoch [An] aus.

Fotoaufnahmen

# Deaktivieren der Lampe zur Reduzierung des Rote-Augen-Effekts

Sie können die Lampe zur Rote-Augen-Reduzierung deaktivieren. Diese leuchtet auf, um den Rote-Augen-Effekt zu reduzieren, wenn Sie mit Blitz in dunklen Umgebungen aufnehmen.

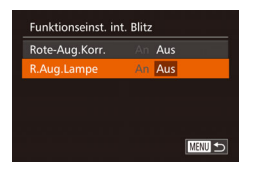

#### *1* **Rufen Sie den Bildschirm [Funktionseinst. int. Blitz] auf. • Drücken Sie die Taste <MENU>, und**

- wählen Sie [Blitzsteuerung] auf der Registerkarte [1] aus. Drücken Sie dann die Taste < $\overline{\mathbb{C}}$  ( $\Box$  26).
- *2* **Konfigurieren Sie die Einstellung.**
- Wählen Sie [R.Aug.Lampe] und dann  $[Aus]$   $(1)27$ ).
- Um die ursprüngliche Einstellung wiederherzustellen, wiederholen Sie diesen Vorgang, wählen Sie jedoch [An] aus.

#### **Vor Verwendung**

**Grundlegendes Handbuch**

**Erweitertes Handbuch**

**Grundlagen der Kamera**

**Automatikmodus/ Modus Hybrid Auto**

**Andere Aufnahmemodi**

**Modus P**

**Modi Tv, Av, M, C1 und C2**

**Wiedergabemodus**

**WLAN-Funktionen**

**Einstellungsmenü**

**Zubehör**

**Anhang**

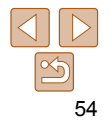

# <span id="page-54-0"></span>Ändern der Bildanzeigeart nach Aufnahmen

Sie können die Anzeigedauer von Bildern sowie die unmittelbar nach dem Aufnehmen anzuzeigenden Informationen ändern.

# <span id="page-54-1"></span> **Ändern der Bildanzeigedauer nach Aufnahmen**

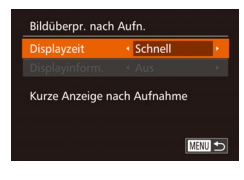

- *1* **Rufen Sie den Bildschirm [Bildüberpr. nach Aufn.] auf.**
- **Drücken Sie die Taste <MENU>, wählen** Sie [Bildüberpr. nach Aufn.] auf der Registerkarte [11], und drücken Sie dann die Taste < $\binom{m}{m}$ > ( $\binom{m}{m}$ 26).
- *2* **Konfigurieren Sie die Einstellung.**
- Drücken Sie die Tasten <**▲><** oder drehen Sie das Wahlrad < $\clubsuit$ >. um [Displayzeit] auszuwählen. Wählen Sie mit den Tasten <<<r > <<<<< gewünschte Option aus.
- **Um die ursprüngliche Einstellung** wiederherzustellen, wiederholen Sie diesen Vorgang, wählen Sie jedoch [Schnell] aus.

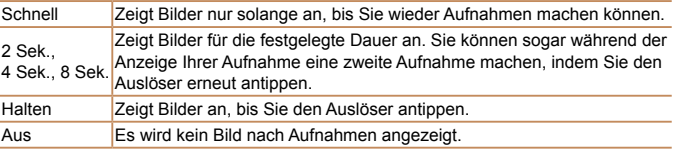

#### Ändern Sie die Art der Bildanzeige nach Aufnahmen wie folgt. Bildübernr, nach Aufn. Displayzeit  $\cdot$  2 Sek + Aus Aufnahmeinfos werden nach Aufnahme nicht ang. **MENU**

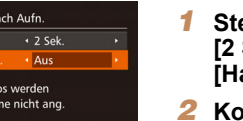

*1* **Stellen Sie für [Displayzeit] [2 Sek.], [4 Sek.], [8 Sek.] oder**  *<u>[Halten]</u>* ein ( $\Box$  55).

#### *2* **Konfigurieren Sie die Einstellung.**

**Ändern des nach Aufnahmen angezeigten Bildschirms**

- $\bullet$  Drücken Sie die Tasten < $\bullet$ >  $\bullet$  >< $\bullet$  >. oder drehen Sie das Wahlrad < $\clubsuit$ >. um [Displayinform.] auszuwählen. Wählen Sie mit den Tasten <<<a> die gewünschte Option aus.
- z Um die ursprüngliche Einstellung wiederherzustellen, wiederholen Sie diesen Vorgang, wählen Sie jedoch [Aus] aus.

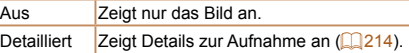

- 
- **Wenn für [Displayzeit] (<b>QQ** 55) [Aus] oder [Schnell] eingestellt ist, gilt für [Displayinform.] die Einstellung [Aus], die nicht geändert werden kann.
- Sie können die Displayinformationen umschalten, während ein Bild nach dem Aufnehmen angezeigt wird, indem Sie die Taste <DISP.> drücken. Beachten Sie, dass die Einstellungen für [Displayinform.] nicht geändert werden. Sie können Bilder auch durch Drücken der Taste < $m$ > löschen.

**Vor Verwendung**

**Grundlegendes Handbuch**

**Erweitertes Handbuch**

**Grundlagen der Kamera**

**Automatikmodus/ Modus Hybrid Auto**

**Andere Aufnahmemodi**

**Modus P**

**Modi Tv, Av, M, C1 und C2**

**Wiedergabemodus**

**WLAN-Funktionen**

**Einstellungsmenü**

**Zubehör**

**Anhang**

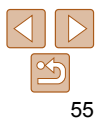

# Andere Aufnahmemodi

Effektivere Aufnahmen in verschiedenen Szenen und bessere Aufnahmen dank einzigartiger Bildeffekte oder spezieller Funktionen

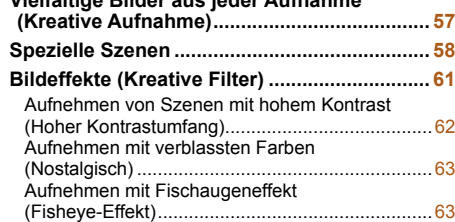

**[Vielfältige Bilder aus jeder Aufnahme](#page-56-0)** 

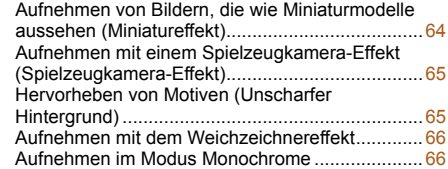

#### **[Spezielle Modi für andere Zwecke ..................](#page-66-0) 67** [Automatische Aufnahme nach Erkennen eines](#page-66-0) [Gesichts \(Intelligente Aufnahme\) ..........................67](#page-66-0) [Aufnahmen bei Sternenhimmel \(Sterne\) ...............70](#page-69-0) **[Aufnehmen verschiedener Movies .................](#page-74-0) 75** [Aufnehmen von Movies im Modus \[](#page-74-0)E].................75 [Aufnehmen von iFrame-Filmen .............................76](#page-75-0)

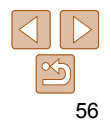

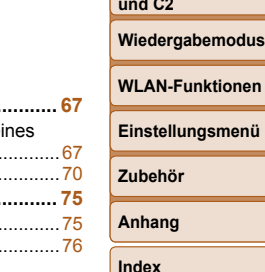

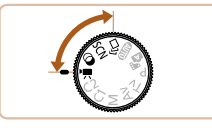

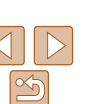

**Vor Verwendung**

**Grundlegendes Handbuch**

**Erweitertes Handbuch**

**Grundlagen der Kamera**

**Automatikmodus/ Modus Hybrid Auto**

**Andere Aufnahmemodi**

**Modus P**

**Modi Tv, Av, M, C1 und C2**

**Wiedergabemodus**

#### Fotoaufnahmen

# <span id="page-56-0"></span> Vielfältige Bilder aus jeder Aufnahme (Kreative Aufnahme)

Die Kamera bestimmt Motiv und Bildstabilisierungsmodus, weist automatisch Spezialeffekte zu und komponiert die Aufnahme so, dass das Motiv hervorgehoben wird. Für jede Aufnahme werden sechs Fotoaufnahmen aufgezeichnet. Sie können mehrere Fotoaufnahmen mit Effekten unter Verwendung von der Kamera festgelegter Einstellungen aufnehmen.

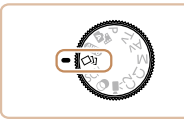

# *1* **Wechseln Sie in den Modus [ ].**

z Drehen Sie das Modus-Wahlrad auf die Position [<In.

#### *2* **Machen Sie die Aufnahme.**

**• Drücken Sie den Auslöser vollständig** herunter. Während Sie aufnehmen, ertönt das Verschlussgeräusch dreimal.

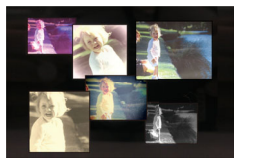

- Nachdem die sechs Bilder in Folge angezeigt wurden, werden sie gleichzeitig für etwa zwei Sekunden angezeigt.
- **Um die Bilder anzuzeigen, bis Sie den** Auslöser das nächste Mal antippen, drücken Sie die Taste < $\frac{m}{\sqrt{m}}$ >. Um von hier aus in die Vollbildanzeige zu wechseln, wählen Sie ein Bild durch Drücken der Tasten <▲><▼><<< >><< >>>>>> oder Drehen des Wahlrads <<sup>2</sup> > aus. Drücken Sie dann die Taste < $\leq$   $\leq$
- **Um zur ursprünglichen Anzeige** zurückzukehren, drücken Sie die Taste <MFNU>
- Die sechs Bilder werden zu einer Gruppe zusammengefügt  $($  $\Box$ [119\)](#page-118-0).
	- Die gleichzeitige Anzeige der sechs Bilder, wie in Schritt 2 beschrieben, ist nur unmittelbar nach dem Aufnehmen möglich.

**•** Wenn der Blitz ausgelöst wird, ist die Aufnahmezeit länger. Halten Sie die Kamera daher ruhig, bis das Auslösegeräusch dreimal zu hören war.

#### **Auswählen von Effekten**

Sie können für Aufnahmen im Modus [ ] Effekte auswählen.

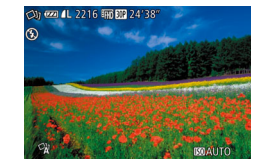

 $\bullet$  Nachdem Sie den Modus  $\lceil$ ausgewählt haben, drehen Sie den Ring < il>, um einen Effekt auszuwählen.

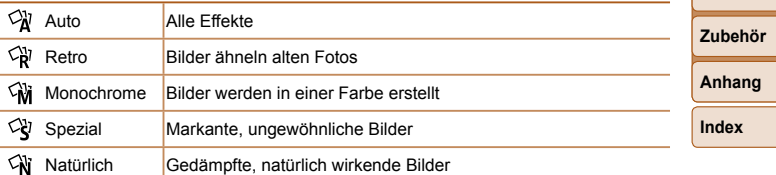

#### **Handbuch Grundlagen der Kamera**

**Automatikmodus/ Modus Hybrid Auto**

**Andere Aufnahmemodi**

**Modus P**

**Modi Tv, Av, M, C1 und C2**

**Wiedergabemodus**

**WLAN-Funktionen**

**Einstellungsmenü**

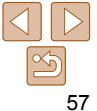

#### **Vor Verwendung Grundlegendes**

**Handbuch Erweitertes** 

# <span id="page-57-2"></span><span id="page-57-0"></span>Spezielle Szenen

Wählen Sie einen geeigneten Modus für die Aufnahmeszene aus. Die Kamera konfiguriert automatisch die Einstellungen für optimale Aufnahmen.

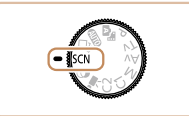

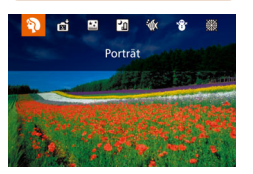

# *1* **Wechseln Sie in den Modus [**K**]. •** Drehen Sie das Modus-Wahlrad auf **[SCN**] und drücken Sie die Taste <(\\\\) >.

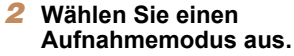

- Wählen Sie mit dem Ring < D> den gewünschten Aufnahmemodus aus.
- **C** Sie können den Aufnahmemodus auch im links abgebildeten Bildschirm auswählen, indem Sie die Tasten <◀><▶> drücken.

# *3* **Machen Sie die Aufnahme.**

**•** Sie können den Aufnahmemodus auch im Bildschirm aus Schritt 2 auswählen, indem Sie den Modus berühren.

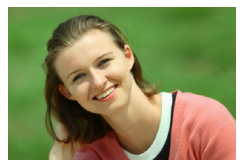

#### Fotoaufnahmen Movies I **Porträtaufnahmen (Porträt)**

z Nehmen Sie Personen mit einem Unschärfeeffekt auf.

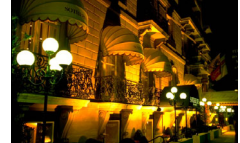

## **Nachtaufnahmen ohne Stativ (Nachtaufnahme ohne Stativ)**

**• Ermöglicht tolle Nachtaufnahmen sowie** Porträtaufnahmen mit Abendszenen im Hintergrund, ohne dass die Kamera dabei sehr ruhig gehalten werden muss (z. B. durch Verwendung eines Stativs).

Fotoaufnahmen

z Durch die Kombination von Reihenaufnahmen wird ein einzelnes Bild erstellt. Hierdurch werden Kameraverwacklungen und Bildrauschen reduziert.

#### Fotoaufnahmen Movies

#### <span id="page-57-1"></span>S **Unterwasseraufnahmen (Unterwasser)**

- z Aufnahmen von Meerestieren und Unterwasserlandschaften in natürlichen Farben bei Verwendung eines optionalen Unterwassergehäuses (**QQ**[182\)](#page-181-0).
- z In diesem Modus können Sie den Weißabgleich korrigieren, was denselben Effekt hat wie ein im Handel erhältlicher Filter für den Farbausgleich  $(185)$ .

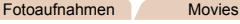

#### **B** Aufnahmen vor verschneitem **Hintergrund (Schnee)**

**• Helle Aufnahmen von Personen** vor verschneitem Hintergrund in naturgetreuen Farben.

#### **Vor Verwendung**

# **Grundlegendes Handbuch**

**Erweitertes Handbuch**

**Grundlagen der Kamera**

**Automatikmodus/ Modus Hybrid Auto Andere** 

**Aufnahmemodi**

**Modus P**

**Modi Tv, Av, M, C1 und C2**

**Wiedergabemodus**

**WLAN-Funktionen**

**Einstellungsmenü**

**Zubehör**

**Anhang**

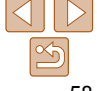

#### Fotoaufnahmen

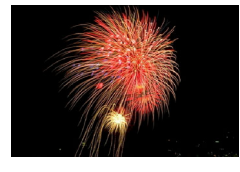

#### Fotoaufnahmen Movies

#### **※ Aufnahmen von Feuerwerken (Feuerwerk)**

- **Aufnahmen von Feuerwerken in kräftigen** Farben.
- Im Modus [ $\mathbb{F}$ ] wirken die Motive größer als in anderen Modi.
	- In den Modi [ $\mathbb{Z}$ ] und [ $\mathbb{W}$ ] können Bilder körnig wirken, da die ISO-Empfindlichkeit ( $\Box$ 80) für die jeweiligen Aufnahmebedingungen erhöht wird.
	- Da die Kamera im Modus [**211**] kontinuierlich Bilder aufnimmt, bewegen Sie sich beim Aufnehmen nicht.
	- Im Modus [**2**] können starke Verwacklungen oder ein bestimmter Bildstabilisierungsmodus verhindern, dass die erwarteten Ergebnisse erzielt werden.
	- Setzen Sie die Kamera im Modus [ auf ein Stativ auf, oder ergreifen Sie andere Maßnahmen, um Kamerabewegungen und -verwacklungen zu vermeiden. Es empfiehlt sich zudem, bei Verwendung eines Stativs oder anderer Hilfsmittel zum Befestigen der Kamera die Option [IS Modus] auf [Aus] zu setzen ( $\Box$ 99).
- Wenn Sie beim Aufnehmen von Abendszenen ein Stativ verwenden, können Sie mit dem Modus [AUTO] bessere Ergebnisse erzielen als mit dem Modus  $\left[\frac{1}{2}\right]$  ( $\left[\frac{1}{2}\right]$ 31).
	- Im Modus [ $\sqrt{\frac{m}{n}}$ ] werden beim Antippen des Auslösers zwar keine Rahmen angezeigt, der optimale Fokus wird jedoch dennoch ermittelt.

# **Aufnahmen mit einem Unterwasser-Fokusbereich**

Wenn die Fokussierung im Modus [M] (Q 58) mit dem Fokusbereich [ $\triangle$ ] schwierig ist, lassen sich durch die Verwendung eines Fokusbereichs, der speziell für Unterwasseraufnahmen entwickelt wurde, unter Wasser optimale Aufnahmen erzielen.

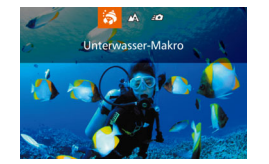

#### *1* **Konfigurieren Sie die Einstellung.**

- $\bullet$  Befolgen Sie die Schritte 1 2 unter .Spezielle Szenen" (**QQ**58), und wählen Sie [<a>[</a>(divideos.
- Drücken Sie die Taste <<>
 wählen Sie den gewünschten Fokusbereich aus (drücken Sie entweder die Tasten <q><r>, oder drehen Sie das Wahlrad <<sup>2</sup>>), und drücken Sie dann die Taste < $\binom{FUV}{CT}$ >.

*2* **Machen Sie die Aufnahme.**

**Modi Tv, Av, M, C1 und C2**

**Wiedergabemodus**

**WLAN-Funktionen**

**Einstellungsmenü**

**Zubehör**

**Anhang**

**Index**

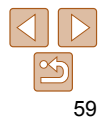

#### **Vor Verwendung**

**Grundlegendes Handbuch**

**Erweitertes Handbuch**

**Grundlagen der Kamera**

**Automatikmodus/ Modus Hybrid Auto**

**Andere Aufnahmemodi**

**Modus P**

**Erweitertes Handbuch**

**Grundlagen der Kamera**

**Automatikmodus/ Modus Hybrid Auto**

**Andere Aufnahmemodi**

**Modus P**

**Modi Tv, Av, M, C1 und C2**

**Wiedergabemodus**

**WLAN-Funktionen**

**Einstellungsmenü**

**Zubehör**

**Anhang**

**Index**

- $\bullet$  Danach wird  $\lceil \frac{WB}{B} \rceil$  angezeigt. **•** Die Kamera behält die Korrekturstufen für den Weißabgleich bei,
- selbst wenn Sie in Schritt 2 zu einer anderen Weißabgleichoption wechseln. Die Korrekturstufen werden jedoch zurückgesetzt, wenn Sie benutzerdefinierte Weißabgleichdaten aufzeichnen.
- B steht für Blau und A für Gelb.
	- Sie können den Weißabgleich auch manuell einstellen, indem Sie benutzerdefinierte Weißabgleichdaten ( $\Box$ 84) aufzeichnen, bevor Sie die oben erläuterten Schritte ausführen.

# **Weißabgleich-Korrektur**

Sie können den Weißabgleich manuell im Modus [St] (0.58) einstellen. Die Anpassung hat den gleichen Effekt wie ein im Handel erhältlicher Filter für den Farbausgleich.

#### Fotoaufnahmen Movies

 $\bullet$  Drücken Sie die Taste < $\mathbb{R}$  >, und wählen

*3* **Passen Sie die Einstellung an.** ● Passen Sie mit dem Ring < II> die Korrekturstufe für B und A an, und drücken Sie dann die Taste < $\binom{mn}{m}$ >.

*1* **Wählen Sie [**S**] aus.** ● Befolgen Sie die Schritte 1 – 2 unter "Spezielle Szenen" (**Q**58), und

Sie dann im Menü [ ] aus.

wählen Sie [<a>[</a>(dividuals. *2* **Wählen Sie den Weißabgleich aus.**

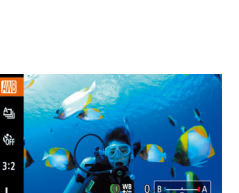

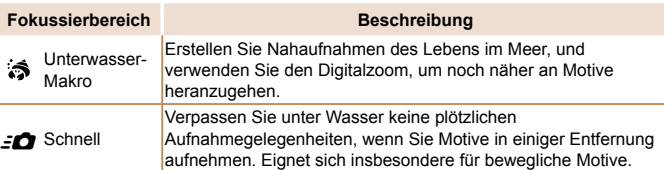

Einzelheiten zum Bereich jedes Fokusbereichs finden Sie unter ["Aufnahmebereich" \(](#page-229-1)230).

- Im Modus [3] wird der optische Zoom auf den maximalen Weitwinkel eingestellt.
	- Im Modus [3] können Bilder bei Verwendung des Digitalzooms bei bestimmten Auflösungen körnig wirken ( $\Box$ 50).
	- Im Modus [ $-$ **2**] sind Motive im Nahbereich möglicherweise nicht fokussiert. Versuchen Sie in diesem Fall den Fokusbereich auf [A] einzustellen.
- Diese Einstellung können Sie auch konfigurieren, indem Sie die Taste <q> drücken, den gewünschten Fokusbereich berühren und ihn anschließend nochmals berühren.

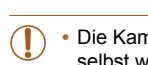

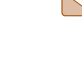

# 60

# <span id="page-60-1"></span><span id="page-60-0"></span>Bildeffekte (Kreative Filter)

Fügen Sie Bildern beim Aufnehmen verschiedene Effekte hinzu.

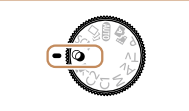

- *1* **Wechseln Sie in den Modus [ ].**
	- $\bullet$  Drehen Sie das Modus-Wahlrad auf  $[$ al und drücken Sie die Taste < $\left(\frac{f(w)}{w}\right)$ >.

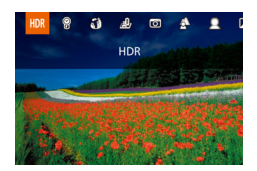

- *2* **Wählen Sie einen Aufnahmemodus aus.**
- Wählen Sie mit dem Ring < ... gewünschten Aufnahmemodus aus.
- **Sie können den Aufnahmemodus auch im** links abgebildeten Bildschirm auswählen, indem Sie die Tasten <<<a>
drücken.

#### *3* **Machen Sie die Aufnahme.**

**•** Sie können den Aufnahmemodus auch im Bildschirm aus Schritt 2 auswählen, indem Sie den Modus berühren.

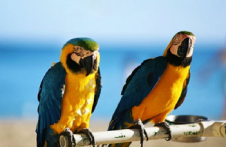

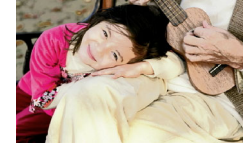

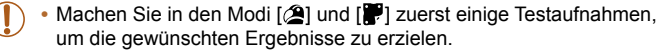

Fotoaufnahmen Movies  **Bilder mit kräftigen Farben (Farbverstärkung) • Aufnahmen mit satten, kräftigen Farben** Fotoaufnahmen Movies  **Posteraufnahmen (Postereffekt)** • Aufnahmen, die wie ein altes Poster oder eine Illustration wirken.

# **Andere Aufnahmemodi Modus P Modi Tv, Av, M, C1 und C2 Wiedergabemodus WLAN-Funktionen Einstellungsmenü Zubehör Anhang Index**

**Vor Verwendung Grundlegendes Handbuch Erweitertes Handbuch Grundlagen der Kamera Automatikmodus/ Modus Hybrid Auto**

61

#### **Vor Verwendung Grundlegendes**

**Handbuch Erweitertes Handbuch**

#### Fotoaufnahmen

## <span id="page-61-0"></span> Aufnehmen von Szenen mit hohem Kontrast (Hoher Kontrastumfang)

Es werden drei aufeinanderfolgende Aufnahmen mit verschiedenen Helligkeitsstufen gemacht. Die Kamera kombiniert Bildbereiche mit optimaler Helligkeit, um ein einzelnes Bild zu erzeugen. Dieser Modus reduziert die Verwischung des Hauptmotivs und Detailungenauigkeit in Schattenbereichen, wie sie in Aufnahmen mit hohem Kontrast vorkommen.

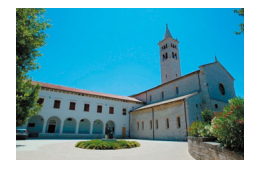

# *1* **Wählen Sie [ ] aus.**

● Befolgen Sie die Schritte 1 – 2 unter "Bildeffekte (Kreative Filter)" (**QQ61**), und wählen Sie [HDR] aus.

#### *2* **Machen Sie die Aufnahme.**

**• Halten Sie die Kamera während** der Aufnahme ruhig. Wenn Sie den Auslöser komplett herunterdrücken, macht die Kamera drei Aufnahmen und kombiniert sie.

**•** Starke Verwacklungen oder ein bestimmter Bildstabilisierungsmodus können verhindern, dass die erwarteten Ergebnisse erzielt werden.

- Wenn aufgrund starker Kameraverwacklungen keine Aufnahme möglich ist, setzen Sie die Kamera auf ein Stativ auf, oder ergreifen Sie andere Maßnahmen. Es empfiehlt sich zudem, bei Verwendung eines Stativs oder anderer Hilfsmittel zum Befestigen der Kamera die Option [IS Modus] auf  $[Aus]$  zu setzen ( $[1]$ 99).
- Motivbewegen führen zu unscharfen Bildern.
- Es dauert eine Weile, bis Sie wieder Aufnahmen machen können, da die Kamera die Bilder verarbeitet und kombiniert.

# **Hinzufügen von künstlerischen Effekten**

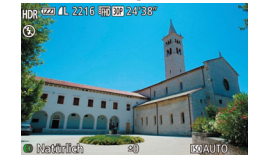

• Nachdem Sie den Modus [HDR] ausgewählt haben, drehen Sie den Ring < i) >, um einen Farbeffekt auszuwählen.

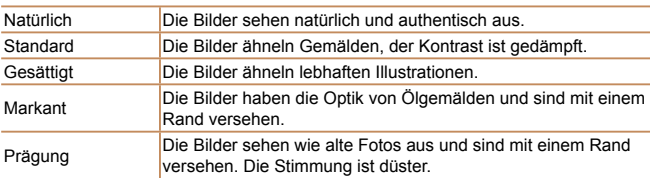

#### **Grundlagen der Kamera Automatikmodus/ Modus Hybrid Auto Andere Aufnahmemodi Modus P Modi Tv, Av, M, C1 und C2 Wiedergabemodus WLAN-Funktionen**

#### **Einstellungsmenü**

**Zubehör**

**Anhang**

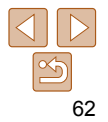

# <span id="page-62-0"></span> Aufnehmen mit verblassten Farben (Nostalgisch)

Durch diesen Effekt werden die Farben blasser und das Bild verwittert dargestellt, sodass es wie ein altes Foto wirkt. Sie können zwischen fünf Effektstärken wählen.

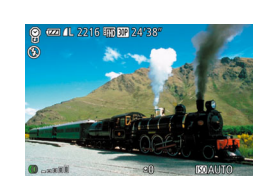

# *1* **Wählen Sie [ ] aus.**

- Befolgen Sie die Schritte 1 2 unter "Bildeffekte (Kreative Filter)" (**QQ61**), und wählen Sie [<sup>9</sup>] aus.
- *2* **Wählen Sie eine Effektstärke aus.**
- $\bullet$  Drehen Sie den Ring < $\bullet$ ) >, um eine Effektstärke auszuwählen.
- **Es wird eine Vorschau Ihrer Aufnahme** mit dem Effekt angezeigt.

#### *3* **Machen Sie die Aufnahme.**

**•** Machen Sie zunächst einige Testaufnahmen, um die gewünschten Ergebnisse zu erzielen.

- Die Farben wirken auf dem Aufnahmebildschirm blass, der nostalgische Effekt wird jedoch nicht angezeigt. Überprüfen Sie das Bild im Wiedergabemodus, um den Effekt anzuzeigen (**Q**[112](#page-111-0)).
- Der nostalgische Effekt wird nicht in Movies angezeigt.

*1* **Wählen Sie [ ] aus.** ● Befolgen Sie die Schritte 1 – 2 unter  $Bildeflekte$  (Kreative Filter)" ( $\Box$ 61),

und wählen Sie [ i] aus.

*2* **Wählen Sie eine Effektstärke aus.** ● Drehen Sie den Ring < ■>, um eine Effektstärke auszuwählen. **• Es wird eine Vorschau Ihrer Aufnahme** mit dem Effekt angezeigt. *3* **Machen Sie die Aufnahme.**

**•** Machen Sie zunächst einige Testaufnahmen, um die gewünschten Ergebnisse zu erzielen.

Aufnehmen mit Fischaugeneffekt

Machen Sie Aufnahmen mit dem verzerrenden Fisheye-Effekt.

#### Fotoaufnahmen

#### **Grundlegendes Handbuch**

**Vor Verwendung**

**Erweitertes Handbuch**

**Grundlagen der Kamera**

**Automatikmodus/ Modus Hybrid Auto**

**Andere Aufnahmemodi**

**Modus P**

**Modi Tv, Av, M, C1 und C2**

**Wiedergabemodus**

**WLAN-Funktionen**

**Einstellungsmenü**

**Zubehör**

**Anhang**

**Index**

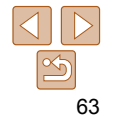

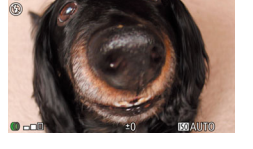

(Fisheye-Effekt)

# <span id="page-63-0"></span> Aufnehmen von Bildern, die wie Miniaturmodelle aussehen (Miniatureffekt)

Erzeugt den Effekt eines Miniaturmodells, indem Bildbereiche über und unter dem ausgewählten Bereich umscharf dargestellt werden. Sie können auch Movies aufzeichnen, die wie Szenen in Miniaturmodellen wirken, indem Sie vor der Aufzeichnung von Movies die Wiedergabegeschwindigkeit auswählen. Personen und Objekte in der Szene bewegen sich während der Wiedergabe schnell. Töne werden nicht aufgenommen.

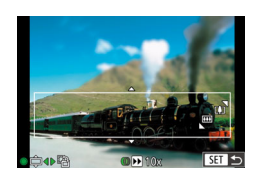

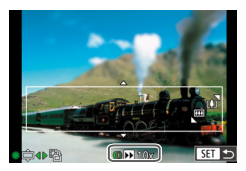

# *1* **Wählen Sie [ ] aus.**

- $\bullet$  Befolgen Sie die Schritte 1 2 unter "Bildeffekte (Kreative Filter)" (<sub>1961</sub>), und wählen Sie [息] aus.
- **Ein weißer Rahmen wird angezeigt.** Es handelt sich um den Bildbereich, der nicht unscharf dargestellt wird.

#### *2* **Wählen Sie den Bereich aus, der scharf dargestellt werden soll.**

- $\bullet$  Drücken Sie die Taste  $\leq$
- Bewegen Sie den Zoomregler zum Ändern der Rahmengröße, und drehen Sie das Wahlrad <<sup>2</sup> zum Verschieben des Rahmens.
- *3* **Wählen Sie für Movies die Wiedergabegeschwindigkeit aus.**
- Wählen Sie mit dem Ring < i > die Geschwindigkeit aus.

#### *4* **Kehren Sie zum Aufnahmebildschirm zurück, und machen Sie die Aufnahme.**

 $\bullet$  Drücken Sie die Taste < $\binom{m}{\text{ST}}$ >, um zum Aufnahmebildschirm zurückzukehren, und machen Sie dann die Aufnahme.

# **Wiedergabegeschwindigkeit und geschätzte Wiedergabedauer (für einminütige Videoclips)**

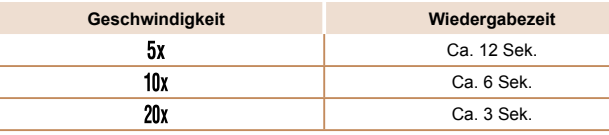

- Der Zoom ist beim Aufnehmen von Movies nicht verfügbar. Achten Sie darauf, vor der Aufnahme den Zoom einzustellen.
	- Machen Sie zunächst einige Testaufnahmen, um die gewünschten Ergebnisse zu erzielen.
- Um den Rahmen vertikal auszurichten, drücken Sie die Tasten <<<a>
in Schritt 2. Um den Rahmen wieder in horizontaler Ausrichtung anzuzeigen, drücken Sie die Tasten <▲><▼>.
	- Um den Rahmen zu verschieben, wenn er sich in der horizontalen Ausrichtung befindet, drücken Sie die Tasten < $\blacktriangle$ >< $\blacktriangledown$ >, und drücken Sie die Tasten < $\blacktriangle$ >< $\blacktriangleright$ >, um ihn zu verschieben, wenn er sich in der vertikalen Ausrichtung befindet.
	- Wenn Sie die Kamera vertikal halten, ändert sich die Ausrichtung des Rahmens.
	- Die Bildqualität für Movies ist [ [ wa | bei einem Seitenverhältnis von [4:3] und [[H]] bei einem Seitenverhältnis von [16:9] ([[149). Diese Qualitätseinstellungen können nicht geändert werden.

**•** Sie können den Rahmen auch durch Berühren oder Ziehen auf dem Bildschirm verschieben.

#### **Vor Verwendung**

**Grundlegendes Handbuch**

**Erweitertes Handbuch**

**Grundlagen der Kamera**

**Automatikmodus/ Modus Hybrid Auto**

**Andere Aufnahmemodi**

**Modus P**

**Modi Tv, Av, M, C1 und C2**

**Wiedergabemodus**

**WLAN-Funktionen**

**Einstellungsmenü**

**Zubehör**

**Anhang**

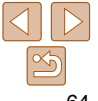

# <span id="page-64-0"></span> Aufnehmen mit einem Spielzeugkamera-Effekt (Spielzeugkamera-Effekt)

Durch diesen Effekt ähneln Bilder Aufnahmen einer Spielzeugkamera, indem diese vignettiert werden (dunklere, unschärfere Bildecken) und ihre Farbe geändert wird.

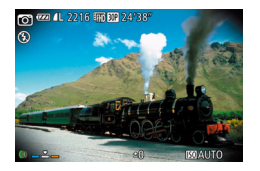

#### *1* **Wählen Sie [ ] aus.**

- $\bullet$  Befolgen Sie die Schritte 1 2 unter  $Bildeffekte (Kreative Filter)$ " ( $[161]$ ) und wählen Sie [o] aus.
- *2* **Wählen Sie einen Farbton aus.**
- Drehen Sie den Ring < ■>, um einen Farbton auszuwählen.
- **Es wird eine Vorschau Ihrer Aufnahme** mit dem Effekt angezeigt.

# *3* **Machen Sie die Aufnahme.**

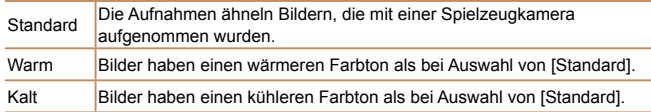

**•** Machen Sie zunächst einige Testaufnahmen, um die gewünschten Ergebnisse zu erzielen.

#### Fotoaufnahmen

#### **Vor Verwendung Grundlegendes Handbuch**

 Hervorheben von Motiven (Unscharfer Hintergrund)

Sie können Motive so aufnehmen, dass sie sich vom Hintergrund hervorheben. Hierbei werden zwei Reihenaufnahmen mit optimierten Einstellungen für einen unscharfen Hintergrund gemacht. Der Hintergrund wird mithilfe von Objektiveffekten und einer Bildverarbeitung basierend auf Motiv und Szene unscharf gemacht.

# *1* **Wählen Sie [ ] aus.**

● Befolgen Sie die Schritte 1 – 2 unter "Bildeffekte (Kreative Filter)" ( $\Box$ 61), und wählen Sie [<sup>4</sup>] aus.

#### *2* **Machen Sie die Aufnahme.**

- z Halten Sie die Kamera während der Aufnahme ruhig. Wenn Sie den Auslöser vollständig herunterdrücken, werden zwei Reihenaufnahmen gemacht.
- Das blinkende Symbol [ 1 weist darauf hin, dass die Bilder nicht verarbeitet werden konnten.
- 
- Starke Verwacklungen oder ein bestimmter Bildstabilisierungsmodus können verhindern, dass die erwarteten Ergebnisse erzielt werden.
	- Die besten Ergebnisse mit diesem Effekt erzielen Sie, wenn Sie nah an das Motiv herangehen und sicherstellen, dass der Abstand zwischen Motiv und Hintergrund ausreichend groß ist.
		- Nach der Aufnahme kann es eine Weile dauern, bevor Sie erneut Aufnahmen machen können.
	- Drehen Sie den Ring < iv zum die Effektstärke anzupassen.

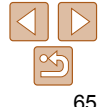

**Erweitertes Handbuch**

**Grundlagen der Kamera**

**Automatikmodus/ Modus Hybrid Auto**

**Andere Aufnahmemodi**

**Modus P**

**Modi Tv, Av, M, C1 und C2**

**Wiedergabemodus**

**WLAN-Funktionen**

**Einstellungsmenü**

**Zubehör**

**Anhang**

# <span id="page-65-0"></span>Aufnehmen mit dem Weichzeichnereffekt

Mit dieser Funktion können Sie Bilder aufnehmen, die wirken, als wäre ein Weichzeichnungsfilter aufgesetzt. Sie können die Effektstärke nach Wunsch anpassen.

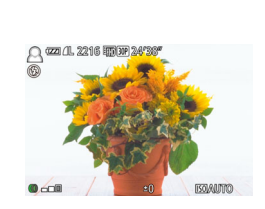

# *1* **Wählen Sie [ ] aus.**

● Befolgen Sie die Schritte 1 – 2 unter .Bildeffekte (Kreative Filter)" ( $\Box$ 61), und wählen Sie [ 11] aus.

## *2* **Wählen Sie eine Effektstärke aus.**

- Drehen Sie den Ring < ●>, um eine Effektstärke auszuwählen.
- **Es wird eine Vorschau Ihrer Aufnahme** mit dem Effekt angezeigt.

# *3* **Machen Sie die Aufnahme.**

**•** Machen Sie zunächst einige Testaufnahmen, um die gewünschten Ergebnisse zu erzielen.

# $\blacksquare$  (22) (1, 22) (6 im )  $\mathbb{R}$  24°58°

mit dem Effekt angezeigt. *3* **Machen Sie die Aufnahme.**

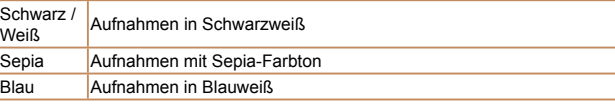

 Aufnehmen im Modus Monochrome Sie können Bilder in Schwarzweiß, Sepia oder Blauweiß aufnehmen.

#### Fotoaufnahmen Movies

*2* **Wählen Sie einen Farbton aus.**  $\bullet$  Drehen Sie den Ring < $\bullet$ ) >, um einen

**Es wird eine Vorschau Ihrer Aufnahme** 

*1* **Wählen Sie [ ] aus.** ● Befolgen Sie die Schritte 1 – 2 unter  $Bildeffekte$  (Kreative Filter)" ( $[161]$ 61),

und wählen Sie  $\lceil \square \rceil$  aus.

Farbton auszuwählen.

#### **Vor Verwendung Grundlegendes**

**Handbuch**

**Erweitertes Handbuch**

**Grundlagen der Kamera**

**Automatikmodus/ Modus Hybrid Auto**

**Andere Aufnahmemodi**

**Modus P**

**Modi Tv, Av, M, C1 und C2**

**Wiedergabemodus**

**WLAN-Funktionen**

**Einstellungsmenü**

**Zubehör**

**Anhang**

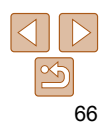

# <span id="page-66-0"></span>Spezielle Modi für andere Zwecke

#### Fotoaufnahmen

#### Automatische Aufnahme nach Erkennen eines Gesichts (Intelligente Aufnahme)

 **Automatische Aufnahme nach Erkennen eines Lächelns** Die Kamera nimmt jedes Mal automatisch auf, wenn ein Lächeln erkannt wird, auch wenn der Auslöser nicht gedrückt wird.

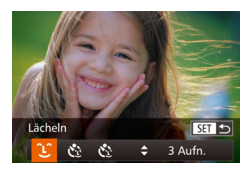

#### *1* **Wählen Sie [ ] aus.**

- z Befolgen Sie die Schritte 1 2 unter .Spezielle Szenen" (**[168**), wählen Sie [  $\ddot{\text{ai}}$ ] aus, und drücken Sie dann die  $T$ aste  $\langle \blacktriangledown \rangle$
- Drücken Sie die Tasten <<< >  $\blacktriangleright$  > oder drehen Sie das Wahlrad <\/></a>>, um [  $[$ auszuwählen. Drücken Sie anschließend die Taste < $\leq$ <sup>( $\leq$ C)</sub> $>$ .</sup>
- **Die Kamera ist nun für die Aufnahme** bereit, und es wird [Lächelnerkennung Ein] angezeigt.

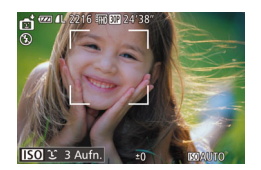

- *2* **Richten Sie die Kamera auf eine Person.**
- **Jedes Mal, wenn ein Lächeln erkannt** wird, nimmt die Kamera nach dem Aufleuchten der Lampe ein Bild auf.
- **Um die Lächelnerkennung anzuhalten.** drücken Sie die Taste <<>>
Yenn Sie die Taste <q> erneut drücken, wird die Erkennung fortgesetzt.
- Wählen Sie nach Abschluss der Aufnahmen einen anderen Modus aus, da die Kamera sonst weiterhin aufnimmt, sobald ein Lächeln erkannt wird.
- Sie können auch wie gewohnt durch Drücken des Auslösers Bilder aufnehmen.
	- Ein Lächeln ist einfacher zu erkennen, wenn das Motiv in die Kamera schaut und den Mund beim Lächeln leicht öffnet, sodass Zähne zu sehen sind.
	- Um die Anzahl der Aufnahmen zu ändern, drücken Sie nach der Auswahl von [ î ] in Schritt 1 die Tasten <▲><▼>. [Blinzelwarnung] ( $\Box$  53) ist nur für die letzte Aufnahme verfügbar.
- **Sie können den Aufnahmemodus auch auswählen, indem Sie [nti] in den** Schritten 1 – 2 unter "Spezielle Szenen" ([1] 58) [**EO**] zum Öffnen des Einstellungsbildschirms, dann [Let] und schließlich diese Option oder [DEH] berühren.

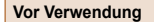

#### **Grundlegendes Handbuch**

**Erweitertes Handbuch**

**Grundlagen der Kamera**

**Automatikmodus/ Modus Hybrid Auto**

**Andere Aufnahmemodi**

**Modus P**

**Modi Tv, Av, M, C1 und C2**

**Wiedergabemodus**

**WLAN-Funktionen**

**Einstellungsmenü**

**Zubehör**

**Anhang**

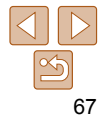

Fotoaufnahmen

## **Verwenden des Blinzel-Timers**

Richten Sie die Kamera auf eine Person, und drücken Sie den Auslöser vollständig herunter. Die Aufnahme wird ca. zwei Sekunden nach Erkennen eines Blinzelns vorgenommen.

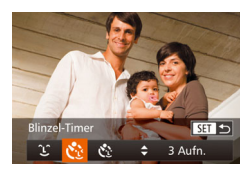

# *1* **Wählen Sie [ ] aus.**

- z Befolgen Sie die Schritte 1 2 unter Spezielle Szenen" (<sup>158</sup>), wählen Sie [  $\ddot{\ddot{\phantom{a}}}$ ] aus, und drücken Sie dann die Taste  $\left\langle \mathbf{w}\right\rangle$
- Drücken Sie die Tasten <<< >  $\blacktriangleright$  > oder drehen Sie das Wahlrad <\\\\times. um [ auszuwählen. Drücken Sie anschließend die Taste < $\frac{f(x)}{x}$ >.
- *2* **Richten Sie die Kamera auf den gewünschten Bildausschnitt, und tippen Sie den Auslöser an.**
- **Berühren Sie das Gesicht der blinzelnden** Person auf dem Bildschirm, um es auszuwählen (Touch AF), und tippen Sie dann den Auslöser an.
- Stellen Sie sicher, dass um das Gesicht der Person, die blinzeln soll, ein grüner Rahmen angezeigt wird.

#### *3* **Drücken Sie den Auslöser vollständig herunter.**

- **Die Kamera ist nun für die Aufnahme bereit** und es wird [Blinzeln für Aufnahme] angezeigt.
- **Die Lampe blinkt und der** Selbstauslöserton ist zu hören.

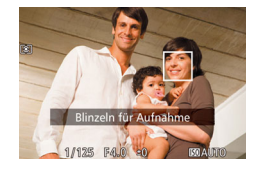

#### *4* **Schauen Sie in die Kamera, und blinzeln Sie.**

- **Die Aufnahme wird ca. zwei Sekunden** nach Erkennen eines Blinzelns der Person vorgenommen, deren Gesicht sich im Rahmen befindet.
- **Drücken Sie die Taste <MENU>, um** eine Aufnahme nach Verwenden des Selbstauslösers abzubrechen.
- Wenn das Blinzeln nicht erkannt wird, blinzeln Sie langsam und bewusst.
- Ein Blinzeln wird unter Umständen nicht erkannt, wenn die Augen durch Haare oder einen Hut verdeckt sind oder die Person eine Brille trägt.
- Das gleichzeitige Schließen und Öffnen beider Augen wird ebenfalls als Blinzeln erkannt.
- Wenn das Blinzeln nicht erkannt wird, nimmt die Kamera ca. 15 Sekunden später auf.
- Um die Anzahl der Aufnahmen zu ändern, drücken Sie nach der Auswahl von [Ctota] in Schritt 1 die Tasten <▲><▼>. [Blinzelwarnung] ( $\Box$ 53) ist nur für die letzte Aufnahme verfügbar.
- Falls sich keine Personen im Bildausschnitt befinden, wenn der Auslöser vollständig heruntergedrückt wird, nimmt die Kamera auf, sobald eine Person die Szene betritt und blinzelt.
- **Sie können den Aufnahmemodus auch auswählen, indem Sie [** $\frac{1}{2}$ **] in den** Schritten 1 – 2 unter "Spezielle Szenen" (**[168]** [**[59]** zum Öffnen des Einstellungsbildschirms, dann  $[\check{C}_2]$  und schließlich diese Option oder [ $\Box$ ] berühren.

**Grundlegendes Handbuch**

**Erweitertes Handbuch**

**Grundlagen der Kamera**

**Automatikmodus/ Modus Hybrid Auto**

**Andere Aufnahmemodi**

**Modus P**

**Modi Tv, Av, M, C1 und C2**

**Wiedergabemodus**

**WLAN-Funktionen**

**Einstellungsmenü**

**Zubehör**

**Anhang**

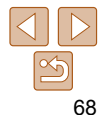

#### Fotoaufnahmen

#### **Verwenden des Gesichts-Timers**

Die Aufnahme wird ca. zwei Sekunden nach Erkennen des Gesichts einer anderen Person (wie des Fotografen) gemacht, die die Szene betreten hat ( $\Box$ 92). Dies ist nützlich, wenn Sie auf Gruppenfotos oder ähnlichen Aufnahmen selbst zu sehen sein möchten.

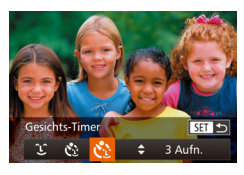

#### *1* **Wählen Sie [ ] aus.**

- Befolgen Sie die Schritte 1 2 unter "Spezielle Szenen" (**[168**), wählen Sie [  $\ddot{\ddot{\phantom{a}}}$ ] aus, und drücken Sie dann die Taste  $\langle \mathbf{v} \rangle$
- Drücken Sie die Tasten <<>
► oder drehen Sie das Wahlrad <\*\*\*\*\*\*\*, um [ auszuwählen. Drücken Sie anschließend die Taste < $\binom{m}{m}$ >.
- *2* **Richten Sie die Kamera auf den gewünschten Bildausschnitt, und tippen Sie den Auslöser an.**
- Stellen Sie sicher, dass um das fokussierte Gesicht ein grüner und um die anderen Gesichter weiße Rahmen angezeigt werden.
- *3* **Drücken Sie den Auslöser vollständig herunter.**
- **Die Kamera ist nun für die Aufnahme** bereit, und es wird [Direkt in d. Kamera sehen um Countdown zu starten] angezeigt.
- **Die Lampe blinkt und der** Selbstauslöserton ist zu hören.

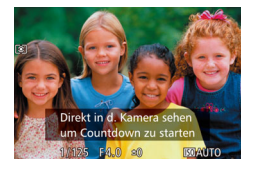

#### *4* **Begeben Sie sich in den Bildausschnitt, und schauen Sie in die Kamera.**

- z Wenn ein neues Gesicht erkannt wird, blinkt die Lampe und der Selbstauslöserton wird schneller. (Die Lampe leuchtet bei Auslösung des Blitzes weiterhin.) Nach ca. zwei Sekunden wird die Aufnahme vorgenommen.
- **Drücken Sie die Taste <MENU>, um** eine Aufnahme nach Verwenden des Selbstauslösers abzubrechen.
- Auch wenn Ihr Gesicht nicht erfasst wird, nachdem Sie die Szene betreten haben, erfolgt nach ca. 15 Sekunden die Aufnahme.
	- Um die Anzahl der Aufnahmen zu ändern, drücken Sie nach der Auswahl von [C: in Schritt 1 die Tasten <▲><▼>. [Blinzelwarnung] ( $\Box$ 53) ist nur für die letzte Aufnahme verfügbar.
	- **Sie können den Aufnahmemodus auch auswählen, indem Sie [** $\frac{1}{2}$ **] in den** Schritten 1 – 2 unter "Spezielle Szenen" (**[168)** [ **160**] zum Öffnen des Einstellungsbildschirms, dann  $[\mathbf{C}_1]$  und schließlich diese Option oder [ $\boxed{31}$ ] berühren.

#### **Grundlegendes Handbuch**

**Erweitertes Handbuch**

**Grundlagen der Kamera**

**Automatikmodus/ Modus Hybrid Auto**

**Andere Aufnahmemodi**

**Modus P**

**Modi Tv, Av, M, C1 und C2**

**Wiedergabemodus**

**WLAN-Funktionen**

**Einstellungsmenü**

**Zubehör**

**Anhang**

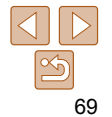

#### <span id="page-69-0"></span>Aufnahmen bei Sternenhimmel (Sterne)

Fotoaufnahmen

#### **Aufnahmen von Personen vor Sternenhimmel (Sternenporträt)**

Machen Sie gelungene Aufnahmen von Personen vor einem Sternenhimmel.

Hierbei wird zunächst eine Aufnahme mit Blitz gemacht, um die Person aufzunehmen. Anschließend werden zwei Aufnahmen ohne Blitz gemacht. Die drei Aufnahmen werden zu einem einzigen Bild zusammengefügt und verarbeitet, um die Sterne besser in Szene zu setzen.

Einzelheiten zur Blitzreichweite finden Sie unter ["Blitzbereich" \(](#page-228-2) $\Box$ 229).

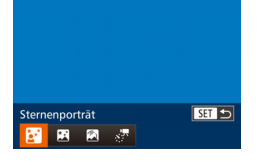

# *1* **Wählen Sie [ ] aus.**

- z Befolgen Sie die Schritte 1 2 unter "Spezielle Szenen" (**[168**), wählen Sie [23] aus, und drücken Sie dann die Taste  $\langle \mathbf{v} \rangle$
- Drücken Sie die Tasten <<> drehen Sie das Wahlrad <\*\*\*>, um [ auszuwählen. Drücken Sie anschließend die Taste < $\binom{m}{m}$ >.

# *2* **Schalten Sie den Blitz zu.**

 $\bullet$  Verschieben Sie den Schalter < $\sharp$ >.

#### *3* **Befestigen Sie die Kamera.**

● Setzen Sie die Kamera auf ein Stativ auf. oder ergreifen Sie andere Maßnahmen, um Kamerabewegungen zu vermeiden.

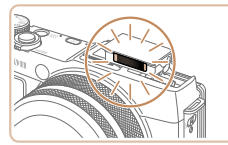

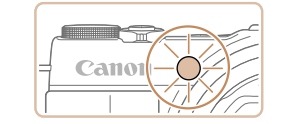

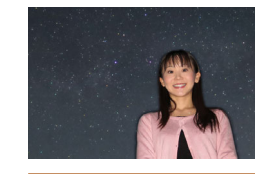

#### *4* **Machen Sie die Aufnahme.**

- **Drücken Sie den Auslöser. Die Kamera** macht eine erste Aufnahme mit Blitz.
- **Die zweite und dritte Aufnahme erfolgen** ohne Blitz.
- *5* **Das Motiv muss unbeweglich bleiben, bis die Lampe anfängt zu blinken.**
- **Die Motive sollten so lange unbeweglich** bleiben, bis die Lampe nach der dritten Aufnahme dreimal blinkt (ca. 2 Sekunden).
- **Die Aufnahmen werden zu einem** einzigen Bild zusammengefügt.

- Der optische Zoom wird auf den maximalen Weitwinkel eingestellt und kann nicht angepasst werden.
	- Je nach Bildstabilisierungsmodus sehen die Bilder möglicherweise nicht wie erwartet aus.
	- Um die Helligkeit des Hintergrunds anzupassen, ändern Sie die Belichtungskorrektur (**[178**). Bei manchen Aufnahmebedingungen kann die dritte Aufnahme bis zu 15 Sekunden dauern, und das Bild weist möglicherweise nicht die erwartete Helligkeit auf.
	- Um die Helligkeit des Hintergrunds anzupassen, ändern Sie die Blitzbelichtungskorrektur ( $\Box$ 97).
	- Jede Motivbewegung führt zu einem unscharfen Bild.

#### **Vor Verwendung**

#### **Grundlegendes Handbuch**

**Erweitertes Handbuch**

**Grundlagen der Kamera**

**Automatikmodus/ Modus Hybrid Auto**

**Andere Aufnahmemodi**

**Modus P**

**Modi Tv, Av, M, C1 und C2**

**Wiedergabemodus**

**WLAN-Funktionen**

**Einstellungsmenü**

**Zubehör**

**Anhang**

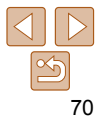

- Beachten Sie, dass Bilder möglicherweise nicht das erwartete Erscheinungsbild haben, wenn die Motive zusätzlich durch Straßenlampen oder andere Lichtquellen beleuchtet werden.
- Es dauert eine Weile, bis Sie wieder Aufnahmen machen können, da die Kamera die Bilder verarbeitet.
- Um hellere Sterne hervorzuheben und den Kontrast bei einem Nachthimmel mit vielen kleinen Sternen zu verstärken, wählen Sie MENU > Registerkarte [1] > [Sternenhervorh.] > [Weich]. Wenn Sie die Verarbeitung zum Hervorheben von Sternen deaktivieren möchten, wählen Sie [Aus].
- Um das Motiv besser betrachten zu können, wählen Sie vor der Aufnahme MENU > Registerkarte [11] > [Nachtschema] > [An] ([1[100\)](#page-99-0).
- Personen werden nicht richtig aufgenommen, wenn der Blitz nicht zugeschaltet wird.
- Die Bildhelligkeit für die Personen in der Aufnahme kann nicht durch Anpassen der Belichtungskorrektur eingestellt werden (QQ78).
- Sie können den Aufnahmemodus auch auswählen, indem Sie [**And**] in den Schritten 1 – 2 unter "Spezielle Szenen" (**[168]** [**[37]** zum Öffnen des Einstellungsbildschirms, dann [**29]** und schließlich diese Option oder [**KEE**] berühren.

Fotoaufnahmen

#### **Nachtaufnahmen unter Sternenhimmel (Sternennachtaufnahme)**

Machen Sie eindrucksvolle Nachtaufnahmen unter Sternenhimmel. Das Sternenlicht im Bild wird automatisch verstärkt und sorgt so für einen traumhaften Sternenhimmel.

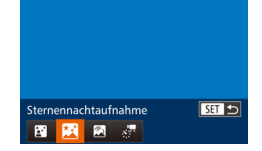

#### *1* **Wählen Sie [ ] aus.**

- $\bullet$  Befolgen Sie die Schritte 1 2 unter "Spezielle Szenen" (**[168)**, wählen Sie [**20**] aus, und drücken Sie dann die Taste  $\langle \mathbf{v} \rangle$
- Drücken Sie die Tasten <<> drehen Sie das Wahlrad <**0**>, um [ $\blacksquare$ ] auszuwählen. Drücken Sie anschließend die Taste < $\binom{f(III)}{f(T)}$ >.
- *2* **Befestigen Sie die Kamera.**
	- Setzen Sie die Kamera auf ein Stativ auf. oder ergreifen Sie andere Maßnahmen, um Kamerabewegungen und -verwacklungen zu vermeiden.
- *3* **Machen Sie die Aufnahme.**

**Vor Verwendung Grundlegendes Handbuch**

**Erweitertes Handbuch**

**Grundlagen der Kamera**

**Automatikmodus/ Modus Hybrid Auto**

**Andere Aufnahmemodi**

**Modus P**

**Modi Tv, Av, M, C1 und C2**

**Wiedergabemodus**

**WLAN-Funktionen**

**Einstellungsmenü**

**Zubehör**

**Anhang**

**Index**

und kann nicht angepasst werden.

**•** Der optische Zoom wird auf den maximalen Weitwinkel eingestellt

- Es dauert eine Weile, bis Sie wieder Aufnahmen machen können, da die Kamera die Bilder verarbeitet.
	- Um hellere Sterne hervorzuheben und den Kontrast bei einem Nachthimmel mit vielen kleinen Sternen zu verstärken, wählen Sie MENU > Registerkarte [ $\Box$ ] > [Sternenhervorh.] > [Weich]. Wenn Sie die Verarbeitung zum Hervorheben von Sternen deaktivieren möchten, wählen Sie [Aus].
	- Setzen Sie in diesem Modus [Nachtschema] versuchsweise auf [An] (=[100](#page-99-0)).
	- Versuchen Sie, die Fokusposition vor der Aufnahme mit dem manuellen Fokus ( $\Box$ 87) noch genauer einzustellen.
- Sie können den Aufnahmemodus auch auswählen, indem Sie [ ] in den Schritten 1 – 2 unter "Spezielle Szenen" (0 58) [ **150**] zum Öffnen des Einstellungsbildschirms, dann [ $\blacksquare$ ] und schließlich diese Option oder [FET] berühren.

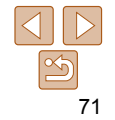

#### Fotoaufnahmen

## **Strichspuraufnahmen (Sternenspuren)**

Die durch die Bewegung der Sterne am Himmel verursachten Streifen werden in einem einzigen Bild festgehalten. Nach dem Einstellen von Verschlusszeit und Anzahl der Aufnahmen nimmt die Kamera kontinuierlich Bilder auf. Eine Aufnahmesitzung kann bis zu ca. zwei Stunden dauern. Prüfen Sie vorab den Ladestand des Akkus.

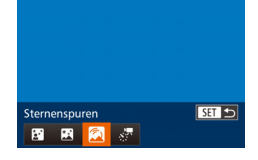

## *1* **Wählen Sie [ ] aus.**

- Befolgen Sie die Schritte 1 2 unter "Spezielle Szenen" (**[168**), wählen Sie [ $\blacksquare$ ] aus, und drücken Sie dann die Taste  $\langle \mathbf{v} \rangle$
- Drücken Sie die Tasten <<>
► oder drehen Sie das Wahlrad <**0**>, um [ auszuwählen. Drücken Sie anschließend die Taste < $\frac{f(x)}{x}$ >.

#### *2* **Legen Sie die Aufnahmedauer fest.**

- Wählen Sie mit dem Ring < I> die gewünschte Aufnahmedauer aus.
- *3* **Befestigen Sie die Kamera.**
- Setzen Sie die Kamera auf ein Stativ auf oder ergreifen Sie andere Maßnahmen, um Kamerabewegungen zu vermeiden.

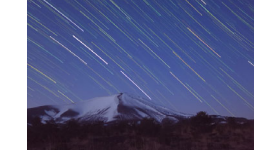

#### *4* **Machen Sie die Aufnahme.**

- **Drücken Sie den Auslöser vollständig** herunter. Die Meldung [Daten werden bearbeitet] wird kurz angezeigt. Anschließend beginnt die Aufnahme.
- **Sorgen Sie dafür, dass die Kamera beim** Aufnehmen ungestört bleibt.
- **Zum Abbrechen der Aufnahme drücken** Sie den Auslöser erneut vollständig herunter. Bitte beachten Sie, dass der Vorgang zum Abbrechen bis zu einer Minute dauern kann.
- Falls die Akkuleistung erschöpft ist, wird die Aufnahme beendet und ein aus den bis zu diesem Zeitpunkt vorhandenen Bildern erstelltes Foto gespeichert.
	- Der optische Zoom wird auf den maximalen Weitwinkel eingestellt und kann nicht angepasst werden.
- Es dauert eine Weile, bis Sie wieder Aufnahmen machen können, da die Kamera die Bilder verarbeitet.
	- Setzen Sie in diesem Modus [Nachtschema] versuchsweise auf [An] (=[100](#page-99-0)).
	- Versuchen Sie, die Fokusposition vor der Aufnahme mit dem manuellen Fokus ( $\Box$ 87) noch genauer einzustellen.
- **Sie können den Aufnahmemodus auch auswählen, indem Sie [<b>201**] in den Schritten 1 – 2 unter "Spezielle Szenen" (**[168]** [**[59]** zum Öffnen des Einstellungsbildschirms, dann [ 4] und schließlich diese Option oder [ 3] berühren.

**Grundlegendes Handbuch**

**Erweitertes Handbuch**

**Grundlagen der Kamera**

**Automatikmodus/ Modus Hybrid Auto**

**Andere Aufnahmemodi**

**Modus P**

**Modi Tv, Av, M, C1 und C2**

**Wiedergabemodus**

**WLAN-Funktionen**

**Einstellungsmenü**

**Zubehör**

**Anhang**

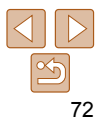
Movies

### <span id="page-72-0"></span> **Aufnehmen von Movies mit Sternenbewegung (Sternen-Zeitraffer-Movie)**

Im angegebenen Intervall und über einen bestimmten Zeitraum werden kontinuierlich Fotos aufgenommen, aus denen anschließend ein Film entsteht. Bei der Wiedergabe bewegen sich die Sterne schnell, sodass Sie die Bewegungen im Zeitraffer sehen. Bevor Sie die Aufnahme starten, können Sie Movie-Effekte und die Bildrate auswählen. Eine Aufnahmesitzung kann bis zu zwei Stunden dauern. Es werden

dabei viele Aufnahmen aufgezeichnet. Überprüfen Sie im Voraus den Ladezustand des Akkus und den Speicherplatz auf Ihrer Speicherkarte.

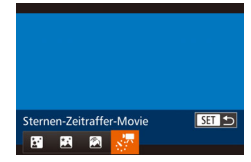

### *1* **Wählen Sie [ ] aus.**

- Befolgen Sie die Schritte 1 2 unter "Spezielle Szenen" (**Q** 58), wählen Sie [ $\blacksquare$ ] aus, und drücken Sie dann die Taste  $\langle \blacktriangledown \rangle$ .
- Drücken Sie die Tasten <<< >< > >>>>, oder drehen Sie das Wahlrad <●>, um [ auszuwählen. Drücken Sie anschließend die Taste <("IIIC)>.

### *2* **Konfigurieren Sie die Movie-Einstellungen.**

- **Drücken Sie die Taste <DISP>.**
- Drücken Sie die Tasten < $\blacktriangle$ >< $\blacktriangledown$ >, oder drehen Sie das Wahlrad < 7>, um eine Option auszuwählen. Wählen Sie die gewünschte Option durch Drücken der Tasten << >>> aus, und drücken Sie dann die Taste <**MENU**>.

### *3* **Befestigen Sie die Kamera.**

**C** Setzen Sie die Kamera auf ein Stativ auf oder ergreifen Sie andere Maßnahmen, um Kamerabewegungen zu vermeiden.

### *4* **Überprüfen Sie die Helligkeit.**

- **Drücken Sie den Auslöser vollständig** herunter, um ein einzelnes Foto aufzunehmen.
- **•** [Wechse](#page-110-0)ln Sie in den Wiedergabemodus ( $\Box$ 111), und überprüfen Sie die Bildhelligkeit.
- **Zum Anpassen der Helligkeit drücken Sie** auf dem Aufnahmebildschirm die Taste<br>
<
A
> und ändern Sie die Belichtungsstufe durch Drehen des Wahlrads < 7>.

Machen Sie eine weitere Aufnahme, um die Helligkeit erneut zu überprüfen.

### *5* **Machen Sie die Aufnahme.**

- z Drücken Sie die Movie-Taste. Die Meldung [Daten werden bearbeitet] wird kurz angezeigt. Anschließend beginnt die Aufnahme.
- Sorgen Sie dafür, dass die Kamera beim Aufnehmen ungestört bleibt.
- **Um die Aufnahme abzubrechen, drücken** Sie erneut die Movie-Taste. Bitte beachten Sie, dass der Vorgang zum Abbrechen bis zu einer Minute dauern kann.
- Während der Aufnahme befindet sich die Kamera im Eco-Modus (Q[172\)](#page-171-0).

#### **Vor Verwendung**

#### **Grundlegendes Handbuch**

**Erweitertes Handbuch**

**Grundlagen der Kamera**

**Automatikmodus/ Modus Hybrid Auto**

**Andere Aufnahmemodi**

**Modus P**

**Modi Tv, Av, M, C1 und C2**

**Wiedergabemodus**

**WLAN-Funktionen**

**Einstellungsmenü**

**Zubehör**

**Anhang**

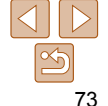

74

**Aufnahmeintervall, Wiedergabegeschwindigkeit und geschätzte Wiedergabezeit (für einstündige Movies)**

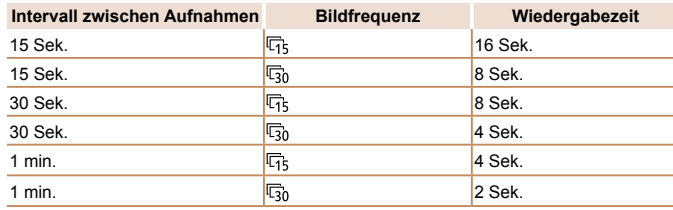

- Falls die Akkuleistung oder die Kapazität der Speicherkarte erschöpft ist, wird die Aufnahme beendet und ein aus den bis zu diesem Zeitpunkt vorhandenen Bildern erstellter Film gespeichert.
	- Der optische Zoom wird auf den maximalen Weitwinkel eingestellt und kann nicht angepasst werden.
	- Das Aufnahmeintervall von [1 min.] ist bei Verwendung folgender Effekte nicht verfügbar: [2], [2], [2] oder [2].
- Töne werden nicht aufgenommen.
- Es dauert eine Weile, bis Sie wieder Aufnahmen machen können, da die Kamera die Bilder verarbeitet.
- Um die einzelnen Aufnahmen vor der Erstellung des Films zu speichern, wählen Sie MENU > Registerkarte [1] > [x] Foto spch.] > [An]. Beachten Sie, dass die einzelnen Bilder als Gruppe verwaltet werden und bei der Wiedergabe nur das erste Bild angezeigt wird. Das Symbol [  $\Box$  ] oben links im Bildschirm gibt an, dass das Bild Teil einer Gruppe ist. Wenn Sie ein gruppiertes Bild löschen ( $\Box$ [126](#page-125-0)), werden alle Bilder in der Gruppe ebenfalls gelöscht. Gehen Sie beim Löschen von Bildern vorsichtig vor.
- Setzen Sie in diesem Modus [Nachtschema] versuchsweise auf [An]  $($  $($  $($  $)$  $($  $)$  $($  $)$  $($  $)$  $($  $)$  $($  $)$  $($  $)$  $($  $)$  $($  $)$  $($  $)$  $($  $)$  $($  $)$  $($  $)$  $($  $)$  $($  $)$  $($  $)$  $($  $)$  $($  $)$  $($  $)$  $($  $)$  $($  $)$  $($  $)$  $($  $)$  $($  $)$  $($  $)$  $($  $)$  $($  $)$  $($  $)$  $($  $)$  $($  $)$  $($  $)$  $($  $)$  $($  $)$  $($  $)$  $($  $)$  $($  $)$
- Versuchen Sie, die Fokusposition vor der Aufnahme mit dem manuellen Fokus ([=](#page-86-0)87) noch genauer einzustellen.
- Sie können den Aufnahmemodus auch auswählen, indem Sie [**20]** in den Schritten 1 – 2 unter "Spezielle Szenen" (<sub>1958</sub>) [**169**] zum Öffnen des Einstellungsbildschirms, dann [  $\mathbb{R}$  ] und schließlich diese Option oder [ 3 ] berühren.

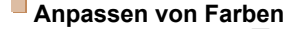

Farben werden im Modus [23] angepasst.

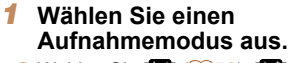

- $\bullet$  Wählen Sie [ $\mathbb{F}$ ] ( $\Box$ 70),  $\mathbb{F}$ ] ( $\Box$ 71),  $\sqrt{2}$  ( $\sqrt{2}$ 72) oder [ $\frac{1}{2}$ 73).
- *2* **Wählen Sie die Farbanpassung aus.**
- $\bullet$  Drücken Sie die Taste < $\frac{f(x)}{x}$ >, und wählen Sie dann im Menü [  $\frac{100}{12}$  aus (225).

Fotoaufnahmen Movies

## *3* **Passen Sie die Einstellung an.**

- Passen Sie mit dem Ring < ID> oder den Tasten <q><r> die Korrekturstufe für B und A an, und drücken Sie dann die Taste  $\leq$   $\leq$   $\leq$   $\leq$   $\leq$   $\geq$   $\leq$   $\leq$   $\leq$   $\leq$   $\leq$   $\leq$   $\leq$   $\leq$   $\leq$   $\leq$   $\leq$   $\leq$   $\leq$   $\leq$   $\leq$   $\leq$   $\leq$   $\leq$   $\leq$   $\leq$   $\leq$   $\leq$   $\leq$   $\leq$   $\leq$   $\leq$   $\leq$   $\leq$   $\leq$   $\leq$
- $\bullet$  Danach wird  $[$   $]$   $\bullet$   $]$  angezeigt.
- B steht für Blau und A für Gelb.

**OFF** 0, 0 MENU

- **Die Hauttöne bleiben unverändert, wenn Sie die Farben im Modus [** anpassen.
- Um erweiterte Einstellungen aufzurufen, drücken Sie auf die Taste <MENU>. wenn der Bildschirm aus Schritt 2 angezeigt wird  $(285)$ .
- Sie können die Korrekturstufe auch auswählen, indem Sie in Schritt 2 den Rahmen berühren oder ziehen.
	- Um erweiterte Einstellungen aufzurufen, berühren Sie [MEND], wenn der Bildschirm aus Schritt 2 angezeigt wird.

**Vor Verwendung**

**Grundlegendes Handbuch**

**Erweitertes Handbuch**

**Grundlagen der Kamera**

**Automatikmodus/ Modus Hybrid Auto**

**Andere Aufnahmemodi**

**Modus P**

**Modi Tv, Av, M, C1 und C2**

**Wiedergabemodus**

**WLAN-Funktionen**

**Einstellungsmenü**

**Zubehör**

**Anhang**

#### Movies

#### Movies

### **Vor Verwendung Grundlegendes Handbuch**

**Erweitertes Handbuch**

**Grundlagen der Kamera**

**Automatikmodus/ Modus Hybrid Auto**

**Andere Aufnahmemodi**

**Modus P**

**Modi Tv, Av, M, C1 und C2**

**Wiedergabemodus**

**WLAN-Funktionen**

**Einstellungsmenü**

**Zubehör**

**Anhang**

**Index**

## **Speichern oder Ändern der Bildhelligkeit während des Aufnehmens**

Sie können die Belichtung vor der Aufnahme speichern oder in 1/3-Schritten

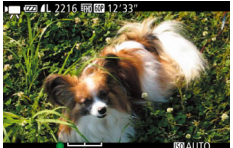

# *1* **Speichern Sie die Belichtung.**

- **Lassen Sie den Auslöser los, und** drücken Sie die Taste <▲>, um die Belichtung zu speichern. Der Belichtungseinstellungsbalken wird angezeigt.
- Drücken Sie die Taste <▲> erneut, um die Belichtungsspeicherung aufzuheben.
- *2* **Passen Sie die Belichtung an.**
	- **Drehen Sie während der Betrachtung des** Bildschirms das Wahlrad <\*\*\*\*>>, um die Belichtung anzupassen.
- *3* **Machen Sie die Aufnahme (**[=](#page-74-0)**75).**

innerhalb eines Bereichs von -3 bis +3 ändern.

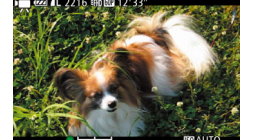

# Aufnehmen verschiedener Movies

Movies

## Aufnehmen von Movies im Modus ['貝]

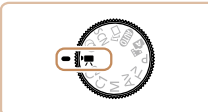

### *1* **Wechseln Sie in den Modus [**E**].**

- z Drehen Sie das Modus-Wahlrad auf die Position  $[{}^{\bullet}\overline{]}$ .
- **Coben und unten auf dem Bildschirm** werden schwarze Balken angezeigt, und das Motiv wird leicht vergrößert. Die schwarzen Balken weisen auf nicht aufgezeichnete Bildbereiche hin.
- *2* **Konfigurieren Sie die Einstellungen für das Movie (**=**[210](#page-209-0) – [225](#page-224-0)).**
- *3* **Machen Sie die Aufnahme.**
- <span id="page-74-0"></span>**Drücken Sie die Movie-Taste.**
- **Drücken Sie die Movie-Taste erneut.** um die Movie-Aufnahme zu beenden.

75

#### Movies

### Aufnehmen von iFrame-Filmen

Sie können Filme aufnehmen, die mit iFrame-kompatibler Software und iFrame-kompatiblen Geräten bearbeitet werden können. Sie können iFrame-Filme schnell mit der mitgelieferten Software bearbeiten, speichern und verwalten  $($  [194\)](#page-193-0).

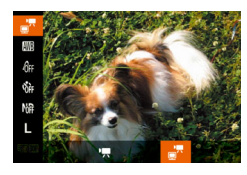

### *1* **Wählen Sie [ ] aus.**

- **Drehen Sie das Modus-Wahlrad auf die** Position **<''믓**>.
- $\bullet$  Drücken Sie die Taste < $\frac{F(W)}{S(E)}$ >, wählen Sie im Menü ['興] und dann ['] aus (QQ 25).
- z Oben und unten auf dem Bildschirm werden schwarze Balken angezeigt, und das Motiv wird leicht vergrößert. Die schwarzen Balken weisen auf nicht aufgezeichnete Bildbereiche hin.
- **2 [Mache](#page-74-0)n Sie die Aufnahme [\(](#page-74-0)QQ75).**

• Die Auflösung ist [k<sub>ill</sub>] (QQ 52) und kann nicht geändert werden.

**•** iFrame ist ein von Apple Inc. entwickeltes Videoformat.

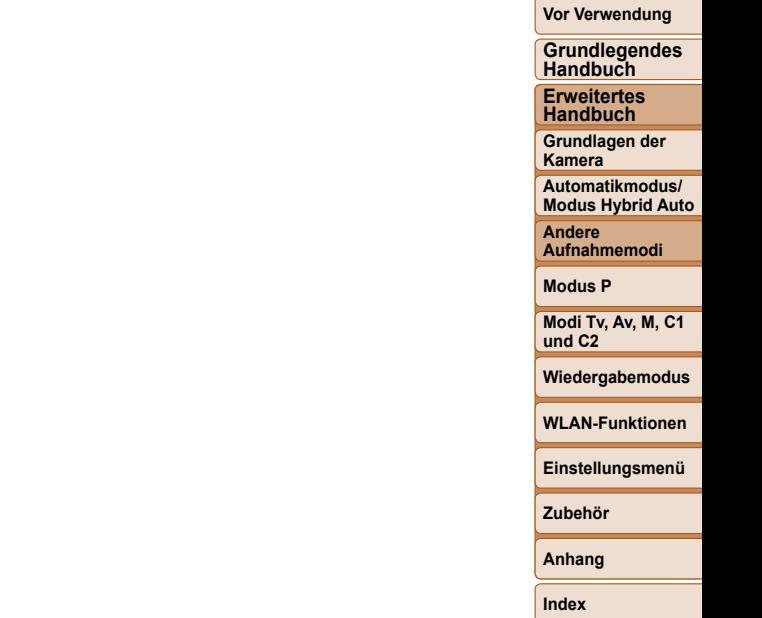

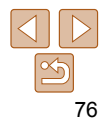

# Modus P

Anspruchsvollere Aufnahmen in Ihrem bevorzugten Aufnahmestil

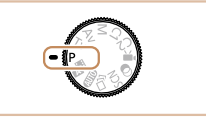

- In diesem Kapitel wird davon ausgegangen, dass das Modus-Wahlrad der Kamera auf die Position [P] gedreht wurde.
- [G]: Programm-AE; AE: Automatische Belichtung
- Wenn Sie eine in diesem Kapitel beschriebene Funktion in anderen Modi als [G] verwenden möchten, sollten Sie sicherstellen, dass die Funktion in diesen Modi verfügbar ist  $(2216 - 225)$  $(2216 - 225)$  $(2216 - 225)$  $(2216 - 225)$ .

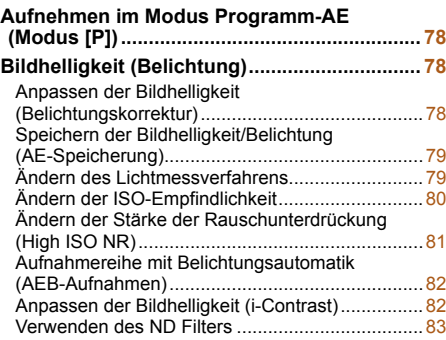

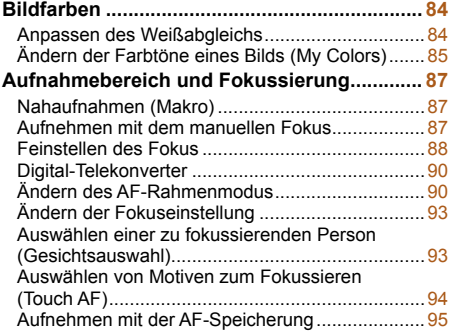

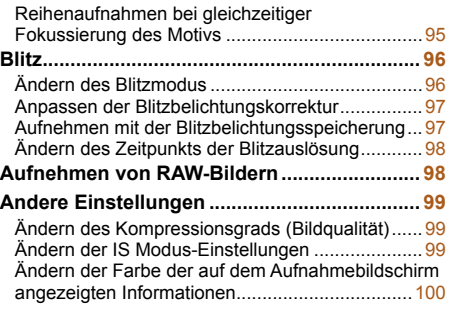

**Grundlegendes Handbuch**

**Erweitertes Handbuch**

**Grundlagen der Kamera**

**Automatikmodus/ Modus Hybrid Auto**

**Andere Aufnahmemodi**

**Modus P**

**Modi Tv, Av, M, C1 und C2**

**Wiedergabemodus**

**WLAN-Funktionen**

**Einstellungsmenü**

**Zubehör**

**Anhang**

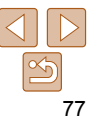

#### Fotoaufnahmen Movies

# <span id="page-77-0"></span> Aufnehmen im Modus Programm-AE (Modus [P])

Sie können viele Funktionseinstellungen an Ihren bevorzugten Aufnahmestil anpassen.

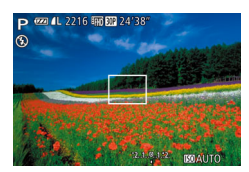

### *1* **Wechseln Sie in den Modus [**G**].**

z Drehen Sie das Modus-Wahlrad auf die Position [P].

- *2* **Passen Sie die Einstellungen wie gewünscht an (**[=](#page-77-1)**78 – [100](#page-99-0)), und machen Sie dann eine Aufnahme.**
- Lässt sich beim Antippen des Auslösers keine korrekte Belichtung einstellen, werden Verschlusszeiten und Blendenwerte orange angezeigt. Passen Sie in diesem Fall die ISO-Empfindlichkeit (**QRO)** an, oder aktivieren Sie den Blitz (wenn Motive zu dunkel sind, 096), um für ausreichende Belichtung zu sorgen.
	- Movies können durch Drücken der Movie-Taste auch im Modus **[P**] aufgenommen werden. Einige FUNC. (225)- und MENU ([=](#page-25-0)26)-Einstellungen werden jedoch eventuell automatisch für die Filmaufnahme angepasst.
	- Einzelheiten zum Aufnahmebereich im Modus [P] finden Sie unter ["Aufnahmebereich" \(](#page-229-0)<sub>1230</sub>).

### <span id="page-77-1"></span>Bildhelligkeit (Belichtung)

#### Fotoaufnahmen

### <span id="page-77-2"></span> Anpassen der Bildhelligkeit (Belichtungskorrektur)

Die Standardbelichtung der Kamera kann in 1/3-Schritten im Bereich –3 bis +3 angepasst werden.

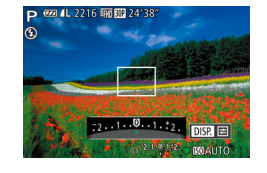

- Drücken Sie die Taste <▲> Drehen Sie während der Betrachtung des Bildschirms den Ring < i). um die Helligkeit anzupassen, und drücken Sie dann die Taste  $\leq \blacktriangle$  > erneut.
- **Die von Ihnen angegebene Korrekturstufe** wird nun angezeigt.

#### **Vor Verwendung**

**Grundlegendes Handbuch**

**Erweitertes Handbuch**

**Grundlagen der Kamera**

**Automatikmodus/ Modus Hybrid Auto**

**Andere Aufnahmemodi**

**Modus P**

**Modi Tv, Av, M, C1 und C2**

**Wiedergabemodus**

**WLAN-Funktionen**

**Einstellungsmenü**

**Zubehör**

**Anhang**

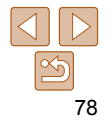

### <span id="page-78-2"></span><span id="page-78-0"></span> Speichern der Bildhelligkeit/Belichtung (AE-Speicherung)

Vor der Aufnahme können Sie die Belichtung speichern oder den Fokus und die Belichtung separat einstellen.

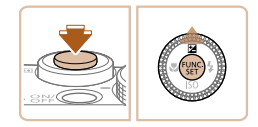

### *1* **Speichern Sie die Belichtung.**

- z Richten Sie die Kamera mit der gespeicherten Belichtung auf das gewünschte Motiv aus. Halten Sie den Auslöser angetippt, und drücken Sie dann die Taste < $\blacktriangle$ >
- $\bullet$  [ $\angle$ ] wird angezeigt und die Belichtung gespeichert.
- **Um die AE-Speicherung aufzuheben.** lassen Sie den Auslöser los, und drücken Sie die Taste < $\triangle$ > erneut. In diesem Fall wird  $[\frac{1}{2}]$  nicht mehr angezeigt.

### *2* **Wählen Sie ein Motiv aus, und machen Sie die Aufnahme.**

z Nach einer Aufnahme wird die AE-Speicherung aufgehoben und  $[\frac{1}{1}]$  nicht mehr angezeigt.

• Kann nicht mit Touch-Auslöser verwendet werden ( $\Box$ 41).

- AE: Automatische Belichtung
	- Nach dem Speichern der Belichtung können Sie die Kombination aus Verschlusszeit und Blendenwert anpassen, indem Sie den Ring < (Programmwechsel) drehen.

#### Fotoaufnahmen

### <span id="page-78-1"></span>Ändern des Lichtmessverfahrens

Passen Sie das Lichtmessverfahren (Messung der Helligkeit) wie folgt an die Aufnahmebedingungen an.

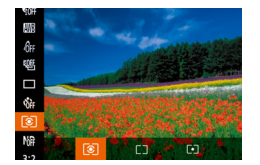

- **Drücken Sie die Taste <formalisie wählen Sie** im Menü [[3]] aus, und wählen Sie dann die gewünschte Option aus  $(225)$ .
- **Die von Ihnen konfigurierte Option wird** nun angezeigt.

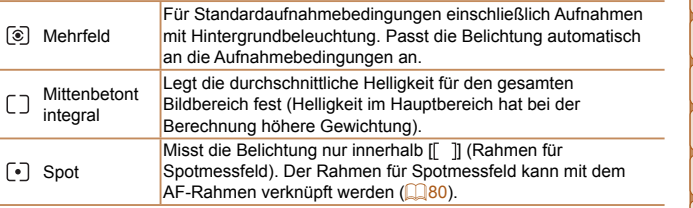

**Kamera Automatikmodus/ Modus Hybrid Auto Andere Aufnahmemodi Modus P Modi Tv, Av, M, C1 und C2 Wiedergabemodus WLAN-Funktionen Einstellungsmenü Zubehör**

**Anhang**

**Index**

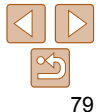

**Vor Verwendung**

**Grundlegendes Handbuch**

**Erweitertes Handbuch**

**Grundlagen der** 

#### Fotoaufnahmen

### <span id="page-79-2"></span><span id="page-79-0"></span> **Verknüpfen des Spotmessfeldrahmens mit dem AF-Rahmen**

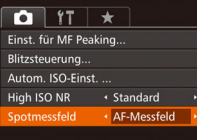

## *1* **Stellen Sie das Lichtmessverfahren auf [ ] ein.**

**• Befolgen Sie die Schritte unter "Ändern** [des Lichtmessverfahrens" \(](#page-78-1)**QQ79**), um [  $\lceil \cdot \rceil$ ] auszuwählen.

### *2* **Konfigurieren Sie die Einstellung.**

- **Drücken Sie die Taste <MENU>, und** wählen Sie auf der Registerkarte [11] [Spotmessfeld] und danach [AF-Messfeld] aus  $(226)$ .
- **Das Spotmessfeld wird mit dem** verschobenen AF-Rahmen verknüpft  $($  $\Box$ 91).

**•** Nicht verfügbar, wenn [AF-Rahmen] auf [Gesicht/AiAF] eingestellt ist  $(192)$ .

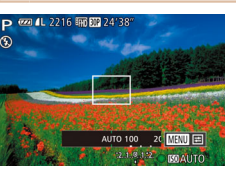

<span id="page-79-1"></span>Ändern der ISO-Empfindlichkeit

# ● Drücken Sie die Taste <**▼**>, oder drehen Sie das Wahlrad <<sup>2</sup>>, um eine

- Option auszuwählen, und drücken Sie anschließend die Taste <(\\\\)\).
- **Die von Ihnen konfigurierte Option wird** nun angezeigt.

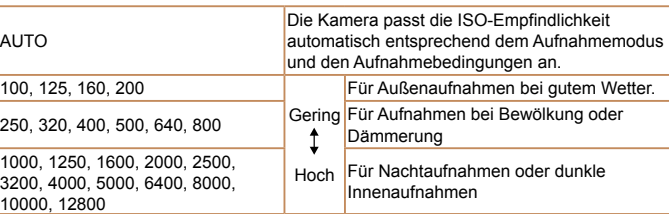

- Um die automatisch festgelegte ISO-Empfindlichkeit anzuzeigen, wenn für die ISO-Empfindlichkeit die Einstellung [AUTO] ausgewählt wurde, tippen Sie den Auslöser an.
- Obwohl die Auswahl einer geringeren ISO-Empfindlichkeit die Körnigkeit von Bildern reduzieren kann, besteht ein höheres Risiko, dass in Abhängigkeit vom Bildstabilisierungsmodus Motiv- und Kameraverwacklungen auftreten.
- Eine höhere ISO-Empfindlichkeit erhöht die Verschlusszeit, wodurch die Gefahr von Motiv- und Kameraverwacklungen sinkt und die Blitzreichweite steigt. Aufnahmen können jedoch körnig wirken.

#### **Grundlegendes Handbuch Erweitertes Handbuch Grundlagen der Kamera Automatikmodus/ Modus Hybrid Auto**

**Vor Verwendung**

**Andere Aufnahmemodi**

**Modus P**

**Modi Tv, Av, M, C1 und C2**

**Wiedergabemodus**

**WLAN-Funktionen**

**Einstellungsmenü**

**Zubehör**

**Anhang**

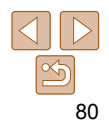

<span id="page-80-0"></span> **Anpassen der automatischen ISO-Einstellungen**

Wenn die Kamera auf [AUTO] eingestellt ist, kann die maximale ISO-Empfindlichkeit in einem Bereich von [400] – [12800] und die Empfindlichkeit in einem Bereich von drei Stufen festgelegt werden.

- *1* **Rufen Sie den Einstellungsbildschirm auf.**
- Drücken Sie die Taste <MENU>. wählen Sie auf der Registerkarte [<sup>4</sup>] [Autom. ISO-Einst.] aus, und drücken Sie dann die Taste < $\binom{mn}{\text{sg}}$  ( $\binom{mn}{\text{sg}}$ 26).
- Autom. ISO-Einst.  $\cdot$  3200 Max. ISO-Empf. Änderungsrate ◆ Standard **MENU** to
- *2* **Konfigurieren Sie die Einstellung.**
	- **Wählen Sie einen zu konfigurierenden** Menüeintrag und dann die gewünschte Option aus  $(227)$ .
	- Sie können auf den Bildschirm [Autom. ISO-Einst.] auch zugreifen, wenn der Einstellungsbildschirm für die ISO-Empfindlichkeit (**QQ**80) angezeigt wird, indem Sie die Taste <MENU> drücken.

### <span id="page-80-1"></span> Ändern der Stärke der Rauschunterdrückung (High ISO NR)

Die Rauschunterdrückung kann in 3 Stufen eingestellt werden: [Standard], [Hoch], [Gering]. Diese Funktion ist besonders effektiv beim Aufnehmen mit hohen ISO-Empfindlichkeiten.

 $($  $\Box$  $26)$ .

**• Drücken Sie die Taste <MENU>, wählen** Sie auf der Registerkarte [11] [High ISO] NR] und dann die gewünschte Option aus

- $\bigcap$   $\{T \mid \pm$ Safety MF  $\Lambda$ n Finst für ME Peaking Blitzsteuerung... Autom. ISO-Finst. Standard ligh ISO NF
- Nicht verfügbar mit [ ] oder [ ] ([=](#page-97-1)98).

**Grundlegendes Handbuch Erweitertes Handbuch**

**Vor Verwendung**

**Grundlagen der Kamera Automatikmodus/**

**Modus Hybrid Auto Andere** 

**Aufnahmemodi**

**Modus P**

**Modi Tv, Av, M, C1 und C2**

**Wiedergabemodus**

**WLAN-Funktionen**

**Einstellungsmenü**

**Zubehör**

**Anhang**

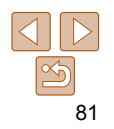

### <span id="page-81-0"></span> Aufnahmereihe mit Belichtungsautomatik (AEB-Aufnahmen)

Es werden bei jeder Aufnahme drei Reihenaufnahmen mit unterschiedlichen Belichtungsstufen gemacht (Standardbelichtung, Unterbelichtung und Überbelichtung). Der Wert der Unterbelichtung und Überbelichtung (relativ zur Standardbelichtung) kann in 1/3-Schritten im Bereich –2 bis +2 angepasst werden.

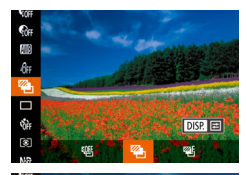

 $\Box$ 

**AFR Rel -Reihe** 

DISP. 5

 $-2 + 3 = 0$ 

### *1* **Wählen Sie [ ] aus.**

 $\bullet$  Drücken Sie die Taste < $\frac{m}{m}$ >, und wählen Sie im Menü [ ] und dann [ ] aus  $($  $\Box$  $25)$ .

### *2* **Konfigurieren Sie die Einstellung.**

**• Drücken Sie die Taste <DISP>, und** passen Sie dann die Einstellung an, indem Sie die Tasten <<→→ b> drücken oder das Wahlrad <<sup>2</sup> > drehen.

• AEB-Aufnahmen sind nur im Modus [(5)] verfügbar (**[196**).

- **Reihenaufnahmen (** $\Box$ **95) sind in diesem Modus nicht verfügbar.**
- Wenn Sie bereits die Belichtungskorrektur nutzen (**QQ**78), wird der für diese Funktion angegebene Wert als Standardbelichtung für diese Funktion verwendet.
- Sie können auf den Einstellungsbildschirm von Schritt 2 auch zugreifen, indem Sie die Taste <DISP > drücken, wenn der Belichtungskorrekturbildschirm ([=](#page-77-2)78) angezeigt wird.
- Es werden drei Aufnahmen gemacht, unabhängig von der bei [ $\binom{5}{1}$ ] angegebenen Anzahl  $(140)$ .
- Im Modus [Blinzelwarnung] ( $\Box$  53) ist diese Funktion nur für die letzte Aufnahme verfügbar.
- Für den Zugriff auf den Einstellungsbildschirm in Schritt 2 können Sie entweder [  $\overline{0}$  ] auf dem Bildschirm in Schritt 1 oder [  $\overline{0}$   $\overline{1}$  auf dem Belichtungskorrekturbildschirm berühren (
	- Sie können diese Einstellung außerdem durch Berühren oder Ziehen des Balkens auf dem Einstellungsbildschirm in Schritt 2 konfigurieren. Geben Sie einen Wert an, und berühren Sie dann [ **DEP**].

Fotoaufnahmen

# <span id="page-81-1"></span>Anpassen der Bildhelligkeit (i-Contrast)

Zu helle oder dunkle Bildbereiche (wie etwa Gesichter oder Hintergründe) werden vor der Aufnahme erkannt und automatisch auf die optimale Helligkeit angepasst. Um die Verwischung des Hauptmotivs zu vermeiden, legen Sie die

Kontrastkorrektur fest. Um Bilddetails in Schatten beizubehalten, legen Sie die Schattenkorrektur fest.

- Unter bestimmten Aufnahmebedingungen kann die Korrektur ungenau sein oder das Bild grob erscheinen.
	- Sie können auch vorhandene Bilder korrigieren (**QQ** [134](#page-133-0)).

Fotoaufnahmen

### **Kontrastkorrektur**

Sie können die Helligkeit von Bildbereichen, die sonst ausgewaschen wirken könnten, auf folgende Weise reduzieren.

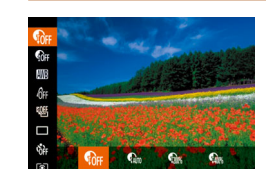

- Drücken Sie die Taste <(FC)>, wählen Sie im Menü [ n ] aus, und wählen Sie dann die gewünschte Option aus  $(225)$ .
- **Die von Ihnen konfigurierte Option wird** nun angezeigt.

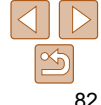

### **Vor Verwendung**

**Grundlegendes Handbuch**

**Erweitertes Handbuch**

**Grundlagen der Kamera**

**Automatikmodus/ Modus Hybrid Auto**

**Andere Aufnahmemodi**

**Modus P**

**Modi Tv, Av, M, C1 und C2**

**Wiedergabemodus**

**WLAN-Funktionen**

**Einstellungsmenü**

**Zubehör**

**Anhang**

<span id="page-82-0"></span>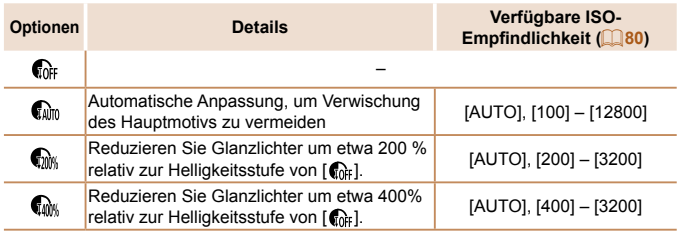

**ISO-Empfindlichkeit (Q80)** wird an eine Empfindlichkeit innerhalb des unterstützten Bereichs angepasst, wenn Sie einen Wert außerhalb des hier angegebenen unterstützten Bereichs festgelegt haben.

Fotoaufnahmen

### **Schattenkorrektur**

Um Bilddetails automatisch in Schatten beizubehalten, gehen Sie folgendermaßen vor.

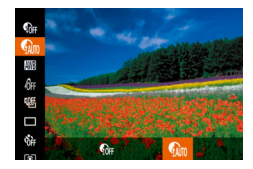

- Drücken Sie die Taste <(\\\\\) >. und wählen Sie im Menü  $\lceil \mathcal{C}_{\text{diff}} \rceil$  und dann  $\lceil \mathcal{C}_{\text{diff}} \rceil$  aus  $($  $\Box$  $25)$ .
- $\bullet$  Daraufhin wird  $\lceil \mathcal{Q}_m \rceil$  angezeigt.

### Verwenden des ND Filters

Um Aufnahmen mit längeren Verschlusszeiten und kleineren Blendenwerten zu machen, verwenden Sie den ND Filter, der die Lichtintensität auf 1/8 der aktuellen Stufe (entspricht 3 Stufen) reduziert.

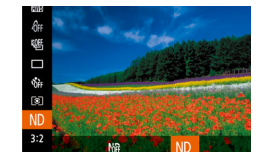

 $\bullet$  Drücken Sie die Taste < $\frac{m}{m}$ >, und wählen Sie im Menü [MR] und dann [ND] aus  $($  $\Box$ 25).

**•** Setzen Sie die Kamera auf ein Stativ auf, oder ergreifen Sie andere Maßnahmen, um Kamerabewegungen und -verwacklungen zu vermeiden. Es empfiehlt sich zudem, bei Verwendung eines Stativs oder anderer Hilfsmittel zum Befestigen der Kamera die Option  $[IS Modus]$  auf [Aus] zu setzen  $(1999)$ .

**•** ND: Neutraldichte (Graufilter)

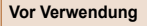

**Grundlegendes Handbuch**

**Erweitertes Handbuch**

**Grundlagen der Kamera**

**Automatikmodus/ Modus Hybrid Auto**

**Andere Aufnahmemodi**

**Modus P**

**Modi Tv, Av, M, C1 und C2**

**Wiedergabemodus**

**WLAN-Funktionen**

**Einstellungsmenü**

**Zubehör**

**Anhang**

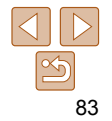

## <span id="page-83-0"></span>Bildfarben

#### Fotoaufnahmen Movies

<span id="page-83-1"></span>Anpassen des Weißabgleichs

Durch die Anpassung des Weißabgleichs (WB) erscheinen Bildfarben für die aufgenommene Szene natürlicher.

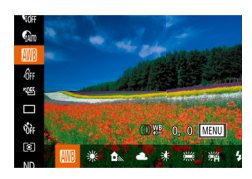

- Drücken Sie die Taste <(employee) >, wählen Sie im Menü [Mi] aus, und wählen Sie dann die gewünschte Option aus (**QQ**25).
- **Die von Ihnen konfigurierte Option wird** nun angezeigt.

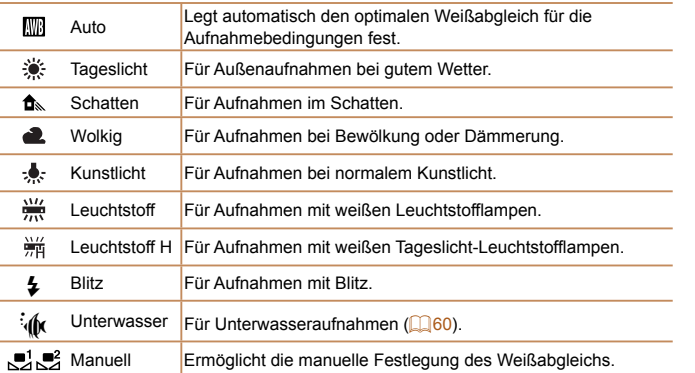

### <span id="page-83-2"></span> **Custom Weißabgleich**

Damit Bildfarben unter den vorhandenen Lichtverhältnissen natürlich aussehen, passen Sie den Weißabgleich an die Lichtquelle an. Passen Sie den Weißabgleich an die vorhandene Lichtquelle an.

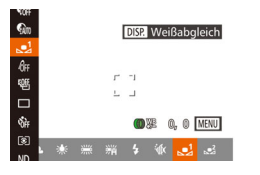

**• Befolgen Sie die Schritte unter ["Anpassen](#page-83-1)** [des Weißabgleichs" \(](#page-83-1)**Q**84), um [J] oder [ $\frac{2}{3}$ ] auszuwählen.

Fotoaufnahmen Movies

- Richten Sie die Kamera auf ein einfaches weißes Motiv aus, sodass der gesamte Bildschirm weiß ist. Drücken Sie die Taste  $\triangleleft$ DISP $\geq$ .
- **Der Farbton auf dem Bildschirm** ändert sich nach der Aufzeichnung der Weißabgleichdaten.
- Wenn Sie die Kameraeinstellungen nach Aufzeichnung der Weißabgleichdaten ändern, wirken die Farben möglicherweise unnatürlich.
- Sie können Weißabgleichdaten auch auf dem obigen Bildschirm aufzeichnen, indem Sie [  $\overline{1}$  berühren.

**Vor Verwendung**

**Grundlegendes Handbuch**

**Erweitertes Handbuch**

**Grundlagen der Kamera**

**Automatikmodus/ Modus Hybrid Auto**

**Andere Aufnahmemodi**

**Modus P**

**Modi Tv, Av, M, C1 und C2**

**Wiedergabemodus**

**WLAN-Funktionen**

**Einstellungsmenü**

**Zubehör**

**Anhang**

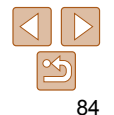

### <span id="page-84-1"></span><span id="page-84-0"></span> **Manuelles Einstellen des Weißabgleichs**

Sie können den Weißabgleich manuell einstellen. Die Anpassung hat die gleiche Wirkung wie ein im Handel erhältlicher Konvertierungsfilter für die Farbtemperatur oder ein Filter für den Farbausgleich.

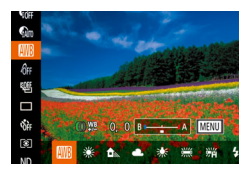

- *1* **Konfigurieren Sie die Einstellung.**
- Befolgen Sie die Schritte unter ["Anpassen](#page-83-1) [des Weißabgleichs" \(](#page-83-1)**Q84**), um die Weißabgleichoption auszuwählen.
- Passen Sie mit dem Ring < II> die Korrekturstufe für B und A an.
- $\bullet$  Daraufhin wird  $\left[\frac{WB}{2}\right]$  angezeigt.
- *2* **Konfigurieren Sie die erweiterten Einstellungen.**
- **Um erweiterte Einstellungen zu** konfigurieren, drücken Sie die Taste <MENU>, und passen Sie die Korrekturstufe an, indem Sie den Ring < I > oder das Wahlrad <<sup>2</sup> > drehen oder auf die Tasten <▲><<del>▼</del>><<**→>drücken.**
- **Drücken Sie die Taste <DISP**>, wenn die Korrekturstufe zurückgesetzt werden soll.
- **Drücken Sie die Taste <MENU>**, um die Einstellung zu bestätigen.

**•** Die Kamera behält die Korrekturstufen für den Weißabgleich bei, selbst wenn Sie in Schritt 1 zu einer anderen Weißabgleichoption wechseln. Die Korrekturstufen werden jedoch zurückgesetzt, wenn Sie benutzerdefinierte Weißabgleichdaten aufzeichnen.

- B: Blau; A: Gelb; M: Magenta; G: Grün
- Eine Stufe bei der Blau/Gelb-Korrektur entspricht ca. 7 Mireds eines Konvertierungsfilters für die Farbtemperatur. (Mired: Einheit der Farbtemperatur, mit der die Dichte eines Konvertierungsfilters für die Farbtemperatur angegeben wird.)
- Sie können die Korrekturstufe auch auswählen, indem Sie in Schritt 1 den Balken oder in Schritt 2 den Rahmen berühren oder ziehen.
	- Sie können den Bildschirm in Schritt 2 auch aufrufen, indem Sie in Schritt 1 [ ] berühren.
	- Auf dem Bildschirm in Schritt 2 können Sie [DEE] berühren, um die ursprüngliche Stufe wiederherzustellen. Oder berühren Sie [[ ], um zum Aufnahmebildschirm zurückzukehren.

Fotoaufnahmen Movies

# <span id="page-84-2"></span>Ändern der Farbtöne eines Bilds (My Colors)

**Erweitertes Handbuch**

**Grundlagen der Kamera**

**Vor Verwendung Grundlegendes Handbuch**

**Automatikmodus/ Modus Hybrid Auto**

**Andere Aufnahmemodi**

**Modus P**

**Modi Tv, Av, M, C1 und C2**

**Wiedergabemodus**

**WLAN-Funktionen Einstellungsmenü**

Ändern Sie die Bildfarbtöne wie gewünscht. Konvertieren Sie beispielsweise Bilder in Sepia oder Schwarzweiß.

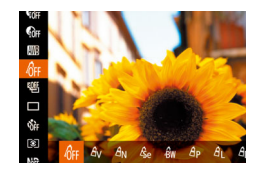

- Drücken Sie die Taste <(FC)>, wählen Sie im Menü [nr] aus, und wählen Sie dann die gewünschte Option aus (**QQ**25).
- **Die von Ihnen konfigurierte Option wird** nun angezeigt.

**Zubehör**

**Anhang**

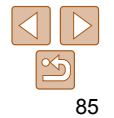

#### Fotoaufnahmen Movies

**Einstellungsbildschirm auf.** ● Befolgen Sie die Schritte unter "Ändern [der Farbtöne eines Bilds \(My Colors\)"](#page-84-2)   $($  $[$  $]$ [85\),](#page-84-2) um  $[$  $\partial$  $c$ ] auszuwählen, und drücken Sie dann die Taste <DISP>.

**Grundlegendes Handbuch**

**Vor Verwendung**

**Grundlagen der Kamera**

**Automatikmodus/ Modus Hybrid Auto**

### **Wiedergabemodus**

**WLAN-Funktionen**

**Einstellungsmenü**

**Anhang**

- **Zubehör**
	- **Index**

### **Erweitertes Handbuch**

**Andere Aufnahmemodi**

**Modus P**

**Modi Tv, Av, M, C1 und C2**

● Drücken Sie die Tasten < $\blacktriangle$ >< $\blacktriangledown$ >, um eine Option auszuwählen, und geben Sie dann den Wert an, indem Sie die Tasten <q><r> drücken oder das Wahlrad <7> drehen.

- **Um stärkere/intensivere Effekte (oder** dunklere Hauttöne) zu erzielen, passen Sie den Wert nach rechts an, um schwächere/weniger intensive Effekte (oder hellere Hauttöne) zu erzielen, passen Sie den Wert nach links an.
- Drücken Sie die Taste <DISP.>, um die Einstellung zu bestätigen.
- Sie können einen Wert auch angeben, indem Sie den Balken berühren oder ziehen.

# <span id="page-85-0"></span> **Custom Farbe**

Wählen Sie die gewünschte Einstellung für Kontrast, Schärfe, Farbsättigung, Rot, Grün, Blau und Hauttöne einer Aufnahme aus 5 verschiedenen Stufen aus.

*1* **Rufen Sie den** 

*2* **Konfigurieren Sie die Einstellung.**

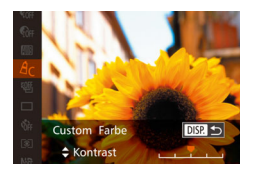

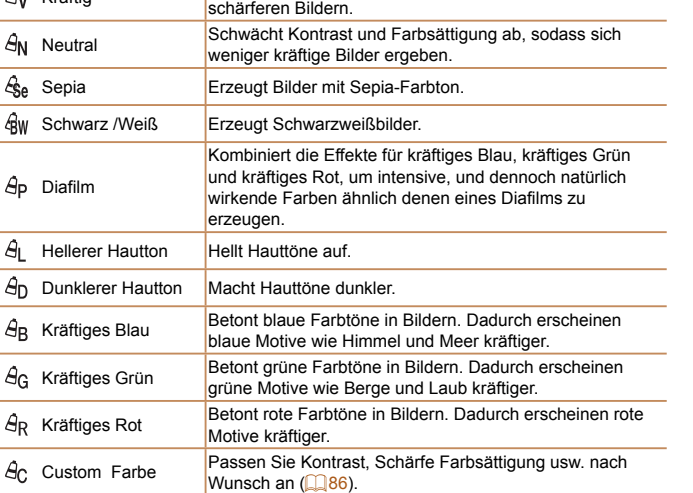

August Betont Kontrast und Farbsättigung und führt so zu

• Der Weißabgleich (**184)** kann im Modus [ $\frac{2}{3}$ ] oder [ $\frac{2}{3}$ w] nicht eingestellt werden.

• In den Modi [ $\hat{A}$ ] und [ $\hat{B}$ <sub>D</sub>] werden außer der Hautfarbe von Personen möglicherweise auch andere Farbtöne geändert. Bei einigen Hauttönen werden möglicherweise nicht die gewünschten Ergebnisse erzielt.

 $\hat{M}$ FF My Colors Aus

# <span id="page-86-1"></span>Aufnahmebereich und Fokussierung

Fotoaufnahmen

### <span id="page-86-3"></span>Nahaufnahmen (Makro)

Um den Fokus auf Motive im Nahbereich einzuschränken, stellen Sie die Kamera auf [EL] ein. Einzelheiten zum Fokussierbereich finden Sie unter .Aufnahmebereich" (<sup>1230)</sup>.

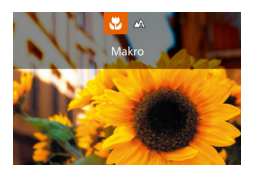

- Drücken Sie die Taste <<>><< Sie [ $\Box$ ] aus (drücken Sie entweder die Tasten <<<<<<<<<>>
Let drehen Sie das Wahlrad <\#>>). Drücken Sie dann die Taste  $\leq$   $\binom{FUNC}{CF}$ .
- **Daraufhin wird [W] angezeigt.**
- Bei Blitzauslösung kann eine Vignettierung erfolgen.
- Wenn der AF-Rahmenmodus auf [Gesicht/AiAF] eingestellt ist, kehrt die Kamera bei Verwendung des Touch-Auslösers zu [A] zurück.
- Um Kameraverwacklungen zu vermeiden, versuchen Sie, die Kamera auf ein Stativ aufzusetzen, und stellen Sie sie auf [c͡}] ein ( $\Box$ 40).

**•** Sie können diese Einstellung auch konfigurieren, indem Sie die Taste <q> drücken. [E] berühren und dann erneut berühren.

Fotoaufnahmen Movies

### <span id="page-86-0"></span>Aufnehmen mit dem manuellen Fokus

Kann nicht im AF-Modus scharf gestellt werden, können Sie stattdessen den manuellen Fokus verwenden. Sie können die allgemeine Fokusposition festlegen und dann den Auslöser antippen, damit die Kamera eine optimale Fokusposition festlegt, die der von Ihnen angegebenen Position ähnlich ist. Einzelheiten zum Fokussierbereich finden Sie unter ["Aufnahmebereich"](#page-229-0)   $(1230)$  $(1230)$ .

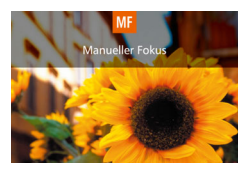

**SET LOKE DISPLE** MF-Anzeige

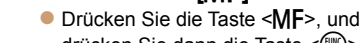

# *1* **Wählen Sie [**f**] aus.**

- drücken Sie dann die Taste < $\binom{mn}{m}$ >.
- **[MF]** und die MF-Anzeige werden angezeigt.

### <span id="page-86-2"></span>*2* **Geben Sie die allgemeine Fokusposition an.**

● Drehen Sie den Ring < (I) > oder das Wahlrad <<sup>2</sup> > gemäß dem MF-Anzeigebalken auf dem Bildschirm (der Abstand und Fokusposition anzeigt) und dem vergrößerten Anzeigebereich, um die allgemeine Fokusposition anzugeben, und drücken Sie dann die Taste <( $\frac{f(w_0)}{g(x)}$ >.

- **Zum Anpassen des Zooms drücken Sie** die Taste <DEP>.
- Sie können den Fokusrahmen auch bewegen, indem Sie die Tasten <o><p><q><r> drücken oder den Rahmen ziehen.

**Vor Verwendung**

**Grundlegendes Handbuch**

**Erweitertes Handbuch Grundlagen der** 

**Kamera**

**Automatikmodus/ Modus Hybrid Auto**

**Andere Aufnahmemodi**

**Modus P**

**Modi Tv, Av, M, C1 und C2**

**Wiedergabemodus**

**WLAN-Funktionen**

**Einstellungsmenü**

**Zubehör**

**Anhang**

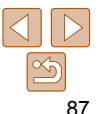

### *3* **Stellen Sie den Fokus fein ein.**

- **Tippen Sie den Auslöser an, um** die Fokusposition fein einzustellen (Safety MF).
- **Drücken Sie die Taste <MF>**, um das manuelle Fokussieren zu beenden.
- <span id="page-87-0"></span>**•** Beim manuellen Einstellen des Fokus auf Motive gilt für den AF-Rahmenmodus (**QQQ)** die Einstellung [1-Punkt] und für die AF-Rahmengröße (**[1091**) die Einstellung [Normal]. Diese Einstellungen können nicht geändert werden.
	- Bei Verwendung des Digitalzooms (**QQ38**) oder Digital-Telekonverters ( $\Box$ 90) oder bei Verwendung eines Fernsehgeräts zur Anzeige ( $\Box$ [186\)](#page-185-0) können Sie fokussieren, doch wird der vergrößerte Bereich nicht angezeigt.
- 
- Setzen Sie die Kamera zur Feineinstellung des Fokus ggf. auf ein Stativ auf, um sie zu stabilisieren.
- Sie können den vergrößerten Anzeigebereich vergrößern oder ausblenden,  $indem$  Sie die Einstellungen unter MENU ( $\Box$ 26) > Registerkarte [ $\Box$ ] > [MF-Fokus Lupe] anpassen.
- Um die automatische Feineinstellung des Fokus zu deaktivieren, wenn der Auslöser angetippt wird, wählen Sie MENU ( $\Box$ 26) > Registerkarte [ $\Box$ ] > [Safety MF] > [Aus] aus.
- Um den Effekt oder die Aufnahmedauer nach Schritt 2 im Modus [HDR]  $($  $\Box$ 62),  $[$   $\rlap{001}$  ( $\Box$ 63),  $[$   $\ddot{0}$   $]$  ( $\Box$ 63),  $[$   $\Box$  ( $\Box$ 65),  $[$   $\ddot{2}$   $]$  ( $\Box$ 66),  $\sqrt{21}$  ( $\sqrt{166}$ ) oder  $\sqrt{21}$  ( $\sqrt{12}$  72) zu ändern, drehen Sie das Wahlrad < $\frac{2}{3}$ >.

#### Fotoaufnahmen Movies

### Feinstellen des Fokus

Sie können den Fokus nach automatischen Fokussierung mit der stufenlosen Ringsteuerung feinstellen.

> *1* **Konfigurieren Sie die Einstellung. • Drücken Sie die Taste <MENU>, und** wählen Sie [AF+MF] auf der Registerkarte  $\lceil 26 \rceil$  aus. Wählen Sie dann  $\lceil An \rceil$   $\lceil 26 \rceil$ .

### *2* **Stellen Sie scharf.**

- **Tippen Sie den Auslöser an, um das** Motiv zu fokussieren, und halten Sie den Auslöser angetippt.
- *3* **Stellen Sie den Fokus fein ein.** ● Drehen Sie den Ring < Drehen Sie gemäß dem MF-Anzeigebalken auf dem Bildschirm (der Abstand und Fokusposition anzeigt) und dem vergrößerten Anzeigebereich den Ring < >, um den Fokus anzupassen.
- **Drücken Sie zum Vergrößern oder** Verkleinern des vergrößerten Anzeigebereichs die Taste <DISP.>.
- **Um die Fokussierung abzubrechen.** lassen Sie den Auslöser los.

### *4* **Machen Sie die Aufnahme.**

**• Drücken Sie den Auslöser vollständig** herunter, um aufzunehmen.

**Vor Verwendung**

**Grundlegendes Handbuch**

**Erweitertes Handbuch**

**Grundlagen der Kamera**

**Automatikmodus/ Modus Hybrid Auto**

**Andere Aufnahmemodi**

**Modus P**

**Modi Tv, Av, M, C1 und C2**

**Wiedergabemodus**

**WLAN-Funktionen**

**Einstellungsmenü**

**Zubehör**

**Anhang**

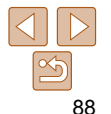

#### **Vor Verwendung**

#### **Grundlegendes Handbuch**

**Erweitertes Handbuch**

Fotoaufnahmen

**Grundlagen der Kamera**

**Automatikmodus/ Modus Hybrid Auto**

**Andere Aufnahmemodi**

**Modus P**

**Modi Tv, Av, M, C1 und C2**

**Wiedergabemodus**

**WLAN-Funktionen**

**Einstellungsmenü**

**Zubehör**

**Anhang**

**Index**

# **Fokus-Aufnahmereihe (Modus Fokus Bereich)**

Es werden bei jeder Aufnahme drei aufeinanderfolgende Bilder gemacht, wobei für das erste der manuell eingestellte Fokusabstand und für die anderen voreingestellte weiter entfernte und nähere Fokuspositionen verwendet werden. Für den Abstand von Ihrem angegebenen Fokus können drei Stufen festgelegt werden.

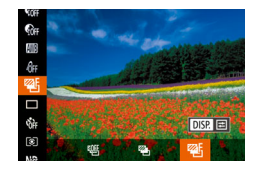

 $\mathbf{A}$ 

 $\Box$ 

**Fokus Bereich** 

DISP. 5

# *1* **Wählen Sie [ ] aus.**

**• Drücken Sie die Taste <**(\\\) >, und wählen Sie im Menü [ ] und dann [ ] aus  $($  $\Box$  $25)$ .

### *2* **Konfigurieren Sie die Einstellung.**

- **Drücken Sie die Taste <DISP> und** passen Sie dann die Einstellung an, indem Sie die Tasten <<→> drücken oder das Wahlrad <<sup>2</sup> > drehen.
- **Die Fokus-Aufnahmereihe ist nur im Modus [(f)] verfügbar (** $\Box$ **96).** • Reihenaufnahmen (**QQ**95) sind in diesem Modus nicht verfügbar.
- Sie können den Einstellungsbildschirm in Schritt 2 auch aufrufen, indem Sie in Schritt 2 unter "Aufnehmen mit dem manuellen Fokus" ( $\Box$ 87) die Taste <MENU> drücken.
- **Es werden drei Aufnahmen gemacht, unabhängig von der bei [** $\hat{B}$ **]** angegebenen Anzahl ( $\Box$ 40).
- Im Modus [Blinzelwarnung] (**[1] 53**) ist diese Funktion nur für die letzte Aufnahme verfügbar.

**Kann nicht in Kombination mit Servo AF (<b>QQ**92) verwendet werden.

- Sie können die allgemeine Fokusposition auch mit dem Wahlrad <7> anpassen, nachdem Sie den Ring < > in Schritt 3 gedreht haben.
	- Während Sie den Auslöser angetippt halten, können Sie auch die AE-Speicherung ( $\Box$ 79) und den Schärfenspeicher ( $\Box$ 90) aktivieren.

Fotoaufnahmen

### **Einfache Ermittlung des Fokussierbereichs (MF Peaking)**

Die Ränder der fokussierten Motive sind farblich dargestellt, um Ihnen die manuelle Fokussierung zu erleichtern. Sie können die Farben sowie die Empfindlichkeit (Stufen) der Kantenerkennung nach Ihren Bedürfnissen anpassen.

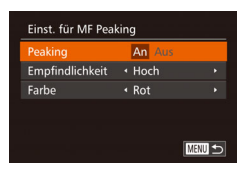

### *1* **Rufen Sie den Einstellungsbildschirm auf.**

- **Drücken Sie die Taste <MENU>, und** wählen Sie [Einst. für MF Peaking] auf der Registerkarte [4]. Drücken Sie die Taste <(FIFC)>, wählen Sie [Peaking] und anschließend [An] aus  $(26)$ .
- *2* **Konfigurieren Sie die Einstellung.**
- Wählen Sie einen zu konfigurierenden Menüeintrag und dann die gewünschte Option aus  $(27)$ .

**•** Die für MF Peaking angezeigten Farben werden nicht in Ihren Aufnahmen gespeichert.

Fotoaufnahmen Movies

#### **Vor Verwendung**

**Grundlegendes Handbuch**

**Erweitertes** 

**Grundlagen der Kamera**

**Automatikmodus/ Modus Hybrid Auto**

**Andere Aufnahmemodi**

**Modus P**

**Modi Tv, Av, M, C1 und C2**

**Wiedergabemodus**

**WLAN-Funktionen**

**Handbuch** Ändern Sie den AF-Rahmenmodus (Autofokus), um ihn wie folgt an die

**Einstellungsmenü**

 $\Omega$ 

**Zubehör**

**Anhang**

**Index**

# <span id="page-89-1"></span>Ändern des AF-Rahmenmodus

vorliegenden Aufnahmebedingungen anzupassen.  $\Omega$  it  $\star$ **Drücken Sie die Taste <MENH> F-Rahmer**  $+1-$ Punkt und wählen Sie [AF-Rahmen] auf Digitalzoom · Standard der Registerkarte [4] und dann die AF-Feld Lupe  $\Delta$ us gewünschte Option aus (0026). Servo AF Aus Kontinuierl, AF An

Fotoaufnahmen Movies

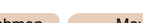

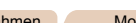

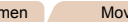

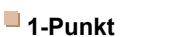

Ein AF-Rahmen wird nicht angezeigt. Effizient für zuverlässige Fokussierung. Sie können den Rahmen auch verschieben, indem Sie den Bildschirm berühren  $(291)$ .

**•** Kann die Kamera nicht scharf stellen, wenn Sie den Auslöser antippen, wird ein gelber AF-Rahmen mit [<sup>0</sup>] angezeigt.

### <span id="page-89-3"></span>**•** Um den Bildausschnitt so auszuwählen, dass sich die Motive am Rand oder in einer Ecke befinden, richten Sie die Kamera zuerst so aus, dass sich das Motiv im AF-Rahmen befindet, und tippen Sie dann den Auslöser an. Ändern Sie bei angetippt gehaltenem Auslöser den Bildausschnitt wie gewünscht, und drücken Sie den Auslöser dann vollständig herunter ( Schärfenspeicher).

- Die Position des AF-Rahmens wird vergrößert, wenn Sie den Auslöser antippen und für [AF-Feld Lupe]  $($  $\Box$  53) [An] eingestellt ist.
- 
- Der Digital-Telekonverter kann nicht zusammen mit dem Digitalzoom ( $\Box$ 38) oder der Funktion "AF-Feld Lupe" ( $\Box$ 53) verwendet werden.
	- Die Verschlusszeit kann äquivalent sein, wenn Sie den Zoomregler komplett in Richtung < **b** > bewegen (maximale Teleeinstellung) und heranzoomen. um das Motiv auf dieselbe Größe zu vergrößern (siehe Schritt 2 unter "Heranzoomen von Motiven (Digitalzoom)" (238)).

angezeigt.

<span id="page-89-0"></span>• Für den Zugriff auf den Bildschirm in Schritt 2 können Sie entweder [**DEP**] auf dem Bildschirm in Schritt 1 oder [ **[ ] [ ] auf dem Bildschirm für den manuellen** 

Fotoaufnahmen Movies

**• Drücken Sie die Taste <MFNU>** und wählen Sie [Digitalzoom] auf der Registerkarte [11] und dann die gewünschte Option aus  $(226)$ . **Die Ansicht wird vergrößert, und der** Zoomfaktor wird auf dem Bildschirm

**•** Sie können diese Einstellung außerdem durch Berühren oder Ziehen des Balkens auf dem Bildschirm in Schritt 2 konfigurieren. Geben Sie einen Wert

Die Brennweite des Objektivs kann ungefähr um den Faktor 1,6 oder 2,0 erhöht werden. Dies kann Kameraverwacklungen reduzieren, da die Verschlusszeit kürzer ist als wenn nur der Zoom (einschließlich des

Kontinuierl, AP An

 $\overline{\phantom{0}}$ 

← 1-Punkt  $\overline{1.6x}$ 

Aus

Fokus berühren  $(287)$ .

an, und berühren Sie dann [DRR].

Digitalzoom) mit demselben Zoomfaktor verwendet wird.

<span id="page-89-2"></span>Digital-Telekonverter

 $\Omega$  11

AF-Rahmen

Digitalzoom Servo AF

### <span id="page-90-0"></span> **Ändern der Position und Größe von AF-Rahmen (1-Punkt)**

Wenn Sie die Position oder Größe des AF-Rahmens ändern möchten, setzen Sie den AF-Rahmenmodus auf [1-Punkt].

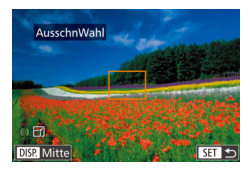

### *1* **Verschieben Sie den AF-Rahmen.**

- **Berühren Sie den Bildschirm. Ein** orangefarbener AF-Rahmen wird an der Stelle angezeigt, die Sie berührt haben (Touch AF).
- Sie können das Wahlrad <● > drehen, um den AF-Rahmen zu verschieben, und die Tasten <
▲><▼><<< > <<<< > drücken, um die Position fein einzustellen.
- z Um den AF-Rahmen in die Ausgangsposition in der Mitte zu verschieben, drücken Sie die Taste <DISP>.

### *2* **Ändern Sie die Größe des AF-Rahmens.**

- **Drehen Sie den Ring < i)** -. um die Größe des AF-Rahmens zu reduzieren. Drehen Sie ihn erneut, um ihn in der ursprünglichen Größe anzuzeigen.
- *3* **Schließen Sie den Einrichtungsvorgang ab.**
- $\bullet$  Drücken Sie die Taste < $\frac{f(m)}{ST}$ >.
- Bei Verwendung des Digitalzooms (**Q28)**, des Digital-Telekonverters ( $\Box$ 90) oder des manuellen Fokus ( $\Box$ 87) werden AF-Rahmen in normaler Größe angezeigt.
- Der Rahmen für Spotmessfeld kann mit dem AF-Rahmen verknüpft werden (□80).
- Auf dem Bildschirm in Schritt 1 können Sie den AF-Rahmen auch verschieben, indem Sie den Bildschirm berühren und die ursprüngliche Position des AF-Rahmens wiederherstellen, indem Sie [DE2] berühren, oder die Einstellung beenden, indem Sie [**[11]** berühren.

**Vor Verwendung**

**Grundlegendes Handbuch**

**Erweitertes Handbuch**

**Grundlagen der Kamera**

**Automatikmodus/ Modus Hybrid Auto**

**Andere Aufnahmemodi**

**Modus P**

**Modi Tv, Av, M, C1 und C2**

**Wiedergabemodus**

**WLAN-Funktionen**

**Einstellungsmenü**

**Zubehör**

**Anhang**

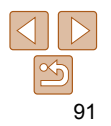

### <span id="page-91-0"></span> **Gesicht/AiAF**

- Erkennt die Gesichter von Personen und nimmt dann die Fokussierung, die Belichtung (nur Mehrfeldmessung) sowie den Weißabgleich (nur [[[[]]) vor.
- Nach dem Ausrichten der Kamera auf das Motiv wird ein weißer Rahmen um das Gesicht der Person angezeigt, das als das Hauptmotiv erkannt wird, und bis zu zwei graue Rahmen werden um die anderen erkannten Gesichter angezeigt.
- Die Rahmen folgen den sich bewegenden Motiven innerhalb eines bestimmten Bereichs, wenn die Kamera Bewegungen erkennt.
- Wenn der Auslöser angetippt wird, werden bis zu neun grüne Rahmen um die scharf gestellten Gesichter angezeigt.
	- Wenn keine Gesichter erkannt oder nur graue Rahmen angezeigt werden (ohne einen weißen Rahmen), können durch Antippen des Auslösers grüne Rahmen in fokussierten Bereichen angezeigt werden. Beachten Sie, dass die maximale Anzahl an Rahmen von der Einstellung für das Seitenverhältnis ( $\Box$ 49) abhängig ist.
		- [32] oder [43]: 31 Rahmen
		- [1:1] oder [4:5]: 25 Rahmen
		- [ ]: 21 Rahmen
		- Falls Servo AF ( $\Box$ 92) auf [An] gesetzt ist und Gesichter nicht erkannt werden, wird der AF-Rahmen in der Mitte des Bildschirms angezeigt, wenn Sie den Auslöser antippen.
		- Beispiele für Gesichter, die nicht erkannt werden können:
			- Entfernte oder sehr nahe Motive
			- Dunkle oder helle Motive
		- Gesichter im Profil, aus einem bestimmten Winkel oder teilweise verborgen
		- Die Kamera identifiziert möglicherweise auch Gegenstände als menschliche Gesichter.
		- Kann die Kamera nicht scharf stellen, wenn Sie den Auslöser antippen, werden keine AF-Rahmen angezeigt.

# <span id="page-91-1"></span> **Aufnehmen mit Servo AF**

Dieser Modus sorgt dafür, dass sich bewegende Motive aufgenommen werden, da die Kamera weiterhin auf das Motiv fokussiert ist und die Belichtung solange anpasst, wie Sie den Auslöser antippen.

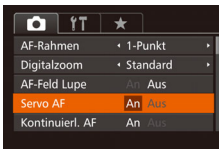

### *1* **Konfigurieren Sie die Einstellung.**

• Drücken Sie die Taste <MENU>. und wählen Sie [Servo AF] auf der Registerkarte [11] aus. Wählen Sie dann [An]  $($  $26)$ .

### *2* **Stellen Sie scharf.**

- Fokus und Belichtung werden dort beibehalten, wo der blaue AF-Rahmen angezeigt wird, wenn Sie den Auslöser antippen.
- Unter einigen Aufnahmebedingungen kann die Kamera möglicherweise nicht scharf stellen.

### **•** Bei dunklen Lichtverhältnissen kann es vorkommen, dass Servo AF nach Antippen des Auslösers nicht aktiviert wird. (AF-Rahmen werden nicht blau angezeigt.) In diesem Fall können Sie den Fokus und die Belichtung gemäß dem eingestellten AF-Rahmenmodus festlegen.

- Lässt sich keine korrekte Belichtung einstellen, werden Verschlusszeiten und Blendenwerte orange angezeigt. Lassen Sie den Auslöser los, und tippen Sie ihn dann erneut an.
- Aufnehmen mit der AF-Speicherung ist nicht möglich.
- **[AF-Feld Lupe] auf der Registerkarte [10] (226)** ist nicht verfügbar.
- Bei Verwendung des Selbstauslösers nicht verfügbar (**Q**39).

### **Vor Verwendung**

**Grundlegendes Handbuch**

**Erweitertes Handbuch**

Fotoaufnahmen

**Grundlagen der Kamera**

**Automatikmodus/ Modus Hybrid Auto**

**Andere Aufnahmemodi**

**Modus P**

**Modi Tv, Av, M, C1 und C2**

### **Wiedergabemodus**

**WLAN-Funktionen**

**Einstellungsmenü**

**Zubehör**

**Anhang**

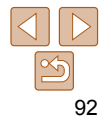

### <span id="page-92-0"></span>Ändern der Fokuseinstellung

Sie können die standardmäßige Einstellung ändern, dass die Kamera kontinuierlich Motive fokussiert, auf die sie gerichtet wird, auch bei Nichtbetätigen des Auslösers. Sie können die Kamera stattdessen so einstellen, dass sie nur fokussiert, wenn Sie den Auslöser antippen.

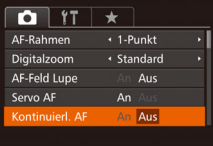

• Drücken Sie die Taste <MENU>, und wählen Sie [Kontinuierl. AF] auf der Registerkarte [11] aus. Wählen Sie dann  $[Aus]$  ( $[26]$ ).

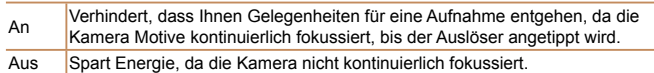

#### Fotoaufnahmen

# Auswählen einer zu fokussierenden Person

Sie können ein Bild aufnehmen, nachdem Sie das Gesicht einer bestimmten Person zum Fokussieren ausgewählt haben.

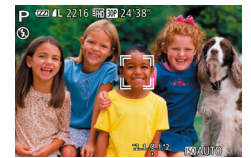

(Gesichtsauswahl)

- *1* **Bereiten Sie die Kamera auf die Gesichtsauswahl vor.**
- Setzen Sie den AF-Rahmen auf [Gesicht/ AiAF]  $($  92).
- *2* **Wechseln Sie in den Gesichtsauswahlmodus.**
- z Richten Sie die Kamera auf das Gesicht der Person, und drücken Sie die Taste <
T->
- Nachdem [Gesichtsauswahl: Ein] eingeblendet wurde, wird ein Gesichtsrahmen  $\bar{\bar{\mathbb{J}}}$  um das Gesicht herum angezeigt, das als Hauptmotiv erkannt wurde.
- **Der Gesichtsrahmen**  $\begin{bmatrix} 1 & 1 \\ 1 & 1 \end{bmatrix}$  folgt dem Motiv innerhalb eines bestimmten Bereichs, selbst wenn sich das Motiv bewegt.
- $\bullet$  Wird ein Gesicht nicht erkannt, wird  $\begin{bmatrix} \begin{smallmatrix} 0 & \mathfrak{X} \\ \mathfrak{X} & \mathfrak{X} \end{smallmatrix} \end{bmatrix}$ nicht angezeigt.
- *3* **Wählen Sie das Gesicht für die Fokussierung aus.**
- **Damit der Gesichtsrahmen [ ] zu einem** anderen erkannten Gesicht wechselt, drücken Sie die Taste < -
- z Wenn der Gesichtsrahmen einmal zu sämtlichen erkannten Gesichtern gewechselt ist, wird [Gesichtsauswahl: Aus] angezeigt, und der Bildschirm für den angegebenen AF-Rahmenmodus wird erneut eingeblendet.

### **Vor Verwendung**

**Grundlegendes Handbuch**

**Erweitertes Handbuch**

**Grundlagen der Kamera**

**Automatikmodus/ Modus Hybrid Auto**

**Andere Aufnahmemodi**

**Modus P**

**Modi Tv, Av, M, C1 und C2**

**Wiedergabemodus**

**WLAN-Funktionen**

**Einstellungsmenü**

**Zubehör**

**Anhang**

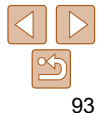

**Vor Verwendung**

<span id="page-93-0"></span>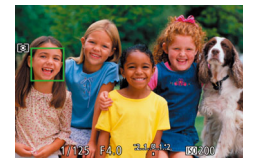

### *4* **Machen Sie die Aufnahme.**

- **Halten Sie den Auslöser angetippt. Wenn** die Kamera scharf stellt, ändert sich [[11] zu f<sup>i</sup>.
- **Drücken Sie den Auslöser vollständig** herunter, um aufzunehmen.

**•** Wenn [Ges.erkenn.] auf [An] gesetzt ist, werden die Namen von gespeicherten erkannten Personen nicht angezeigt, wenn Sie ein anderes, nicht gespeichertes Gesicht zum Fokussieren ausgewählt haben. Die Namen werden jedoch in den Fotoaufnahmen aufgezeichnet ( $\Box$ 43).

#### Fotoaufnahmen Movies

## <span id="page-93-1"></span> Auswählen von Motiven zum Fokussieren ( Touch AF)

Sie können ein Bild aufnehmen, nachdem Sie das Gesicht einer Person oder ein anderes Motiv zum Fokussieren ausgewählt haben.

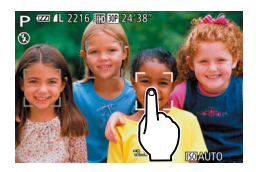

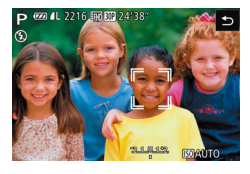

- *1* **Setzen Sie den AF-Rahmen auf [Gesicht/AiAF] (**[=](#page-91-0)**92).**
- *2* **Wählen Sie das Gesicht einer Person oder ein anderes Motiv zum Fokussieren aus.**
- **Berühren Sie das Motiv oder die Person** auf dem Bildschirm.
- Es ertönt ein Signalton, und  $\begin{bmatrix} \begin{bmatrix} 1 & 1 \end{bmatrix}$  wird angezeigt, wenn das Motiv erkannt wird. Die Kamera fokussiert auch dann weiterhin, wenn das Motiv sich bewegt.
- **Um Touch AF abzubrechen, berühren**  $Sie$  [ $\biguparrow$ ].

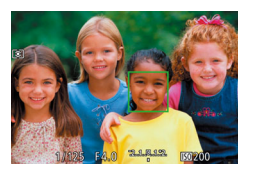

### *3* **Machen Sie die Aufnahme.**

- **Halten Sie den Auslöser angetippt. Wenn** die Kamera scharf stellt, ändert sich [[1] zu einem grünen  $\begin{bmatrix} 1 \\ 1 \end{bmatrix}$
- **Drücken Sie den Auslöser vollständig** herunter, um aufzunehmen.
- Wenn die Kamera bei Berühren des Bildschirms nicht aufnehmen soll, deaktivieren Sie den Modus [Touch-Auslöser]. Drücken Sie die Taste <MENU>, wählen Sie [Touch-Auslöser] auf der Registerkarte  $\Box$  und dann  $[Aus]$   $(\Box$  26) aus.
	- Möglicherweise kann das Motiv nicht verfolgt werden, wenn es zu klein ist, sich zu schnell bewegt oder der Kontrast zwischen Motiv und Hintergrund nicht stark genug ist.
	- **Selbst wenn Sie im Modus [7] aufnehmen (<b>Q**87), wechselt die Kamera in den Modus [A], wenn Sie den Bildschirm berühren, um den Fokussierungspunkt anzugeben.
	- Wenn [Ges.erkenn.] auf [An] gesetzt ist, werden Namen nicht angezeigt, wenn gespeicherte Personen erkannt werden, aber die Namen werden in den Fotoaufnahmen aufgezeichnet ( $\Box$ 43). Es wird jedoch ein Name angezeigt, wenn das für die Fokussierung ausgewählte Motiv dieselbe Person ist, die mit der Funktion zur Gesichtserkennung erkannt wurde.

**Grundlegendes Handbuch Erweitertes Handbuch**

**Grundlagen der Kamera Automatikmodus/**

**Modus Hybrid Auto Andere** 

**Aufnahmemodi**

**Modus P**

**Modi Tv, Av, M, C1 und C2**

**Wiedergabemodus**

**WLAN-Funktionen**

**Einstellungsmenü**

**Zubehör**

**Anhang**

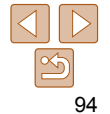

### <span id="page-94-2"></span><span id="page-94-0"></span>Aufnehmen mit der AF-Speicherung

Die Fokuseinstellung kann gespeichert werden. Dabei ändert sich die Fokusposition auch bei Loslassen des Auslösers nicht.

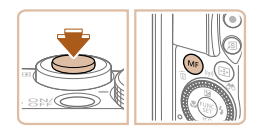

### *1* **Speichern Sie den Fokus.**

- **Halten Sie den Auslöser angetippt, und** drücken Sie dann die Taste <MF>.
- **Der Fokus ist nun gespeichert, und es** werden [MF] sowie die MF-Anzeige angezeigt.
- **Um die Fokusspeicherung aufzuheben.** lassen Sie den Auslöser los, und drücken Sie die Taste <MF> erneut. In diesem Fall werden [MF] und die MF-Anzeige nicht mehr angezeigt.
- *2* **Wählen Sie ein Motiv aus, und machen Sie die Aufnahme.**

**Kann nicht mit Touch-Auslöser verwendet werden (** $\Box$ **41).** 

 $6$ FF Ñ.

图

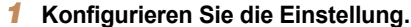

- Drücken Sie die Taste <(employee) >, und wählen Sie im Menü [ ] und dann [ [ ] aus  $($  $\Box$  $25)$ .
- $\bullet$  Daraufhin wird  $[$ *[[*]] angezeigt.
- *2* **Machen Sie die Aufnahme.**
- **Drücken Sie den Auslöser vollständig** herunter, um kontinuierlich zu fotografieren.
- **Die Bilder werden zu einer Gruppe** zusammengefügt  $(2119)$  $(2119)$  $(2119)$ .
- **Im Modus [▒] (** $\Box$  **59), bei manueller Fokussierung (** $\Box$  **87)** oder AF-Speicherung (295) wird [[ ] in [[ ] geändert.

<span id="page-94-1"></span>Reihenaufnahmen bei gleichzeitiger

Fotografieren Sie kontinuierlich, während die Kamera das Motiv fokussiert. Einzelheiten zur Geschwindigkeit von Reihenaufnahmen finden Sie unter

Fokussierung des Motivs

.Reihenaufnahmengeschwindigkeit" (**E230**).

- Kann nicht in Kombination mit dem Selbstauslöser (**139**) verwendet werden.
- Abhängig von den Aufnahmebedingungen, den Kameraeinstellungen und der Zoomposition unterbricht die Kamera das Aufnehmen möglicherweise vorübergehend oder die Geschwindigkeit der Reihenaufnahmen verringert sich.
- Je mehr Bilder gemacht werden, desto langsamer die Aufnahme.
- Bei Blitzauslösung verlangsamt sich die Aufnahmegeschwindigkeit unter Umständen.
- Bei Verwendung des Touch-Auslösers (**[1141**) nimmt die Kamera Bilder kontinuierlich auf, solange Sie den Bildschirm berühren.

#### **Vor Verwendung**

**Grundlegendes Handbuch**

**Erweitertes Handbuch**

Fotoaufnahmen

**Grundlagen der Kamera**

**Automatikmodus/ Modus Hybrid Auto**

**Andere Aufnahmemodi**

**Modus P**

**Modi Tv, Av, M, C1 und C2**

**Wiedergabemodus**

**WLAN-Funktionen**

**Einstellungsmenü**

**Zubehör**

**Anhang**

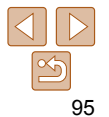

### <span id="page-95-1"></span><span id="page-95-0"></span>Ändern des Blitzmodus

Sie können den Blitzmodus ändern, um ihn an die Aufnahmeszene anzupassen. Einzelheiten zur Blitzreichweite finden Sie unter "Blitzbereich" (=[229\)](#page-228-0).

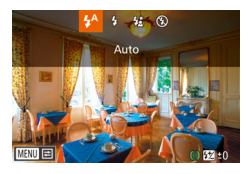

- *1* **Schalten Sie den Blitz zu.**
- $\bullet$  Verschieben Sie den Schalter < $\clubsuit$ >.
- *2* **Konfigurieren Sie die Einstellungen.**
- Drücken Sie die Taste <**▶**>, und wählen Sie einen Blitzmodus aus (drücken Sie entweder die Tasten <q><r>, oder drehen Sie das Wahlrad <<sup>2</sup>/20). Drücken Sie dann die Taste < $\leq$
- **Die von Ihnen konfigurierte Option wird** nun angezeigt.
- Auf den Einstellungsbildschirm kann nicht durch Drücken der Taste < > zugegriffen werden, wenn der Blitz eingeklappt ist. Verschieben Sie den Schalter <<a>>4>, um den Blitz auszuklappen, und konfigurieren Sie dann die Einstellung.
	- Bei Blitzauslösung kann eine Vignettierung erfolgen.

## **[ ] Auto**

Löst den Blitz bei dunklen Lichtverhältnissen automatisch aus.

 **[**h**] Ein** Blitzt bei jeder Aufnahme.

## **[**Z**] Langzeitsynchronisierung**

Blitzt, um das Motiv (beispielsweise Personen) zu erhellen, während bei Aufnahmen mit langer Verschlusszeit die Helligkeit des Hintergrunds außerhalb des Blitzbereichs erhöht wird.

- Setzen Sie die Kamera im Modus [Z] auf ein Stativ auf, oder ergreifen Sie andere Maßnahmen, um Kamerabewegungen und -verwacklungen zu vermeiden. Es empfiehlt sich zudem, bei Verwendung eines Stativs oder anderer Hilfsmittel zum Befestigen der Kamera die Option [IS Modus] auf [Aus] zu setzen ( $\Box$ 99).
	- Im Modus [ $\frac{1}{2}$ ] sollte sich das Hauptmotiv, auch wenn der Blitz bereits ausgelöst wurde, erst nach dem Ende des Auslösegeräuschs bewegen.

# <span id="page-95-2"></span> **[**!**] Aus**

Für Aufnahmen ohne Blitz.

- Wird das blinkende Symbol [O] angezeigt, wenn Sie den Auslöser bei dunklen Lichtverhältnissen antippen, weil die Kamera deshalb wackelt, setzen Sie die Kamera auf ein Stativ auf, oder ergreifen Sie andere Maßnahmen, um die Kamera ruhig zu halten.
	- Diese Einstellung können Sie auch ändern, indem Sie die Taste < $\blacktriangleright$  arücken,

### **Vor Verwendung**

**Grundlegendes Handbuch**

**Erweitertes Handbuch**

**Grundlagen der Kamera**

**Automatikmodus/ Modus Hybrid Auto**

**Andere Aufnahmemodi**

**Modus P**

**Modi Tv, Av, M, C1 und C2**

**Wiedergabemodus**

**WLAN-Funktionen**

**Einstellungsmenü**

**Zubehör**

**Anhang**

**Index**

die gewünschte Option berühren und dann nochmals berühren.

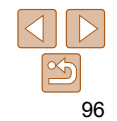

### <span id="page-96-0"></span>Anpassen der Blitzbelichtungskorrektur

Ähnlich wie bei der regulären Belichtungskorrektur ( $\Box$ 78) können Sie die Blitzbelichtung in 1/3-Schritten im Bereich –2 bis +2 anpassen.

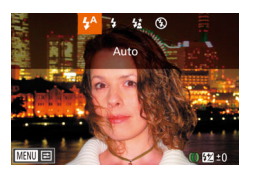

- z Klappen Sie den Blitz aus, drücken Sie die Taste <**>**>, und drehen Sie sofort danach den Ring < ()>, um die Korrekturstufe auszuwählen. Drücken Sie dann die Taste < $\frac{f(mC)}{g}$ >.
- **Die von Ihnen angegebene Korrekturstufe** wird nun angezeigt.
- Wenn das Risiko einer Überbelichtung besteht, passt die Kamera die Verschlusszeit oder den Blendenwert während Blitzaufnahmen automatisch an, um die Verwischung des Hauptmotivs zu reduzieren und mit optimaler Belichtung aufzunehmen. Sie können die automatische Anpassung der Verschlusszeit und des Blendenwertes deaktivieren, indem Sie auf MENU ([=](#page-25-0)26) zugreifen und dann Registerkarte [4] > [Blitzsteuerung] > [Safety FE] > [Aus] auswählen.
	- Sie können die Blitzbelichtungskorrektur auch konfigurieren, indem Sie auf MENU ( $\Box$ ) 26) zugreifen und Registerkarte [ $\Box$ ] > [Blitzsteuerung] > [Blitzbel.korr.] auswählen.
	- Sie können ferner wie folgt auf den MENU-Bildschirm [Funktionseinst. int. Blitz] zugreifen (außer wenn ein optionaler externer Blitz verwendet wird).
		- Halten Sie die Taste < $\blacktriangleright$ > mindestens eine Sekunde lang gedrückt.
		- Wenn der Blitz ausgeklappt ist, drücken Sie die Taste < $\blacktriangleright$ > und direkt danach die Taste <MENU>.

• Alternativ kann der MENU-Bildschirm [Blitzsteuerung] (**QQ**26) auch durch Drücken der Taste < $\blacktriangleright$  > und Berühren von [ $\text{min}$ ] aufgerufen werden.

### Aufnehmen mit der Blitzbelichtungsspeicherung

Ähnlich wie bei der AE-Speicherung ( $\Box$ 79) können Sie die Belichtung bei Blitzaufnahmen anhand der Blitzbelichtungsspeicherung (FE) speichern.

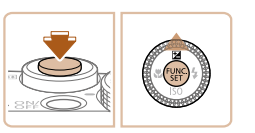

- *1* **Klappen Sie den Blitz aus, und setzen Sie ihn auf [**h**] (**[=](#page-95-1)**96).**
- *2* **Speichern Sie die Blitzbelichtung.**
- Richten Sie die Kamera mit der gespeicherten Belichtung auf das gewünschte Motiv aus. Halten Sie den Auslöser angetippt, und drücken Sie dann die Taste < $\blacktriangle$ >
- **Der Blitz wird ausgelöst, und** wenn  $[\frac{1}{2}]$  angezeigt wird, wird die Blitzleistungsstufe gespeichert.
- Um die Blitzbelichtungsspeicherung aufzuheben, lassen Sie den Auslöser los, und drücken Sie die Taste < $\blacktriangle$  > erneut. In diesem Fall wird  $[\frac{\mathcal{H}}{\mathcal{H}}]$  nicht mehr angezeigt.
- *3* **Wählen Sie ein Motiv aus, und machen Sie die Aufnahme.**
- z Nach einer Aufnahme wird die Blitzbelichtungsspeicherung aufgehoben und  $[\frac{1}{2}]$  nicht mehr angezeigt.
- Die Blitzbelichtungsspeicherung kann nicht mit dem Touch-Auslöser (QQ41) oder Touch AF (QQ94) verwendet werden, da das Berühren des Bildschirms die Blitzbelichtungsspeicherung abbricht.

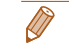

Fotoaufnahmen

**Vor Verwendung Grundlegendes Handbuch**

**Erweitertes Handbuch**

**Grundlagen der Kamera**

**Automatikmodus/ Modus Hybrid Auto**

**Andere Aufnahmemodi**

**Modus P**

**Modi Tv, Av, M, C1 und C2**

**Wiedergabemodus**

**WLAN-Funktionen**

**Einstellungsmenü**

**Zubehör**

**Anhang**

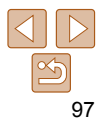

## <span id="page-97-0"></span>Ändern des Zeitpunkts der Blitzauslösung

Stellen Sie den Auslösezeitpunkt für Blitz und Verschluss wie folgt ein.

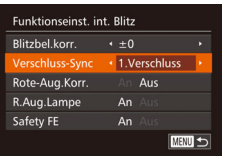

### *1* **Rufen Sie den Einstellungsbildschirm auf.**

- **Drücken Sie die Taste <MENU>**, und wählen Sie [Blitzsteuerung] auf der Registerkarte [11] aus. Drücken Sie dann die Taste < $\frac{m}{\sqrt{m}}$  ( $\frac{m}{\sqrt{26}}$ ).
- *2* **Konfigurieren Sie die Einstellung.**
- Wählen Sie [Verschluss-Sync] und dann die gewünschte Option aus (**QQ**27).

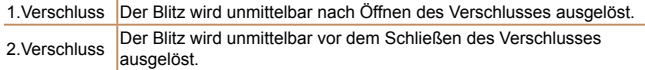

# <span id="page-97-1"></span>Aufnehmen von RAW-Bildern

RAW-Bilder bestehen aus Rohdaten (nicht verarbeiteten Daten), die im Grunde genommen ohne Verschlechterung der Bildqualität aufgenommen werden, die sonst in Folge der Bildverarbeitung in der Kamera auftritt. Mit Digital Photo Professional (<sup>1194</sup>) können Sie bei minimaler Beeinträchtigung der Bildqualität Anpassungen an RAW-Bildern vornehmen.

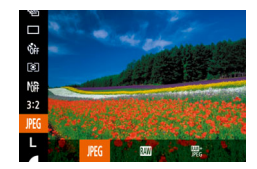

■ Drücken Sie die Taste <(empl)>, wählen Sie im Menü [ PEG] aus, und wählen Sie dann die gewünschte Option aus (**QQ**25).

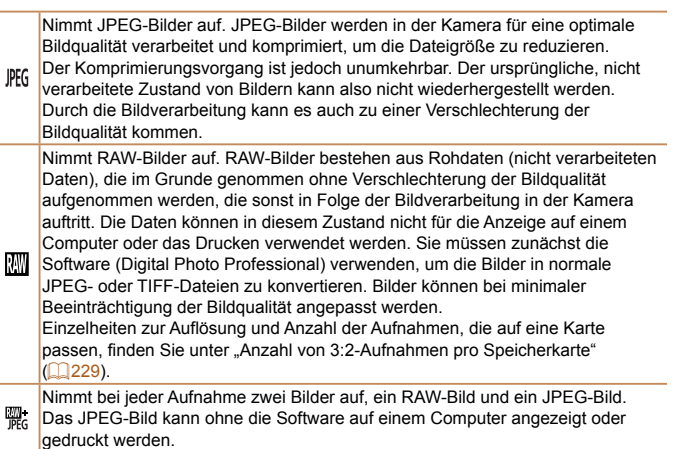

**Vor Verwendung**

Fotoaufnahmen

**Grundlegendes Handbuch**

**Erweitertes Handbuch**

**Grundlagen der Kamera**

**Automatikmodus/ Modus Hybrid Auto**

**Andere Aufnahmemodi**

**Modus P**

**Modi Tv, Av, M, C1 und C2**

**Wiedergabemodus**

**WLAN-Funktionen**

**Einstellungsmenü**

**Zubehör**

**Anhang**

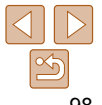

- <span id="page-98-0"></span>**•** Wenn Sie RAW-Bilder auf einen Computer übertragen (oder RAW- und JPEG-Bilder, die gleichzeitig aufgenommen wurden), verwenden Sie immer die dafür vorgesehene Software ( $\Box$ [194](#page-193-2)).
- Digitalzoom (**QQ38**), Datumsaufdrucke (QQ41) und Rote-Augen-Reduzierung ( $\Box$ 50) sind in den Modi [ $\Box$ ] und [ $\Box$ ] auf [Aus] eingestellt. Ferner können Stärke der Rauschunterdrückung  $($  $\Box$ 81), i-Contrast ( $\Box$ 82) und My Colors ( $\Box$ 85) nicht konfiguriert werden.
- Die Dateierweiterung für JPEG-Bilder lautet .JPG, und die Erweiterung für RAW-Bilder ist .CR2.

## Andere Einstellungen

#### Fotoaufnahmen

### Ändern des Kompressionsgrads (Bildqualität)

Sie können folgendermaßen zwischen den zwei Kompressionsgraden [4] (Superfein) und [ ] (Fein) wählen. Richtlinien zur Anzahl der Aufnahmen, die bei jedem Kompressionsgrad auf eine Speicherkarte passen, finden Sie unter Anzahl von 3:2-Aufnahmen pro Speicherkarte" ( $\Box$ 229).

*1* **Rufen Sie den** 

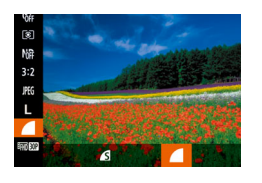

Kontinuierlich

**MENU つ** 

IS-Einstellungen

**S** Modus Dynam, IS Erkennt Szene für optimale Bildstabilisierung  $\bullet$  Drücken Sie die Taste < $\frac{f(x)}{x}$ >, wählen Sie im Menü [ 1] aus, und wählen Sie dann die gewünschte Option aus  $(225)$ .

**Einstellungsbildschirm auf.** • Drücken Sie die Taste <MENU>, und wählen Sie [IS-Einstellungen] auf der Registerkarte [11] aus. Drücken Sie dann die Taste < $\binom{f(w)}{g}$  ( $\binom{m}{g}$ 26). *2* **Konfigurieren Sie die Einstellung.**

z Wählen Sie [IS Modus] und dann die gewünschte Option aus  $(227)$ .

<span id="page-98-1"></span>Fotoaufnahmen Movies Ändern der IS Modus-Einstellungen

# **Einstellungsmenü**

**Anhang**

**Index**

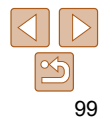

### **Vor Verwendung**

**Grundlegendes Handbuch**

**Erweitertes Handbuch Grundlagen der** 

**Kamera**

**Automatikmodus/ Modus Hybrid Auto Andere** 

**Aufnahmemodi**

**Modus P**

**Modi Tv, Av, M, C1 und C2**

**Wiedergabemodus WLAN-Funktionen**

**Zubehör**

<span id="page-99-1"></span>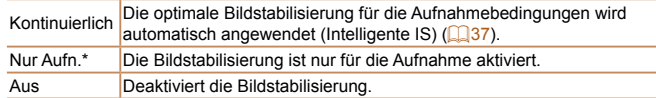

\* Bei Movie-Aufnahmen wird die Einstellung in [Kontinuierlich] geändert.

**•** Wenn Kameraverwacklungen nicht durch Bildstabilisierung verhindert werden können, setzen Sie die Kamera auf ein Stativ auf, oder ergreifen Sie andere Maßnahmen. Setzen Sie in diesem Fall [IS Modus] auf [Aus].

Movies

### **Aufnehmen von Movies mit Motiven in der vor der Aufnahme angezeigten Größe**

Nach Beginn der Movie-Aufnahme ändert sich in der Regel der Bildanzeigebereich und Motive werden vergößert angezeigt, sodass Sie erhebliche Kameraverwacklungen korrigieren können. Zum Aufnehmen von Motiven in der vor der Aufnahme angezeigten Größe können Sie festlegen, dass erhebliche Kameraverwacklungen nicht korrigiert werden sollen.

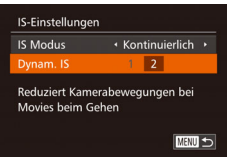

- **Befolgen Sie die Schritte unter "Ändern** [der IS Modus-Einstellungen" \(](#page-98-1) $\Box$ 99). um auf den [IS-Einstellungen]-Bildschirm zuzugreifen.
- Wählen Sie [Dynam. IS] und dann [2] aus  $(127)$ .

**•** Sie können [IS Modus] auch auf [Aus] einstellen, sodass Motive in der vor der Aufnahme angezeigten Größe aufgenommen werden.

**• Drücken Sie die Taste <MENU>, und** wählen Sie [Nachtschema] auf der Registerkarte [11] aus. Wählen Sie

dann [An]  $($  $26)$ .

**Vor Verwendung Grundlegendes Handbuch**

**Erweitertes Handbuch**

**Grundlagen der Kamera**

**Automatikmodus/ Modus Hybrid Auto**

**Andere Aufnahmemodi**

**Modus P**

**Modi Tv, Av, M, C1 und C2**

**Wiedergabemodus**

**WLAN-Funktionen**

**Einstellungsmenü**

<span id="page-99-0"></span>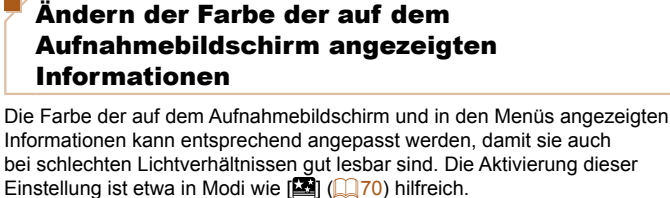

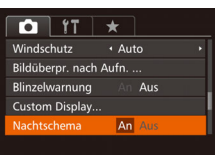

**•** Im Wiedergabemodus wird die Farbe nicht angepasst.

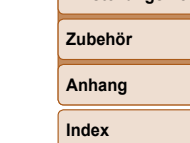

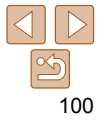

# Modi Tv, Av, M, C1 und C2

Aufnehmen von raffinierteren und anspruchsvolleren Bildern und Anpassen der Kamera an Ihren Aufnahmestil

**•** In diesem Kapitel wird davon ausgegangen, dass der entsprechende Modus in der Kamera eingestellt wurde.

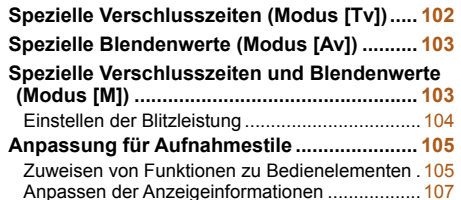

#### **[Anpassen des FUNC.-Menüs](#page-107-0)  [\(Layout des FUNC.-Menüs\) ..........................](#page-107-0) 108**

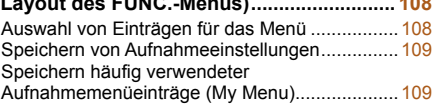

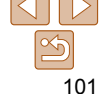

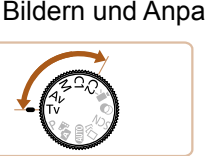

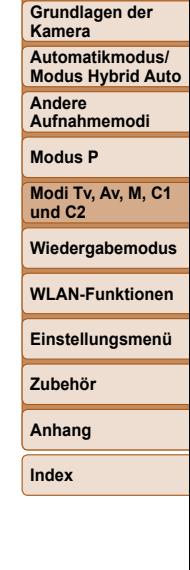

#### **Vor Verwendung**

**Grundlegendes Handbuch**

**Erweitertes Handbuch**

# <span id="page-101-0"></span>Spezielle Verschlusszeiten (Modus [Tv])

Legen Sie die gewünschte Verschlusszeit vor dem Aufnehmen wie folgt fest. Die Kamera passt den Blendenwert automatisch an die gewählte Verschlusszeit an.

Informationen zu verfügbaren Verschlusszeiten finden Sie unter .Verschlusszeit" (**Q230**).

- *1* **Wechseln Sie in den Modus [**M**].**
- z Drehen Sie das Modus-Wahlrad auf die Position [Tv].
- *2* **Legen Sie die Verschlusszeit fest.**
	- Drehen Sie den Ring < ... um die Verschlusszeit einzustellen.
- Bei Bedingungen, die längere Verschlusszeiten erfordern, kann es eine Weile dauern, bis Sie wieder Aufnahmen machen können, da die Kamera die Bilder verarbeitet, um Bildrauschen zu reduzieren.
	- Bei Aufnahmen mit langen Verschlusszeiten unter Verwendung eines Stativs sollten Sie die Option [IS Modus] auf [Aus] setzen  $($  $\Box$ 99).
	- Die maximale Verschlusszeit bei Verwendung des Blitzes beträgt 1/2.000 Sekunde. Der Wert wird von der Kamera vor der Aufnahme automatisch auf 1/2.000 Sekunde zurückgesetzt, wenn Sie eine kürzere Verschlusszeit festlegen.
	- Werden Blendenwerte beim Antippen des Auslösers orange angezeigt, weist dies darauf hin, dass die Einstellungen von der Standardbelichtung abweichen. Passen Sie die Verschlusszeit an, bis der Blendenwert weiß angezeigt wird, oder verwenden Sie die Funktion Safety Shift ( $\Box$ [103\)](#page-102-1).

**[Tv]:** .Time Value" (Zeitwert)

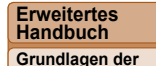

**Handbuch**

**Kamera**

**Automatikmodus/ Modus Hybrid Auto**

**Andere Aufnahmemodi**

**Modus P**

**Modi Tv, Av, M, C1 und C2**

**Wiedergabemodus**

**WLAN-Funktionen**

**Einstellungsmenü**

**Zubehör**

**Anhang**

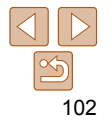

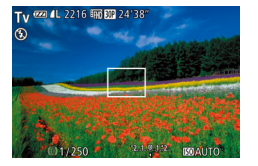

# <span id="page-102-1"></span><span id="page-102-0"></span>Spezielle Blendenwerte (Modus [Av])

Legen Sie den gewünschten Blendenwert vor dem Aufnehmen wie folgt fest. Die Kamera passt die Verschlusszeit automatisch an den gewählten Blendenwert an.

Informationen zu verfügbaren Blendenwerten finden Sie unter .Zeitautomatik" (**Q230**).

- *1* **Wechseln Sie in den Modus [**B**].**
- z Drehen Sie das Modus-Wahlrad auf die Position [Av].
- 

### *2* **Legen Sie den Blendenwert fest.**

**• Drehen Sie den Ring < (1)**>, um den Blendenwert einzustellen.

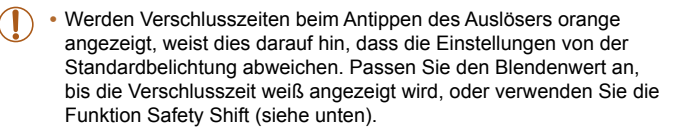

- **[Av]:** Blendenwert (Größe der Öffnung der Iris im Objektiv)
- Zur Vermeidung von Belichtungsproblemen in den Modi [Tv] und [Av] können Sie die Verschlusszeit oder den Blendenwert automatisch von der Kamera anpassen lassen, selbst wenn die Standardbelichtung anderweitig nicht erzielt werden kann. Drücken Sie die Taste <MENU>, und setzen Sie [Safety Shift] auf der Registerkarte [1] auf [An] ([126). Safety Shift ist jedoch deaktiviert, wenn der Blitz ausgelöst wird.

# Spezielle Verschlusszeiten und Blendenwerte (Modus [M])

Blendenwert

 $\frac{1}{(1+250)^2}$  of  $\frac{1}{(1+250)^2}$ 

Verschlusszeit Standardbelichtungs-

**COLLEGE STREET DATE** 

Belichtungsstufenmarkierung

Anzeige für die 12.1.0.1.2 Belichtungsstufe

stufe

Befolgen Sie diese Schritte vor der Aufnahme, um Ihre bevorzugten Werte für Verschlusszeit und Blendenwert zur Erzielung der gewünschten Belichtung einzustellen.

Informationen zu verfügbaren Verschlusszeiten und Blendenwerten finden Sie unter ["Verschlusszeit" \(](#page-229-2)**[1230**) und ["Zeitautomatik" \(](#page-229-3)<sup>1230</sup>).

- *1* **Wechseln Sie in den Modus [**D**].**
- **Drehen Sie das Modus-Wahlrad auf die** Position [M].
- *2* **Legen Sie die ISO-Empfindlichkeit fest (** $\Box$ **80).**

### *3* **Legen Sie die Verschlusszeit und den Blendenwert fest.**

- Drücken Sie die Taste <▲>, um die Anpassung für Verschlusszeit oder Blendenwert auszuwählen. Drehen Sie dann den Ring < []>, um einen Wert anzugeben.
- $\bullet$  Es wird eine Belichtungsstufenmarkierung entsprechend dem von Ihnen angegebenen Wert auf der Anzeige für die Belichtungsstufe angezeigt, um einen Vergleich mit der Standardbelichtungsstufe zu ermöglichen.
- z Wenn die Abweichung zur Standardbelichtungsstufe mehr als 2 Stufen beträgt, wird [1] oder [1] angezeigt.

### **Vor Verwendung**

**Grundlegendes Handbuch**

**Erweitertes Handbuch**

Fotoaufnahmen

**Grundlagen der Kamera**

**Automatikmodus/ Modus Hybrid Auto Andere** 

**Aufnahmemodi**

**Modus P**

**Modi Tv, Av, M, C1 und C2**

### **Wiedergabemodus**

**WLAN-Funktionen**

**Einstellungsmenü**

**Zubehör**

**Anhang**

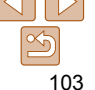

- <span id="page-103-0"></span>**•** Nach der Festlegung von Verschlusszeit oder Blendenwert wird die Belichtungsstufe unter Umständen geändert, wenn Sie den Zoom anpassen oder den Bildausschnitt ändern.
	- Abhängig vom eingestellten Wert für die Verschlusszeit oder den Blendenwert kann sich die Bildschirmhelligkeit ändern. Die Bildschirmhelligkeit ändert sich jedoch nicht, wenn der Blitz ausgeklappt ist und der Modus auf  $\sharp$ 1 eingestellt ist.
	- Die Belichtung fällt möglicherweise nicht wie erwartet aus, wenn die ISO-Geschwindigkeit auf [  $\frac{1}{2}$  festgelegt ist, da die ISO-Geschwindigkeit angepasst wird, um die Standardbelichtung relativ zur festgelegten Verschlusszeit und zum festgelegten Blendenwert sicherzustellen.
	- Die AE-Speicherung ist nur verfügbar, wenn die ISO-Geschwindigkeit auf [ ] festgelegt ist.
- *IMI: Manuell*
- Die Standardbelichtung wird anhand des festgelegten Lichtmessverfahrens ([=](#page-78-1)79) berechnet.

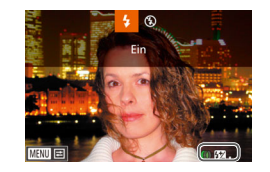

### Einstellen der Blitzleistung

Sie können im Modus [M] zwischen drei Blitzstufen wählen.

- *1* **Wechseln Sie in den Modus [**D**].**
- z Drehen Sie das Modus-Wahlrad auf die Position [M].

### *2* **Stellen Sie den Blitzmodus ein**

- **Drücken Sie die Taste <MENU> und** wählen Sie [Blitzsteuerung] auf der Registerkarte [**11** aus. Drücken Sie dann die Taste < $\binom{mn}{n}$  ( $\binom{mn}{n}$ 26).
- Drücken Sie die Tasten < $\blacktriangle$ >< $\blacktriangledown$ >, um [Blitzmodus] auszuwählen, drücken Sie die Tasten <<<->>
<<r/>>>
>>. um [Manuell] auszuwählen, und drücken Sie dann die Taste <MENU>.

### *3* **Konfigurieren Sie die Einstellung.**

- Klappen Sie den Blitz aus, drücken Sie die Taste < $\blacktriangleright$  >, und drehen Sie sofort danach den Ring < [1] >, um die Blitzstufe auszuwählen. Drücken Sie dann die Taste  $\leq$   $\leq$   $\leq$   $\leq$   $\leq$   $\geq$   $\leq$   $\leq$   $\leq$   $\leq$   $\leq$   $\leq$   $\leq$   $\leq$   $\leq$   $\leq$   $\leq$   $\leq$   $\leq$   $\leq$   $\leq$   $\leq$   $\leq$   $\leq$   $\leq$   $\leq$   $\leq$   $\leq$   $\leq$   $\leq$   $\leq$   $\leq$   $\leq$   $\leq$   $\leq$   $\leq$
- **Nach Abschluss der Einstellung wird die** Blitzleistung angezeigt.  $[x, ]$  gering,  $[x, ]$  mittel,  $[x, ]$  hoch

104

**Vor Verwendung Grundlegendes Handbuch**

**Erweitertes Handbuch**

**Grundlagen der Kamera**

**Automatikmodus/ Modus Hybrid Auto**

**Andere Aufnahmemodi**

**Modus P**

**Modi Tv, Av, M, C1 und C2**

**Wiedergabemodus**

**WLAN-Funktionen**

**Einstellungsmenü**

**Zubehör**

**Anhang**

- <span id="page-104-0"></span>**Die Blitzstufe kann auch durch Zugriff auf MENU (<b>Q26**) und Auswahl von Registerkarte [10] > [Blitzsteuerung] > [Blitzleistung] festgelegt werden.
- Sie können die Blitzstufe auch in den Modi [Tv] oder [Av] einstellen,  $indem$  Sie auf MENU ( $\bigcap_{i=1}^{\infty}$  $\bigcap_{i=1}^{\infty}$  $\bigcap_{i=1}^{\infty}$ ) zugreifen und die Registerkarte [ $\bigcap_{i=1}^{\infty}$ ] > [Blitzsteuerung] > [Blitzmodus] > [Manuell] auswählen.
- Sie können ferner wie folgt auf den MENU-Bildschirm [Funktionseinst. int. Blitz] zugreifen (außer wenn ein optionaler externer Blitz verwendet wird).
	- Halten Sie die Taste < $\blacktriangleright$ > mindestens eine Sekunde lang gedrückt.
	- Wenn der Blitz ausgeklappt ist, drücken Sie die Taste < $\blacktriangleright$ > und direkt danach die Taste <MENU>.
- Alternativ kann der MENU-Bildschirm [Blitzsteuerung] auch aufgerufen werden, indem Sie den Blitz aufklappen, die Taste < $\blacktriangleright$  > drücken und [[ $\text{I}$ ]] berühren.

## Anpassung für Aufnahmestile

Fotoaufnahmen Movies

**Handbuch Erweitertes Handbuch**

**Vor Verwendung Grundlegendes** 

**Grundlagen der Kamera**

**Automatikmodus/ Modus Hybrid Auto**

**Andere Aufnahmemodi**

**Modus P**

**Modi Tv, Av, M, C1 und C2**

**Wiedergabemodus**

**WLAN-Funktionen**

**Einstellungsmenü**

**Zubehör**

**Anhang**

**Index**

# Zuweisen von Funktionen zu Bedienelementen

Sie können der stufenlosen Ringsteuerung, der stufenweisen Ringsteuerung, dem Einstellungs-Wahlrad, der Direktwahltaste und der Movie-Taste häufig verwendete Funktionen zuweisen. Darüber hinaus können Sie der stufenlosen Ringsteuerung, der stufenweisen Ringsteuerung und dem Einstellungs-Wahlrad für die Modi [P], [Av], [Tv] und [M] modusabhängige Funktionen zuweisen.

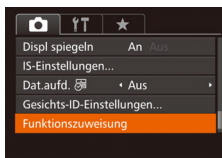

### *1* **Rufen Sie den Einstellungsbildschirm auf.**

• Drücken Sie die Taste <MENU>, wählen Sie [Funktionszuweisung] auf der Registerkarte [11] aus, und drücken Sie dann die Taste < $\binom{m}{\text{ST}}$  ( $\binom{m}{\text{ST}}$ 26).

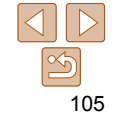

#### **Grundlegendes Handbuch**

**Erweitertes Handbuch**

**Grundlagen der Kamera**

**Automatikmodus/ Modus Hybrid Auto**

**Andere Aufnahmemodi**

**Modus P**

**Modi Tv, Av, M, C1 und C2**

**Wiedergabemodus**

**WLAN-Funktionen**

**Einstellungsmenü**

**Zubehör**

**Anhang**

**Index**

*2* **Konfigurieren Sie die Einstellung.**

● Drücken Sie die Tasten < $\blacktriangle$ >< $\blacktriangledown$ >, oder drehen Sie das Wahlrad <<sup>2</sup> >, um den Ring oder die Taste für die Zuweisung auszuwählen.

**Um dem Ring oder dem Wahlrad** Funktionen zuzuweisen, drücken Sie die Taste < $\binom{f(w)}{ST}$ , wählen Sie den Ring oder das Wahlrad am Bildschirm aus (durch Drücken der Tasten <**A><** Drehen des Wahlrads <<sup>2</sup>/<sub>3</sub>>). Drücken Sie anschließend die Tasten <<->>, um die Funktion auszuwählen.

- $\bullet$  Um der Taste < $\sqrt{S}$  oder  $\lt^{\bullet}$ . Funktionen zuzuweisen, drücken Sie die Taste < $\binom{f(w)}{ST}$ >, wählen Sie die Funktion am Bildschirm aus (durch Drücken der Tasten <▲><▼><<< >>< >>>>>> oder Drehen des Wahlrads <\\\\\). und drücken Sie dann die Taste < $\leq$
- *3* **Verwenden Sie die zugewiesenen Funktionen nach Bedarf.**
- z Drehen Sie < >< ><7>, um die zugewiesene Funktion zu konfigurieren.
- Wenn dem Ring < il> mehrere Funktionen zugewiesen sind, drücken Sie die Taste < $\triangle$ >, um zwischen ihnen zu wechseln.
- Drücken Sie die Taste <  $\sqrt{S}$  > oder <  $\sqrt{P}$  >, um die zugewiesene Funktion zu aktivieren.

**•** Auf dem Einstellungsbildschirm können Sie auch die Funktionen konfigurieren, die den Bedienelementen zugewiesen sind, indem Sie die Funktionen und dann [ **[ ] i ] berühren**.

• Auch wenn Sie der Taste <', eine Funktion zuweisen, können in den Modi

**Wenn Sie der Taste < SI> oder <**  $\overline{R}$ **> die Funktion [** $\overline{R}$ **] oder [** $\overline{R}$ **<sup>2</sup>] zuweisen,** werden bei jedem Drücken der zugewiesenen Taste Weißabgleichdaten  $\Box$ 84) aufgezeichnet, und die Weißabgleicheinstellung ändert sich in  $\Box$ 

• Wenn Sie der Taste < S> oder <  $\Rightarrow$  die Funktion [AFI] zuweisen, wird bei jedem Drücken der zugewiesenen Taste der Fokus angepasst und

• Wenn Sie der Taste < S > oder <  $\overline{R}$  > die Funktion [ $\frac{z^2}{12}$ ] zuweisen, wird bei jedem Drücken der zugewiesenen Taste die Bildschirmanzeige deaktiviert. Führen Sie einen der folgenden Schritte aus, um die Anzeige

- Drücken Sie eine beliebige Taste, außer der Taste ON/OFF.

gespeichert. In diesem Fall wird [AF] angezeigt.

- Ändern Sie die Ausrichtung der Kamera. - Klappen Sie den Blitz auf oder zu.

### Funktionszuweisung Ringe und Wahlrad ை ை  $\overline{\mathbf{s}}$  :  $\overline{\mathbf{s}}$ 横上 快

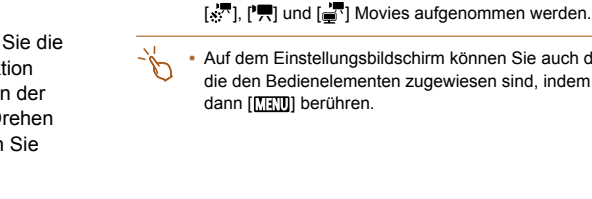

oder  $\mathbb{R}$ .

wiederherzustellen.

### <span id="page-106-0"></span>Anpassen der Anzeigeinformationen

Legen Sie die Anzahl der benutzerdefinierten Anzeigen ( $\Box$ 25) und die Informationen fest, die in jeder Anzeige erscheinen, wenn im Aufnahmebildschirm die Taste <DISP > gedrückt wird.

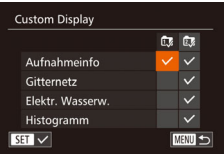

### *1* **Rufen Sie den Einstellungsbildschirm auf.**

**• Drücken Sie die Taste <MENU>.** wählen Sie [Custom Display] auf der Registerkarte [11] aus, und drücken Sie dann die Taste < $\binom{m}{2}$  ( $\binom{m}{26}$ ).

### *2* **Konfigurieren Sie die Einstellung.**

**• Drücken Sie die Tasten** 

<o><p><q><r>, oder drehen Sie das Wahlrad <<sup>2</sup> >, um einen Eintrag auszuwählen. Drücken Sie anschließend die Taste <(FRC)>. Einträge, die Sie zur Anzeige auswählen, sind mit  $[\checkmark]$ versehen.

**Ausgewählte Einträge (mit einem** [√] versehen) werden in die Anzeige aufgenommen.

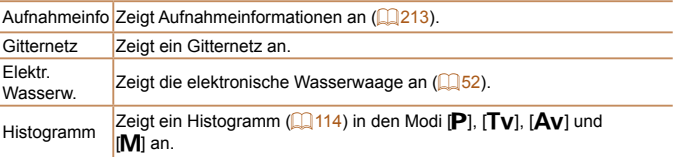

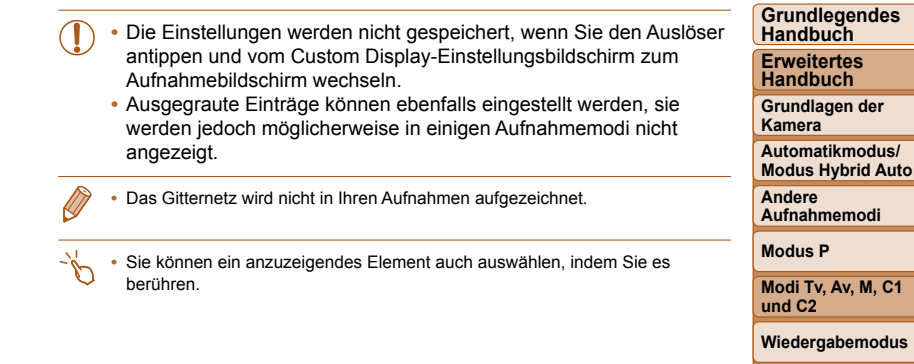

**Modus P i** Tv, Av, M, C1 **und C2 Wiedergabemodus WLAN-Funktionen**

**Einstellungsmenü**

**Vor Verwendung**

**Zubehör**

**Anhang**

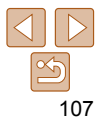

# <span id="page-107-0"></span> Anpassen des FUNC.-Menüs (Layout des FUNC.-Menüs)

Die Anzeige der Einträge im Menü FUNC. kann angepasst werden. Funktionen, die nicht in diesem Menü angezeigt werden, sind auf der Registerkarte [11] des Menübildschirms verfügbar.

Fotoaufnahmen Movies

## <span id="page-107-1"></span>Auswahl von Einträgen für das Menü

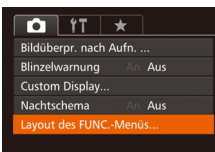

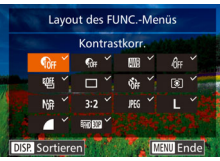

### *1* **Rufen Sie den Einstellungsbildschirm auf.**

• Drücken Sie die Taste <MENU>, wählen Sie [Layout des FUNC.-Menüs] auf der Registerkarte [11] aus, und drücken Sie anschließend die Taste < $\binom{f(w)}{g}$  ( $\binom{26}{9}$ .

### *2* **Wählen Sie Symbole für das Menü aus.**

**Drücken Sie die Tasten** 

<o><p><q><r>, oder drehen Sie den Ring < 1> oder das Wahlrad <\*\* und drücken Sie anschließend die Taste <(FIRC)>, um Symbole für das FUNC.-Menü auszuwählen. Ausgewählte Symbole sind mit einem [/] gekennzeichnet.

- **Ausgewählte Einträge (mit einem** [ $\sqrt{ }$ ] versehen) werden in die Anzeige aufgenommen.
- $\bullet$  Einträge ohne  $[\checkmark]$  sind auf der Registerkarte [4] des Menübildschirms verfügbar.

### *3* **Konfigurieren Sie die Einstellung.**

- **Drücken Sie die Taste <MENU>, wählen** Sie [OK] aus (drücken Sie entweder die Tasten << > > > oder drehen Sie das Wahlrad <<sup>2</sup>>). Drücken Sie anschließend die Taste <(\\\\)\).
- **Der Bildschirm in Schritt 2 kann auch durch Halten der Taste </m>
schrift 2 kann auch durch Halten der Taste </m>
schrift 2 kann auch durch Halten der Taste </m>** angezeigtem FUNC.-Menü aufgerufen werden.
	- Einträge, die Sie aus dem Menü FUNC. entfernen, "My Menu" hinzufügen  $($  $\cap$ [109](#page-108-1)) und dann wieder dem Menü FUNC. hinzufügen, werden aus "My Menu" entfernt.

### **Ändern der Anordnung von Menüeinträgen**

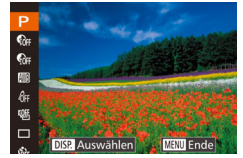

### *1* **Rufen Sie den Einstellungsbildschirm auf.**

- **Drücken Sie auf dem Bildschirm in** Schritt 2 von "Auswahl von Einträgen für das Menü" ( $\Box$ [108\)](#page-107-1) die Taste <DISP.>.
- $\bullet$  Drücken Sie die Tasten < $\blacktriangle$ >< $\blacktriangledown$ > oder drehen Sie den Ring < (1) > oder das Wahlrad <<sup>2</sup> >, um das Symbol auszuwählen, das verschoben werden soll. Drücken Sie die Taste <(tast)> oder <**▶**>, drücken Sie die Tasten <**▲><**▼> oder drehen Sie das Wahlrad <<sup>2</sup> oder den Ring < () >, um die neue Position auszuwählen, und drücken Sie anschließend die Taste < $\frac{m}{m}$ > oder < $\blacklozenge$ .

### *2* **Konfigurieren Sie die Einstellung.**

• Drücken Sie die Taste <MENU>, wählen Sie [OK] aus (drücken Sie entweder die Tasten <<< > > > oder drehen Sie das Wahlrad <<sup>2</sup>>). Drücken Sie anschließend die Taste < $\langle \frac{nm}{m} \rangle$ >.

#### **Vor Verwendung**

**Grundlegendes Handbuch**

**Erweitertes Handbuch**

**Grundlagen der Kamera**

**Automatikmodus/ Modus Hybrid Auto**

**Andere Aufnahmemodi**

**Modus P**

**Modi Tv, Av, M, C1 und C2**

**Wiedergabemodus**

**WLAN-Funktionen**

**Einstellungsmenü**

**Zubehör**

**Anhang**

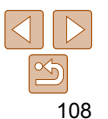
## Speichern von Aufnahmeeinstellungen

Speichern Sie häufig verwendete Aufnahmemodi und Ihre konfigurierten Funktionseinstellungen zur Wiederverwendung. Um später auf die gespeicherten Einstellungen zuzugreifen, drehen Sie das Modus-Wahlrad einfach auf  $[C1]$  oder  $[C2]$ . Auf diese Weise können sogar Einstellungen gespeichert werden, die normalerweise beim Wechsel in einen anderen Aufnahmemodus oder beim Ausschalten der Kamera gelöscht werden (wie Selbstauslöser-Einstellungen).

## **Speicherbare Einstellungen**

- Aufnahmemodi ([P], [Tv], [Av] und [M])
- **Im Modus [P], [Tv], [Av] oder [M] festgelegte Einträge (CD78 [104](#page-103-0))**
- Aufnahmemenü-Einstellungen
- Zoompositionen
- **Manuelle Fokuspositionen (** $\Box$ **87)**
- **My Menu Einst. (2[109](#page-108-0))**
- *1* **Wechseln Sie in einen Aufnahmemodus mit Einstellungen, die Sie speichern möchten, und ändern Sie die Einstellungen nach Bedarf.**

#### $\bigcap$  if  $\pm$ **IS-Finstellungen** Dat.aufd. 图  $\cdot$  Aus Gesichts-ID-Einstellungen... Funktionszuweisung inst.speicher.

- *2* **Konfigurieren Sie die Einstellung.**
	- Drücken Sie die Taste <MENU>, und wählen Sie [Einst.speicher] auf der Registerkarte [11] aus. Drücken Sie dann die Taste <(F)>.

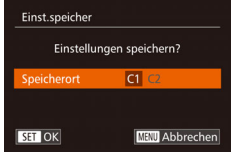

## *3* **Speichern Sie die Einstellungen.**

- Drücken Sie die Tasten <<>
► oder drehen Sie das Wahlrad <<sup>2</sup>/<sub>3</sub>>, um das Ziel auszuwählen. Drücken Sie anschließend die Taste < $\langle m \rangle$ >.
- Um gespeicherte Einstellungen (mit Ausnahme des Aufnahmemodus) zu ändern, wählen Sie [C1] oder [C2], ändern Sie die Einstellungen, und wiederholen Sie dann die Schritte 2 – 3. Diese Einstellungsdetails werden in anderen Aufnahmemodi nicht übernommen.
- Um die in [C1] oder [C2] gespeicherten Informationen zu löschen und die Standardeinstellungen wiederherzustellen, drehen Sie das Modus-Wahlrad auf [C1] oder [C2], und wählen Sie [Grundeinstell.] aus (Q[178\)](#page-177-0).

Fotoaufnahmen Movies

## <span id="page-108-0"></span> Speichern häufig verwendeter Aufnahmemenüeinträge (My Menu)

Sie können bis zu fünf häufig genutzte Aufnahmemenüeinträge auf der Registerkarte  $[\star]$  speichern. Durch Anpassen der Registerkarte  $[\star]$ können Sie schnell in nur einem Bildschirm auf diese Einträge zugreifen.

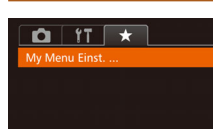

## *1* **Rufen Sie den Einstellungsbildschirm auf.**

• Drücken Sie die Taste <MENU>. wählen Sie [My Menu Einst.] auf der Registerkarte [ $\bigstar$ ] aus, und drücken Sie dann die Taste < $\binom{m}{\text{ST}}$  ( $\binom{m}{\text{ST}}$ 26).

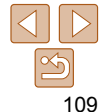

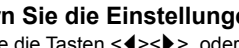

#### **Grundlegendes Handbuch**

**Erweitertes Handbuch**

**Vor Verwendung**

**Grundlagen der Kamera**

**Automatikmodus/ Modus Hybrid Auto**

**Andere Aufnahmemodi**

**Modus P**

**Modi Tv, Av, M, C1 und C2**

**Wiedergabemodus**

**WLAN-Funktionen**

**Einstellungsmenü**

**Zubehör**

**Anhang**

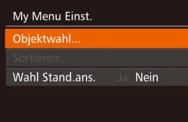

■

#### My Menu Finst. Obiektwahl. Sortieren Wahl Stand.ans. **Nein MENU** 5

## *2* **Konfigurieren Sie die Einstellung.**

- Drücken Sie die Tasten <▲><▼>, oder drehen Sie das Wahlrad <<sup>2</sup>/<sub>3</sub>>, um [Objektwahl] auszuwählen. Drücken Sie anschließend die Taste < $\langle m \rangle$ >.
- z Wählen Sie bis zu fünf zu speichernde Menüeinträge aus (drücken Sie entweder die Tasten <**▲><▼>**, oder drehen Sie das Wahlrad <<sup>2</sup>>). Drücken Sie dann die Taste  $\leq$   $\binom{FUR}{ST}$  >.
- $\bullet$  [ $\checkmark$ ] wird angezeigt.
- **Um das Speichern abzubrechen, drücken** Sie die Taste < $\frac{m}{m}$  > erneut.  $\lceil \sqrt{\ } \rceil$  wird nicht mehr angezeigt.
- **Drücken Sie die Taste <MFNU>.**
- *3* **Ändern Sie die Reihenfolge der Menüeinträge nach Bedarf.**
	- $\bullet$  Drücken Sie die Tasten < $\blacktriangle$ >< $\blacktriangledown$ > oder drehen Sie das Wahlrad < $\clubsuit$ >. um [Sortieren] auszuwählen. Drücken Sie anschließend die Taste <(\\\\) >.
	- **Wählen Sie einen zu verschiebenden** Menüeintrag aus (drücken Sie entweder die Tasten <▲><▼>, oder drehen Sie das Wahlrad <<sup>2</sup> >). Drücken Sie dann die Taste < $\frac{f(x)}{x}$ >.
- Drücken Sie die Tasten < $\blacktriangle$ >< $\blacktriangledown$ >, oder drehen Sie das Wahlrad <<sup>2</sup> >, um die Reihenfolge zu ändern. Drücken Sie anschließend die Taste < $\frac{m}{m}$ >.
- **Drücken Sie die Taste <MFNU>.**
- Ausgegraute Einträge in Schritt 2 lassen sich ebenfalls festlegen. Sie sind in einigen Aufnahmemodi jedoch möglicherweise nicht verfügbar.
- Um über die Taste <MENU> im Aufnahmemodus direkt auf My Menü zugreifen zu können, wählen Sie [Wahl Stand.ans.] und anschließend mit den Tasten << >< >>b>>>> die Option [Ja] aus
- Auf dem Bildschirm [Objektwahl] zum Speichern oder Löschen von Einträgen können Sie Einträge auch berühren, um sie auszuwählen.
	- Auf dem Bildschirm [Sortieren] können Sie Einträge auch ziehen, um die Anzeigereihenfolge zu ändern.

#### **Vor Verwendung**

**Grundlegendes Handbuch**

**Erweitertes Handbuch**

**Grundlagen der Kamera**

**Automatikmodus/ Modus Hybrid Auto**

**Andere Aufnahmemodi**

**Modus P**

**Modi Tv, Av, M, C1 und C2**

**Wiedergabemodus**

**WLAN-Funktionen**

**Einstellungsmenü**

**Zubehör**

**Anhang**

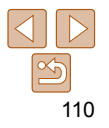

# Wiedergabemodus

Anzeigen von Aufnahmen und Durchsuchen oder Bearbeiten

• Um die Kamera für diese Funktionen vorzubereiten, drücken Sie die Taste < $\blacktriangleright$ , um in den Wiedergabemodus zu wechseln.

**•** Unter Umständen ist es nicht möglich, Bilder wiederzugeben oder zu bearbeiten, deren Namen geändert, die bereits auf einem Computer bearbeitet oder die mit anderen Kameras aufgenommen wurden.

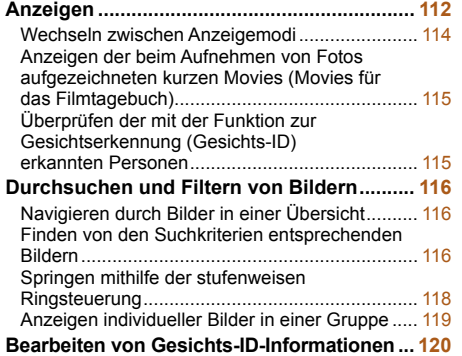

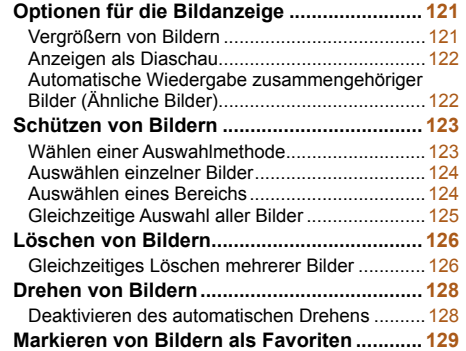

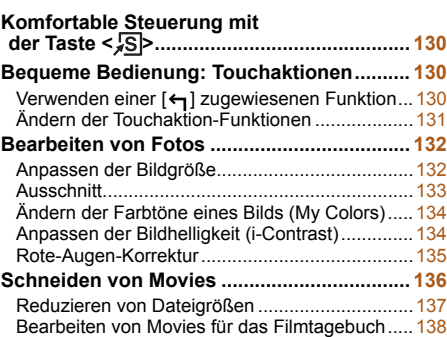

#### **Vor Verwendung**

**Grundlegendes Handbuch**

**Erweitertes Handbuch**

**Grundlagen der Kamera**

**Automatikmodus/ Modus Hybrid Auto**

**Andere Aufnahmemodi**

**Modus P**

**Modi Tv, Av, M, C1 und C2**

**Wiedergabemodus**

#### **WLAN-Funktionen**

**Einstellungsmenü**

**Zubehör**

**Anhang**

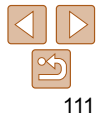

#### **Grundlegendes Handbuch**

**Erweitertes Handbuch**

**Grundlagen der Kamera**

<span id="page-111-1"></span>**Automatikmodus/ Modus Hybrid Auto**

**Andere Aufnahmemodi**

**Modus P**

**Modi Tv, Av, M, C1 und C2**

**Wiedergabemodus**

**WLAN-Funktionen**

**Einstellungsmenü**

**Zubehör**

**Anhang**

**Index**

## *3* **Spielen Sie Movies ab.**

 $\bullet$  Movies können durch das Symbol [SEID→] identifiziert werden. Um Movies wiederzugeben, gehen Sie zu Schritt 3.

• Zum Starten der Wiedergabe drücken Sie die Taste < $\langle\mathbb{R}\rangle$ >, um auf das Filmbedienfeld zuzugreifen. Wählen Sie [ $\blacktriangleright$ ] aus (drücken Sie entweder die Tasten <<→→→>, oder drehen Sie das Wahlrad <<sup>2</sup>>), und drücken Sie dann die Taste  $\leq$   $\binom{FJWC}{ST}$  erneut.

## *4* **Passen Sie die Lautstärke an.**

- Stellen Sie mit den Tasten <▲><▼> die Lautstärke ein.
- **Um die Lautstärke einzustellen, wenn die** Lautstärkeanzeige nicht mehr angezeigt wird, drücken Sie die Tasten <▲><▼>.

## *5* **Halten Sie die Wiedergabe an.**

- **Um die Wiedergabe anzuhalten** oder fortzusetzen, drücken Sie die Taste  $\leq$   $\leq$   $\leq$   $\leq$   $\leq$   $\geq$   $\leq$   $\leq$   $\leq$   $\leq$   $\leq$   $\leq$   $\leq$   $\leq$   $\leq$   $\leq$   $\leq$   $\leq$   $\leq$   $\leq$   $\leq$   $\leq$   $\leq$   $\leq$   $\leq$   $\leq$   $\leq$   $\leq$   $\leq$   $\leq$   $\leq$   $\leq$   $\leq$   $\leq$   $\leq$   $\leq$
- $\bullet$  Wenn das Movie beendet ist, wird  $[$  $\Pi$  $\blacktriangleright$ l angezeigt.

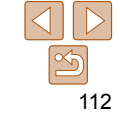

#### Fotoaufnahmen Movies

## <span id="page-111-3"></span><span id="page-111-0"></span>**Anzeigen**

Nach dem Aufnehmen von Bildern oder Movies können Sie sie wie folgt auf dem Bildschirm anzeigen.

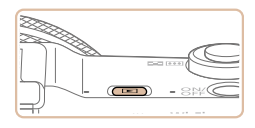

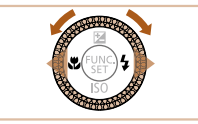

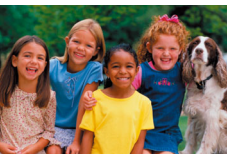

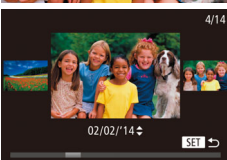

- *1* **Wechseln Sie in den Wiedergabemodus.**
- Drücken Sie die Taste <
IDEN
- **Die letzte Aufnahme wird angezeigt.**

## <span id="page-111-2"></span>*2* **Durchsuchen Sie Ihre Bilder.**

- **Um das vorherige Bild anzuzeigen,** drücken Sie die Taste <q>, oder drehen Sie das Wahlrad <<sup>2</sup> > gegen den Uhrzeigersinn. Um das nächste Bild anzuzeigen, drücken Sie die Taste <**>>** oder drehen Sie das Wahlrad <<sup>3</sup> > im Uhrzeigersinn.
- **Um Ihre Bilder schnell zu durchsuchen** halten Sie die Tasten <<->><>>>> gedrückt.
- **Um auf den Modus zum Scrollen der** Anzeige zuzugreifen, drehen Sie schnell das Wahlrad <<sup>2</sup> >. Um Ihre Bilder in diesem Modus zu durchsuchen, drehen Sie das Wahlrad < $\clubsuit$ >.
- Durch Drücken der Taste <(empi) aelangen Sie zur Einzelbildanzeige zurück.
- **Um nach Aufnahmedatum gruppierte** Bilder zu durchsuchen, drücken Sie im Modus zum Scrollen der Anzeige die  $T$ asten  $\langle \blacktriangle \rangle \langle \blacktriangledown \rangle$

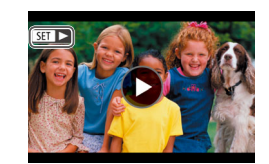

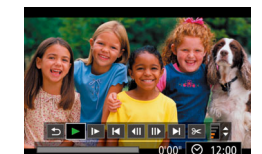

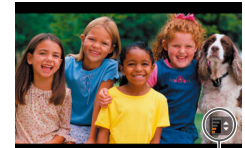

# Lautstärkeindikator

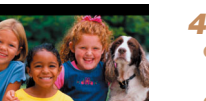

**Grundlegendes Handbuch**

**Erweitertes Handbuch**

**Grundlagen der Kamera**

**Automatikmodus/ Modus Hybrid Auto**

**Andere Aufnahmemodi**

**Modus P**

**Modi Tv, Av, M, C1 und C2**

**Wiedergabemodus**

**WLAN-Funktionen**

**Einstellungsmenü**

**Zubehör**

**Anhang**

**Index**

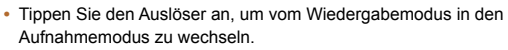

- Um das Scrollen der Anzeige zu deaktivieren, wählen Sie MENU (**[126**) > Registerkarte [D] > [Anz. scrollen] > [Aus] aus.
- Damit beim Wechseln in den Wiedergabemodus die letzte Aufnahme angezeigt wird, wählen Sie MENU (**[126**) > Registerkarte [D] > [Wiedergabe] > [LetzteAufn] aus.
- Um den Übergang zwischen Bildern zu ändern, greifen Sie auf MENU (QQ26) zu, und wählen Sie den gewünschten Effekt unter Registerkarte [D] > [Übergangseffekt] aus.

## **Touchscreen-Bedienung**

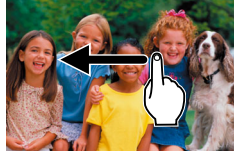

**Um das nächste Bild anzuzeigen.** ziehen Sie Ihren Finger nach links über den Bildschirm. Um das vorherige Bild anzuzeigen, ziehen Sie Ihren Finger nach rechts.

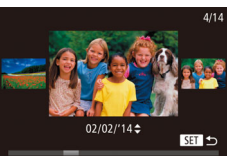

- **Zum Aufrufen des Modus zum Scrollen** der Anzeige ziehen Sie Ihren Finger wiederholt schnell nach links oder rechts.
- **Sie können Bilder im Modus zum Scrollen** der Anzeige auch auswählen, indem Sie Ihren Finger nach links oder rechts ziehen.
- **Durch Berühren des mittleren Bildes wird** die Einzelbildanzeige wiederhergestellt.
- **2** Zum Durchsuchen von nach Aufnahmedatum gruppierten Bildern im Modus zum Scrollen der Anzeige ziehen Sie nach oben oder unten.

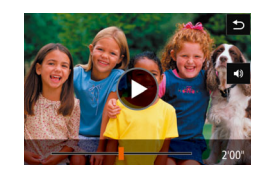

- Zum Starten der Wiedergabe berühren Sie [
Sie III in Schritt 3 unter "Anzeigen"
- z Um die Lautstärke während der Moviewiedergabe anzupassen, bewegen Sie Ihren Finger schnell nach oben oder unten über den Bildschirm.
- Berühren Sie den Bildschirm, um die Wiedergabe zu beenden. Der links gezeigte Bildschirm wird angezeigt, und die folgenden Funktionen sind verfügbar.
- Berühren Sie [ $\blacktriangleleft$ )], um die Lautstärkesteuerung anzuzeigen. Berühren Sie anschließend [▲][▼], um die Lautstärke anzupassen. Bei einer Lautstärke von 0 wird [4] angezeigt.
- **Um zwischen Bildern zu wechseln.** berühren Sie die Bildlaufleiste oder wischen Sie mit dem Finger nach links oder rechts.
- Berühren Sie [D], um die Wiedergabe fortzusetzen.
- Berühren Sie [<br />  $\Box$ ], um zum Bildschirm in Schritt 2 unter "Anzeigen" (**Quell** [112\)](#page-111-2) zurückzukehren.

Fotoaufnahmen Movies

## <span id="page-113-1"></span><span id="page-113-0"></span>Wechseln zwischen Anzeigemodi

Drücken Sie die Taste <DISP> um andere Informationen auf dem Bildschirm anzuzeigen oder die Informationen auszublenden. Details zu den angezeigten Informationen finden Sie auf ["Wiedergabe \(Detaillierte](#page-213-0)  [Informationsanzeige\)" \(](#page-213-0)Q214).

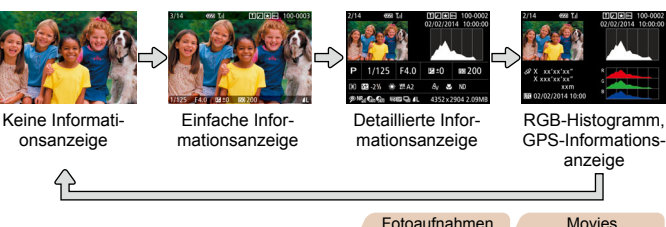

## **Überbelichtungswarnung (für Glanzlichter)**

In der detaillierten Informationsanzeige (**Q**[114\)](#page-113-1) blinken verwaschene Hauptmotive auf dem Bildschirm.

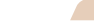

Fotoaufnahmen Movies

## **Histogramm**

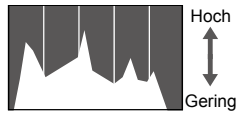

#### Dunkel Hell

- **Die Verteilungskurve in der detaillierten** Informationsanzeige  $(1114)$  $(1114)$  $(1114)$  ist ein Histogramm, das die Verteilung der Helligkeit im Bild zeigt. Die horizontale Achse repräsentiert den Helligkeitsgrad, die vertikale Achse die Helligkeitsstufen. Mithilfe des Histogramms können Sie die
- Belichtung prüfen. **• Das Histogramm kann auch während der** Aufnahme angezeigt werden ( $\Box$ [107](#page-106-0), [213](#page-212-0)).

# **RGB-Histogramm, GPS-Informationsanzeige**

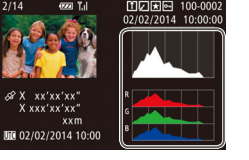

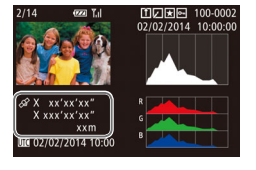

#### **• Das RGB-Histogramm zeigt die** Verteilung von Rot-, Grün- und Blautönen in einem Bild. Die horizontale Achse repräsentiert die R-, G- oder B-Helligkeit, die vertikale Achse die Helligkeitsstufen.

Mit diesem Histogramm können Sie die Farbmerkmale des Bildes prüfen.

- **Mit einem per WLAN mit der Kamera** verbundenen Smartphone können Sie Bilder auf der Kamera mit Geotags kennzeichnen und Informationen wie Breitengrad, Längengrad und Höhe hinzufügen (**1[165](#page-164-0)**). Sie können diese Informationen in der GPS-Informationsanzeige prüfen.
- **Von oben nach unten werden Breitengrad,** Längengrad, Höhe und UTC (Datum und Uhrzeit der Aufnahme) aufgelistet.

#### **•** Es wird [---] anstelle von numerischen Werten für Einträge angezeigt, die nicht auf Ihrem Smartphone verfügbar sind oder die fehlerhaft aufgezeichnet wurden.

- UTC: Coordinated Universal Time (koordinierte Weltzeit), entspricht etwa der Greenwich Mean Time
- Die GPS-Informationsanzeige ist nicht für Bilder ohne diese Informationen verfügbar.
- Sie können auch zwischen dem RGB-Histogramm (nur Fotoaufnahmen) und der GPS-Informationsanzeige wechseln, indem Sie die untere Hälfte des Bildschirms in der detaillierten Informationsanzeige nach oben oder unten ziehen.

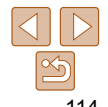

# **Vor Verwendung**

#### **Grundlegendes Handbuch**

**Erweitertes Handbuch**

**Grundlagen der Kamera**

**Automatikmodus/ Modus Hybrid Auto**

**Andere Aufnahmemodi**

**Modus P**

**Modi Tv, Av, M, C1 und C2**

**Wiedergabemodus**

**WLAN-Funktionen**

**Einstellungsmenü**

**Zubehör**

**Anhang Index**

#### Movies

## <span id="page-114-0"></span> Anzeigen der beim Aufnehmen von Fotos aufgezeichneten kurzen Movies (Movies für das Filmtagebuch)

Folgendermaßen können Sie Movies für das Filmtagebuch anzeigen, die im Modus [ $\mathbb{S}$ ] ( $\Box$ 33) automatisch an einem Tag aufgezeichnet wurden, an dem Fotos aufgenommen wurden:

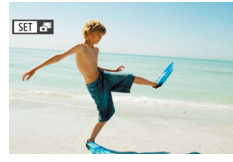

#### <span id="page-114-2"></span>*1* **Wählen Sie ein Bild aus.**

**• Wählen Sie eine mit [**  $\overline{3}$  **]** versehene Fotoaufnahme aus, und drücken Sie die Taste  $\leq$   $\binom{FUR}{ST}$ >.

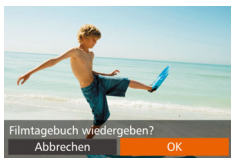

#### *2* **Geben Sie das Movie wieder.**

- Drücken Sie die Tasten <<>
► oder drehen Sie das Wahlrad <\/><</a>, um [OK] auszuwählen.
- **Das Movies, das an einem Tag** mit Fotoaufnahmen automatisch aufgezeichnet wurde, wird von Anfang an wiedergegeben.

**[FETAE]** wird nach einer Weile nicht mehr angezeigt, wenn die Informationsanzeige deaktiviert ist  $(2114)$  $(2114)$ .

• Sie können Filmtagebuch-Movies auch wiedergeben, indem Sie [FFT] auf dem Bildschirm in Schritt 1 und dann [OK] auf dem Bildschirm in Schritt 2 berühren.

## **Anzeigen nach Datum**

Die Movies von Filmtagebüchern können nach Datum angezeigt werden.

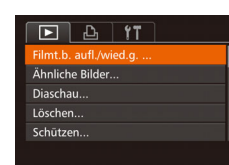

#### *1* **Wählen Sie ein Movie aus.**

**• Drücken Sie die Taste <MFNU>** wählen Sie [Filmt.b. aufl./wied.g.] auf der Registerkarte [DI] aus, und wählen Sie dann ein Datum aus  $(226)$ .

#### *2* **Geben Sie das Movie wieder.**

● Drücken Sie die Taste <(\\\\\) >, um die Wiedergabe zu starten.

Fotoaufnahmen

## <span id="page-114-1"></span> Überprüfen der mit der Funktion zur Gesichtserkennung (Gesichts-ID) erkannten Personen

Wenn Sie in den Modus für die einfache Informationsanzeige wechseln (=[114](#page-113-1)), werden die Namen von bis zu fünf in der Gesichtserkennung gespeicherten Personen (QQ43) angezeigt.

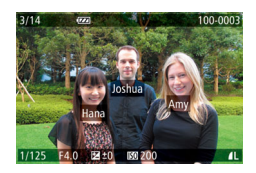

- **Drücken Sie die Taste <DISP>** mehrmals, bis die einfache Informationsanzeige aktiviert ist, und drücken Sie dann die Tasten <<<< zum Auswählen eines Bildes.
- **Auf den erkannten Personen werden** Namen angezeigt.

**•** Wenn auf mit der Gesichtserkennungsfunktion aufgenommenen Bildern keine Namen angezeigt werden sollen, wählen Sie MENU (26) > Registerkarte [1] > [Gesichts-ID-Info] > [Anzeige Name] > [Aus] aus.

**Vor Verwendung**

#### **Grundlegendes Handbuch**

**Erweitertes Handbuch**

**Grundlagen der Kamera**

**Automatikmodus/ Modus Hybrid Auto**

**Andere Aufnahmemodi**

**Modus P**

**Modi Tv, Av, M, C1 und C2**

**Wiedergabemodus**

**WLAN-Funktionen**

**Einstellungsmenü**

**Zubehör**

**Anhang**

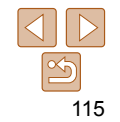

## <span id="page-115-0"></span>Durchsuchen und Filtern von Bildern

### <span id="page-115-1"></span>Fotoaufnahmen Movies Navigieren durch Bilder in einer Übersicht

Durch die Anzeige mehrerer Bilder in einem Index finden Sie schnell die Bilder, nach denen Sie suchen.

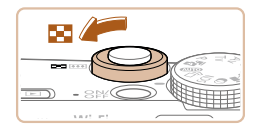

## *1* **Zeigen Sie Bilder in einem Index an.**

- **Bewegen Sie den Zoomregler in** Richtung <a>, um Bilder in einem Index anzuzeigen. Wenn Sie den Regler erneut bewegen, wird die Anzahl der angezeigten Bilder erhöht.
- **Bewegen Sie den Zoomregler in Richtung**  $<\!\!\Omega\!\!>$ , um weniger Bilder anzuzeigen. Mit jeder Verschiebung des Reglers werden weniger Bilder angezeigt.

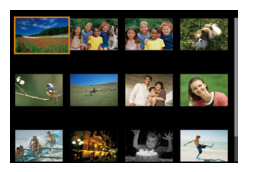

## *2* **Wählen Sie ein Bild aus.**

- Drehen Sie das Wahlrad <<sup>2</sup> >, um zwischen Bildern zu wechseln.
- $\bullet$  Drücken Sie die Tasten < $\rightarrow$  >< $\bullet$  >< $\bullet$  >. um ein Bild auszuwählen.
- **Ein orangefarbener Rahmen wird um das** ausgewählte Bild angezeigt.
- $\bullet$  Drücken Sie die Taste < $\frac{f(m)}{s}$ >, um das ausgewählte Bild in der Einzelbildanzeige anzuzeigen.

**•** Wählen Sie zum Deaktivieren des 3D-Anzeigeeffekts (der angezeigt wird, wenn Sie die Tasten <▲><▼> halten oder das Wahlrad <●> schnell drehen)  $MENU$  ( $\Box$ 26) > Registerkarte [ $\square$ ] > [Indexeffekt] > [Aus].

## **Touchscreen-Bedienung**

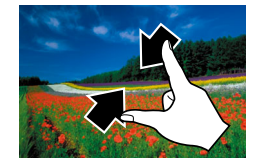

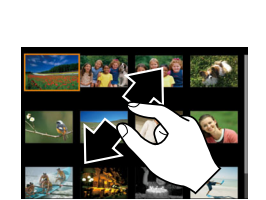

- z Ziehen Sie die Finger über dem Bildschirm zusammen, um von der Einzelbild- zur Indexanzeige zu wechseln.
- Ziehen Sie die Finger noch einmal zusammen, um mehr Miniaturbilder pro Bildschirm anzuzeigen.
- Ziehen Sie den Finger nach oben oder unten über den Bildschirm, um durch die angezeigten Bilder zu blättern.
- **Um weniger Miniaturbilder pro Bildschirm** anzuzeigen, ziehen Sie Ihre Finger auseinander.
- Berühren Sie ein Bild, um es auszuwählen. und berühren Sie es dann erneut, um es in der Einzelbildanzeige anzuzeigen.

#### Fotoaufnahmen Movies

**Zubehör**

**Anhang**

**Index**

## <span id="page-115-2"></span> Finden von den Suchkriterien entsprechenden Bildern

Auf einer Speicherkarte voller Bilder können Sie die gewünschten Aufnahmen schnell finden, indem Sie die Bildanzeige entsprechend der Suchkriterien filtern. Sie können diese Bilder auch alle gleichzeitig schützen  $\Box$  [123\)](#page-122-1) oder löschen  $\Box$  [126\)](#page-125-1).

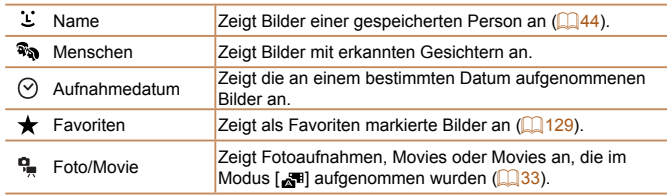

**Vor Verwendung**

#### **Grundlegendes Handbuch**

**Erweitertes Handbuch**

**Grundlagen der Kamera**

**Automatikmodus/ Modus Hybrid Auto**

**Andere Aufnahmemodi**

**Modus P**

**Modi Tv, Av, M, C1 und C2**

**Wiedergabemodus**

**WLAN-Funktionen Einstellungsmenü**

116

#### **Vor Verwendung Grundlegendes**

**Handbuch**

## **Filtern der Anzeige nach [ ], [ ], [ ] oder [ ]**

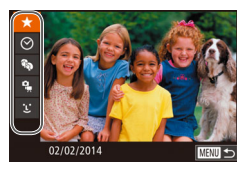

- <span id="page-116-0"></span>*1* **Wählen Sie das erste Kriterium für die Bildanzeige oder Navigation aus.**
- **Drücken Sie in der Einzelbildanzeige** die Taste < 00> und dann die Tasten <o><p>, um einen Anzeigefilter auszuwählen.
- $\bullet$  Wenn  $\left[\bigstar\right]$  oder  $\left[\widehat{\bullet}\right]$  ausgewählt ist, können Sie nur diesem Kriterium entsprechende Bilder anzeigen, indem Sie die Tasten <q><r> drücken. Um für alle Bilder gleichzeitig eine Aktion auszuführen, drücken Sie die Taste <m>, und fahren Sie mit Schritt 3 fort.
- *2* **Wählen Sie das zweite Kriterium aus, und überprüfen Sie die gefundenen Bilder.**
- Wählen Sie mit den Tasten <<> weiteres Kriterium aus. Nachdem Sie das Wahlrad <<sup>2</sup> > gedreht haben, werden die Ihren Kriterien entsprechenden Bilder angezeigt.
- **Drücken Sie die Taste <MENU>.** um diesen Modus abzubrechen.
- **Um zur gefilterten Bildanzeige zu** wechseln, drücken Sie die Taste <(\\\\) >. und fahren sie mit Schritt 3 fort.

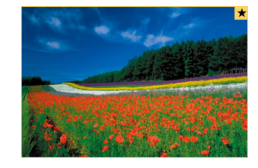

#### <span id="page-116-1"></span>*3* **Zeigen Sie die gefilterten Bilder an.**

- **Die Ihren Kriterien entsprechenden Bilder** werden in gelben Rahmen angezeigt. Um nur diese Bilder anzuzeigen, drücken Sie die Tasten <q><r>, oder drehen Sie das Wahlrad  $\leq$   $\geq$ .
- Drücken Sie die Taste < 00>, um die gefilterte Anzeige zu verlassen.
- Wenn die Kamera keine entsprechenden Bilder für einige Kriterien findet, sind diese Kriterien nicht verfügbar.
- **Drücken Sie in Schritt 3 die Taste <DISP >. um Informationen ein- oder** auszublenden.
	- Zu den Optionen zur Anzeige der gefundenen Bilder (Schritt 3) gehören ["Navigieren durch Bilder in einer Übersicht" \(](#page-115-1)Q116), "Vergrößern von [Bildern" \(](#page-120-1) $\Box$ 121) und ["Anzeigen als Diaschau" \(](#page-121-1) $\Box$ 122). Sie können alle gefundenen Bilder gleichzeitig schützen, löschen, drucken oder sie zu einem Fotobuch hinzufügen, indem Sie die Option [In Suche Alle Bil.wähl.] in ["Schützen von Bildern" \(](#page-122-1) $\Box$ 123), "Gleichzeitiges Löschen mehrerer Bilder" (Q[126\)](#page-125-2), ["Hinzufügen von Bildern zur Druckliste \(DPOF\)" \(](#page-200-0)Q201) oder .Hinzufügen von Bildern zu einem Fotobuch" (**Q203**) auswählen.
	- Wenn Sie Bilder bearbeiten und als neue Bilder speichern ( $\Box$ [132](#page-131-1) [135](#page-134-1)). wird eine Meldung angezeigt, und die ursprünglich gefundenen Bilder werden nicht mehr angezeigt.
- Sie können auch Kriterien auswählen, indem Sie die Bildschirme in den Schritten 1 und 2 berühren.
	- Nach Auswählen von Kriterien können Sie für Ihre Kriterien entsprechende Bilder anzeigen, indem Sie ein Kriterium erneut berühren.

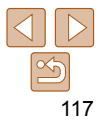

#### **Erweitertes Handbuch**

**Grundlagen der Kamera**

**Automatikmodus/ Modus Hybrid Auto**

**Andere Aufnahmemodi**

**Modus P**

**Modi Tv, Av, M, C1 und C2**

**Wiedergabemodus**

**WLAN-Funktionen**

**Einstellungsmenü**

**Zubehör**

**Anhang**

#### Fotoaufnahmen

## <span id="page-117-0"></span> **Filtern der Anzeige nach [ ]**

Joshua **C**. Maria

**Katie** 

**MENU** to

**Name** 

Hana Jamie

**SET OK** 

- *1* **Wählen Sie [ ] aus.**
- Wählen Sie nach Schritt 1 unter "Filtern der Anzeige nach [★], [ o], [ ? ] oder  $[$  $\bigoplus$   $]$ " ( $\bigoplus$  [117](#page-116-0))  $[$   $\bigcup$  1aus, und drücken Sie dann die Taste <(F)>.

## *2* **Wählen Sie eine Person aus.**

■ Drücken Sie die Tasten < $\blacktriangle$ >< $\blacktriangledown$ << $\blacktriangle$ >< $\blacktriangleright$  >. um eine Person auszuwählen. Drücken Sie anschließend die Taste < $\leq$ 

## *3* **Zeigen Sie die gefilterten Bilder an.**

**• Befolgen Sie Schritt 3 unter "Filtern der** Anzeige nach  $[\bigstar]$ ,  $[\heartsuit]$ ,  $[\mathcal{R}_\bullet]$  oder  $[\mathcal{R}_\bullet]$ " (=[117\)](#page-116-1), um die Bilder anzuzeigen.

**i**  $\leq$  1 ist nur verfügbar, wenn Personen gespeichert sind ( $\Box$ 44).

**•** Sie können Bilder mit einer bestimmten Person auch anzeigen, indem Sie die Person in Schritt 2 berühren und die Person dann erneut berühren.

#### Springen mithilfe der stufenweisen Ringsteuerung

**Favoriten aufrut** 

Mithilfe der stufenweisen Ringsteuerung können Sie gewünschte Bilder schnell finden und zwischen diesen springen, indem Sie die Bildanzeige anhand Ihrer angegebenen Kriterien filtern.

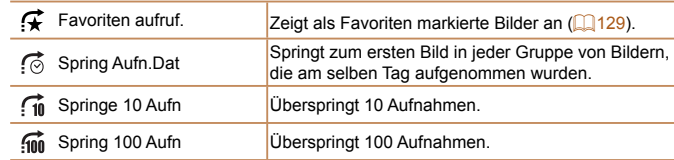

## <span id="page-117-1"></span>*1* **Wählen Sie ein Kriterium aus.**

- Wählen Sie in der Einzelbildanzeige ein Kriterium (oder eine Sprungmethode) aus, indem Sie den Ring <  $\Box$ > drehen und dann die Tasten <▲><▼> drücken.
- *2* **Zeigen Sie Bilder an, die den angegebenen Suchkriterien entsprechen, oder springen Sie um die angegebene Anzahl an Bildern.**
- **Drehen Sie den Ring < Drehen Sie den Ring < Drehen Sie der Ausgestelle** anzuzeigen, die dem angegebenen Kriterium entsprechen, oder um die angegebene Anzahl an Bildern voroder zurückzuspringen.

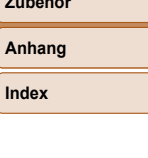

#### **Handbuch Erweitertes Handbuch**

**Grundlagen der Kamera**

**Automatikmodus/ Modus Hybrid Auto Andere** 

**Aufnahmemodi**

**Modus P**

**Modi Tv, Av, M, C1 und C2**

**Wiedergabemodus**

**WLAN-Funktionen**

**Einstellungsmenü**

**Zubehör**

**Anhang**

**Vor Verwendung** Fotoaufnahmen Movies

**Grundlegendes** 

**Vor Verwendung Grundlegendes** 

## <span id="page-118-0"></span>**Touchscreen-Bedienung**

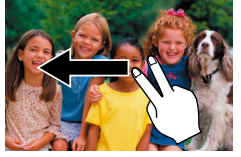

Sie können auch mit der in Schritt 1 unter Springen mithilfe der stufenweisen Ringsteuerung" (**[[118](#page-117-1)**) ausgewählten Sprungmethode zum vorherigen oder nächsten Bild springen, indem Sie mit zwei Fingern nach links oder rechts ziehen.

**•** Beim Durchsuchen von Bildern in der Indexwiedergabe springen Sie durch Drehen des Rings < i) mit der in der Einzelbildanzeige ausgewählten Sprungmethode zum vorherigen oder nächsten Bild. Wenn Sie jedoch [[n]] oder [[n] ausgewählt haben, ändert sich die Sprungmethode in [[6].

#### Fotoaufnahmen

## <span id="page-118-1"></span>Anzeigen individueller Bilder in einer Gruppe

Es wird jeweils nur das erste der gruppierten Bilder angezeigt, unabhängig davon, ob es sich bei der Gruppe um Reihenaufnahmen  $(1/42, 95)$  $(1/42, 95)$ aus [U]] im Modus ( $\Box$ 57) oder um einzelne Fotoaufnahmen handelt, die als Quelldaten im Modus [ ] gespeichert wurden ([=](#page-72-0)73). Sie können die Bilder jedoch einzeln betrachten.

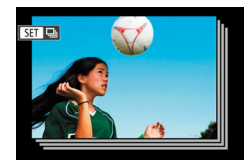

#### *1* **Wählen Sie ein gruppiertes Bild aus.**

● Drücken Sie die Tasten <<> oder drehen Sie das Wahlrad <\*\* um ein Bild mit dem Symbol [ auszuwählen. Drücken Sie anschließend die Taste  $\leq$ <sup>(FUNC</sup>)>.

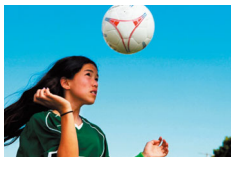

#### *2* **Zeigen Sie Bilder in der Gruppe einzeln an.**

- Wenn Sie die Tasten <<>>
drücken oder das Wahlrad <<sup>2</sup> > drehen, werden nur die Bilder der Gruppe angezeigt.
- Wenn Sie die Taste <▲> drücken wird [Alle Aufnahmen wiedergeben] angezeigt. Drücken Sie < $\frac{m}{m}$ >, um die Gruppenwiedergabe abzubrechen.
- Sie können während der Gruppenwiedergabe (Schritt 2) auch schnell Bilder durchsuchen (siehe ["Navigieren durch Bilder in einer Übersicht" \(](#page-115-1) $\Box$ 116)) und sie vergrößern (siehe ["Vergrößern von Bildern" \(](#page-120-1)[0121)). Wenn Sie [Alle Bilder in Gruppe] für ["Schützen von Bildern" \(](#page-122-1)**[1123**), "Gleichzeitiges [Löschen mehrerer Bilder" \(](#page-125-2)[126), "Hinzufügen von Bildern zur Druckliste [\(DPOF\)" \(](#page-200-0)=201) oder ["Hinzufügen von Bildern zu einem Fotobuch"](#page-202-0)  (=[203\)](#page-202-0) auswählen, können Sie alle Bilder in der Gruppe auf einmal bearbeiten.
- Um die Gruppierung von Bildern aufzuheben, damit sie als einzelne Fotos angezeigt werden, wählen Sie MENU (**[126**) > Registerkarte [Fi] > [Bilder] gruppier.] > [Aus] aus ( $\Box$  26). Für gruppierte Bilder kann jedoch während der einzelnen Wiedergabe keine Aufhebung von Bildergruppen erfolgen.
- Die gleichzeitige Anzeige im Modus [ ] (siehe Schritt 2 unter ["Vielfältige](#page-56-0)  [Bilder aus jeder Aufnahme \(Kreative Aufnahme\)" \(](#page-56-0) $\Box$ 57)) wird nur unmittelbar nach dem Aufnehmen angezeigt.
- **Sie können Gruppenbilder auch einzeln anzeigen, indem Sie [<b>SET**] auf dem Bildschirm in Schritt 1 berühren.

**Handbuch Erweitertes Handbuch**

**Grundlagen der Kamera**

**Automatikmodus/ Modus Hybrid Auto**

**Andere Aufnahmemodi**

**Modus P**

**Modi Tv, Av, M, C1 und C2**

**Wiedergabemodus**

**WLAN-Funktionen**

**Einstellungsmenü**

**Zubehör**

**Anhang**

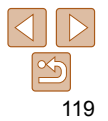

## <span id="page-119-0"></span>Bearbeiten von Gesichts-ID-Informationen

Wenn Ihnen bei der Wiedergabe ein falscher Name auffällt, können Sie diesen ändern oder löschen.

Sie können jedoch keine Namen für Personen hinzufügen, die nicht mit der Funktion zur Gesichtserkennung (Gesichts-ID) erkannt werden (Namen werden nicht angezeigt) bzw. deren Namen gelöscht wurden.

## **Ändern von Namen**

 $\Delta n$ 

#### Corichte ID Info

Anzeige Name D-Info ändern

<u>.</u><br>Überschreiben/Löschen v. ID-Info einer Pers

## *1* **Rufen Sie den Einstellungsbildschirm auf.**

- Drücken Sie die Taste <MENU>, und wählen Sie [Gesichts-ID-Info] auf der Registerkarte  $\boxed{1}$  aus  $\boxed{126}$ .
- Drücken Sie die Tasten < $\blacktriangle$ >< $\blacktriangledown$ >. oder drehen Sie das Wahlrad <<sup>2</sup>>, um [ID-Info ändern] auszuwählen. Drücken Sie anschließend die Taste <(\\\\) >.

## *2* **Wählen Sie ein Bild aus.**

**• Führen Sie die in "Überprüfen der mit** [der Funktion zur Gesichtserkennung](#page-114-1)  [\(Gesichts-ID\) erkannten Personen"](#page-114-1)  (=[115\)](#page-114-1) beschriebene Vorgehensweise aus, wählen Sie ein Bild aus, und drücken Sie die Taste < $\binom{f(W)}{g(T)}$ >.

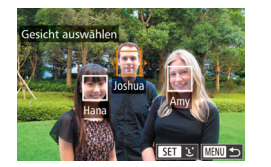

**Ein orangefarbener Rahmen wird um das** ausgewählte Gesicht angezeigt. Wenn mehrere Namen in einem Bild angezeigt werden, drücken Sie die Tasten <<<a>>>>>>>. oder drehen Sie das Wahlrad <<sup>2</sup>/<sub>3</sub>>, um den zu ändernden Namen auszuwählen. Drücken Sie anschließend die Taste <(FUNC)>.

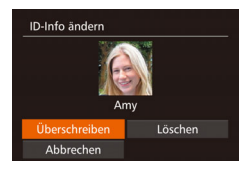

#### <span id="page-119-1"></span>*3* **Wählen Sie die Option zum Bearbeiten aus.**

- Drücken Sie die Tasten < $\blacktriangle$ >< $\blacktriangledown$ << $\blacktriangle$ >>>. oder drehen Sie das Wahlrad <<sup>2</sup>/<sub>3</sub>>, um [Überschreiben] auszuwählen. Drücken Sie anschließend die Taste < $\frac{f(W)}{W}$ >.
- *4* **Wählen Sie den Namen der Person aus, mit dem überschrieben werden soll.**
- Befolgen Sie Schritt 2 in "Überschreiben und Hinzufügen von Gesichtsinfos" ([=](#page-47-0)48), um den Namen der Person auszuwählen, die zum Überschreiben verwendet werden soll.
- Sie können auf den Bildschirm [ID-Info ändern] auch zugreifen, indem Sie ein Bild auf dem Bildschirm in Schritt 2 berühren. [ **[ 3 ] berühren, um den** orangefarbenen Rahmen anzuzeigen, und dann das Gesicht berühren, damit der Name überschrieben wird.
	- Sie können die zu bearbeitenden Optionen auch auswählen, indem Sie diese in Schritt 3 berühren.

## **Löschen von Namen**

- Befolgen Sie Schritt 3 im Abschnitt  $\therefore$ Ändern von Namen" ( $\Box$ [120\)](#page-119-1), um [Löschen] auszuwählen, und drücken Sie die Taste < $\binom{f(III)}{f(III)}$ >.
- Wenn [Löschen?] angezeigt wird, drücken Sie die Tasten <<drehen Sie das Wahlrad <<sup>2</sup>/<sub>3</sub>>, um [OK] auszuwählen, und drücken Sie dann die Taste  $\leq$ <sup>( $\frac{f(x)}{c(x)}$ </sup>) >.

**•** Sie können Namen auch löschen, indem Sie [OK] berühren, nachdem [Löschen?] angezeigt wird.

#### **Vor Verwendung**

**Grundlegendes Handbuch**

**Erweitertes Handbuch**

**Grundlagen der Kamera**

**Automatikmodus/ Modus Hybrid Auto**

**Andere Aufnahmemodi**

**Modus P**

**Modi Tv, Av, M, C1 und C2**

**Wiedergabemodus**

**WLAN-Funktionen**

**Einstellungsmenü**

**Zubehör**

**Anhang**

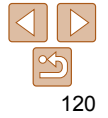

## <span id="page-120-0"></span>Optionen für die Bildanzeige

Fotoaufnahmen

## <span id="page-120-1"></span>Vergrößern von Bildern

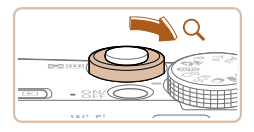

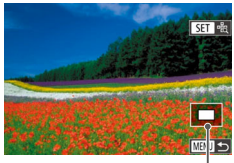

Ungefähre Position des angezeigten Bereichs

## *1* **Vergrößern Sie ein Bild.**

- Wenn Sie den Zoomregler in Richtung  $<\Omega$  > bewegen, wird herangezoomt und das Bild vergrößert. Sie können Bilder ca. um das 10-fache vergrößern, indem Sie den Zoom-Regler gedrückt halten.
- **Bewegen Sie den Zoomregler in Richtung** <br />
sie können. Sie können. zur Einzelbildanzeige zurückkehren. indem Sie ihn gedrückt halten.
- *2* **Verschieben Sie die Anzeigeposition wie gewünscht, und wechseln Sie zwischen Bildern.**
- **Drücken Sie die Tasten**
- <<<<<<<<<<<<<<<<<<<<<<<<<<<<
- Anzeigeposition zu verschieben.
- **Um zu anderen vergrößerten Bildern zu** wechseln, drehen Sie das Wahlrad <\*\*
- Sie können aus der vergrößerten Anzeige zur Einzelbildanzeige zurückkehren, indem Sie die Taste <MENU> drücken.
- Sie können den Fokus prüfen, wenn [**SEI** <sup>e</sup>d] angezeigt wird, indem Sie die Taste < $\frac{m}{m}$ > drücken, um die Position des AF-Rahmens zu vergrößern (Fokus Check). Drücken Sie die Taste <(\\\\)\) wiederholt, um andere angezeigte AF-Rahmen zu vergrößern.

## <span id="page-120-2"></span>**Touchscreen-Bedienung**

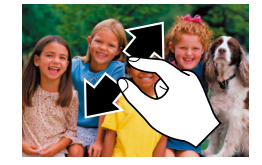

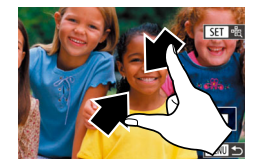

- **Ziehen Sie zum Heranzoomen Ihre** Finger auseinander.
- **Sie können Bilder durch Wiederholen** dieser Aktion um das bis zu 10-fache vergrößern.
- **Um die Anzeigeposition zu verschieben.** ziehen Sie den Finger über den Bildschirm.
- Ziehen Sie Ihre Finger zusammen, um herauszuzoomen.
- **Berühren Sie [[ ], um die** Einzelbildanzeige wiederherzustellen.

#### **Vor Verwendung**

**Grundlegendes Handbuch**

**Erweitertes Handbuch**

**Grundlagen der Kamera**

**Automatikmodus/ Modus Hybrid Auto**

**Andere Aufnahmemodi**

**Modus P**

**Modi Tv, Av, M, C1 und C2**

**Wiedergabemodus**

**WLAN-Funktionen**

**Einstellungsmenü**

**Zubehör**

**Anhang**

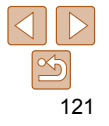

## <span id="page-121-1"></span><span id="page-121-0"></span>Anzeigen als Diaschau

Sie können auf einer Speicherkarte aufgezeichnete Bilder automatisch wie folgt wiedergeben.

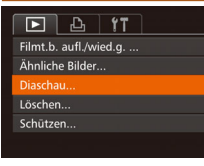

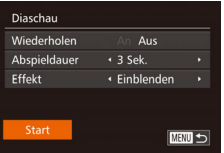

#### *1* **Rufen Sie den Einstellungsbildschirm auf.**

**• Drücken Sie die Taste <MENU>, und** wählen Sie auf der Registerkarte [F] die Option [Diaschau] aus  $(26)$ .

## *2* **Konfigurieren Sie die Einstellung.**

**• Wählen Sie einen zu konfigurierenden** Menüeintrag und dann die gewünschte Option aus  $(226)$ .

#### *3* **Starten Sie die automatische Wiedergabe.**

- Drücken Sie die Tasten <**▲><** drehen Sie das Wahlrad <<sup>2</sup>/<sub>3</sub>>, um [Start] auszuwählen. Drücken Sie anschließend die Taste < $\frac{f(x)}{g(x)}$ >.
- **Die Diaschau wird einige Sekunden nach** Anzeige von [Bild laden] gestartet.
- **Drücken Sie die Taste <MENU>**, um die Diaschau zu stoppen.

• Die Stromsparfunktionen der Kamera (**QQ** 22) werden bei der Diaschau deaktiviert.

• Um eine Diaschau anzuhalten oder fortzusetzen, drücken Sie die Taste <(\\\\\) >. **•** Sie können während der Wiedergabe zu anderen Bildern wechseln, indem Sie die Tasten <<>>> drücken oder das Wahlrad <<sup>2</sup> drehen. Halten Sie für einen schnellen Vor- oder Rücklauf die Tasten <<a>> <<<<<<r/>>
>> gedrückt.

**•** Sie können Diashows auch stoppen, indem Sie den Bildschirm berühren.

Fotoaufnahmen

## <span id="page-121-2"></span> Automatische Wiedergabe zusammengehöriger Bilder (Ähnliche Bilder)

Basierend auf dem aktuellen Bild schlägt die Kamera vier Bilder vor, die Sie möglicherweise anzeigen möchten. Wenn Sie eines dieser Bilder zur Anzeige auswählen, bietet die Kamera vier weitere Bilder an. Auf diese Weise können Sie Bilder in einer nicht erwarteten Reihenfolge bequem wiedergeben. Testen Sie diese Funktion, nachdem Sie viele Aufnahmen in vielen verschiedenen Szenen gemacht haben.

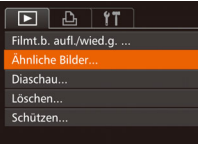

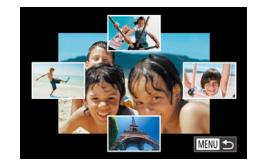

#### *1* **Wählen Sie "Ähnliche Bilder" aus.**

- **Drücken Sie die Taste <MFNU>** wählen Sie [Ähnliche Bilder] auf der Registerkarte [D] aus, und drücken Sie dann die Taste < $\binom{mn}{\text{str}}$  ( $\binom{mn}{\text{str}}$ 26).
- Es werden vier Bilder angezeigt.

## *2* **Wählen Sie ein Bild aus.**

- Drücken Sie die Tasten < $\blacktriangle$ >< $\blacktriangledown$ < $\blacktriangle$ >< um das Bild auszuwählen, das als Nächstes angezeigt werden soll.
- **Ihr ausgewähltes Bild wird in der Mitte** angezeigt, umgeben von den nächsten vier vorgeschlagenen Bildern.
- **Um das mittlere Bild als Vollbild** anzuzeigen, drücken Sie die Taste <(em)>. Drücken Sie die Taste <(FINC) > erneut, um zur ursprünglichen Anzeige zurückzukehren.
- **Drücken Sie die Taste <MENU>, um zur** Einzelbildanzeige zurückzukehren.

#### **Vor Verwendung**

**Grundlegendes Handbuch**

**Erweitertes Handbuch**

> **Grundlagen der Kamera**

**Automatikmodus/ Modus Hybrid Auto**

**Andere Aufnahmemodi**

**Modus P**

**Modi Tv, Av, M, C1 und C2**

**Wiedergabemodus**

**WLAN-Funktionen**

**Einstellungsmenü**

**Zubehör**

**Anhang**

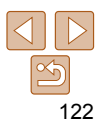

Fotoaufnahmen Movies

#### **Vor Verwendung**

**Grundlegendes Handbuch**

**Erweitertes Handbuch**

**Grundlagen der Kamera**

**Automatikmodus/ Modus Hybrid Auto**

**Andere Aufnahmemodi**

**Modus P**

**Modi Tv, Av, M, C1 und C2**

**Wiedergabemodus**

**WLAN-Funktionen**

**Einstellungsmenü**

**Zubehör**

**Anhang**

**Index**

#### <span id="page-122-0"></span>**•** Mit der Funktion Ähnliche Bilder können nur Fotos wiedergegeben werden, die mit dieser Kamera aufgenommen wurden.

- Ähnliche Bilder steht in den folgenden Fällen nicht zur Verfügung:
	- Weniger als 50 Aufnahmen mit dieser Kamera
	- Anzeige eines nicht unterstützten Bildes
	- Anzeige der Bilder in gefilterter Anzeige ( $\Box$ [116\)](#page-115-2)
	- $-$  Während der Gruppenanzeige ( $\Box$ [119](#page-118-1))
- Wenn Sie auf dem Bildschirm in Schritt 2 ein Bild oben, unten oder auf einer der Seiten berühren, wird das ausgewählte Bild in der Mitte angezeigt, umgeben von den nächsten vier vorgeschlagenen Bildern.
	- Für eine Vollbildanzeige des mittleren Bildes in Schritt 2 berühren Sie dieses Bild. Berühren Sie den Bildschirm erneut, um die ursprüngliche Anzeige wiederherzustellen.

## <span id="page-122-1"></span>Schützen von Bildern

Schützen Sie wichtige Bilder, um versehentliches Löschen durch die Kamera zu verhindern  $(1126)$  $(1126)$ .

## Wählen einer Auswahlmethode

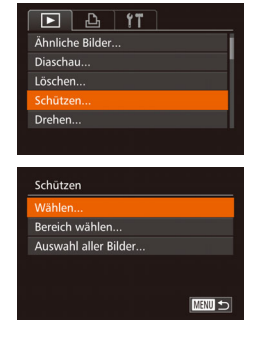

- *1* **Rufen Sie den Einstellungsbildschirm auf.**
- **Drücken Sie die Taste <MENU>, und** wählen Sie dann [Schützen] auf der Registerkarte  $\boxed{1}$  aus ( $\boxed{126}$ ).

#### <span id="page-122-2"></span>*2* **Wählen Sie eine Auswahlmethode aus.**

- Wählen Sie einen Menüeintrag und die gewünschte Option aus ( $\Box$ 27).
- **Um zum Menübildschirm zurückzukehren** drücken Sie die Taste <MENU>.
- Geschützte Bilder auf einer Speicherkarte werden gelöscht, wenn Sie die Karte formatieren (Q[173](#page-172-0), [174](#page-173-0)).
- Schreibgeschützte Bilder können nicht durch die Löschfunktion der Kamera gelöscht werden. Um sie auf diese Art zu löschen, heben Sie zunächst den Schutz auf.

### <span id="page-123-0"></span>Auswählen einzelner Bilder

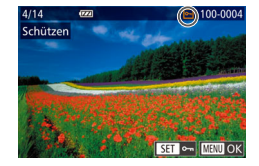

Schützen

Stopp

#### *1* **Wählen Sie [Wählen] aus.** ● Befolgen Sie Schritt 2 in "Wählen einer

Auswahlmethode" (**[[123](#page-122-2)**). Wählen Sie [Wählen] aus, und drücken Sie die Taste  $\leq$   $\binom{FUNC}{ST}$  >.

<span id="page-123-1"></span>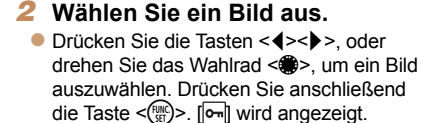

- z Um die Auswahl aufzuheben, drücken Sie die Taste <(FIII)> erneut. [[on] wird nicht mehr angezeigt.
- Wiederholen Sie diese Vorgehensweise, um andere Bilder auszuwählen.

#### *3* **Schützen Sie das Bild. • Drücken Sie die Taste <MENU>. Eine** Änderungen übernehmen?

**MENU** 

Bestätigungsmeldung wird angezeigt. ● Drücken Sie die Tasten <<> drehen Sie das Wahlrad <<sup>2</sup>>, um [OK] auszuwählen. Drücken Sie anschließend die Taste  $\leq$ <sup>(FUNC</sup>)>.

**•** Bilder werden nicht geschützt, wenn Sie in den Aufnahmemodus wechseln oder die Kamera ausschalten, bevor Sie den Einstellungsvorgang in Schritt 3 abgeschlossen haben.

- Sie können Bilder auch auswählen oder löschen, indem Sie den Bildschirm in Schritt 2 berühren. Sie können den Bestätigungsbildschirm aufrufen, indem Sie [ **MENII**] berühren.
	- Sie können Bilder auch schützen, indem Sie [OK] auf dem Bildschirm in Schritt 3 berühren.

### Auswählen eines Bereichs

**MENU** 5 100-0004

**SET** 

Bereich wähle

**SET Erstes Bild** 

**Erstes Bild** 

#### *1* **Wählen Sie [Bereich wählen] aus.**

Befolgen Sie Schritt 2 in "Wählen einer Auswahlmethode" (**[[123](#page-122-2)**). Wählen Sie [Bereich wählen] aus, und drücken Sie die Taste < $\binom{FJJJC}{SET}$ >.

#### <span id="page-123-2"></span>*2* **Wählen Sie ein Startbild aus.**  $\bullet$  Drücken Sie die Taste < $\langle \mathbb{R} \rangle$ >.

● Drücken Sie die Tasten <<>  $\blacklozenge$  > oder drehen Sie das Wahlrad <<sup>2</sup>/<sub>3</sub>>, um ein Bild auszuwählen. Drücken Sie anschließend die Taste < $\langle m \rangle$ >.

#### **Vor Verwendung Grundlegendes Handbuch**

**Erweitertes Handbuch**

**Grundlagen der Kamera**

**Automatikmodus/ Modus Hybrid Auto**

**Andere Aufnahmemodi**

**Modus P**

**Modi Tv, Av, M, C1 und C2**

**Wiedergabemodus**

**WLAN-Funktionen**

**Einstellungsmenü**

**Zubehör**

**Anhang**

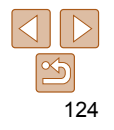

<span id="page-124-0"></span>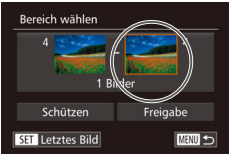

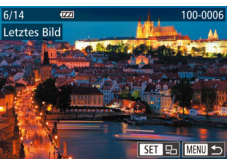

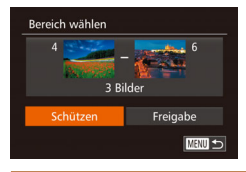

## <span id="page-124-1"></span>*3* **Wählen Sie ein Endbild aus.**

● Drücken Sie die Taste < $\blacktriangleright$  >, um [Letztes Bild] auszuwählen, und drücken Sie dann die Taste < $\leq$ 

- Drücken Sie die Tasten <<> drehen Sie das Wahlrad <<sup>2</sup>/<sub>3</sub>>, um ein Bild auszuwählen. Drücken Sie anschließend die Taste <(FURC)>.
- z Bilder vor dem ersten Bild können nicht als letztes Bild ausgewählt werden.
- *4* **Schützen Sie die Bilder.**
- Drücken Sie die Taste <▼>, um [Schützen] auszuwählen, und drücken Sie dann die Taste < $\leq$
- Sie können das erste oder das letzte Bild auch auswählen, indem Sie das Wahlrad <<sup>3</sup> > drehen, wenn der obere Bildschirm in den Schritten 2 und 3 angezeigt wird.
- Sie können außerdem den Auswahlbildschirm für das erste oder letzte Bild anzeigen, indem Sie oben auf dem Bildschirm in Schritt 2 oder 3 ein Bild berühren.
	- Sie können Bilder auch schützen, indem Sie [Schützen] auf dem Bildschirm in Schritt 4 berühren.

## Gleichzeitige Auswahl aller Bilder

Schützen

Schützen Freigabe Abbrechen

**MRMI ち** 

#### *1* **Wählen Sie [Auswahl aller Bilder] aus.**

● Befolgen Sie Schritt 2 unter "Wählen einer Auswahlmethode" ( $\Box$ [123\)](#page-122-2). wählen Sie [Auswahl aller Bilder] aus. und drücken Sie die Taste < $\binom{mn}{m}$ >.

## *2* **Schützen Sie die Bilder.**

- Drücken Sie die Tasten <▲><▼>, oder drehen Sie das Wahlrad <\/> [Schützen] auszuwählen. Drücken Sie anschließend die Taste < $\frac{f(m)}{m}$ >.
- Um den Schutz für Gruppen von Bildern aufzuheben, wählen Sie [Freigabe] in Schritt 4 von "Auswählen eines Bereichs" oder in Schritt 2 von "Gleichzeitige Auswahl aller Bilder".
- Sie können Bilder auch schützen oder den Schutz aufheben, indem Sie [Schützen] oder [Freigabe] im Bildschirm in Schritt 2 berühren.

**Vor Verwendung**

#### **Grundlegendes Handbuch**

**Erweitertes Handbuch**

**Grundlagen der Kamera**

**Automatikmodus/ Modus Hybrid Auto**

**Andere Aufnahmemodi**

**Modus P**

**Modi Tv, Av, M, C1 und C2**

**Wiedergabemodus**

**WLAN-Funktionen**

**Einstellungsmenü**

**Zubehör**

**Anhang**

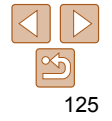

## <span id="page-125-1"></span><span id="page-125-0"></span>Löschen von Bildern

Sie können nicht benötigte Bilder einzeln auswählen und löschen. Gehen Sie beim Löschen von Bildern vorsichtig vor, da sie nicht wiederhergestellt werden können. Geschützte Bilder ( $\Box$ [123\)](#page-122-1) können nicht gelöscht werden.

#### *1* **Wählen Sie ein zu löschendes Bild aus.**

**Drücken Sie die Tasten <4><br/>b> oder** drehen Sie das Wahlrad <<sup>2</sup> >, um ein Bild auszuwählen.

# Ahhrecher

- *2* **Löschen Sie das Bild.**
- $\bullet$  Drücken Sie die Taste < $\overline{m}$ >.
- Wenn [Löschen?] angezeigt wird, drücken Sie die Tasten <<<a>>
<<<<<<< drehen Sie das Wahlrad <<sup>2</sup>/<sub>3</sub>>, um [Löschen] auszuwählen, und drücken Sie dann die Taste < $\leq$
- **Das aktuelle Bild wird nun gelöscht.**
- **Um den Löschvorgang abzubrechen,** drücken Sie die Tasten <<->><>>>>>. oder drehen Sie das Wahlrad <<sup>2</sup>/<sub>3</sub>>, um [Abbrechen] auszuwählen, und drücken Sie dann die Taste < $\leq$

**• Durch Drücken der Taste <** $\frac{1}{2}$  **während der Anzeige von [** $\frac{1}{2}$ **] Bildern können** Sie [Löschen ], [Löschen JPEG] oder [Löschen +JPEG] zum Löschen auswählen.

- Das aktuelle Bild können Sie auch löschen, indem Sie in Schritt 2 auf dem Bildschirm [Löschen] berühren.
- Bilder können auch mit Touchaktionen gelöscht werden ( $\Box$ [130\)](#page-129-1).

## <span id="page-125-2"></span>Gleichzeitiges Löschen mehrerer Bilder

Sie können mehrere Bilder auswählen, um diese gleichzeitig zu löschen. Gehen Sie beim Löschen von Bildern vorsichtig vor, da sie nicht wiederhergestellt werden können. Geschützte Bilder ( $\Box$ [123](#page-122-1)) können nicht gelöscht werden.

## **Wählen einer Auswahlmethode**

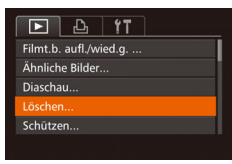

- *1* **Rufen Sie den Einstellungsbildschirm auf.**
- **Drücken Sie die Taste <MENU>, und** wählen Sie dann [Löschen] auf der Registerkarte  $\boxed{1}$  aus  $\boxed{126}$ .

#### *2* **Wählen Sie eine Auswahlmethode aus.**

- Wählen Sie einen Menüeintrag und die gewünschte Option aus  $(227)$ .
- **Um zum Menübildschirm zurückzukehren** drücken Sie die Taste <MFNU>.

**Vor Verwendung**

**Grundlegendes Handbuch**

**Erweitertes Handbuch**

**Grundlagen der Kamera**

**Automatikmodus/ Modus Hybrid Auto**

**Andere Aufnahmemodi**

**Modus P**

**Modi Tv, Av, M, C1 und C2**

**Wiedergabemodus**

<span id="page-125-3"></span>**WLAN-Funktionen**

**Einstellungsmenü**

**Zubehör**

**Anhang**

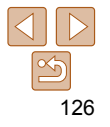

#### **Auswählen einzelner Bilder**

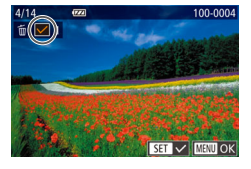

Löschen?

**MENU** 5

Löschen

Stopp

### Taste  $\leq$   $\leq$   $\leq$   $\leq$   $\geq$   $\geq$ . *2* **Wählen Sie ein Bild aus.**

*1* **Wählen Sie [Wählen] aus.** ● Befolgen Sie Schritt 2 in "Wählen einer Auswahlmethode" (**[[126](#page-125-3)**). Wählen Sie [Wählen] aus, und drücken Sie die

- **Nach Auswahl eines Bilds unter Befolgung** von Schritt 2 unter "Auswählen einzelner Bilder" ( $\Box$ [124](#page-123-1)) wird  $[\checkmark]$  angezeigt.
- **Um die Auswahl aufzuheben, drücken** Sie die Taste < $\frac{m}{m}$ > erneut. [ $\sqrt{}$ ] wird nicht mehr angezeigt.
- **Wiederholen Sie diese Vorgehensweise.** um andere Bilder auszuwählen.

#### *3* **Löschen Sie das Bild.**

- **Drücken Sie die Taste <MENU>. Eine** Bestätigungsmeldung wird angezeigt.
- Drücken Sie die Tasten <<>
► oder drehen Sie das Wahlrad <<sup>2</sup>>, um [OK] auszuwählen. Drücken Sie anschließend die Taste < $\binom{m}{m}$ >.

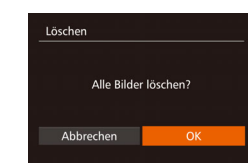

Bereich wählen

3 Rilder

Löschen  $m \rightarrow$ 

## **Auswählen eines Bereichs**

## *1* **Wählen Sie [Bereich wählen] aus.**

**• Befolgen Sie Schritt 2 in Wählen einer** Auswahlmethode" (<sup>1[126](#page-125-3)</sup>). Wählen Sie [Bereich wählen] aus, und drücken Sie die Taste < $\binom{FUV}{CT}$ >.

#### *2* **Wählen Sie Bilder aus.**

Befolgen Sie die Schritte 2 – 3 unter Auswählen eines Bereichs"  $[$  [124](#page-123-2) – [125](#page-124-1)), um Bilder anzugeben.

## *3* **Löschen Sie die Bilder.**

● Wählen Sie mit der Taste <▼> den Eintrag [Löschen] aus, und drücken Sie die Taste < $\binom{f(w)}{f(w)}$ >.

## **Gleichzeitige Auswahl aller Bilder**

#### *1* **Wählen Sie [Auswahl aller Bilder] aus.**

**• Befolgen Sie Schritt 2 unter "Wählen** einer Auswahlmethode" ( $\Box$ [126\)](#page-125-3). wählen Sie [Auswahl aller Bilder] aus. und drücken Sie die Taste <(\")>.

### *2* **Löschen Sie die Bilder.**

● Drücken Sie die Tasten <<< >  $\blacklozenge$  > << drehen Sie das Wahlrad <<sup>3</sup>>, um [OK] auszuwählen. Drücken Sie anschließend die Taste < $\mathbb{R}^m$ >.

# 127

### **Grundlegendes Handbuch Erweitertes**

**Handbuch**

**Grundlagen der Kamera**

**Automatikmodus/ Modus Hybrid Auto**

**Andere Aufnahmemodi**

**Modus P**

**Modi Tv, Av, M, C1 und C2**

**Wiedergabemodus**

#### **WLAN-Funktionen**

**Einstellungsmenü**

**Zubehör**

**Anhang**

#### Fotoaufnahmen

## <span id="page-127-2"></span><span id="page-127-0"></span>Drehen von Bildern

Ändern Sie die Ausrichtung von Bildern, und speichern Sie sie wie folgt.

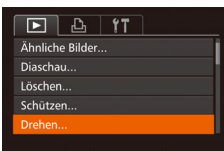

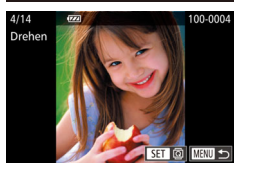

## *1* **Wählen Sie [Drehen] aus.**

• Drücken Sie die Taste <MENU>, und wählen Sie dann [Drehen] auf der Registerkarte [**D**] aus (**□26**).

#### *2* **Drehen Sie das Bild.**

- Drücken Sie die Tasten <<> drehen Sie das Wahlrad <<sup>2</sup> >, um ein Bild auszuwählen.
- $\bullet$  Jedes Mal, wenn Sie die Taste < $\langle m \rangle$ > drücken, wird das Bild um 90° gedreht.
- **Um zum Menübildschirm zurückzukehren** drücken Sie die Taste <MENU>.
- Drehen ist nicht möglich, wenn [Autom. Drehen] auf [Aus] eingestellt ist  $($  $\Box$  [128\)](#page-127-1).
- Auf dem Bildschirm in Schritt 2 können Sie auch [**KETI**] berühren, um Bilder zu drehen. Oder berühren Sie [ [  $\mathbb{I}$  ], um zum Menübildschirm zurückzukehren.

#### <span id="page-127-1"></span>Deaktivieren des automatischen Drehens

Befolgen Sie diese Schritte, um das automatische Drehen der Bilder, d. h. das Drehen nach Maßgabe der aktuellen Kameraausrichtung zu deaktivieren.

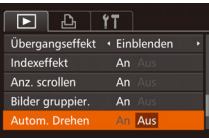

- Drücken Sie die Taste <MFNU> und wählen Sie [Autom. Drehen] auf der Registerkarte [D] aus. Wählen Sie dann  $[Aus]$   $($   $[$   $]$   $26)$ .
- 
- Wenn [Autom. Drehen] auf [Aus] gesetzt ist, können Bilder nicht gedreht werden ( $\Box$ [128\)](#page-127-2). Zusätzlich werden bereits gedrehte Bilder in der ursprünglichen Ausrichtung angezeigt.
	- Im Modus Ähnliche Bilder (**Queller**) werden Bilder, die im Hochformat aufgenommen wurden, auch im Hochformat angezeigt, auch wenn [Autom. Drehen] auf [Aus] gesetzt ist. Gedrehte Bilder behalten ihre gedrehte Ausrichtung bei.

**Vor Verwendung**

**Grundlegendes Handbuch**

**Erweitertes Handbuch**

**Grundlagen der Kamera**

**Automatikmodus/ Modus Hybrid Auto**

**Andere Aufnahmemodi**

**Modus P**

**Modi Tv, Av, M, C1 und C2**

**Wiedergabemodus**

**WLAN-Funktionen**

**Einstellungsmenü**

**Zubehör**

**Anhang**

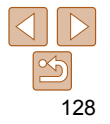

Fotoaufnahmen Movies

## <span id="page-128-1"></span><span id="page-128-0"></span>Markieren von Bildern als Favoriten

Sie können Bilder ordnen, indem Sie sie als Favoriten kennzeichnen. Indem Sie in der gefilterten Wiedergabe (Bildsuche) eine Kategorie auswählen, können Sie folgende Funktionen auf alle diese Bilder einschränken.

• [Anzeigen \(](#page-111-3)**Q112), [Anzeigen als Diaschau \(](#page-121-1)Q122)**, Schützen von [Bildern \(](#page-122-1) $\Box$ 123), [Löschen von Bildern \(](#page-125-1) $\Box$ 126), Hinzufügen von [Bildern zur Druckliste \(DPOF\) \(](#page-200-0)**[201]**, Hinzufügen von Bildern zu [einem Fotobuch \(](#page-202-0)**Q203**)

## **Verwenden des Menüs**

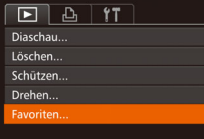

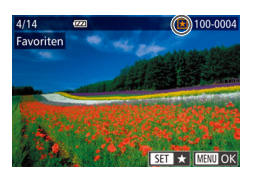

## *1* **Wählen Sie [Favoriten] aus.**

• Drücken Sie die Taste <MENU>, und wählen Sie dann auf der Registerkarte  $[\triangleright]$  [Favoriten] aus ( $\square$ 26).

### *2* **Wählen Sie ein Bild aus.**

- Drücken Sie die Tasten <<> drehen Sie das Wahlrad <<sup>2</sup>/<sub>3</sub>>, um ein Bild auszuwählen. Drücken Sie anschließend die Taste <filmersenden in  $\frac{1}{N}$ ] wird angezeigt.
- **Um die Markierung des Bildes** aufzuheben, drücken Sie die Taste < $\frac{C_{\text{max}}}{S}$ > erneut.  $[\bigstar]$  wird nicht mehr angezeigt.
- **Wiederholen Sie zum Auswählen weiterer** Bilder diesen Vorgang.

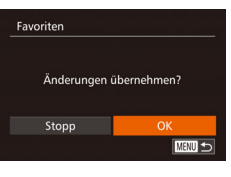

#### *3* **Schließen Sie den Einrichtungsvorgang ab.**

- **Drücken Sie die Taste <MENU>. Eine** Bestätigungsmeldung wird angezeigt.
- Drücken Sie die Tasten <<>
► oder drehen Sie das Wahlrad <<sup>3</sup>>, um [OK] auszuwählen. Drücken Sie anschließend die Taste < $\mathbb{R}^m$ >.
- Bilder werden nicht als Favoriten markiert, wenn Sie in den Aufnahmemodus wechseln oder die Kamera ausschalten, bevor Sie den Einstellungsvorgang in Schritt 3 abgeschlossen haben.
- **Favoritenbilder weisen die Sternebewertung 3 auf (** $\star \star \star \star \star$ **), wenn sie** auf Computer übertragen werden, die Windows 8, Windows 7 oder Windows Vista ausführen. (Gilt nicht für Movies oder RAW-Bilder.)
- Sie können aktuelle Bilder auch auswählen oder löschen, indem Sie den Bildschirm in Schritt 2 berühren.
	- Bilder können auch mit Touchaktionen als Favoriten markiert werden  $($  $\Box$ [130](#page-129-1)).

**Grundlegendes Handbuch**

**Erweitertes Handbuch**

**Grundlagen der Kamera**

**Automatikmodus/ Modus Hybrid Auto**

**Andere Aufnahmemodi**

**Modus P**

**Modi Tv, Av, M, C1 und C2**

**Wiedergabemodus**

**WLAN-Funktionen**

**Einstellungsmenü**

**Zubehör**

**Anhang**

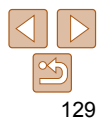

## <span id="page-129-0"></span> Komfortable Steuerung mit der Taste  $\langle \sqrt{S} \rangle$

Sie können Funktionen, die Sie der Taste < S> zuweisen, schnell und einfach aktivieren.

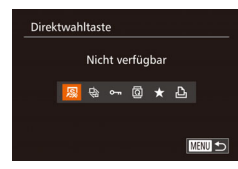

## *1* **Wählen Sie [Direktwahltaste].**

- **Drücken Sie die Taste <MFNU>**, und wählen Sie dann [Direktwahltaste] auf der Registerkarte [D] aus (QQ26).
- *2* **Konfigurieren Sie die Einstellung.**
	- Drücken Sie die Tasten <<>>
	>
	<<br/>
	>
	<<<<< drehen Sie das Wahlrad <<sup>2</sup>>, um eine zuzuweisende Funktion auszuwählen. Drücken Sie anschließend die Taste  $\leq$   $\leq$   $\leq$
- *3* **Verwenden Sie die zugewiesenen Funktionen nach Bedarf.**
- **Drücken Sie die Taste <** zugewiesene Funktion zu aktivieren.

• Wählen Sie [  $\sqrt{5}$ ], um die Standardeinstellungen wiederherzustellen.

• Wenn [ $\biguplus$ ] zugewiesen ist und Sie die Taste < S> drücken, während die Kamera nicht an den Drucker angeschlossen ist, wird das Bild zum Drucken gekennzeichnet und gedruckt, sobald der Drucker angeschlossen wird.

#### Fotoaufnahmen Movies

## <span id="page-129-1"></span>Bequeme Bedienung: Touchaktionen

Sie können Funktionen in der Einzelbildanzeige schnell und einfach aktivieren, die Sie den vier Handbewegungen (Touchaktionen) zugewiesen haben.

## Verwenden einer [4] zugewiesenen Funktion

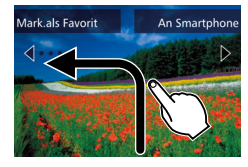

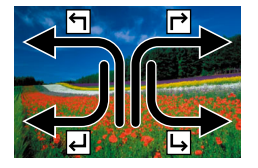

- Bewegen Sie Ihren Finger über den Bildschirm wie abgebildet.
- Die [ 1 zugewiesene Funktion ist nun aktiviert.
- Wenn Sie den Finger über den Bildschirm bewegen, können Sie auch die Funktionen aktivieren, die [┌ ], [ د ] und [ $\bigcup$ ] zugewiesen sind.
- **Passen Sie die Funktionen, die** Touchaktionen zugewiesen sind, wie gewünscht an.

## **Aufnahmemodi Modus P**

**Vor Verwendung Grundlegendes Handbuch Erweitertes Handbuch Grundlagen der Kamera Automatikmodus/ Modus Hybrid Auto Andere** 

**Modi Tv, Av, M, C1 und C2**

**Wiedergabemodus**

**WLAN-Funktionen**

**Einstellungsmenü**

**Zubehör**

**Anhang**

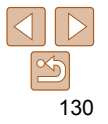

**M** 

**Hybrid Auto** 

## <span id="page-130-0"></span>Ändern der Touchaktion-Funktionen

Touchakt festl

 $\overline{\phantom{a}}$ 

Favoriten An Smartphone · Löschen

· Diaschau

Vereinfachen Sie die Kamerabedienung, indem Sie Ihren bevorzugten Kamerafunktionen Touchaktionen zuweisen.

- *1* **Rufen Sie den Einstellungsbildschirm auf.**
- **Drücken Sie die Taste <MENU>, und** wählen Sie dann [Touchakt. festl.] auf der Registerkarte [Fi] aus (Q26).

#### *2* **Weisen Sie einer Touchaktion eine Funktion zu.**

● Drücken Sie die Tasten < $\blacktriangle$ >< $\blacktriangledown$ >, oder drehen Sie das Wahlrad <<sup>2</sup>>, um eine Touchaktion auszuwählen. Wählen Sie dann mit den Tasten <<< >  $\blacktriangleright$  > die zuzuweisende Funktion aus.

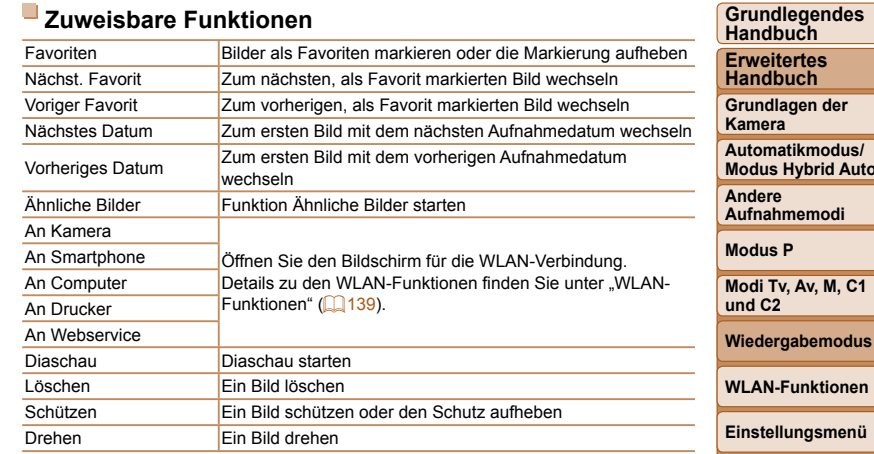

**Zubehör**

**Anhang**

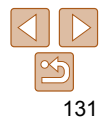

## <span id="page-131-2"></span><span id="page-131-0"></span>Bearbeiten von Fotos

- Die Bildbearbeitung (=[132](#page-131-2) – [136\)](#page-135-1) ist nur möglich, wenn die Speicherkarte genügend freien Speicher aufweist.
- Sie können auf Bearbeitungsbildschirme für verschiedene Funktionen zugreifen, indem Sie ein Bild nach Auswählen der Funktion im Menü berühren.
	- Wenn [ $III$ ]] auf einem Bearbeitungsbildschirm angezeigt wird, können Sie auch [  $\frac{1}{2}$  berühren, statt die Taste <MENU> zu drücken.
	- Wenn **[**  $\overline{R}$  **]** auf einem Bearbeitungsbildschirm angezeigt wird, können Sie auch [  $\frac{1}{2}$  | berühren, statt die Taste <(\\\\) zu drücken.

Fotoaufnahmen

## <span id="page-131-3"></span>Anpassen der Bildgröße

Speichern Sie eine Kopie der Bilder mit einer geringeren Auflösung.

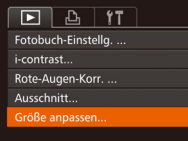

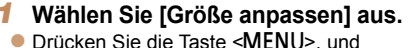

wählen Sie dann [Größe anpassen] auf der Registerkarte [D] aus (**□**26).

### *2* **Wählen Sie ein Bild aus.**

● Drücken Sie die Tasten <<> drehen Sie das Wahlrad <<sup>2</sup>>, um ein Bild auszuwählen. Drücken Sie anschließend die Taste  $\leq$ <sup>[smc]</sup>)>.

## *3* **Wählen Sie eine Bildgröße aus.**

- Drücken Sie die Tasten <<< >  $\blacklozenge$  >, oder drehen Sie das Wahlrad <<sup>2</sup>/<sub>3</sub>>, um die Größe auszuwählen. Drücken Sie anschließend die Taste <(\\\\) >.
- [Neues Bild speichern?] wird angezeigt.

# **Sröße anpasser** ing Rild spoichorn Abbrechen

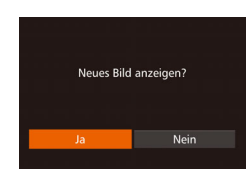

#### ● Drücken Sie die Tasten <<< >  $\blacktriangleright$  > oder drehen Sie das Wahlrad <<sup>2</sup>/<sub>3</sub>>, um [OK] auszuwählen. Drücken Sie anschließend die Taste < $\binom{FUV}{CT}$ >.

**• Das Bild wird nun als neue Datei** gespeichert.

## <span id="page-131-4"></span>*5* **Prüfen Sie das neue Bild.**

**• Drücken Sie die Taste <MENU>. [Neues** Bild anzeigen?] wird angezeigt.

<span id="page-131-1"></span>*4* **Speichern Sie das neue Bild.**

- Drücken Sie die Tasten <<< >  $\blacktriangleright$  > oder drehen Sie das Wahlrad <<sup>2</sup> >, um [Ja] auszuwählen. Drücken Sie anschließend die Taste < $\mathbb{R}$ = $\mathbb{R}$
- **Das gespeicherte Bild wird nun** angezeigt.
- Die Bearbeitung ist nicht für Bilder möglich, die eine Auflösung von  $[S]$  aufweisen ( $\Box$  50) oder in Schritt 3 als  $[S]$  gespeichert wurden.
	- RAW-Bilder können nicht bearbeitet werden.
- Für Bilder kann keine höhere Auflösung eingestellt werden.
- Sie können diese Einstellung auch durch Berühren der Größe auf dem Bildschirm in Schritt 3 konfigurieren. Berühren Sie die Größe erneut, und berühren Sie dann [OK].
- Sie können gespeicherte Bilder auch anzeigen, indem Sie [Ja] auf dem Bildschirm in Schritt 5 berühren.

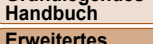

**Handbuch Grundlagen der** 

**Vor Verwendung Grundlegendes** 

**Kamera**

**Automatikmodus/ Modus Hybrid Auto**

**Andere Aufnahmemodi**

**Modus P**

**Modi Tv, Av, M, C1 und C2**

**Wiedergabemodus**

**WLAN-Funktionen**

**Einstellungsmenü**

**Zubehör**

**Anhang**

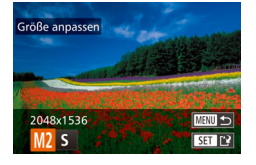

#### Fotoaufnahmen

## <span id="page-132-0"></span>Ausschnitt

Sie können einen Teil eines Bildes als separate Bilddatei speichern.

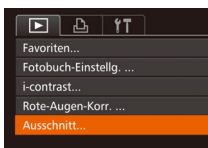

- *1* **Wählen Sie [Ausschnitt] aus.**
- Drücken Sie die Taste <MENU>, und wählen Sie dann [Ausschnitt] auf der Registerkarte  $\boxed{1}$  aus  $\boxed{126}$ .

#### *2* **Wählen Sie ein Bild aus.**

● Drücken Sie die Tasten <<< >  $\blacktriangleright$  > oder drehen Sie das Wahlrad <<sup>2</sup>>, um ein Bild auszuwählen. Drücken Sie anschließend die Taste <(\\\\) >.

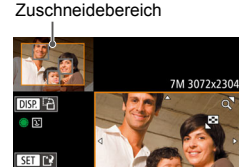

⊪

Auflösung nach dem Vorschau des Bildes nach dem Zuschneiden

Zuschneiden

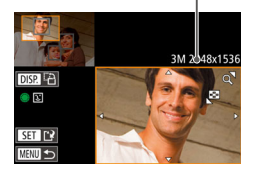

#### *3* **Passen Sie den Zuschneidebereich an.**

- **Es wird ein Rahmen um den Bildbereich** angezeigt, der zugeschnitten werden soll.
- **Das ursprüngliche Bild wird oben links** angezeigt. Unten rechts wird eine Vorschau des zugeschnittenen Bildes angezeigt.
- **Bewegen Sie den Zoom-Regler, um die** Rahmengröße zu ändern.
- Drücken Sie die Tasten <▲><▼><< um den Rahmen zu verschieben.
- **Um die Rahmenausrichtung zu ändern.** drücken Sie die Taste <DISP>.
- z Im Bild erkannte Gesichter werden im oberen linken Bild in grauen Rahmen angezeigt. Um das Bild auf der Basis dieses Rahmens zuzuschneiden, drehen Sie das Wahlrad <<sup>2</sup> >, um zum anderen Rahmen zu wechseln.
- $\bullet$  Drücken Sie die Taste < $\mathbb{R}$ )>.
- *4* **Speichern Sie das Bild als neues Bild, und prüfen Sie es.**
- $\bullet$  Befolgen Sie die Schritte 4 5 unter .Anpassen der Bildgröße" (Q[132\)](#page-131-1).

**Vor Verwendung**

#### **Grundlegendes Handbuch**

**Erweitertes Handbuch**

**Grundlagen der Kamera**

**Automatikmodus/ Modus Hybrid Auto Andere** 

**Aufnahmemodi**

**Modus P**

**Modi Tv, Av, M, C1 und C2**

**Wiedergabemodus**

**WLAN-Funktionen**

**Einstellungsmenü**

**Zubehör**

**Anhang**

- Die Bearbeitung ist nicht für Bilder möglich, die eine Auflösung von [ S ] aufweisen ( $\Box$  50) oder deren Größe auf [ S ] angepasst wurde  $(1132)$  $(1132)$ .
	- RAW-Bilder können nicht bearbeitet werden.
	- Bilder, die Zuschneiden unterstützen, weisen nach dem Zuschneiden dasselbe Seitenverhältnis auf.
	- Zugeschnittene Bilder weisen eine niedrigere Auflösung als nicht zugeschnittene Bilder auf.
	- Wenn Sie Fotos zuschneiden, die mit der Gesichtserkennungsfunktion aufgenommen wurden  $(143)$ , verbleiben nach dem Zuschneiden nur die Namensmarkierungen der noch im Bild zu sehenden Personen.

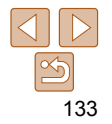

**Grundlegendes Handbuch**

**Erweitertes Handbuch**

**Grundlagen der Kamera**

**Automatikmodus/ Modus Hybrid Auto**

**Andere Aufnahmemodi**

**Modus P**

## Anpassen der Bildhelligkeit (i-Contrast)

Zu dunkle Bildbereiche (wie etwa Gesichter oder Hintergründe) werden vor der Aufnahme erkannt und automatisch auf die optimale Helligkeit angepasst. Ferner kann ein zu geringer Bildkontrast automatisch korrigiert werden, damit Motive deutlicher hervorgehoben werden. Sie können zwischen vier Korrekturstufen wählen und das Bild dann als separate Datei speichern.

**•** Die Bildqualität von Bildern, die Sie wiederholt auf diese Weise bearbeiten, verschlechtert sich jedes Mal mehr, und Sie erhalten

**•** Die Farbe der mit dieser Funktion bearbeiteten Bilder kann sich leicht von der Farbe der Bilder unterscheiden, die mit My Colors aufgezeichnet wurden

**•** Farben von RAW-Bildern können nicht bearbeitet werden.

## *1* **Wählen Sie [i-contrast] aus.**

**• Drücken Sie die Taste <MENU>, und** wählen Sie dann auf der Registerkarte  $\boxed{1}$  [i-contrast] aus  $\boxed{126}$ .

## *2* **Wählen Sie ein Bild aus.**

● Drücken Sie die Tasten <<< >  $\blacktriangleright$  > oder drehen Sie das Wahlrad <<sup>2</sup>/<sub>3</sub>>, um ein Bild auszuwählen. Drücken Sie anschließend die Taste <(\\\\\)\).

evtl. nicht die gewünschte Farbe.

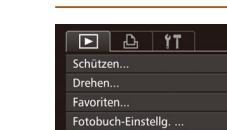

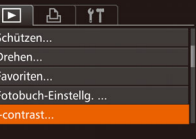

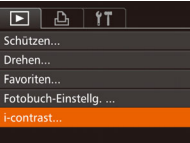

 $($  $\Box$ 85).

erneut zu berühren.

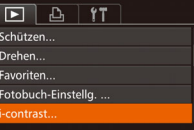

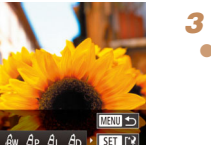

<span id="page-133-0"></span>**•** Zum Verschieben des Rahmens ziehen Sie eins der Bilder auf dem Bildschirm in Schritt 3.

**•** Sie können die Größe von Rahmen auch anpassen, indem Sie auf dem Bildschirm in Schritt 3 Ihre Finger zusammen- oder auseinanderziehen  $($  $\Box$ [121](#page-120-2)).

#### Fotoaufnahmen

## Ändern der Farbtöne eines Bilds (My Colors)

Sie können Bildfarben anpassen und das bearbeitete Bild dann als separate Datei speichern. Details zu jeder Option finden Sie unter ["Ändern](#page-84-0)  [der Farbtöne eines Bilds \(My Colors\)" \(](#page-84-0) $\Box$ 85).

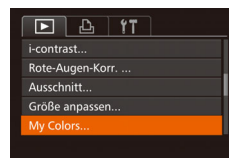

#### *1* **Wählen Sie [My Colors] aus. • Drücken Sie die Taste <MENU>, und** wählen Sie dann auf der Registerkarte

## $[D]$  [My Colors] aus  $(D26)$ . *2* **Wählen Sie ein Bild aus.**

● Drücken Sie die Tasten <<> drehen Sie das Wahlrad <<sup>2</sup>/<sub>3</sub>>, um ein Bild auszuwählen. Drücken Sie anschließend die Taste <(\\\\) >.

## *3* **Wählen Sie eine Option aus.**

● Drücken Sie die Tasten <<> drehen Sie das Wahlrad <<sup>2</sup>/<sub>3</sub>>, um eine Option auszuwählen. Drücken Sie anschließend die Taste <(\\\\)\).

## *4* **Speichern Sie das Bild als neues Bild, und prüfen Sie es.**

 $\bullet$  Befolgen Sie die Schritte 4 – 5 unter .Anpassen der Bildgröße" ([1432).

**•** Sie können diese Einstellung auch konfigurieren, indem Sie eine Option berühren, um sie auf dem Bildschirm in Schritt 3 auszuwählen, und sie dann

**Modi Tv, Av, M, C1 und C2**

## Fotoaufnahmen

#### **Wiedergabemodus**

#### **WLAN-Funktionen**

**Einstellungsmenü**

**Zubehör**

**Anhang**

<span id="page-134-0"></span>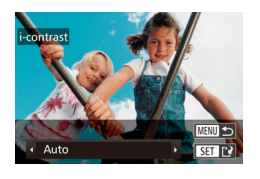

## *3* **Wählen Sie eine Option aus.**

● Drücken Sie die Tasten <<>
► oder drehen Sie das Wahlrad <<sup>2</sup>>, um eine Option auszuwählen. Drücken Sie anschließend die Taste <(\\\\)\)

#### *4* **Speichern Sie das Bild als neues Bild, und prüfen Sie es.**

 $\bullet$  Befolgen Sie die Schritte 4 – 5 unter "Anpassen der Bildgröße" (**[132**).

- Für einige Bilder kann die Korrektur ungenau sein oder das Bild grob erscheinen.
	- Bilder können körnig wirken, nachdem sie wiederholt mit dieser Funktion bearbeitet wurden.
	- RAW-Bilder können nicht auf diese Weise bearbeitet werden.
- Wenn [Auto] nicht zu den gewünschten Ergebnissen führt, versuchen Sie Bilder mit [Gering], [Mittel] oder [Hoch] zu korrigieren.

Sie können diese Einstellung auch konfigurieren, indem Sie [ $\text{I}$ ] auf dem Bildschirm in Schritt 3 berühren.

## Korrigiert automatisch Bilder mit roten Augen. Sie können das korrigierte Bild als separate Datei speichern.

Rote-Augen-Korrektur

 $\boxed{F}$  $\boxed{A}$  $\boxed{fT}$ Drehen Favoriten. Fotobuch-Einstella.... i-contrast. Rote-Augen-Korr.

Neue Da

Abbrecher

Überschreiben

## *1* **Wählen Sie [Rote-Augen-Korr.] aus.**

Fotoaufnahmen

• Drücken Sie die Taste <MENU>, und wählen Sie dann [Rote-Augen-Korr.] auf der Registerkarte [D] aus (Q26).

#### *2* **Wählen Sie ein Bild aus.**

Drücken Sie die Tasten <<<a>>
<< drehen Sie das Wahlrad <<sup>3</sup>>, um ein Bild auszuwählen.

## *3* **Korrigieren Sie das Bild.**

- $\bullet$  Drücken Sie die Taste < $\mathbb{R}$ )>.
- Von der Kamera erkannte rote Augen werden nun korrigiert. Rahmen werden um die korrigierten Bildbereiche angezeigt.
- **Vergrößern oder verkleinern Sie Bilder** wie gewünscht. Befolgen Sie die Schritte unter ["Vergrößern von Bildern" \(](#page-120-1) $\Box$ 121).

#### <span id="page-134-1"></span>*4* **Speichern Sie das Bild als neues Bild, und prüfen Sie es.**

- Drücken Sie die Tasten < $\blacktriangle$ >< $\blacktriangledown$ < $\blacktriangle$ >< $\blacktriangleright$  >. oder drehen Sie das Wahlrad <<sup>2</sup>>, um [Neue Datei] auszuwählen. Drücken Sie anschließend die Taste < $\frac{f(m)}{m}$ >.
- **Das Bild wird nun als neue Datei gespeichert.**
- **Befolgen Sie Schritt 5 unter "Anpassen** der Bildgröße" (**[1444** [132\)](#page-131-4).

# 135

#### **Vor Verwendung**

**Grundlegendes Handbuch**

**Erweitertes Handbuch**

**Grundlagen der Kamera**

**Automatikmodus/ Modus Hybrid Auto**

**Andere Aufnahmemodi**

**Modus P**

**Modi Tv, Av, M, C1 und C2**

**Wiedergabemodus**

**WLAN-Funktionen**

**Einstellungsmenü**

**Zubehör**

**Anhang**

<span id="page-135-1"></span><span id="page-135-0"></span>**•** Einige Bilder werden u. U. nicht ordnungsgemäß korrigiert.

- Wählen Sie in Schritt 4 [Überschreiben] aus, um das Originalbild mit dem korrigierten Bild zu überschreiben. Dadurch wird das Originalbild gelöscht.
- Geschützte Bilder können nicht überschrieben werden.
- RAW-Bilder können nicht auf diese Weise bearbeitet werden.
- Die Rote-Augen-Korrektur kann auf JPEG-Bilder angewendet werden, die mit der Einstellung [ . aufgenommen wurden, jedoch kann das Originalbild nicht überschrieben werden.

**•** Sie können Bilder speichern, indem Sie [Neue Datei] oder [Überschreiben] auf dem Bildschirm in Schritt 4 auswählen.

## Schneiden von Movies

Sie können Movies schneiden, um nicht erforderliche Teile am Anfang oder Ende zu entfernen.

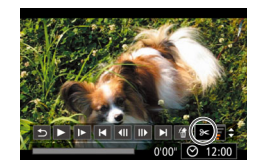

Steuerung für die Moviebearbeitung

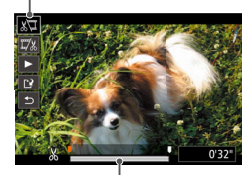

Leiste für die Moviebearbeitung

## *1* **Wählen Sie [**\***] aus.**

- $\bullet$  Befolgen Sie die Schritte 1 5 unter .Anzeigen" ([1[112](#page-111-3)), wählen Sie [ $\%$ ] aus, und drücken Sie die Taste < $\frac{f(x)}{s(x)}$ >.
- **Die Steuerung und die Leiste für die** Moviebearbeitung werden nun angezeigt.
- *2* **Geben Sie die zu schneidenden Teile an.**
- Drücken Sie die Tasten < $\blacktriangle$ >< $\blacktriangledown$ >, um  $\sqrt{\frac{1}{2}}$  oder  $\sqrt{\frac{1}{2}}$  auszuwählen.
- **Um die Teile anzuzeigen, die Sie** schneiden können (identifiziert durch [ $M$ ] auf dem Bildschirm), drücken Sie die Tasten <q><r>, oder drehen Sie das Wahlrad <**0**>, um [ ] zu verschieben. Schneiden Sie den Anfang des Movies (von [X]), indem Sie [  $\sqrt{2}$ ] auswählen, und schneiden Sie das Ende des Movies, indem Sie [  $\sqrt{2}$ ] auswählen.
- Wenn Sie [<sup>1</sup>] auf eine andere Position als eine [ $\&$ ]-Markierung verschieben, wird im Modus [  $\sqrt{2}$ ] der Teil vor der nächsten [ $\&$ ]-Markierung links geschnitten. Im Modus [  $\overline{V}$  ] wird der Teil hinter der nächsten [X]-Markierung rechts geschnitten.

#### **Vor Verwendung**

Movies

**Grundlegendes Handbuch**

**Erweitertes Handbuch**

**Grundlagen der Kamera**

**Automatikmodus/ Modus Hybrid Auto**

**Andere Aufnahmemodi**

**Modus P**

**Modi Tv, Av, M, C1 und C2**

**Wiedergabemodus**

**WLAN-Funktionen**

**Einstellungsmenü**

**Zubehör**

**Anhang**

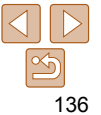

## <span id="page-136-0"></span>*3* **Prüfen Sie das bearbeitete Movie.**

- Drücken Sie die Tasten <▲><▼> um [ $\blacktriangleright$ ] auszuwählen, und drücken Sie dann die Taste <(\mathelies)>. Das bearbeitete Movie wird nun wiedergegeben.
- z Wiederholen Sie Schritt 2, um das Schneiden des Movies fortzusetzen.
- **Drücken Sie zum Beenden des** Schneidens die Tasten < $\blacktriangle$ >< $\blacktriangledown$ > um [ ] auszuwählen. Drücken Sie die Taste <f(f) >, wählen Sie [OK] aus (drücken Sie entweder die Tasten <<<<<<< drehen Sie das Wahlrad <<sup>2</sup>>). Drücken Sie dann die Taste < $\frac{f_{\text{NN}}}{f_{\text{ST}}}$  erneut.

#### *4* **Speichern Sie das geschnittene Movie.**

- Drücken Sie die Tasten <▲><▼>, um [[ $^{\prime}$ ] auszuwählen, und drücken Sie dann die Taste < $\binom{f(III)}{f(T)}$ >.
- Drücken Sie die Tasten < $\blacktriangle$ >< $\blacktriangledown$ << $\blacktriangle$ >>, oder drehen Sie das Wahlrad <<sup>2</sup>/<sub>3</sub>>, um [Neue Datei] auszuwählen. Drücken Sie anschließend die Taste < $\langle \frac{f(\mathbf{W})}{g} \rangle$ .
- **C** Das Movie wird nun als neue Datei gespeichert.
- Wählen Sie [Ohne Kmpr. spc.] aus, und drücken Sie danach die Taste < $\langle m \rangle$ >.
- Wählen Sie in Schritt 4 [Überschreiben] aus, um das Originalmovie mit dem geschnittenen Movie zu überschreiben. Dadurch wird das Originalmovie gelöscht.
	- Wenn die Speicherkarte nicht genügend freien Speicher aufweist, ist nur [Überschreiben] verfügbar.
	- Movies werden evtl. nicht gespeichert, wenn der Akku leer ist, während gespeichert wird.
	- Sie sollten beim Bearbeiten von Movies daher einen vollständig aufgeladenen Akku oder einen Netzadapter verwenden (separat  $en$ ältlich,  $[1181]$  $[1181]$  $[1181]$ .

## Reduzieren von Dateigrößen

Die Moviegröße kann reduziert werden, indem Sie Movies wie folgt komprimieren.

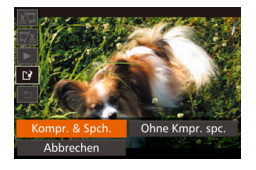

- z Wählen Sie auf dem Bildschirm in Schritt 2 von "Schneiden von Movies" [[')] aus. Wählen Sie [Neue Datei] aus, und drücken Sie dann die Taste < $\leq$
- z Wählen Sie [Kompr. & Spch.] aus, und drücken Sie dann die Taste < $\binom{f(0)}{5}$ >.
- **Index**

- **Komprimierte Movies werden im [ FHD FUP** ]-Format gespeichert.
	- *I I*  $\frac{1}{2}$  **C** *I I I I I I I C I I C C I C C C C C C <i>C C C C <i>C C C C <i>C C C C C C <i>*
	- Bearbeitete Movies können nicht in komprimiertem Format gespeichert werden, wenn Sie [Überschreiben] auswählen.
	- Sie können bearbeitete Movies jedoch komprimieren und als neue Dateien speichern, indem Sie [Kompr. & Spch.] auswählen.

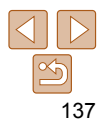

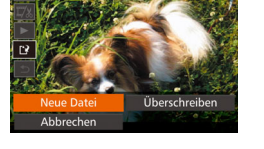

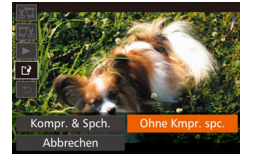

#### **Vor Verwendung**

**Grundlegendes Handbuch**

**Erweitertes Handbuch**

**Grundlagen der Kamera**

**Automatikmodus/ Modus Hybrid Auto**

**Andere Aufnahmemodi**

**Modus P**

**Modi Tv, Av, M, C1 und C2**

**Wiedergabemodus**

**WLAN-Funktionen**

**Einstellungsmenü**

**Zubehör**

**Anhang**

#### Movies

### <span id="page-137-0"></span>Bearbeiten von Movies für das Filmtagebuch

Einzelne Kapitel (Videoclips) (**[133**), die im Modus [a<sup>n</sup> aufgezeichnet wurden, können nach Bedarf gelöscht werden. Gehen Sie beim Löschen von Movies vorsichtig vor, da sie nicht wiederhergestellt werden können.

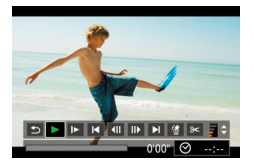

#### *1* **Wählen Sie das zu löschende Movie aus.**

- Befolgen Sie die Schritte 1 2 unter "Anzeigen der beim Aufnehmen von Fotos aufgezeichneten kurzen Movies (Movies für das Filmtagebuch)"
- $[$  [115\)](#page-114-2), um ein im Modus  $[$  $]$ aufgezeichnetes Movie wiederzugeben. Drücken Sie dann die Taste <(\\\\\\)\) 2. um auf die Moviesteuerung zuzugreifen.
- Drücken Sie die Tasten <<>
► oder drehen Sie das Wahlrad <\/></a>>, um [ $\blacktriangleleft$ ] oder [ $\blacktriangleright$ ] auszuwählen. Drücken Sie anschließend die Taste <(\\\\) >.
- *2* **Wählen Sie [ ] aus.**
- Drücken Sie die Tasten <<> drehen Sie das Wahlrad <\*\*\*\*\*>, um [ auszuwählen. Drücken Sie anschließend die Taste < $\frac{f(x)}{x}$ >.
- **Das ausgewählte Movie wird erneut** wiedergegeben.

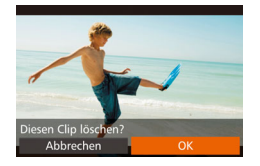

#### *3* **Bestätigen Sie den Löschvorgang.**

- Drücken Sie die Tasten <<>
► oder drehen Sie das Wahlrad <<sup>2</sup>/<sub>3</sub>>, um [OK] auszuwählen. Drücken Sie anschließend die Taste < $\binom{f(m)}{g}$ >.
- **Das Movie wird gelöscht und das** Kurzmovie überschrieben.
- [ <<br /> **[<>
<sub>1</sub>** wird nicht angezeigt, wenn Sie einen Videoclip auswählen, während die Kamera mit einem Drucker verbunden ist.

#### **Grundlegendes Handbuch**

**Erweitertes Handbuch**

**Grundlagen der Kamera**

**Automatikmodus/ Modus Hybrid Auto**

**Andere Aufnahmemodi**

**Modus P**

**Modi Tv, Av, M, C1 und C2**

**Wiedergabemodus**

**WLAN-Funktionen**

**Einstellungsmenü**

**Zubehör**

**Anhang**

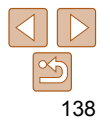

# <span id="page-138-0"></span>WLAN-Funktionen

Bildern drahtlos von der Kamera auf eine Vielzahl von kompatiblen Geräten übertragen und die Kamera mit Webservices nutzen

#### **[Möglichkeiten der WLAN-Funktionen ..........](#page-139-0) 140**

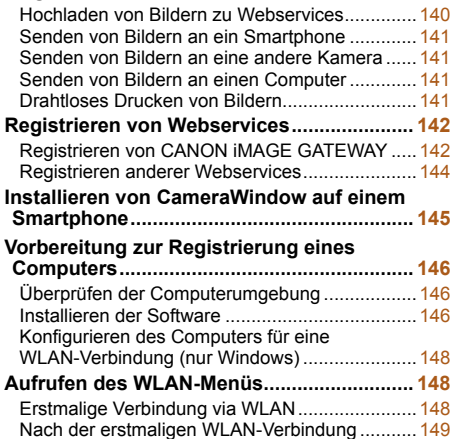

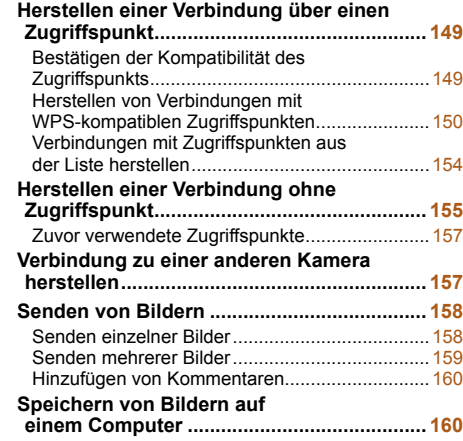

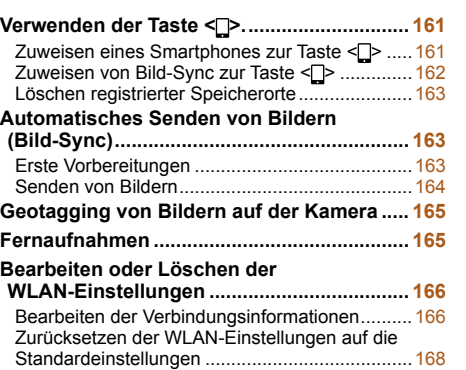

#### **Vor Verwendung**

**Grundlegendes Handbuch**

**Erweitertes Handbuch**

**Grundlagen der Kamera**

**Automatikmodus/ Modus Hybrid Auto**

**Andere Aufnahmemodi**

**Modus P**

**Modi Tv, Av, M, C1 und C2**

#### **Wiedergabemodus**

**WLAN-Funktionen**

**Einstellungsmenü**

**Zubehör**

**Anhang**

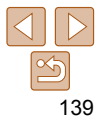

## <span id="page-139-0"></span>Möglichkeiten der WLAN-Funktionen

Diese Kamera ist ein zugelassenes Wi-Fi®-Produkt. Sie können eine drahtlose Verbindung herstellen und Bilder an die folgenden Geräte und Services senden.

Beachten Sie, dass in diesem Kapitel auch nicht für WLAN-spezifische Funktionen ggf. als WLAN-Funktionen bezeichnet werden.

Das Senden von Bildern via WLAN setzt einige Vorbereitungsschritte an der Kamera und den Zielgeräten voraus. Die zum Senden von Bildern erforderlichen Vorbereitungen und Methoden sind vom Ziel abhängig. Beachten Sie, dass Sie vor Verwendung von WLAN ( $\Box$ [148\)](#page-147-1) einen Nicknamen für die Kamera auf der Kamera registrieren müssen.

**•** Lesen Sie vor Verwendung von WLAN-Funktionen ["WLAN-](#page-234-0)[Sicherheitshinweise" \(](#page-234-0) $\Box$ 235) und "Sicherheitsvorkehrungen"  $(1236)$ .

**•** Wi-Fi ist ein Markenname, der für eine zertifizierte Interoperabilität von WI AN-Geräten steht

#### Hochladen von Bildern zu Webservices

Bilder können über CANON iMAGE GATEWAY\* an soziale Netzwerke oder andere Webservices gesendet werden. Nicht gesendete Bilder auf der Kamera können via CANON iMAGE GATEWAY auch automatisch auf einen Computer oder an einen Webservice übertragen werden.

\* CANON iMAGE GATEWAY ist ein Onlinefotodienst für alle, die dieses Produkt gekauft haben.

## **Schrittanleitung zum Senden von Bildern**

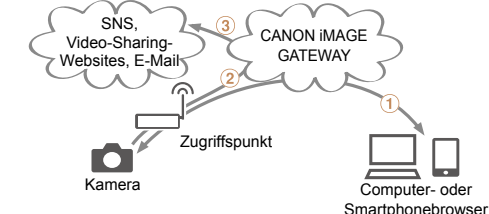

**T**Registrieren von Webservices (**[142**)

2) Herstellen einer Verbindung zu einem Zugriffspunkt (Q[149\)](#page-148-1)

3) Senden von Bildern ( $\Box$ [158\)](#page-157-1)\*

\* Sie können Bilder an einen Computer oder einen Webservice senden.

**Vor Verwendung**

**Grundlegendes Handbuch**

**Erweitertes Handbuch**

**Grundlagen der Kamera**

**Automatikmodus/ Modus Hybrid Auto**

**Andere Aufnahmemodi**

**Modus P**

**Modi Tv, Av, M, C1 und C2**

**Wiedergabemodus**

**WLAN-Funktionen**

**Einstellungsmenü**

**Zubehör**

**Anhang**

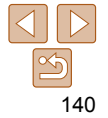

## <span id="page-140-0"></span>Senden von Bildern an ein Smartphone

Senden Sie Bilder an Smartphones und Tablet-Computer mit WLAN-Funktionen. Außerdem können Sie Fernaufnahmen machen und mit der Geotagging-Funktion Ihre Aufnahmen mit einem Smartphone oder Tablet-Computer den entsprechenden Orten zuweisen.

Zur Vereinfachung werden Smartphones, Tablets und andere kompatible Geräte in diesem Handbuch insgesamt als Smartphones bezeichnet.

## **Schrittanleitung zum Senden von Bildern**

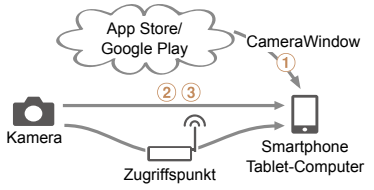

 Installieren von CameraWindow auf einem Smartphone (=[145](#page-144-1))  $(2)$ Herstellen einer direkten Verbindung ( $(1)$ [155\)](#page-154-1) zu einem Zugriffspunkt  $($  $\Box$ [149](#page-148-1))

3) Senden von Bildern ( $\Box$ [158\)](#page-157-1)

## Senden von Bildern an eine andere Kamera

Verwenden Sie die WLAN-Funktion, um Bilder zwischen digitalen Kameras der Marke Canon zu übertragen.

## **Schrittanleitung zum Senden von Bildern**

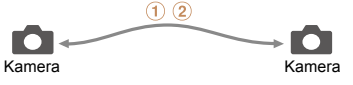

**THerstellen einer Verbindung zu einer anderen Kamera (00 [157\)](#page-156-1)** Senden von Bildern (=[158\)](#page-157-1)

## Senden von Bildern an einen Computer

Verwenden Sie die Software, um Bilder drahtlos von der Kamera an einen Computer zu übertragen.

## **Schrittanleitung zum Senden von Bildern**

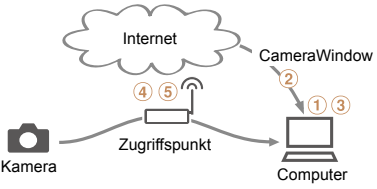

- Überprüfen der Computerumgebung (=[146](#page-145-1))
- Herunterladen und Installieren der Software (=[146](#page-145-2))

Konfigurieren des Computers für eine WLAN-Verbindung

(nur Windows,  $\Box$ [148\)](#page-147-2)

 Herstellen einer Verbindung zu einem Zugriffspunkt (=[149\)](#page-148-1) Speichern von Bildern auf dem Computer (=[160\)](#page-159-1)

## Drahtloses Drucken von Bildern

Sie können Bilder drahtlos an einen PictBridge-kompatiblen Drucker (mit Unterstützung für DPS over IP) zum Drucken senden.

**Schrittanleitung zum Drucken von Bildern**

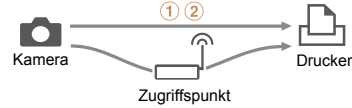

**1Herstellen einer direkten Verbindung (1[155\)](#page-154-1) zu einem Zugriffspunkt**  $\binom{1}{4}$ [149](#page-148-1)) Drucken von Bildern (=[197\)](#page-196-0)

**Vor Verwendung**

**Grundlegendes Handbuch**

**Erweitertes Handbuch**

**Grundlagen der Kamera**

**Automatikmodus/ Modus Hybrid Auto**

**Andere Aufnahmemodi**

**Modus P**

**Modi Tv, Av, M, C1 und C2**

**Wiedergabemodus**

**WLAN-Funktionen**

**Einstellungsmenü**

**Zubehör**

**Anhang**

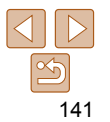

## <span id="page-141-1"></span><span id="page-141-0"></span>Registrieren von Webservices

Verwenden Sie ein Smartphone oder einen Computer, um der Kamera Webservices hinzuzufügen, die Sie verwenden möchten.

- Um die Kameraeinstellungen für CANON iMAGE GATEWAY und andere Webservices vorzunehmen, wird ein Smartphone oder Computer mit Browser und Internetverbindung benötigt.
- Details zu Browseranforderungen (Microsoft Internet Explorer usw.), einschließlich Informationen zu Einstellungen und Version, finden Sie auf der CANON iMAGE GATEWAY-Website.
- Informationen dazu, in welchen Ländern und Regionen CANON iMAGE GATEWAY verfügbar ist, finden Sie auf der Website von Canon (http://www.canon.com/cig/).
- Sie müssen ein Konto für andere Webservices als CANON iMAGE GATEWAY einrichten, wenn Sie diese Webservices nutzen möchten. Weitere Details finden Sie auf den Websites der Webservices, für die Sie sich registrieren möchten.
- Möglicherweise fallen separate Gebühren für Internetverbindung und Zugriffspunkte an.

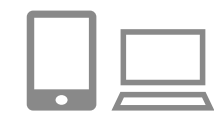

## <span id="page-141-2"></span>Registrieren von CANON iMAGE GATEWAY

Nachdem Sie die Kamera und CANON iMAGE GATEWAY verknüpft haben, fügen Sie CANON iMAGE GATEWAY als Zielwebservice auf der Kamera hinzu.

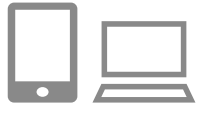

#### *1* **Melden Sie sich bei CANON iMAGE GATEWAY an, und greifen Sie auf die Seite mit den Kameraeinstellungen zu.**

- z Greifen Sie mit einem Computer oder Smartphone auf http://www.canon.com/cig/ zu, und rufen Sie die CANON iMAGE GATEWAY-Website für Ihre Region auf.
- z Wenn der Anmeldebildschirm angezeigt wird, geben Sie Ihren Benutzernamen und Ihr Kennwort ein, um sich anzumelden. Falls Sie kein CANON iMAGE GATEWAY-Konto besitzen, befolgen Sie die Anweisungen, um die Mitgliedsregistrierung abzuschließen (kostenlos).
- z Greifen Sie auf die Seite mit den Kameraeinstellungen zu.

### *2* **Wählen Sie Ihr Kameramodell aus.**

- Auf diesem Kameramodell wird [ $\bigcirc$  ] im WLAN-Menü angezeigt.
- **Wenn Sie das Modell ausgewählt haben.** wird eine Seite angezeigt, auf der Sie den Authentifizierungscode eingeben können. Auf dieser Seite geben Sie in Schritt 9 den Authentifizierungscode ein, der nach den Schritten 3 – 8 auf der Kamera angezeigt wird.

**Grundlegendes Handbuch Erweitertes Handbuch**

**Vor Verwendung**

**Grundlagen der Kamera**

**Automatikmodus/ Modus Hybrid Auto**

**Andere Aufnahmemodi**

**Modus P**

**Modi Tv, Av, M, C1 und C2**

**Wiedergabemodus**

**WLAN-Funktionen**

**Einstellungsmenü**

**Zubehör**

**Anhang**

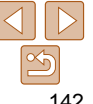

#### **Grundlegendes Handbuch**

**Erweitertes Handbuch**

**Grundlagen der Kamera**

**Automatikmodus/ Modus Hybrid Auto**

**Andere Aufnahmemodi**

**Modus P**

**Modi Tv, Av, M, C1 und C2**

**Wiedergabemodus**

**WLAN-Funktionen**

**Einstellungsmenü**

**Zubehör**

**Anhang**

**Index**

#### *7* **Geben Sie das Kennwort für den Zugriffspunkt ein.**

- **Drücken Sie die Taste <**(Final)>, um die Tastatur anzuzeigen, und geben Sie das Kennwort ein (**[** [150](#page-149-1)).
- Drücken Sie die Tasten <▲><▼>, oder drehen Sie das Wahlrad < 7>, um [Weiter] auszuwählen. Drücken Sie anschließend die Taste <(FUNC)>.

#### *8* **Wählen Sie [Auto] aus, und stellen Sie die Verbindung her.**

- Drücken Sie die Tasten <▲><▼>, oder drehen Sie das Wahlrad <●>, um [Auto] auszuwählen. Drücken Sie anschließend die Taste <(FUNC)>.
- z Wenn die Kamera über den Zugriffspunkt mit CANON iMAGE GATEWAY verbunden ist, wird ein Authentifizierungscode angezeigt

#### *9* **Geben Sie den Authentifizierungscode ein.**

- Geben Sie auf dem Smartphone oder Computer den auf der Kamera angezeigten Authentifizierungscode ein, und fahren Sie mit dem nächsten Schritt fort.
- **Eine sechsstellige Bestätigungsnummer** wird angezeigt.

## *3* **Rufen Sie das WLAN-Menü auf.**

**C** Greifen Sie auf der Kamera auf das WLAN-Menü zu (<u>[1</u>[148](#page-147-3)).

## *4* **Wählen Sie [ ] aus.**

● Drücken Sie die Tasten < $\blacktriangle$ >< $\blacktriangledown$ < $\blacktriangle$ >< $\blacktriangleright$ >, oder drehen Sie das Wahlrad < 7>, um [ $\blacksquare$ ] auszuwählen. Drücken Sie anschließend die Taste <(FUNC)>.

# . . 囗 **MENU**

#### Finstell, Kamera-Internetverb.

Besuchen Sie auf einem Gerät mit Browser folgende URL für die Kam.-Intern.ver.-Seite, folgen Sie Anws. u. wä. [Verifiz.] http://www.canon.com/cig/ **Abbrechen** 

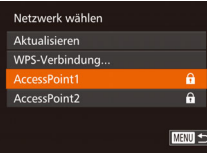

#### *5* **Stellen Sie eine Verbindung mit einem Zugriffspunkt her.**

● Drücken Sie die Tasten <<< >< > > << drehen Sie das Wahlrad < 7>, um [Verifizieren] auszuwählen. Drücken Sie anschließend die Taste <(FUNC)>.

#### *6* **Wählen Sie einen Zugriffspunkt aus.**

● Drücken Sie die Tasten <▲><▼>, oder drehen Sie das Wahlrad < 7>, um ein Netzwerk (einen Zugriffspunkt) auszuwählen, und drücken Sie anschließend die Taste <()>.

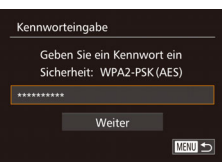

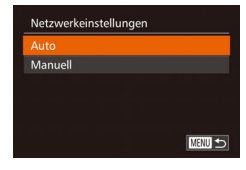

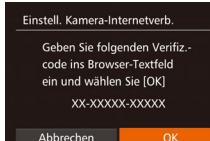

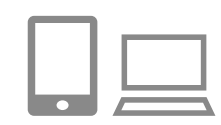

#### <span id="page-143-0"></span>Finstell Kamera-Internetverh

Geben Sie folgenden Verifiz.code ins Browser-Textfeld ein und wählen Sie [OK] XX-XXXXX-XXXXX Abbrechen

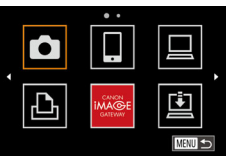

#### *<sup>10</sup>* **Überprüfen Sie die Bestätigungsnummern, und schließen Sie die Einrichtung ab.**

- Stellen Sie sicher, dass die Bestätigungsnummer auf der Kamera der Nummer auf dem Smartphone oder Computer entspricht.
- Drücken Sie die Tasten <<>
► oder drehen Sie das Wahlrad <<sup>2</sup>/<sub>3</sub>>, um [OK] auszuwählen. Drücken Sie anschließend die Taste < $\binom{f(III)}{f(T)}$ >.
- Schließen Sie die Einrichtung auf dem Smartphone oder dem Computer ab.

 $\bullet$  [ $\Box$ ] ( $\Box$ [163](#page-162-1)) und CANON iMAGE GATEWAY sind jetzt als Ziele hinzugefügt, und das [**an**]-Symbol ändert sich zu [**an**]. • Auf dem Smartphone oder Computer wird eine Nachricht angezeigt, in der Ihnen mitgeteilt wird, dass der Vorgang abgeschlossen ist. Um andere Webservices hinzuzufügen, führen Sie die Vorgehensweise unter "Registrieren anderer Webservices" (**144**) ab Schritt 2 durch.

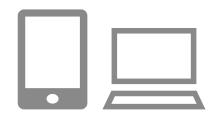

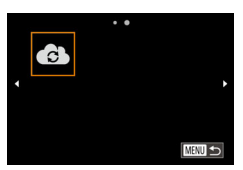

**•** Sie können eine Verbindung zu WPS-kompatiblen Zugriffspunkten herstellen, indem Sie in Schritt 6 [WPS-Verbindung] auswählen. Details finden Sie in den Schritten 5 – 7 unter "Herstellen von Verbindungen mit WPS-kompatiblen Zugriffspunkten" (2[151\)](#page-150-0).

### Registrieren anderer Webservices

Sie können der Kamera auch andere Webservices außer CANON iMAGE GATEWAY hinzufügen. Beachten Sie, dass CANON iMAGE GATEWAY zuerst auf der Kamera registriert sein muss ( $\Box$ [142](#page-141-2)).

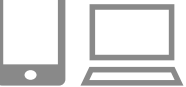

## *1* **Rufen Sie den Bildschirm mit den Webserviceeinstellungen auf.**

● Befolgen Sie Schritt 1 unter "Registrieren [von CANON iMAGE GATEWAY"](#page-141-2)  (=[142\),](#page-141-2) um sich bei CANON iMAGE GATEWAY anzumelden. Greifen Sie dann auf den Bildschirm "Webservice-Einstellungen" zu.

#### <span id="page-143-1"></span>*2* **Konfigurieren Sie den Webservice, den Sie verwenden möchten.**

● Befolgen Sie die auf dem Smartphone oder Computer angezeigten Anweisungen, um den Webservice einzurichten.

## *3* **Wählen Sie [ ] aus.**

- **C** Greifen Sie auf das WLAN-Menü zu ( $\Box$ [148](#page-147-3)), wählen Sie  $\Box$  aus (drücken Sie entweder die Tasten <a>< $\blacktriangleright$  <<<<<<>>>>>, oder drehen Sie das Wahlrad <<sup>2</sup>>), und drücken Sie dann die Taste  $\leq$   $\leq$   $\leq$   $\leq$   $\leq$   $\geq$   $\leq$   $\leq$   $\leq$   $\leq$   $\leq$   $\leq$   $\leq$   $\leq$   $\leq$   $\leq$   $\leq$   $\leq$   $\leq$   $\leq$   $\leq$   $\leq$   $\leq$   $\leq$   $\leq$   $\leq$   $\leq$   $\leq$   $\leq$   $\leq$   $\leq$   $\leq$   $\leq$   $\leq$   $\leq$   $\leq$
- **Die Webserviceeinstellungen werden** jetzt aktualisiert.

**•** Wenn sich konfigurierte Einstellungen ändern, befolgen Sie die folgenden Schritte erneut, um die Kameraeinstellungen zu aktualisieren.

#### **Vor Verwendung**

**Grundlegendes Handbuch**

**Erweitertes Handbuch**

**Grundlagen der Kamera**

**Automatikmodus/ Modus Hybrid Auto**

**Andere Aufnahmemodi**

**Modus P**

**Modi Tv, Av, M, C1 und C2**

#### **Wiedergabemodus**

**WLAN-Funktionen**

**Einstellungsmenü**

**Zubehör**

**Anhang**

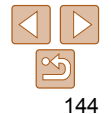
## <span id="page-144-1"></span> Installieren von CameraWindow auf einem Smartphone

Bevor Sie die Kamera mit einem Smartphone verbinden, müssen Sie die kostenlose Anwendung CameraWindow auf dem Smartphone installieren.

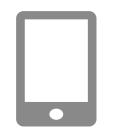

#### *1* **Verbinden Sie das Smartphone mit einem Netzwerk.**

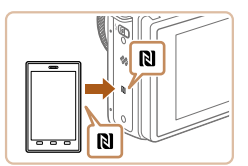

#### <span id="page-144-0"></span>*2* **Installieren Sie CameraWindow.**

- Wenn Sie ein NFC-kompatibles Android-Smartphone (OS Version 4.0 oder höher) verwenden, aktivieren Sie NFC und berühren Sie mit dem Smartphone das N-Symbol ( $\blacksquare$ ) auf der Kamera, um Google Play auf dem Smartphone zu starten. Wenn die Seite zum Herunterladen von CameraWindow angezeigt wird, laden Sie die App herunter und installieren Sie sie.
- z Wenn Sie ein anderes Android-Smartphone verwenden, suchen Sie CameraWindow in Google Play, laden Sie die App herunter und installieren Sie sie.
- Wenn Sie ein iPhone, iPad oder einen iPod touch verwenden, suchen Sie CameraWindow im App Store, laden Sie die App herunter und installieren Sie sie.
- **Nach der Installation verwenden Sie die** Kamera, um eine Verbindung mit dem Smartphone herzustellen  $(1149, 155)$  $(1149, 155)$  $(1149, 155)$  $(1149, 155)$ .
- Bitte beachten Sie bei der Verwendung von NFC die folgenden Punkte.
	- Vermeiden Sie ein Zusammenstoßen zwischen Kamera und Smartphone. Andernfalls könnten die Geräte beschädigt werden.
	- Abhängig vom verwendeten Smartphone erkennen sich die Geräte möglicherweise nicht sofort. Probieren Sie in diesem Fall andere Gerätepositionen aus.
	- Zwischen der Kamera und dem Smartphone dürfen sich keine anderen Objekte befinden. Beachten Sie außerdem, dass Kamera- oder Smartphone-Hüllen oder ähnliches Zubehör die Kommunikation blockieren können.
- Informationen zu dieser Anwendung (unterstützte Smartphones und enthaltene Funktionen) finden Sie auf der Canon-Website.
	- Nicht alle NFC-kompatiblen Smartphones verfügen über das N-Symbol (**NI**). Weitere Einzelheiten finden Sie in der Bedienungsanleitung des Smartphones.

#### **Vor Verwendung**

**Grundlegendes Handbuch**

**Erweitertes Handbuch**

**Grundlagen der Kamera**

**Automatikmodus/ Modus Hybrid Auto**

**Andere Aufnahmemodi**

**Modus P**

**Modi Tv, Av, M, C1 und C2**

**Wiedergabemodus**

**WLAN-Funktionen**

**Einstellungsmenü**

**Zubehör**

**Anhang**

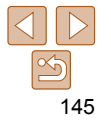

## Vorbereitung zur Registrierung eines **Computers**

Bereiten Sie die Registrierung eines Computers vor. Zum drahtlosen Speichern von Bildern auf dem Computer müssen Sie CameraWindow installieren.

## Überprüfen der Computerumgebung

Die Kamera kann über WLAN eine Verbindung zu Computern mit den folgenden Betriebssystemen herstellen. Detaillierte Informationen zu Systemanforderungen und zur Kompatibilität sowie zur Unterstützung neuer Betriebssysteme finden Sie auf der Canon-Website.

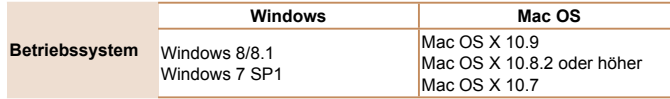

**•** Windows 7 Starter und Home Basic wird nicht unterstützt.

**•** Bei Windows 7 N (europäische Version) und KN (südkoreanische Version) muss das Windows Media Feature Pack separat heruntergeladen und installiert werden. Einzelheiten finden Sie auf der folgenden Website. http://go.microsoft.com/fwlink/?LinkId=159730

Canon **DIGITAL CAMERA Findache Installe** Beenden

#### <span id="page-145-0"></span>Installieren der Software

In diesen Erläuterungen werden Windows 7 und Mac OS X 10.8 verwendet.

## **Sie benötigen:**

- Computer
- USB-Kabel (kameraseitig: Mini-B)\*
- \* Ein USB-Kabel ist nicht im Lieferumfang enthalten. Zwar können Sie die Software ohne Verwendung eines Kabels installieren, aber dann werden einige Funktionen nicht hinzugefügt.

#### *1* **Laden Sie die Software herunter.**

- Greifen Sie auf einem Computer mit Internetzugang auf http://www.canon.com/icpd/ zu.
- z Greifen Sie auf die Site für Ihr Land bzw. Ihre Region zu.
- **Claden Sie die Software herunter.**

#### *2* **Starten Sie die Installation.**

• Klicken Sie auf [Einfache Installation], und befolgen Sie die Anweisungen auf dem Bildschirm, um den Installationsvorgang abzuschließen.

#### **Vor Verwendung**

**Grundlegendes Handbuch**

**Erweitertes Handbuch**

**Grundlagen der Kamera**

**Automatikmodus/ Modus Hybrid Auto**

**Andere Aufnahmemodi**

**Modus P**

**Modi Tv, Av, M, C1 und C2**

**Wiedergabemodus**

**WLAN-Funktionen**

**Einstellungsmenü**

**Zubehör**

**Anhang**

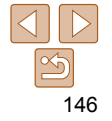

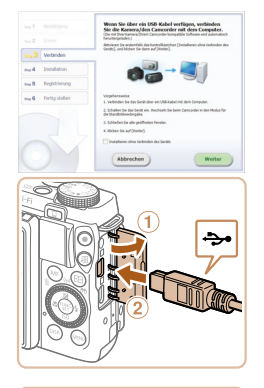

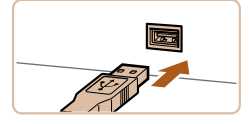

*3* **Wenn eine Meldung mit der Aufforderung zum Anschließen der Kamera angezeigt wird, wählen Sie aus, ob Sie die Verbindung herstellen möchten oder nicht.**

#### **Wenn Sie die Kamera mit dem Computer verbinden**

 $\bullet$  Öffnen Sie die Abdeckung ( $\circ$ ). während die Kamera ausgeschaltet ist. Schließen Sie den kleineren Stecker des USB-Kabels wie dargestellt an den Kameraanschluss an  $(2)$ .

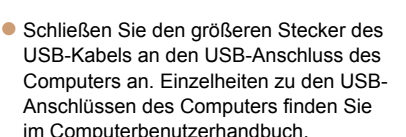

● Schalten Sie die Kamera ein, und befolgen Sie die Anweisungen auf dem Bildschirm, um den Installationsvorgang abzuschließen.

#### **Kamera nicht verbunden**

**• Wählen Sie [Installieren ohne Verbinden**] des Geräts] aus, und befolgen Sie die Anweisungen auf dem Bildschirm, um den Installationsvorgang abzuschließen.

#### *4* **Installieren Sie die Dateien.**

- **Je nach Leistungsfähigkeit des** Computers und Internetverbindung kann die Installation einige Zeit in Anspruch nehmen.
- Klicken Sie nach Abschluss der Installation auf dem Bildschirm auf [Fertigstellen] oder [Neu starten].
- z Wenn die Kamera nach der Installation mit dem Computer verbunden ist, schalten Sie die Kamera aus, bevor Sie das Kabel abnehmen.

**•** Da Inhalte und Funktionen der Software in Abhängigkeit vom Kameramodell variieren, müssen Sie bei Verwendung mehrerer Kameras die Aktualisierung auf die neueste Version der Software mit jeder dieser Kameras durchführen.

Fertigstellen

#### **Vor Verwendung**

**Grundlegendes Handbuch**

**Erweitertes Handbuch**

**Grundlagen der Kamera**

**Automatikmodus/ Modus Hybrid Auto**

**Andere Aufnahmemodi**

**Modus P**

**Modi Tv, Av, M, C1 und C2**

**Wiedergabemodus**

**WLAN-Funktionen**

**Einstellungsmenü**

**Zubehör**

**Anhang**

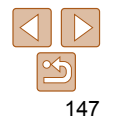

## Konfigurieren des Computers für eine WLAN-Verbindung (nur Windows)

Auf einem Computer mit Windows müssen Sie die folgenden Einstellungen konfigurieren, bevor Sie die Kamera drahtlos mit dem Computer verbinden.

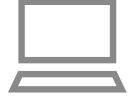

#### *1* **Vergewissern Sie sich, dass der Computer mit dem Zugriffspunkt verbunden ist.**

**• Anweisungen zum Überprüfen der** Netzwerkverbindung finden Sie in der Bedienungsanleitung zum Computer.

## *2* **Konfigurieren Sie die Einstellung.**

- Klicken Sie in der folgenden Reihenfolge auf: Menü [Start] ► [Alle Programme] ► [Canon Utilities] ► [CameraWindow] ► [Einrichtung der WLAN-Verbindung].
- Befolgen Sie in der angezeigten Anwendung die Anweisungen auf dem Bildschirm, und konfigurieren Sie die Einstellung.
- Nickname für diese Kamera eingeben

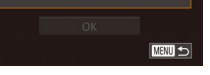

**MENU S** 

- Die folgenden Windows-Einstellungen werden konfiguriert, wenn Sie das Dienstprogramm in Schritt 2 ausführen.
	- Aktivieren Sie Medienstreaming.

Anschließend kann die Kamera den Computer, auf den zugegriffen werden soll, über WLAN finden (sehen).

- Aktivieren Sie die Netzwerkerkennung. Anschließend kann der Computer die Kamera finden (sehen).
- Schalten Sie ICMP (Internet Control Message Protocol) ein. Anschließend kann der Netzwerkverbindungsstatus überprüft werden.
- Aktivieren Sie UPnP (Universal Plug & Play).

Diese Einstellung ermöglicht es Netzwerkgeräten, sich gegenseitig automatisch zu erkennen.

**•** Möglicherweise verhindert Sicherheitssoftware das Konfigurieren der hier beschriebenen Einstellungen. Überprüfen Sie die Einstellungen der Sicherheitssoftware.

## <span id="page-147-0"></span>Aufrufen des WLAN-Menüs

## Erstmalige Verbindung via WLAN

Legen Sie zunächst einen Nicknamen für die Kamera fest. Dieser Nickname wird auf dem Bildschirm von Zielgeräten angezeigt, wenn Sie über WLAN eine Verbindung zu diesen Geräten herstellen.

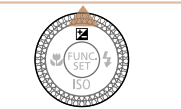

# Geräte-Nickname

## $\bullet$  Drücken Sie die Taste  $\leq \blacktriangle$ *2* **Geben Sie einen Nicknamen ein.**

Kamera einzuschalten.

Drücken Sie die Taste <(\\\\\)\). um auf die Tastatur zuzugreifen, und geben Sie den Nicknamen ein  $(228)$ .

*1* **Rufen Sie das WLAN-Menü auf.** ● Drücken Sie die Taste <■>
N>, um die

- **Es können bis zu 16 Zeichen verwendet** werden.
- Drücken Sie die Tasten < $\blacktriangle$ >< $\blacktriangledown$ >, oder drehen Sie das Wahlrad <<sup>2</sup>/<sub>3</sub>>, um [OK] auszuwählen. Drücken Sie anschließend die Taste < $\mathbb{R}$ = $\mathbb{R}$
- **Das WLAN-Menü wird angezeigt.**

#### **Vor Verwendung**

**Grundlegendes Handbuch**

**Erweitertes Handbuch**

**Grundlagen der Kamera**

**Automatikmodus/ Modus Hybrid Auto**

**Andere Aufnahmemodi**

**Modus P**

**Modi Tv, Av, M, C1 und C2**

#### **Wiedergabemodus**

**WLAN-Funktionen**

**Einstellungsmenü**

**Zubehör**

**Anhang**

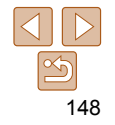

**Grundlegendes Handbuch**

**Erweitertes Handbuch Grundlagen der** 

**Kamera**

**Automatikmodus/ Modus Hybrid Auto**

**Andere Aufnahmemodi**

**Modus P**

**Modi Tv, Av, M, C1 und C2**

**Wiedergabemodus**

**WLAN-Funktionen**

**Einstellungsmenü**

**Zubehör**

**Anhang**

**Index**

- Wenn Sie eine WLAN-Verbindung zu einem anderen Gerät als einem Computer herstellen, muss eine Speicherkarte in die Kamera eingelegt sein. Außerdem muss die Speicherkarte Bilder enthalten, bevor Sie auf die Webservices zugreifen oder per WLAN eine Verbindung zu einem Drucker herstellen können.
- Um den Nicknamen der Kamera zu ändern, wählen Sie MENU ( $\Box$ 26) > Registerkarte [ $1$  > [WLAN-Einstellungen] > [Geräte-Nickname ändern].
- Wenn der Nickname, den Sie in Schritt 2 eingeben möchten, mit einem Symbol oder Leerzeichen beginnt, wird eine Meldung angezeigt. Drücken Sie die Taste < m> und geben Sie einen anderen Nickname ein.

## Nach der erstmaligen WLAN-Verbindung

- Nachdem Sie Verbindungen zu Geräten über WLAN hergestellt haben, werden die zuletzt genutzten Ziele am Anfang aufgelistet, wenn Sie durch Drücken der Taste < $\triangle$ > erneut auf das WLAN-Menü zugreifen. Sie können die Verbindung einfach wiederherstellen, indem Sie die Tasten <▲><▼> drücken, um den Gerätenamen auszuwählen, und dann die Taste <(F) > drücken.
- Um ein neues Gerät hinzuzufügen, zeigen Sie den Geräteauswahlbildschirm durch Drücken der Tasten <<>>4>>>>>>>an, und konfigurieren Sie anschließend die Einstellung.

**•** Wenn die letzten Zielgeräte nicht angezeigt werden sollen, wählen Sie MENU ([=](#page-25-0)26) > Registerkarte [3] > [WLAN-Einstellungen] > [Zielgeräteverl.] > [Aus] aus.

## <span id="page-148-0"></span>Herstellen einer Verbindung über einen **Zugriffspunkt**

Stellen Sie folgendermaßen eine WLAN-Verbindung zum Zugriffspunkt her. Beachten Sie auch die Zugriffspunkt-Bedienungsanleitung.

## Bestätigen der Kompatibilität des **Zugriffspunkts**

Bestätigen Sie, dass der WLAN-Router oder die WLAN-Basisstation den WLAN-Standards in ["WLAN" \(](#page-227-0)**[1228**) entspricht.

Wenn Sie bereits WLAN nutzen, bestätigen Sie die folgenden Punkte. Anweisungen zum Überprüfen der Netzwerkeinstellungen finden Sie in der Zugriffspunkt-Bedienungsanleitung.

- Sollte zum Anpassen der Netzwerkeinstellungen der Status eines Systemadministrators erforderlich sein, wenden Sie sich an Ihren Systemadministrator.
	- Diese Einstellungen sind für die Netzwerksicherheit von entscheidender Bedeutung. Gehen Sie bei der Änderung dieser Einstellungen mit angemessener Sorgfalt vor.

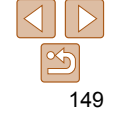

#### <span id="page-149-1"></span>Checkliste

#### **Netzwerkname (SSID/ESSID)**

Die SSID oder ESSID des verwendeten Zugriffspunkts Wird auch als "Zugriffspunktname" oder "Netzwerkname" bezeichnet.

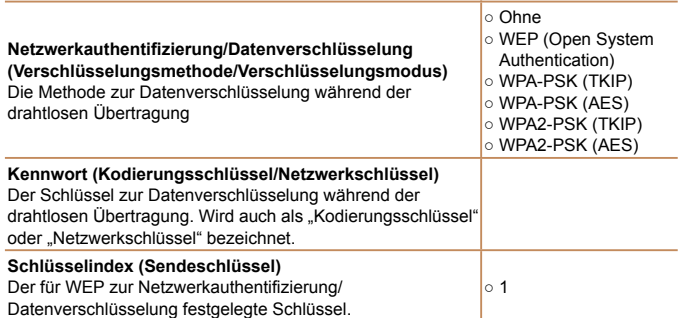

Die verfügbaren Verbindungsmethoden variieren in Abhängigkeit von der WPS-Unterstützung (Wi-Fi Protected Setup) durch den Zugriffspunkt. Informationen dazu, ob Ihr Zugriffspunkt WPS unterstützt, finden Sie in der zugehörigen Bedienungsanleitung.

- 
- Ein Router ist ein Gerät, das eine Netzwerkstruktur (LAN) erzeugt, in deren Rahmen mehrere Computer miteinander verbunden werden können. Ein Router, der eine interne WLAN-Funktion aufweist, wird als WLAN-Router bezeichnet.
- In diesem Handbuch werden alle WLAN-Router und Basisstationen als "Zugriffspunkte" bezeichnet.
- Falls Sie eine MAC-Adressfilterung in Ihrem WLAN-Netzwerk verwenden, fügen Sie Ihrem Zugriffspunkt die MAC-Adresse der Kamera hinzu. Sie können die MAC-Adresse Ihrer Kamera durch Auswahl von MENU ( $\Box$ ) 26) > Registerkarte [ $1$ ] > [WLAN-Einstellungen] > [MAC-Adresse überprüfen] anzeigen.

# **MENU** 5

## <span id="page-149-2"></span> Herstellen von Verbindungen mit WPSkompatiblen Zugriffspunkten

WPS erleichtert das Vornehmen der Einstellungen, wenn Geräte über WLAN verbunden werden. Sie können entweder die Push-Button-Configuration- oder die PIN-Methode verwenden, um Einstellungen auf einem WPS-fähigen Gerät vorzunehmen.

- *1* **Bestätigen Sie, dass das Zielgerät mit dem Zugriffspunkt verbunden ist.**
- **Dieser Schritt ist nicht erforderlich, wenn** Verbindungen zu Webservices hergestellt werden.
- **Anweisungen zum Überprüfen** der Verbindung finden Sie in den Bedienungsanleitungen von Gerät und Zugriffspunkt.
- *2* **Rufen Sie das WLAN-Menü auf (**=**[148](#page-147-0)).**

#### *3* **Wählen Sie ein Zielgerät aus.**

- z Wählen Sie das Zielgerät aus (drücken Sie entweder die Tasten < $\blacktriangle$ >< $\blacktriangledown$ < $\blacktriangle$ >< $\blacktriangleright$ . oder drehen Sie das Wahlrad <\*\*\*\*), und drücken Sie die Taste < $\frac{f(mC)}{m}$ >.
- $\bullet$  Wählen Sie [ $\Box$ ] aus, um eine Verbindung zu einem Smartphone herzustellen.
- $\bullet$  Wählen Sie [ $\Box$ ] aus, um eine Verbindung zu einem Computer herzustellen.
- **Wählen Sie [<sub>1</sub>]** aus, um eine Verbindung zu einem Drucker herzustellen.

#### **Vor Verwendung**

**Grundlegendes Handbuch**

**Erweitertes Handbuch**

**Grundlagen der Kamera**

<span id="page-149-0"></span>**Automatikmodus/ Modus Hybrid Auto**

**Andere Aufnahmemodi**

**Modus P**

**Modi Tv, Av, M, C1 und C2**

**Wiedergabemodus**

**WLAN-Funktionen**

**Einstellungsmenü**

**Zubehör**

**Anhang**

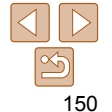

**Vor Verwendung Grundlegendes** 

**Handbuch**

**Erweitertes Handbuch**

**Grundlagen der Kamera**

**Automatikmodus/ Modus Hybrid Auto**

**Andere Aufnahmemodi**

**Modus P**

**Modi Tv, Av, M, C1 und C2**

**Wiedergabemodus**

**WLAN-Funktionen**

**Einstellungsmenü**

**Zubehör**

**Anhang**

**Index**

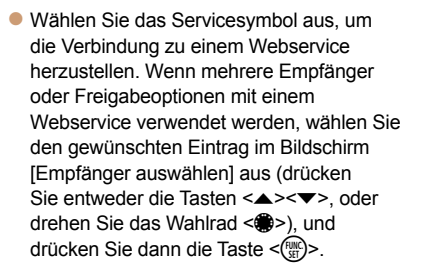

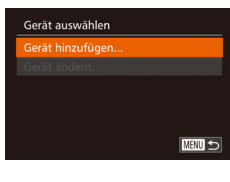

#### <span id="page-150-0"></span>*4* **Wählen Sie [Gerät hinzufügen].**

- Drücken Sie die Tasten <**▲><** drehen Sie das Wahlrad <●>, um [Gerät hinzufügen] auszuwählen und drücken Sie anschließend die Taste <(twc)>.
- **Um die Verbindung zu einem** Smartphone oder Drucker herzustellen, wenn der Bildschirm [Warten auf Verbindung] angezeigt wird (**[1155**), wählen Sie [Netzw. wechs.] aus (drücken Sie entweder die Tasten <<>>> <<>>>>> oder drehen Sie das Wahlrad < 7>), und drücken Sie dann die Taste <(FUKC)>.
- **Eine Liste der erkannten Zugriffspunkte** wird angezeigt.

#### *5* **Wählen Sie [WPS-Verbindung].**

<span id="page-150-1"></span>■ Drücken Sie die Tasten <**▲><** ><<<>>
oder drehen Sie das Wahlrad <●>, um [WPS-Verbindung] auszuwählen und drücken Sie anschließend die Taste <(FUNC)>.

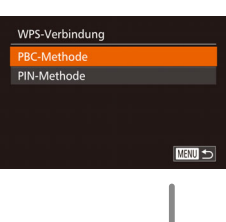

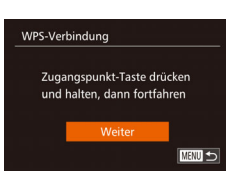

## *6* **Wählen Sie [PBC-Methode].**

■ Drücken Sie die Tasten <▲><▼>, oder drehen Sie das Wahlrad <●>, um [PBC-Methode] auszuwählen und drücken Sie anschließend die Taste <(FUNC)>.

#### *7* **Stellen Sie die Verbindung her.**

- z Drücken und halten Sie die WPS-Verbindungstaste auf dem Zugriffspunkt ein paar Sekunden lang gedrückt.
- z Drücken Sie an der Kamera die Taste <(FUNC)>, um mit dem nächsten Schritt fortzufahren.
- **Die Kamera stellt eine Verbindung zum** Zugriffspunkt her.
- $\bullet$  Wenn Sie in Schritt 3  $\Box$ ,  $\Box$  oder  $\Box$ ausgewählt haben, werden mit dem Zugriffspunkt verbundene Geräte im anschließend angezeigten Bildschirm [Gerät auswählen] aufgelistet.
- z Wenn Sie in Schritt 3 einen Webservice ausgewählt haben, fahren Sie mit Schritt 12 fort.

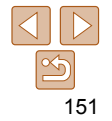

#### **Grundlegendes Handbuch**

**Erweitertes Handbuch**

**Grundlagen der Kamera**

**Automatikmodus/ Modus Hybrid Auto**

**Andere Aufnahmemodi**

**Modus P**

**Modi Tv, Av, M, C1 und C2**

**Wiedergabemodus**

**WLAN-Funktionen**

**Einstellungsmenü**

**Zubehör**

**Anhang**

**Index**

## *8* **Smartphone-Verbindung: Starten Sie CameraWindow.**

- **Wenn Sie ein NFC-kompatibles Android-**Smartphone (OS Version 4.0 oder höher) verwenden, aktivieren Sie NFC und berühren Sie mit dem Smartphone das N-Symbol (N, Q[145](#page-144-0)) auf der Kamera, um CameraWindow auf dem Smartphone zu starten.
- **Bei anderen Smartphones starten Sie** CameraWindow auf dem Smartphone.
- z Wenn CameraWindow zum ersten Mal geöffnet wird, registrieren Sie einen Smartphone-Nicknamen zur Anzeige auf der Kamera.
- Sobald die Kamera das Smartphone erkennt, wird der Bildschirm für die Geräteverbindung auf der Kamera angezeigt.

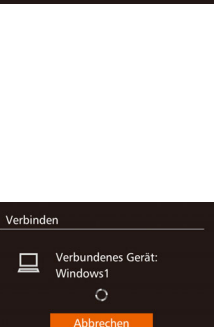

**MENU to** 

Gerät auswählen Aktualisieren Mindows1

Suche abgeschlossen

Hardware und Sound Geräte und Drucker anzeigen ierät hinzufügen

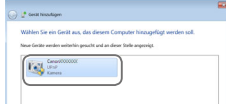

#### <span id="page-151-0"></span>*9* **So stellen Sie eine Verbindung zu einem Smartphone, Drucker oder Computer her: Wählen Sie ein Zielgerät aus.**

- Wählen Sie den Zielgerätenamen
- aus (drücken Sie entweder die Tasten<br><▲><▼>, oder drehen Sie das Wahlrad<br><●>, und drücken Sie die Taste <
- Wenn Sie ein Smartphone ausgewählt
- haben, fahren Sie mit Schritt 11 fort. ● Wenn Sie einen Drucker oder einen
- Macintosh-Computer ausgewählt haben, fahren Sie mit Schritt 12 fort.

#### *<sup>10</sup>* **Wenn Sie in Schritt 9 erstmals einen Windows-Computer ausgewählt haben: Installieren Sie einen Treiber.**

- Wenn der links abgebildete Bildschirm auf der Kamera angezeigt wird, klicken Sie auf dem Computer auf das Menü "Start", dann auf [Systemsteuerung] und schließlich auf [Gerät hinzufügen].
- **Doppelklicken Sie auf das Symbol für die** verbundene Kamera.
- **Die Treiberinstallation wird gestartet.**
- **Nach Abschluss der Treiberinstallation** und erfolgreicher Verbindung von Kamera und Computer wird der Bildschirm für die automatische Wiedergabe angezeigt. Der Kamerabildschirm bleibt leer.

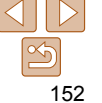

#### Verhinden

Nein

Kamerabilder auf Zielgerät anzeigen lassen?

#### <span id="page-152-2"></span><span id="page-152-1"></span>*<sup>11</sup>* **Smartphone-Verbindung: Passen Sie die Freigabeeinstellung an.**

- Drücken Sie die Tasten <<>>
>
<< drehen Sie das Wahlrad <<sup>2</sup> > um [Ja] auszuwählen. Drücken Sie anschließend die Taste </metal>
- Sie können nun Ihr Smartphone verwenden, um Bilder auf der Kamera zu durchsuchen, zu importieren oder mit Geotags zu kennzeichnen (2[165\)](#page-164-0), oder um Fernaufnahmen zu machen  $(1)$ [165](#page-164-1)).
- *<sup>12</sup>* **Senden oder drucken Sie die Bilder.**
- z Welcher Bildschirm beim Herstellen einer Geräteverbindung angezeigt wird, ist vom Zielgerät abhängig.
- Wenn die Kamera mit einem Smartphone oder Webservice verbunden wird, wird ein Bildübertragungsbildschirm angezeigt.
- Anleitungen zum Senden von Bildern finden Sie unter ["Senden von Bildern" \(](#page-157-0) $\Box$ 158).
- Wenn die Kamera mit einem Computer verbunden wird, wird auf dem Kamerabildschirm nichts angezeigt. Befolgen Sie die Schritte in "Speichern von [Bildern auf einem Computer" \(](#page-159-0) $\Box$ 160), um Bilder auf dem Computer zu speichern.
- **Wenn die Kamera mit einem Drucker** verbunden ist, können Sie drucken, indem Sie dieselben Schritte wie beim Drucken per USB befolgen. Details finden Sie unter .Drucken von Bildern" ([197].
- Wenn Sie in Schritt 11 [Ja] auswählen, können alle Bilder auf der Kamera über das verbundene Smartphone angezeigt werden. Um die Bilder auf der Kamera vertraulich zu halten, sodass sie nicht über das Smartphone angezeigt werden können, wählen Sie in Schritt 11 [Nein] aus.
- Wenn Sie die Freigabeeinstellungen der in der Liste befindlichen Smartphones ändern möchten, wählen Sie über die Option [Gerät ändern] in Schritt 4 das Smartphone aus, dessen Einstellungen Sie ändern möchten, und wählen Sie anschließend [Einstell. anz.].
- <span id="page-152-0"></span>**•** Wenn Sie sich in Schritt 6 für die [PIN-Methode] entschieden haben, wird ein PIN-Code auf dem Bildschirm angezeigt. Geben Sie diesen Code beim Zugriffspunkt ein. Wählen Sie ein Gerät auf dem Bildschirm [Gerät auswählen] aus. Weitere Informationen finden Sie in der Zugriffspunkt-Bedienungsanleitung.
- Um mehrere Ziele hinzuzufügen, wiederholen Sie die oben beschriebene Vorgehensweise ab Schritt 1.
- Nachdem Sie "Touchaktionen" ein Verbindungsziel zugewiesen haben (=[130](#page-129-0)), können Sie die Kamera auf das Wiederherstellen der Verbindung zum Ziel vorbereiten, indem Sie mit der zugewiesenen Handbewegung über den Bildschirm ziehen.

#### **Zuvor verwendete Zugriffspunkte**

Sie können die Verbindung zu zuvor verwendeten Zugriffspunkten automatisch wiederherstellen, indem Sie Schritt 4 unter "Herstellen von Verbindungen mit WPS-kompatiblen Zugriffspunkten" (**[164]** [151](#page-150-0)) durchführen.

- Um die Verbindung zum Zugriffspunkt wiederherzustellen, bestätigen Sie, dass das Zielgerät bereits verbunden ist. Befolgen Sie dann die Vorgehensweise unter Schritt 9. Beachten Sie, dass dieser Schritt nicht erforderlich ist, wenn Verbindungen zu Webservices hergestellt werden.
- Sie können zwischen Zugriffspunkten wechseln, indem Sie auf dem Bildschirm, der beim Herstellen einer Verbindung angezeigt wird, [Netzw. wechs.] wählen und dann die Vorgehensweise in Schritt 5 befolgen.

**Vor Verwendung**

**Grundlegendes Handbuch**

**Erweitertes Handbuch**

**Grundlagen der Kamera**

**Automatikmodus/ Modus Hybrid Auto**

**Andere Aufnahmemodi**

**Modus P**

**Modi Tv, Av, M, C1 und C2**

**Wiedergabemodus**

**WLAN-Funktionen**

**Einstellungsmenü**

**Zubehör**

**Anhang**

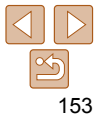

#### **Vor Verwendung**

## Verbindungen mit Zugriffspunkten aus der Liste herstellen

Netzwerk wählen Aktualisieren Kamerazugangspunkt-Modus WPS-Verbindung. AccessPoint1

Kennworteingabe

..........

Geben Sie ein Kennwort ein Sicherheit: WPA2-PSK (AES)

Weiter

a. **MENU** 

**MENU** 

#### *1* **Zeigen Sie die aufgelisteten Zugriffspunkte an.**

• Zeigen Sie die aufgelisteten Netzwerke (Zugriffspunkte) mithilfe der Beschreibung in den Schritten  $1 - 4$  unter "Herstellen von Verbindungen mit WPS-kompatiblen Zugriffspunkten"  $($  $\Box$ [150](#page-149-0) – [151](#page-150-0)) an.

#### *2* **Wählen Sie einen Zugriffspunkt aus.**

■ Drücken Sie die Tasten <▲><▼>, oder drehen Sie das Wahlrad <\*\* um ein Netzwerk (einen Zugriffspunkt) auszuwählen, und drücken Sie anschließend die Taste <(\\\\\)\).

#### *3* **Geben Sie das Kennwort für den Zugriffspunkt ein.**

- Drücken Sie die Taste <(Re)>, um die Tastatur anzuzeigen, und geben Sie das Kennwort ein  $(1150)$  $(1150)$  $(1150)$ .
- Drücken Sie die Tasten < $\blacktriangle$ >< $\blacktriangledown$ >. oder drehen Sie das Wahlrad <<sup>2</sup>, um [Weiter] auszuwählen. Drücken Sie anschließend die Taste < $\frac{F_{\text{EMC}}}{SF}$ )>.

#### Netzwerkeinstellungen **Auto** Manuell

**MENU to** 

#### *4* **Wählen Sie [Auto].**

- Drücken Sie die Tasten < $\blacktriangle$ >< $\blacktriangledown$ >, oder drehen Sie das Wahlrad <<sup>2</sup>>, um [Auto] auszuwählen. Drücken Sie anschließend die Taste < $\binom{FUV}{CT}$ >.
- Wenn Sie [ ], [ ] oder [  $\Box$  ] als Zielgerät ausgewählt haben, beachten Sie "Herstellen von Verbindungen mit WPSkompatiblen Zugriffspunkten" ab Schritt 9  $($  $\Box$ [152](#page-151-0)).
- z Wenn Sie einen Webservice als Ziel ausgewählt haben, beachten Sie "Herstellen von Verbindungen mit WPS-kompatiblen Zugriffspunkten" ab Schritt  $12 \sqrt{1153}$  $12 \sqrt{1153}$  $12 \sqrt{1153}$ .
- Das Kennwort für den Zugriffspunkt finden Sie normalerweise auf dem Zugriffspunkt selbst oder in der zugehörigen Bedienungsanleitung.
	- Es werden bis zu 16 Zugriffspunkte angezeigt. Wenn keine Zugriffspunkte gefunden wurden, wählen Sie in Schritt 2 [Manuelle Einstellung], um manuell einen Zugriffspunkt einzurichten. Befolgen Sie die Anweisungen auf dem Bildschirm, und geben Sie eine SSID, Sicherheitseinstellungen sowie ein Kennwort ein.
	- Wenn Sie einen Zugriffspunkt verwenden, zu dem Sie bereits eine Verbindung hergestellt haben, um eine Verbindung zu einem anderen Gerät einzurichten, wird in Schritt 3 [\*] für das Kennwort angezeigt. Wenn Sie dasselbe Kennwort verwenden möchten, wählen Sie [Weiter] aus (drücken Sie entweder die Tasten <▲><▼>, oder drehen Sie das Wahlrad <●>). Drücken Sie anschließend die Taste < $\frac{m}{m}$ >.

#### **Grundlegendes Handbuch**

**Erweitertes Handbuch Grundlagen der** 

**Kamera**

**Automatikmodus/ Modus Hybrid Auto**

**Andere Aufnahmemodi**

**Modus P**

**Modi Tv, Av, M, C1 und C2**

**Wiedergabemodus**

**WLAN-Funktionen**

**Einstellungsmenü**

**Zubehör**

**Anhang**

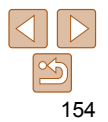

## <span id="page-154-0"></span> Herstellen einer Verbindung ohne **Zugriffspunkt**

 Beim Herstellen einer WLAN-Verbindung zu einem Smartphone oder Drucker können Sie anstelle eines anderen Zugriffspunkts die Kamera als Zugriffspunkt (Modus "Kamera als Zugriffspunkt") verwenden. Entsprechend wird in Verbindungen zwischen Kameras kein Zugriffspunkt

verwendet  $(11157)$  $(11157)$ .

*1* **Rufen Sie das WLAN-Menü auf (**=**[148](#page-147-0)).**

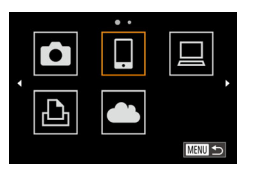

#### *2* **Wählen Sie ein Zielgerät aus.**

- Wählen Sie das Zielgerät aus (drücken Sie entweder die Tasten <o><p><q><r>, oder drehen Sie das Wahlrad <<sup>2</sup>>), und drücken Sie die Taste < $\leq$ <sup>( $\leq$ C)</sub> $>$ .</sup>
- Wählen Sie [ ] aus, um eine Verbindung zu einem Smartphone herzustellen.
- **Wählen Sie [<sub>1</sub><sup>1</sup>] aus, um eine Verbindung** zu einem Drucker herzustellen.

Gerät auswählen ierät hinzufügen. **MENU** 5 Warten auf Verbindung Zielgerät mit Zugriffspunkt verbinden und App starten SSID: XXXX XXXXX XXXX Abbrechen Netzw. wechs.

## <span id="page-154-2"></span>*3* **Wählen Sie [Gerät hinzufügen].**

■ Drücken Sie die Tasten <▲><▼>, oder drehen Sie das Wahlrad <<sup>2</sup> >, um [Gerät hinzufügen] auszuwählen und drücken Sie anschließend die Taste <(\\\\)\).

<span id="page-154-1"></span>**Die SSID der Kamera wird angezeigt.** 

#### <span id="page-154-3"></span>*4* **Verbinden Sie das Zielgerät mit dem Netzwerk.**

• Wählen Sie im Menü des Smartphones oder Druckers mit den WLAN-Einstellungen die SSID (Netzwerkname), die auf der Kamera angezeigt wird, um eine Verbindung zu diesem Netzwerk herzustellen.

#### **Vor Verwendung**

#### **Grundlegendes Handbuch**

**Erweitertes Handbuch**

**Grundlagen der Kamera**

**Automatikmodus/ Modus Hybrid Auto**

**Andere Aufnahmemodi**

**Modus P**

**Modi Tv, Av, M, C1 und C2**

#### **Wiedergabemodus**

**WLAN-Funktionen**

**Einstellungsmenü**

**Zubehör**

**Anhang**

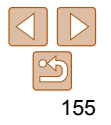

## *5* **Smartphone-Verbindung: Starten Sie CameraWindow.**

- **Wenn Sie ein NFC-kompatibles Android-**Smartphone (OS Version 4.0 oder höher) verwenden, aktivieren Sie NFC und berühren Sie mit dem Smartphone das N-Symbol (**N. 00[145](#page-144-0)**) auf der Kamera. um CameraWindow auf dem Smartphone zu starten.
- Wenn nicht, starten Sie CameraWindow auf dem Smartphone.
- **Wenn CameraWindow zum ersten Mal** geöffnet wird, registrieren Sie einen Smartphone-Nicknamen zur Anzeige auf der Kamera.
- Sobald die Kamera das Smartphone erkennt, wird der Bildschirm für die Geräteverbindung auf der Kamera angezeigt.

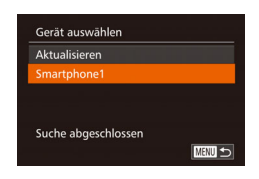

#### *6* **Wählen Sie ein Zielgerät aus.**

z Wählen Sie den Zielgerätenamen aus (drücken Sie entweder die Tasten <▲><▼>, oder drehen Sie das Wahlrad <<sup>2</sup>/2>), und drücken Sie die Taste < $\binom{f(III)}{f(T)}$ >.

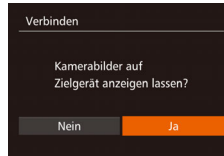

**And** (a) Smartnhone

Auswähl /Send

 $F1$  M<sub>2</sub>

**Bild senden** 

#### <span id="page-155-1"></span><span id="page-155-0"></span>*7* **Smartphone-Verbindung: Passen Sie die Freigabeeinstellung an.**

- Drücken Sie die Tasten <<< >  $\blacktriangleright$  > oder drehen Sie das Wahlrad <<sup>2</sup> >, um [Ja] auszuwählen. Drücken Sie anschließend die Taste < $\left(\frac{FJ}{ST}S\right)$ >.
- Sie können nun Ihr Smartphone verwenden, um Bilder auf der Kamera zu durchsuchen, zu importieren oder mit Geotags zu kennzeichnen (2[165\)](#page-164-0), oder um Fernaufnahmen zu machen  $(1165)$  $(1165)$  $(1165)$ .

#### *8* **Senden oder drucken Sie die Bilder.**

- z Welcher Bildschirm beim Herstellen einer Geräteverbindung angezeigt wird, ist vom Zielgerät abhängig.
- z Wenn die Kamera mit einem Smartphone verbunden wird, wird ein Bildübertragungsbildschirm angezeigt.
- Anleitungen zum Senden von Bildern finden Sie unter ["Senden von Bildern" \(](#page-157-0) $\Box$ 158).
- z Wenn die Kamera mit einem Drucker verbunden ist, können Sie drucken, indem Sie dieselben Schritte wie beim Drucken per USB befolgen. Details finden Sie unter  $\overline{\phantom{a}}$ Drucken von Bildern" ( $\Box$ 197).
- Wenn Sie in Schritt 7 [Ja] auswählen, können alle Bilder auf der Kamera über das verbundene Smartphone angezeigt werden. Um die Bilder auf der Kamera vertraulich zu halten, sodass sie nicht über das Smartphone angezeigt werden können, wählen Sie in Schritt 7 [Nein] aus.
	- Wenn Sie die Freigabeeinstellungen der in der Liste befindlichen Smartphones ändern möchten, wählen Sie über die Option [Gerät ändern] in Schritt 3 das Smartphone aus, dessen Einstellungen Sie ändern möchten, und wählen Sie anschließend [Einstell. anz.].

#### **Vor Verwendung**

**Grundlegendes Handbuch**

**Erweitertes Handbuch**

**Grundlagen der Kamera**

**Automatikmodus/ Modus Hybrid Auto**

**Andere Aufnahmemodi**

**Modus P**

**Modi Tv, Av, M, C1 und C2**

**Wiedergabemodus**

**WLAN-Funktionen**

**Einstellungsmenü**

**Zubehör**

**Anhang**

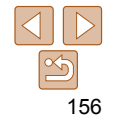

#### **Vor Verwendung**

**Grundlegendes Handbuch**

**Erweitertes Handbuch**

**Grundlagen der Kamera**

**Automatikmodus/ Modus Hybrid Auto**

**Andere Aufnahmemodi**

**Modus P**

**Modi Tv, Av, M, C1 und C2**

**Wiedergabemodus**

**WLAN-Funktionen**

**Einstellungsmenü**

**Zubehör**

**Anhang**

**Index**

- Um mehrere Geräte hinzuzufügen, wiederholen Sie die oben beschriebene Vorgehensweise ab Schritt 1.
- Für mehr Sicherheit können Sie eine Kennworteingabe auf dem Bildschirm in Schritt 3 erforderlich machen, indem Sie auf MENU zugreifen ( $\Box$ 26) und Registerkarte [ $9$ ] > [WLAN-Einstellungen] > [Kennwort] > [An] auswählen. In diesem Fall geben Sie auf dem Gerät in Schritt 4 das auf der Kamera angezeigte Kennwort ein.
- Nachdem Sie "Touchaktionen" ein Verbindungsziel zugewiesen haben (=[130](#page-129-0)), können Sie die Kamera auf das Wiederherstellen der Verbindung zum Ziel vorbereiten, indem Sie mit der zugewiesenen Handbewegung über den Bildschirm ziehen.

## Zuvor verwendete Zugriffspunkte

Sie können die Verbindung zu zuvor verwendeten Zugriffspunkten automatisch wiederherstellen, indem Sie Schritt 3 unter "Herstellen einer Verbindung ohne Zugriffspunkt" (**Q 155**) befolgen.

- Sie können die Kamera als Zugriffspunkt verwenden, indem Sie auf dem beim Herstellen der Verbindung angezeigten Bildschirm [Netzw. wechs.] auswählen. Wählen Sie dann [Kamerazugangspunkt-Modus] aus.
- Wenn Sie die Verbindung zu einem zuvor verwendeten Zugriffspunkt wiederherstellen, verbinden Sie das Zielgerät in Schritt 4 mit dem Zugriffspunkt.
- Sie können zwischen Zugriffspunkten wechseln, indem Sie auf dem Bildschirm, der beim Herstellen einer Verbindung angezeigt wird, [Netzw. wechs.] auswählen und dann die Vorgehensweise unter "Herstellen von Verbindungen mit WPS-kompatiblen Zugriffspunkten" ab Schritt 5 befolgen  $($ [151](#page-150-1)).

## <span id="page-156-0"></span> Verbindung zu einer anderen Kamera herstellen

So verbinden Sie zwei Kameras über WLAN und übertragen Bilder zwischen ihnen.

**•** Nur Canon-Kameras mit WLAN-Funktion können drahtlos miteinander verbunden werden. Auch eine Verbindung zu Canon-Kameras, die Eye-Fi-Karten unterstützen, ist nur möglich, wenn diese über eine WLAN-Funktion verfügen. Mit dieser Kamera kann keine Verbindung zu DIGITAL IXUS WIRELESS-Kameras hergestellt werden.

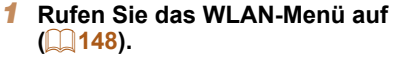

- *2* **Wählen Sie eine Kamera aus.**
- **Drücken Sie die Tasten**

<o><p><q><r>, oder drehen Sie das Wahlrad <<sup>2</sup>, um [1] auszuwählen. Drücken Sie anschließend die Taste  $\leq$   $\leq$   $\leq$   $\leq$   $\geq$   $\geq$ .

## *3* **Wählen Sie [Gerät hinzufügen].**

- Drücken Sie die Tasten <▲><▼>, oder drehen Sie das Wahlrad <<sup>3</sup>>, um [Gerät hinzufügen] auszuwählen und drücken Sie anschließend die Taste < $\binom{mn}{m}$ >.
- z Führen Sie die Schritte 1 3 auch auf der Zielkamera aus.
- Wenn [Verbindung zu Kamera starten] auf beiden Kamerabildschirmen angezeigt wird, werden die Verbindungsinformationen hinzugefügt.

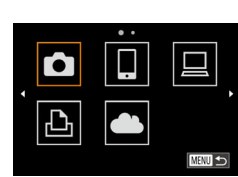

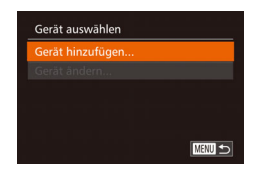

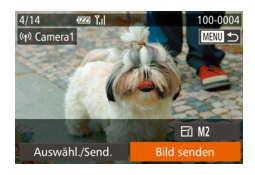

• Nachdem die Zielkamera erfolgreich hinzugefügt wurde, wird der Bildschirm für die Bildübertragung angezeigt. Fahren Sie mit "Senden von Bildern"  $($  $\cap$ [158\)](#page-157-0) fort.

- Um mehrere Kameras hinzuzufügen, wiederholen Sie die oben beschriebene Vorgehensweise ab Schritt 1.
- Sobald eine Kamera hinzugefügt wurde, wird der Name der Kamera auf dem Bildschirm aus Schritt 3 angezeigt. Um erneut eine Verbindung zu einer Kamera herzustellen, wählen Sie einfach den Namen der Kamera aus der Liste aus.
- Nachdem Sie "Touchaktionen" ein Verbindungsziel zugewiesen haben (<sup>[131](#page-130-0)</sup>), können Sie die Kamera auf das Wiederherstellen der Verbindung zum Ziel vorbereiten, indem Sie mit der zugewiesenen Handbewegung über den Bildschirm ziehen.

## <span id="page-157-0"></span>Senden von Bildern

Senden Sie drahtlos Bilder an in der Kamera gespeicherte Ziele: Beachten Sie, dass beim Senden von Bildern an einen Computer der Computer anstelle der Kamera verwendet wird  $(160)$  $(160)$ .

## <span id="page-157-1"></span>Senden einzelner Bilder

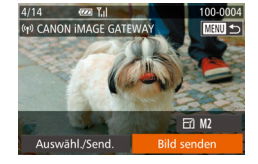

- *1* **Wählen Sie ein Bild aus.**
- Drehen Sie das Wahlrad <●>, um ein Bild zum Versenden auszuwählen.
- *2* **Senden Sie das Bild.**
- Drücken Sie die Tasten <<>>  $\blacktriangleright$  > um [Bild senden] auszuwählen, und drücken Sie anschließend die Taste < $\langle \frac{dm}{st} \rangle$ >.
- **C** Beim Hochladen auf YouTube lesen Sie die Servicebedingungen, wählen Sie [Ich stimme zu], und drücken Sie die Taste  $\leq$   $\leq$   $\leq$   $\leq$   $\leq$   $\geq$   $\leq$   $\leq$   $\leq$   $\leq$   $\leq$   $\leq$   $\leq$   $\leq$   $\leq$   $\leq$   $\leq$   $\leq$   $\leq$   $\leq$   $\leq$   $\leq$   $\leq$   $\leq$   $\leq$   $\leq$   $\leq$   $\leq$   $\leq$   $\leq$   $\leq$   $\leq$   $\leq$   $\leq$   $\leq$   $\leq$
- **Die Bildübertragung wird gestartet.** Der Bildschirm wird während der Bildübertragung abgedunkelt.
- Nach dem Upload von Bildern auf einen Webservice wird [OK] angezeigt. Drücken Sie die Taste <(\\\\\)\) 2. um zum Wiedergabebildschirm zurückzukehren.
- Nach dem Senden der Bilder an eine Kamera oder ein Smartphone wird [Übertragung abgeschlossen] angezeigt, und die Anzeige kehrt zum Bildübertragungsbildschirm zurück.

#### **Vor Verwendung**

**Grundlegendes Handbuch**

**Erweitertes Handbuch**

**Grundlagen der Kamera**

**Automatikmodus/ Modus Hybrid Auto**

**Andere Aufnahmemodi**

**Modus P**

**Modi Tv, Av, M, C1 und C2**

**Wiedergabemodus**

**WLAN-Funktionen**

**Einstellungsmenü**

**Zubehör**

**Anhang**

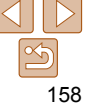

**Vor Verwendung**

- Nicht komprimierte Movies (**Q**[137\)](#page-136-0) werden als separate komprimierte Datei gesendet, nicht im Originalformat. Beachten Sie, dass dies die Übertragung verzögern kann. Außerdem kann die Datei nur gesendet werden, wenn auf der Speicherkarte genug Platz für die komprimierte Datei verfügbar ist.
- Decken Sie den WLAN-Antennenbereich nicht mit Ihren Fingern oder anderen Gegenständen ab ([13]. Dies könnte die Geschwindigkeit der Bildübertragungen beeinträchtigen.
- Je nach Zustand des verwendeten Netzwerks kann das Senden von Movies eine lange Zeit in Anspruch nehmen. Beobachten Sie den Akkuladestand der Kamera.
- Beim Senden von Movies an Smartphones hängt die unterstützte Bildqualität vom Smartphone ab. Weitere Einzelheiten finden Sie in der Bedienungsanleitung des Smartphones.
- Um die Verbindung zur Kamera zu trennen, drücken Sie die Taste <MENU>. Wählen Sie im Bestätigungsbildschirm [OK] (drücken Sie entweder die Tasten <<>>>, oder drehen Sie das Wahlrad <●>>). Drücken Sie anschließend die Taste <(\\\\\\) >. Sie können die Verbindung auch mit dem Smartphone beenden.
- Auf dem Bildschirm wird die Stärke des WLAN-Signals durch folgende Symbole angezeigt:
	- $[T_{\parallel}]$  = hohe Feldstärke,  $[T_{\parallel}]$  = mittlere Feldstärke,  $[T_{\parallel}]$  = geringe Feldstärke,  $\overline{[\mathbf{Y}]}$  = unzureichende Feldstärke
- Das Senden von Bildern an Webservices nimmt weniger Zeit in Anspruch, wenn Sie Bilder erneut senden, die Sie bereits gesendet haben und die sich noch auf dem CANON iMAGE GATEWAY-Server befinden.

## **Auswahl der Bildauflösung (Größe)**

Wählen Sie im Bildschirm für die Bildübertragung [ [ 4], indem Sie die Tasten <▲><▼> drücken. Drücken Sie dann die Taste <(\\\\\)>. Wählen Sie im nächsten Bildschirm die Auflösung, indem Sie die Tasten < $\blacktriangleright$  < $\blacktriangleright$  < $\blacktriangleright$  < $\blacktriangleright$  < drücken. Drücken Sie dann die Taste <(\\\\\\) \).

- Wenn Sie Bilder in Originalgröße senden möchten, wählen Sie [Nein] als Option für die Anpassung der Größe.
- Wenn Sie [M2] oder [S] auswählen, werden Bilder, die größer sind als die ausgewählte Größe vor dem Senden auf die gewählte Größe angepasst.

## Senden mehrerer Bilder

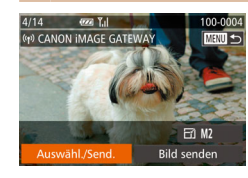

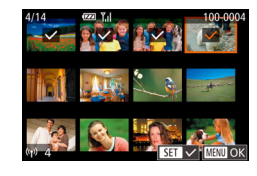

- *1* **Wählen Sie [Auswähl./Send.] aus.**
- Drücken Sie die Tasten <<br/>  $\blacklozenge$ um [Auswähl./Send.] auszuwählen, und drücken Sie anschließend die Taste  $\leq$   $\leq$   $\leq$   $\leq$   $\leq$   $\geq$ .

## *2* **Wählen Sie Bilder aus.**

- $\bullet$  Drücken Sie die Tasten < $\bullet$ >< $\bullet$ >< $\bullet$ ><br/> $\bullet$ > um ein Bild zum Senden auszuwählen, und drücken Sie anschließend die Taste <(\\\\)\).  $\lceil \sqrt{}$  ] wird angezeigt.
- **Um die Auswahl aufzuheben, drücken** Sie die Taste < $\frac{m}{m}$  > erneut.  $\lceil \sqrt{\ } \rceil$  wird nicht mehr angezeigt.
- z Wiederholen Sie zum Auswählen weiterer Bilder diesen Vorgang.
- Wenn Sie alle Bilder ausgewählt haben. drücken Sie die Taste <MENU>.

#### *3* **Senden Sie die Bilder.**

● Wählen Sie mit den Tasten <<< oder durch Drehen des Wahlrads < $\clubsuit$ > [Senden] aus. Drücken Sie anschließend die Taste < $\binom{f(0)}{f(1)}$ >.

#### **Grundlegendes Handbuch**

**Erweitertes Handbuch**

**Grundlagen der Kamera**

**Automatikmodus/ Modus Hybrid Auto**

**Andere Aufnahmemodi**

**Modus P**

**Modi Tv, Av, M, C1 und C2**

#### **Wiedergabemodus**

**WLAN-Funktionen**

**Einstellungsmenü**

**Zubehör**

**Anhang**

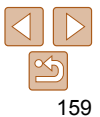

## **Grundlegendes**

**Handbuch**

**Kamera**

**Automatikmodus/ Modus Hybrid Auto**

**Andere Aufnahmemodi**

**Modus P**

**Modi Tv, Av, M, C1 und C2**

**Wiedergabemodus**

**WLAN-Funktionen**

**Einstellungsmenü**

**Index**

**Handbuch Erweitertes** 

**Grundlagen der** 

**Zubehör**

**Anhang**

- Bis zu 50 Bilder können zusammen gesendet werden. Sie können ein Movie bis zu einer Länge von fünf Minuten (oder ein Movie für das Filmtagebuch bis zu einer Länge von 13 Minuten) senden. Webservices beschränken jedoch möglicherweise die Anzahl der Bilder oder die Länge der Movies, die gesendet werden können. Weitere Einzelheiten finden Sie im verwendeten Webservice.
- Sie können auch Bilder in Schritt 2 auswählen, indem Sie den Zoomregler zweimal in Richtung < Q > bewegen, um zur Einzelbildanzeige zu schalten, und dann die Tasten <<>> < > drücken oder das Wahlrad <●> drehen.
- In Schritt 3 können Sie die gewünschte Auflösung (Größe) Ihrer Bilder vor dem Senden wählen (**[160**]

## Hinzufügen von Kommentaren

Mit der Kamera können Sie Bildern, die Sie an E-Mail-Adressen, soziale Netzwerke usw. senden, Kommentare hinzufügen. Die zulässige Anzahl an Zeichen und Symbolen ist vom jeweiligen Webservice abhängig.

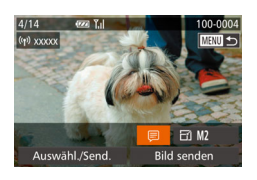

- *1* **Rufen Sie den Bildschirm zum Hinzufügen von Kommentaren auf.**
- Drücken Sie die Tasten < $\blacktriangle$ >< $\blacktriangledown$ << $\blacktriangle$ >>, um [ ] auszuwählen, und drücken Sie dann die Taste < $\mathbb{R}$ .
- *2* **Fügen Sie einen Kommentar**   $h$ inzu ( $\Box$ **28**).
- *3* **Senden Sie das Bild.**
- Befolgen Sie die Schritte unter "Senden [einzelner Bilder" \(](#page-157-1)<sub>158</sub>158), um das Bild zu senden.

**•** Wenn kein Kommentar eingegeben wird, wird automatisch der in CANON iMAGE GATEWAY konfigurierte Kommentar gesendet.

## <span id="page-159-0"></span> Speichern von Bildern auf einem Computer

Verwenden Sie beim Senden von Bildern an einen Computer den Computer anstelle der Kamera.

In diesen Erläuterungen werden Windows 7 und Mac OS X 10.8 verwendet. Andere Funktionen werden im Hilfesystem der jeweiligen Software beschrieben (einige Softwareanwendungen ausgenommen).

*1* **Zeigen Sie CameraWindow an.**

Bilder werden nun im Ordner "Bilder" auf dem Computer gespeichert, in separaten, nach Datum benannten Ordnern. • Klicken Sie im Bildschirm, der nach Abschluss des Bildimports angezeigt wird, auf [OK]. Anleitungen zum Anzeigen von Bildern auf einem Computer finden Sie in "Software-Bedienungsanleitung"

CameraWindow zu, indem Sie auf [Herunterladen von Bildern von einer

z Windows: Greifen Sie auf

Canon-Kamera] klicken. **Mac OS: CameraWindow wird** automatisch angezeigt, sobald eine WLAN-Verbindung zwischen Kamera und

Computer hergestellt wird. *2* **Importieren Sie die Bilder.** • Klicken Sie auf [Bilder von Kamera] importieren], und klicken Sie anschließend auf [Nicht übertragene

Bilder importieren].

 $($  $\Box$ [194\).](#page-193-0)

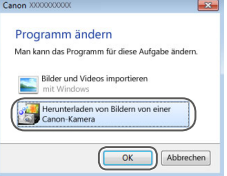

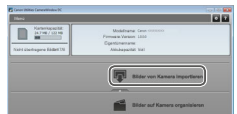

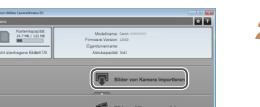

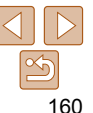

**Grundlagen der** 

**Automatikmodus/ Modus Hybrid Auto**

**Andere Aufnahmemodi**

**Vor Verwendung Grundlegendes Handbuch Erweitertes Handbuch**

**Modus P**

**Kamera**

**Modi Tv, Av, M, C1 und C2**

**Wiedergabemodus**

**WLAN-Funktionen**

**Einstellungsmenü**

**Zubehör**

**Anhang**

**Index**

- Bei Movies dauert der Import länger, da die Dateien im Vergleich zu Fotos größer sind.
- Um die Verbindung mit der Kamera zu trennen, schalten Sie die Kamera aus.
- Sie können auch angeben, dass alle oder nur ausgewählte Bilder auf dem Computer gespeichert werden sollen, und zudem den Zielordner wechseln. Weitere Einzelheiten finden Sie in der "Software-Bedienungsanleitung"

#### $($  $\Box$ [194\)](#page-193-0).

- Windows 7: Wenn der Bildschirm in Schritt 2 nicht angezeigt wird, klicken Sie auf das Symbol [[11] in der Taskleiste.
- Mac OS: Wenn CameraWindow nicht angezeigt wird, klicken Sie auf das [CameraWindow]-Symbol im Dock.
- Obwohl Sie Bilder auf einem Computer speichern können, indem Sie einfach Ihre Kamera an den Computer anschließen, ohne die Software zu verwenden, gelten folgende Einschränkungen.
	- Wenn Sie die Kamera an den Computer angeschlossen haben, kann es einige Minuten dauern, bis Kamerabilder verfügbar sind.
	- Bilder, die vertikal aufgenommen wurden, werden möglicherweise horizontal gespeichert.
	- RAW-Bilder (oder JPEG-Bilder, die mit RAW-Bildern aufgezeichnet wurden), werden möglicherweise nicht gespeichert.
	- Schutzeinstellungen für Bilder gehen beim Speichern auf einen Computer möglicherweise verloren.
	- Je nach Version des verwendeten Betriebssystems, verwendeter Software oder Bilddateigrößen können beim Speichern von Bildern oder Bildinformationen Probleme auftreten.
	- Einige Funktionen der Software z. B. die Moviebearbeitung sind möglicherweise nicht verfügbar.

## Verwenden der Taste <D>

Wenn Sie der Taste <  $\Box$ > ein Smartphone oder Bild-Sync ( $\Box$ [163\)](#page-162-0) zuweisen, müssen Sie nur die Taste < D> drücken, um eine Verbindung mit dem ausgewählten Speicherort herzustellen.

## <span id="page-160-0"></span>Zuweisen eines Smartphones zur Taste <

Nachdem Sie anfänglich die Verbindung zu einem Smartphone über WLAN durch Drücken der Taste < > hergestellt haben, können Sie anschließend einfach die Taste < D> erneut drücken, um Kamerabilder auf verbundenen Geräten anzuzeigen und zu speichern.

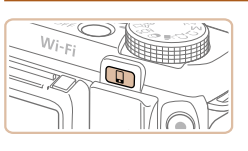

囱

**MANU** 

Verbindungstaste des Geräts

Speicherort für One-Touch-Verbindung auswählen

L

## *1* **Drücken Sie die Taste < >.**

## *2* **Wählen Sie den Speicherort aus.** ● Drücken Sie die Tasten <<>
► oder drehen Sie das Wahlrad <<sup>2</sup>>, um [

auszuwählen. Drücken Sie anschließend die Taste  $\leq$ <sup>(FUNC</sup>)>.

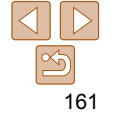

## *3* **Stellen Sie die Verbindung her.**

- Stellen Sie eine Verbindung zum Smartphone her, wie in den Schritten 5 – 9 unter "Herstellen von Verbindungen mit WPS-kompatiblen Zugriffspunkten" (=[151](#page-150-1)) oder in den Schritten 4–6 unter "Herstellen einer Verbindung ohne Zugriffspunkt" (**[164]** [155](#page-154-3)) beschrieben.
- **Nachdem eine Verbindung zum Smartphone** hergestellt wurde, wird der Nickname des Smartphones auf der Kamera angezeigt. (Dieser Bildschirm wird nach ca. einer Minute wieder ausgeblendet.)
- Sie können nun mit Ihrem Smartphone Bilder von der Kamera importieren. (Die Kamera kann nicht zum Senden von Bildern auf das Smartphone verwendet werden.)
- Beenden Sie die Verbindung mit dem Smartphone. Die Kamera wird automatisch ausgeschaltet.
- $\bullet$  Ab jetzt müssen Sie lediglich die Taste < $\Box$ > drücken, wenn Sie eine Verbindung zu dem registrierten Smartphone herstellen möchten.
- Wenn Sie in die Nähe eines Zugriffspunkts gelangen, zu dem Sie bereits zuvor eine Verbindung hergestellt haben, stellt die Kamera die Verbindung in Schritt 2 automatisch her. Sie können den Zugriffspunkt wechseln, indem Sie im Bildschirm, der beim Herstellen der Verbindung angezeigt wird, [Netzw. wechs.] wählen und die Schritte 5 – 9 unter "Herstellen von Verbindungen mit WPSkompatiblen Zugriffspunkten" ( $\Box$ [151](#page-150-1)) befolgen.
	- Auf dem verbundenen Smartphone können alle auf der Kamera vorhandenen Bilder angezeigt werden. Beachten Sie, das [Einstell. anz.] ( $\Box$ [156\)](#page-155-0) nicht verfügbar ist, wenn Sie der Taste <  $\Box$ > eine Funktion zugewiesen haben.

**Für die Taste <**  $\Box$ **> kann nur ein Smartphone registriert werden. Wenn Sie ein** anderes Smartphone registrieren möchten, löschen Sie zuerst das derzeit registrierte Smartphone  $(1163)$  $(1163)$ .

## Zuweisen von Bild-Sync zur Taste <

Wenn Sie der Taste < D> Bild-Sync zuweisen, können Sie durch Drücken der Taste < > nicht gesendete Bilder auf der Speicherkarte an den Computer über CANON iMAGE GATEWAY senden. Details zu Bild-Sync finden Sie unter ["Automatisches Senden von Bildern \(Bild-Sync\)" \(](#page-162-0)[163).

#### *1* **Bereiten Sie die Kamera vor.**

- $\bullet$  Registrieren Sie [ $\Box$ ] als Speicherort  $($  $\Box$  [142](#page-141-0) – [144](#page-143-0))
- **Installieren Sie die Software auf dem** Zielcomputer und konfigurieren Sie die Kameraeinstellungen  $(1161)$  $(1161)$ .
- **2** Drücken Sie die Taste < $\square$ >

## *3* **Wählen Sie den Speicherort aus.**

- Drücken Sie die Tasten <<< >  $\blacktriangleright$  > oder drehen Sie das Wahlrad <\*\*\*\*\*>, um [<\*\* auszuwählen. Drücken Sie anschließend die Taste < $\left(\frac{FJ}{ST}S\right)$ >.
- **Die Kamera stellt automatisch eine** Verbindung zu einem verfügbaren früheren Verbindungspunkt her und sendet die Bilder (**1463**).
- **Ab jetzt müssen Sie zum Senden von** Bildern lediglich die Taste <<a>  $\Box$ >drücken.

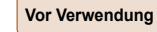

#### **Grundlegendes Handbuch**

**Erweitertes Handbuch**

**Grundlagen der Kamera**

**Automatikmodus/ Modus Hybrid Auto**

**Andere Aufnahmemodi**

**Modus P**

**Modi Tv, Av, M, C1 und C2**

#### **Wiedergabemodus**

**WLAN-Funktionen**

#### **Einstellungsmenü**

**Zubehör**

**Anhang**

**Index**

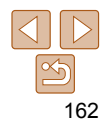

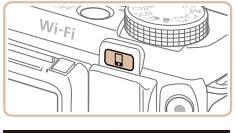

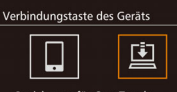

Speicherort für One-Touch-Verbindung auswählen **MENU** 

#### <span id="page-162-1"></span>Löschen registrierter Speicherorte

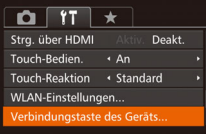

- Drücken Sie die Taste <MENU>, und wählen Sie dann [Verbindungstaste des Geräts] auf der Registerkarte [<sup>91</sup>]  $($  $\Box$  $26$ ).
- Drücken Sie die Tasten <<< >  $\blacktriangleright$  > oder drehen Sie das Wahlrad <<sup>2</sup>>, um [OK] auszuwählen. Drücken Sie anschließend die Taste < $\frac{f(x)}{g(x)}$ >.
- **Drücken Sie nach der Anzeige einer** Bestätigungsmeldung die Taste < $\frac{f_{\text{FIR}}}{f_{\text{FIP}}}>$ .

**•** Registrierte Speicherorte können auch gelöscht werden, indem Sie die WLAN-Einstellungen zurücksetzen (**Q**[168](#page-167-0)).

## <span id="page-162-0"></span> Automatisches Senden von Bildern (Bild-Sync)

Bilder auf der Speicherkarte, die noch nicht übertragen wurden, können via CANON iMAGE GATEWAY oder Webservices an einen Computer gesendet werden.

Beachten Sie, dass Bilder nicht nur an Webservices gesendet werden können.

## Erste Vorbereitungen

Installieren und konfigurieren Sie die Software auf dem Zielcomputer.

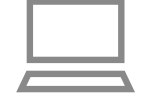

- *1* **Installieren Sie die Software.**
- **Installieren Sie die Software auf** einem Computer, der mit dem Internet verbunden ist  $(1146)$  $(1146)$  $(1146)$ .

#### *2* **Registrieren Sie die Kamera.**

- **Windows: Klicken Sie in der Taskleiste** mit der rechten Maustaste auf [[4], und klicken Sie dann auf [Neue Kamera hinzufügen].
- **Mac OS: Klicken Sie in der Menüleiste** auf [ ], und klicken Sie dann auf [Neue Kamera hinzufügen].
- **Eine Liste der mit CANON iMAGE** GATEWAY (C[142](#page-141-1)) verknüpften Kameras wird angezeigt. Wählen Sie die Kamera aus, von der Bilder gesendet werden sollen.
- Sobald die Kamera registriert und der Computer zum Empfangen von Bildern bereit ist, ändert sich das Symbol zu [[4].

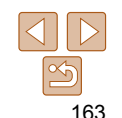

#### **Vor Verwendung**

**Grundlegendes Handbuch**

**Erweitertes Handbuch**

**Grundlagen der Kamera**

**Automatikmodus/ Modus Hybrid Auto Andere** 

**Aufnahmemodi**

**Modus P**

**Modi Tv, Av, M, C1 und C2**

**Wiedergabemodus**

**WLAN-Funktionen**

**Einstellungsmenü**

**Zubehör**

**Anhang**

- *3* **Wählen Sie den Typ der zu sendenden Bilder (nur, wenn Movies mit Bildern gesendet werden).**
- Drücken Sie die Taste <MENU>, und wählen Sie dann [WLAN-Einstellungen] auf der Registerkarte [11] ([126).
- Drücken Sie die Tasten < $\blacktriangle$ >< $\blacktriangledown$ >, um [Bild-Sync] auszuwählen, und wählen Sie dann mit den Tasten <q><r> [Bilder/ Filme] aus.

**•** Zum Auswählen eines Webservices als Ziel befolgen Sie die Schritte unter ["Registrieren anderer Webservices" \(](#page-143-1)Co. 144), um die Kameraeinstellungen zu aktualisieren.

## Senden von Bildern

Von der Kamera gesendete Bilder werden automatisch auf dem Computer gespeichert.

Wenn der als Ziel für die Bilder vorgesehene Computer ausgeschaltet ist, werden die Bilder zwischenzeitlich auf dem CANON iMAGE GATEWAY-Server gespeichert. Gespeicherte Bilder werden regelmäßig gelöscht. Achten Sie deshalb darauf, den Computer gelegentlich einzuschalten und die Bilder zu speichern.

- Befolgen Sie die Schritte unter ["Herstellen von Verbindungen mit WPS](#page-149-2) $k$ ompatiblen Zugriffspunkten" ( $\Box$ 150), um [[1] auszuwählen.
- Sobald die Verbindung hergestellt wurde, werden die Bilder gesendet.
- **Wenn die Bilder erfolgreich zum CANON** iMAGE GATEWAY-Server übertragen werden konnten, wird [[1] auf dem Bildschirm angezeigt.
- z Die Bilder werden automatisch auf dem Computer gespeichert, sobald Sie diesen einschalten.
- **Bilder werden automatisch vom** CANON iMAGE GATEWAY-Server an Webservices gesendet, auch wenn der Computer ausgeschaltet ist.

**•** Sie sollten beim Senden von Bildern einen vollständig aufgeladenen Akku oder einen Netzadapter verwenden (separat erhältlich,  $\Box$ [181](#page-180-0)).

- Auch wenn Bilder mit einer anderen Methode auf den Computer importiert wurden, werden nicht via CANON iMAGE GATEWAY an den Computer gesendete Bilder an den Computer gesendet.
	- Das Senden ist schneller, wenn das Ziel ein Computer im selben Netzwerk wie die Kamera ist, da Bilder über den Zugriffspunkt statt über CANON iMAGE GATEWAY gesendet werden. Beachten Sie, dass auf dem Computer gespeicherte Bilder an CANON iMAGE GATEWAY gesendet werden, der Computer also mit dem Internet verbunden sein muss.

#### **Vor Verwendung**

**Grundlegendes Handbuch**

**Erweitertes Handbuch**

**Grundlagen der Kamera**

**Automatikmodus/ Modus Hybrid Auto**

**Andere Aufnahmemodi**

**Modus P**

**Modi Tv, Av, M, C1 und C2**

**Wiedergabemodus**

**WLAN-Funktionen**

**Einstellungsmenü**

**Zubehör**

**Anhang**

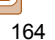

## <span id="page-164-0"></span> Geotagging von Bildern auf der Kamera

Die auf einem Smartphone mit der dedizierten CameraWindow-Anwendung ( $\Box$ [145\)](#page-144-1) aufgezeichneten GPS-Daten können den Bildern auf der Kamera zugewiesen werden. Die Bilder werden mit Informationen wie Breitengrad, Längengrad und Höhenlage markiert.

- Vor dem Aufnehmen von Bildern sollten Sie sicherstellen, das Datum und Uhrzeit und die Zeitzone Ihres Standorts korrekt eingestellt sind. (Siehe hierzu "Einstellen von Datum und Uhrzeit" (=[15\).](#page-14-0)) Außerdem sollten Sie unter [Zeitzone] (=[171](#page-170-0)) alle Aufnahmeziele angeben, die sich in anderen Zeitzonen befinden.
	- Das Smartphone, das Sie für Geotagging verwenden, muss für die Anzeige der Bilder auf der Kamera freigegeben sein  $($  $\Box$ [153](#page-152-2), [156](#page-155-0)).
	- Anhand der Standortdaten in Ihren mit Geotags versehenen Fotos oder Movies können Sie bzw. Ihr Standort von anderen Personen identifiziert werden. Seien Sie daher vorsichtig, wenn Sie diese Bilder mit anderen teilen, zum Beispiel beim Veröffentlichen von Fotos im Internet, wo diese von vielen anderen Personen betrachtet werden können.

## <span id="page-164-1"></span>Fernaufnahmen

So wie Sie den Aufnahmebildschirm auf Ihrem Smartphone prüfen können, können Sie das Smartphone auch für Fernaufnahmen verwenden.

> *1* **Befestigen Sie die Kamera.** ● Sobald die Fernaufnahme gestartet wurde, wird das Kameraobjektiv herausgefahren. Außerdem können Objektivbewegungen durch Zoomen die Kamera verschieben. Sorgen Sie dafür, dass die Kamera unbeweglich bleibt, indem Sie sie an einem Stativ befestigen oder andere Maßnahmen ergreifen.

- *2* **Verbinden Sie die Kamera mit dem Smartphone (** $\Box$ **[141](#page-140-0)).**
- Wählen Sie in den Freigabeeinstellungen (=[153](#page-152-1), [156\)](#page-155-1) [Ja] aus.
- *3* **Wählen Sie die Fernaufnahme aus.**
- z Wählen Sie auf dem Smartphone in CameraWindow (**QQ** [145\)](#page-144-1) die Option für Fernaufnahmen.
- **Das Kameraobiektiv wird** herausgefahren. Drücken Sie nicht gegen das Objektiv und stellen Sie sicher, dass keine Objekte im Weg stehen.
- z Wenn die Kamera für die Fernaufnahme bereit ist, wird ein Live-Bild von der Kamera auf dem Smartphone angezeigt.
- Gleichzeitig wird auf der Kamera eine Meldung angezeigt, und alle Funktionen außer der Taste ON/OFF werden deaktiviert.

#### *4* **Machen Sie die Aufnahme.**

**• Machen Sie die Aufnahme mit Ihrem** Smartphone.

#### **Vor Verwendung**

**Grundlegendes Handbuch**

**Erweitertes Handbuch**

**Grundlagen der Kamera**

**Automatikmodus/ Modus Hybrid Auto**

**Andere Aufnahmemodi**

**Modus P**

**Modi Tv, Av, M, C1 und C2**

**Wiedergabemodus**

**WLAN-Funktionen**

**Einstellungsmenü**

**Zubehör**

**Anhang**

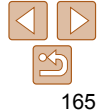

#### **Grundlegendes Handbuch**

**Erweitertes Handbuch**

**Grundlagen der Kamera**

**Automatikmodus/ Modus Hybrid Auto**

**Andere Aufnahmemodi**

**Modus P**

**Modi Tv, Av, M, C1 und C2**

**Wiedergabemodus**

**WLAN-Funktionen**

**Einstellungsmenü**

**Zubehör**

**Anhang**

**Index**

- Währen der Fernaufnahme wird die Kamera im Modus [P] ausgeführt. Bestimmte FUNC.- und MENU-Einstellungen, die Sie vorab konfiguriert haben, werden möglicherweise jedoch automatisch geändert.
- Das Aufnehmen von Movies ist nicht möglich.
- In den Kameraeinstellungen muss festgelegt sein, dass das Smartphone zur Anzeige der Kamerabilder berechtigt ist  $($  $\Box$ [153](#page-152-2), [156](#page-155-0)).
- Grobe Motivbewegungen des auf dem Smartphone angezeigten Bilds haben keine Auswirkungen auf die aufgezeichneten Bilder.
	- Es werden keine AF-Rahmen angezeigt. Machen Sie eine Testaufnahme, um den Fokus zu prüfen.
	- Die Aufnahmen werden nicht an das Smartphone übermittelt. Verwenden Sie das Smartphone, um Bilder auf der Kamera zu durchsuchen und zu importieren.
	- Die Fernbedienung ist auch mit dem Smartphone möglich, das der Taste < zugewiesen ist  $($  [161\)](#page-160-0).

## Bearbeiten oder Löschen der WLAN-Einstellungen

WLAN-Einstellungen können wie folgt bearbeitet oder gelöscht werden.

## Bearbeiten der Verbindungsinformationen

- *1* **Rufen Sie das WLAN-Menü auf (**=**[148](#page-147-0)).**
- *2* **Wählen Sie ein Gerät zum Bearbeiten aus.**
- Drücken Sie die Tasten <▲><<del>▼</del>><<**◆**>, oder drehen Sie das Wahlrad <<sup>2</sup>>, um das Symbol des zu ändernden Geräts auszuwählen. Drücken Sie anschließend die Taste < $\binom{f(0)}{5}$ >.
- *3* **Wählen Sie [Gerät ändern] aus.**

● Drücken Sie die Tasten < $\blacktriangle$ >< $\blacktriangledown$ >, oder drehen Sie das Wahlrad <<sup>3</sup>>, um [Gerät ändern] auszuwählen und drücken Sie anschließend die Taste <(\\\\)\).

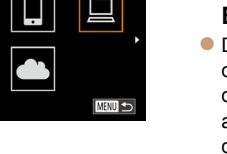

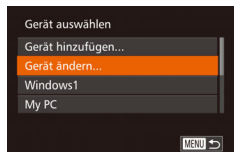

 $\ddot{\phantom{a}}$  $\Box$ 

 $\bullet$ 

凸

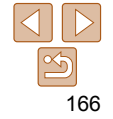

**MENU つ** 

#### *4* **Wählen Sie ein Gerät zum Bearbeiten aus.**

● Drücken Sie die Tasten < $\blacktriangle$ >< $\blacktriangledown$ >, oder drehen Sie das Wahlrad <<sup>2</sup> >, um das zu bearbeitende Gerät auszuwählen, und drücken Sie anschließend die Taste  $\leq$   $\binom{FUNC}{ST}$  >.

#### *5* **Wählen Sie einen zu ändernden Eintrag aus.**

- Drücken Sie die Tasten <▲><▼>, oder drehen Sie das Wahlrad <<sup>2</sup>>, um einen zu bearbeitenden Eintrag auszuwählen, und drücken Sie anschließend die Taste  $\leq$  (FUNC) >.
- Welche Einträge Sie ändern können. hängt vom Gerät bzw. Service ab, auf das bzw. den die Kamera zugreifen wird.

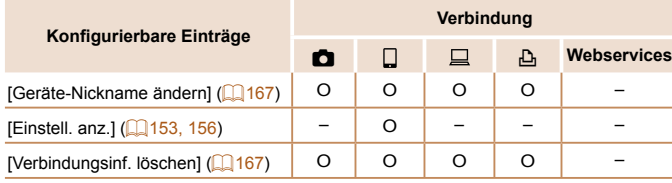

O: Konfigurierbar –: Nicht konfigurierbar

## <span id="page-166-1"></span> **Ändern des Nicknamens eines Geräts**

Sie können den Geräte-Nicknamen (Anzeigename) ändern, der auf der Kamera angezeigt wird.

<span id="page-166-0"></span>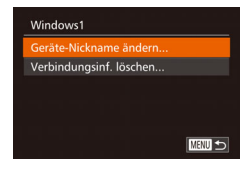

Verbindungsinf. löschen

Abbrechen

Windows1 Löschen?

- Befolgen Sie Schritt 5 unter "Bearbeiten der Verbindungsinformationen" ( $\Box$ [167\)](#page-166-0). wählen Sie [Geräte-Nickname ändern] aus, und drücken Sie die Taste < $\binom{f(w)}{st}$ >.
- Wählen Sie das gewünschte Eingabefeld. und drücken Sie die Taste <(taste) >. Geben Sie einen neuen Nicknamen über die Tastatur ein  $(228)$ .

## <span id="page-166-2"></span> **Löschen von Verbindungsinformationen**

Löschen Sie die Verbindungsinformationen (Informationen zu den Geräten, zu denen Verbindungen hergestellt wurden) folgendermaßen.

- Befolgen Sie Schritt 5 unter "Bearbeiten der Verbindungsinformationen" (**QQ** [167\)](#page-166-0), wählen Sie [Verbindungsinf. löschen] aus, und drücken Sie die Taste < $\langle m \rangle$ >.
- Wenn [Löschen?] angezeigt wird, drücken Sie die Tasten <q><r>, oder drehen Sie das Wahlrad <<sup>2</sup>>, um [OK] auszuwählen, und drücken Sie dann die Taste  $\leq$   $\leq$   $\leq$   $\leq$   $\leq$   $\geq$   $\geq$ .
- **Die Verbindungsinformation wird** gelöscht.

#### **Vor Verwendung**

**Grundlegendes Handbuch**

**Erweitertes Handbuch**

**Grundlagen der Kamera**

**Automatikmodus/ Modus Hybrid Auto**

**Andere Aufnahmemodi**

**Modus P**

**Modi Tv, Av, M, C1 und C2**

**Wiedergabemodus**

**WLAN-Funktionen**

**Einstellungsmenü**

**Zubehör**

**Anhang**

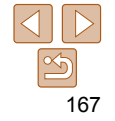

#### **Vor Verwendung**

**Handbuch Erweitertes** 

## <span id="page-167-0"></span> Zurücksetzen der WLAN-Einstellungen auf die Standardeinstellungen

Setzen Sie die WLAN-Einstellungen auf die Standardeinstellungen zurück, wenn Sie einer anderen Person das Eigentumsrecht an der Kamera übertragen oder die Kamera entsorgen.

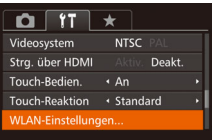

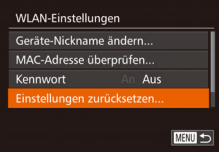

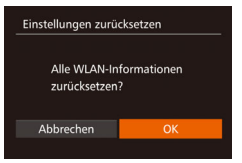

#### *1* **Wählen Sie [WLAN-Einstellungen] aus. • Drücken Sie die Taste <MFNU>**, und

wählen Sie dann [WLAN-Einstellungen] auf der Registerkarte [11] (26).

#### *2* **Wählen Sie [Einstellungen zurücksetzen] aus.**

■ Drücken Sie die Tasten <▲><▼>, oder drehen Sie das Wahlrad <<sup>2</sup>, um [Einstellungen zurücksetzen] auszuwählen. Drücken Sie anschließend die Taste < $\binom{f(III)}{f(T)}$ >.

#### *3* **Stellen Sie die Standardeinstellungen wieder her.**

- Drücken Sie die Tasten <<< >  $\blacktriangleright$  > oder drehen Sie das Wahlrad <<sup>2</sup> >, um [OK] auszuwählen. Drücken Sie anschließend die Taste < $\frac{f(x)}{g(x)}$ >.
- **Die WLAN-Einstellungen werden** zurückgesetzt.

**•** Durch das Zurücksetzen der WLAN-Einstellungen werden auch alle Webserviceeinstellungen gelöscht. Sie sollten sich absolut sicher sein, dass Sie alle WLAN-Einstellungen zurücksetzen möchten, bevor Sie diese Option verwenden.

**•** Wählen Sie zum Zurücksetzen anderer Einstellungen (außer den WLAN-Einstellungen) auf die Standardwerte auf der Registerkarte [ $1$ ] [Grundeinstell.] aus  $($ 4[178\)](#page-177-0).

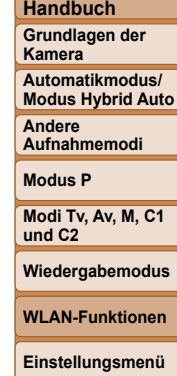

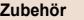

**Anhang**

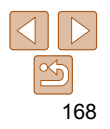

# Einstellungsmenü

Anpassen grundlegender Kamerafunktionen für eine einfachere Bedienung

#### **[Anpassen grundlegender](#page-169-0)**

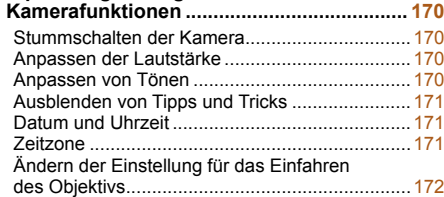

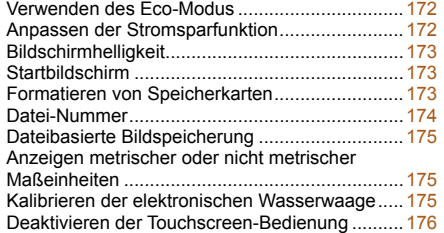

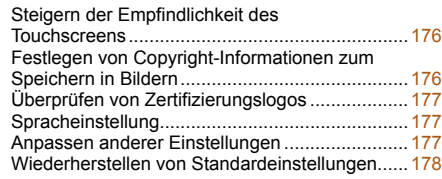

## **Modus P Modi Tv, Av, M, C1 Wiedergabemodus WLAN-Funktionen**

**Zubehör Anhang**

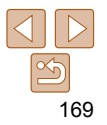

#### **Vor Verwendung**

**Grundlegendes Handbuch**

**Erweitertes Handbuch**

**Grundlagen der Kamera**

**Automatikmodus/ Modus Hybrid Auto**

**Andere Aufnahmemodi**

**und C2**

**Einstellungsmenü**

## <span id="page-169-0"></span> Anpassen grundlegender Kamerafunktionen

Die MENU-Funktionen ( $\Box$ 26) auf der Registerkarte [YT] können konfiguriert werden. Sie können häufig verwendete Funktionen nach eigenem Bedarf an Ihre Bedürfnisse anpassen.

## Stummschalten der Kamera

Sie können die Kameratöne und den Ton von Movies wie folgt stumm schalten.

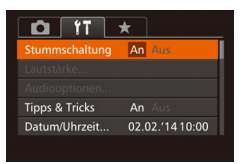

z Wählen Sie [Stummschaltung] und dann [An].

- Sie können die Kamera ebenfalls stummschalten, indem Sie die Taste <DISP > gedrückt halten, während Sie die Kamera einschalten.
- Wenn Sie Kameratöne stumm schalten, wird auch bei der Wiedergabe von Movies kein Ton ausgegeben ( $\Box$ [112](#page-111-0)). Drücken Sie die Taste <**A>**, um die Tonwiedergabe bei Movies wieder zu aktivieren. Stellen Sie mit den Tasten <**A><** vie Lautstärke wie gewünscht ein.

#### Anpassen der Lautstärke

Sie können die Lautstärke einzelner Kameratöne wie folgt anpassen.

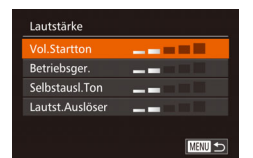

- z Wählen Sie [Lautstärke] aus, und drücken Sie dann die Taste < $\langle \frac{dm}{dt} \rangle$ >.
- **Wählen Sie einen Eintrag, und drücken** Sie die Tasten <q><r>, um die Lautstärke anzupassen.

## Anpassen von Tönen

Sie können die Kameratöne wie folgt anpassen.

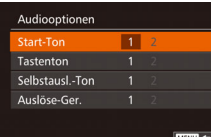

- Wählen Sie [Audiooptionen] aus, und drücken Sie dann die Taste < $\leq$
- z Wählen Sie einen Eintrag aus, und drücken Sie die Tasten <<>>
► um eine Option auszuwählen.

**•** Das Auslösegeräusch von Movies für das Filmtagebuch, die im Modus [ ] aufgezeichnet wurden $($  $\Box$ 33), kann nicht geändert werden.

#### **Vor Verwendung**

**Grundlegendes Handbuch**

**Erweitertes Handbuch**

**Grundlagen der Kamera**

**Automatikmodus/ Modus Hybrid Auto**

**Andere Aufnahmemodi**

**Modus P**

**Modi Tv, Av, M, C1 und C2**

**Wiedergabemodus**

**WLAN-Funktionen**

**Einstellungsmenü**

**Zubehör**

**Anhang**

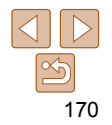

## <span id="page-170-1"></span>Ausblenden von Tipps und Tricks

Tipps und Tricks werden normalerweise angezeigt, wenn Sie das Menü FUNC. ( $\Box$ 25) oder MENU-Elemente ( $\Box$ 26) auswählen. Sie können diese Informationen jedoch bei Bedarf auch ausblenden. Die Anzeige von Hinweisen und Tipps für Kamerafunktionen kann deaktiviert werden, aber Menüerklärungen ( $\Box$ 26) werden weiterhin angezeigt.

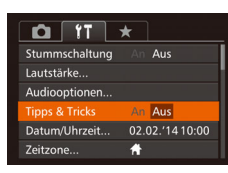

● Wählen Sie [Tipps & Tricks], und wählen Sie dann [Aus].

## <span id="page-170-2"></span>Datum und Uhrzeit

Stellen Sie das Datum und die Uhrzeit wie folgt ein.

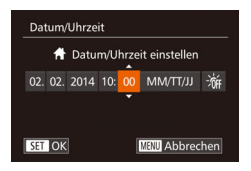

- · Wählen Sie [Datum/Uhrzeit] aus, und drücken Sie anschließend die Taste  $\leq$  (FUNC) >.
- Drücken Sie die Tasten <<>>  $\blacklozenge$  > um eine Option auszuwählen, und nehmen Sie dann die Einstellung entweder durch Drücken der Tasten <▲><▼> oder durch Drehen des Wahlrads <<sup>2</sup> > vor.

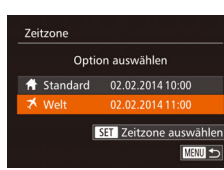

## <span id="page-170-0"></span>Zeitzone

Damit Ihre Aufnahmen auch bei Reisen ins Ausland mit der richtigen Ortszeit versehen werden, können Sie die Zeitzone des Reiseziels schon vorher in der Kamera speichern und dann vor Ort einfach zu dieser Zeitzone wechseln. Auf diese Weise müssen Sie Datum/Uhrzeit nicht manuell einstellen. Vor der Speicherung einer neuen Zeitzone müssen Sie Datum und Uhrzeit sowie Ihre Standardzeitzone gemäß der Beschreibung in ["Einstellen von](#page-14-0)  [Datum und Uhrzeit" \(](#page-14-0)**[16]** 15) einstellen.

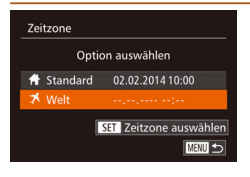

## *1* **Geben Sie Ihr Reiseziel an.**

- Wählen Sie [Zeitzone] aus, und drücken Sie anschließend die Taste < $\langle m \rangle$ >.
- $\bullet$  Drücken Sie die Tasten < $\bullet$ >< $\bullet$  >< oder drehen Sie das Wahlrad <\*\* um [X Welt] auszuwählen. Drücken Sie anschließend die Taste < $\frac{C_{\text{FIR}}}{S}$ >.
- $\bullet$  Wählen Sie mit den Tasten < $\bullet$  > das Reiseziel aus.
- **Wählen Sie [** $\frac{1}{2}$ , um die Sommerzeit (plus 1 Stunde) einzustellen, indem  $S$ ie die Tasten < $\blacktriangleright$   $\blacktriangleright$   $\blacktriangleright$  drücken oder das Wahlrad <<sup>2</sup> > drehen. Wählen Sie anschließend [361], indem Sie die Tasten <q><r> drücken.
- $\bullet$  Drücken Sie die Taste < $\mathbb{R}$ )>.

#### *2* **Wechseln Sie zur Zeitzone des Reiseziels.**

- Drücken Sie die Tasten < $\blacktriangle$ >< $\blacktriangledown$ >, oder drehen Sie das Wahlrad <\*\*\*\*\*\*>>. um [<del>■</del> Welt] auszuwählen. Drücken Sie anschließend die Taste <MFNU>
- $\bullet$  [ $\blacktriangleright$ ] wird nun auf dem Aufnahmebildschirm angezeigt  $(2213)$  $(2213)$ .

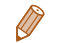

#### **Vor Verwendung**

**Grundlegendes Handbuch**

**Erweitertes Handbuch**

**Grundlagen der Kamera**

**Automatikmodus/ Modus Hybrid Auto**

**Andere Aufnahmemodi**

**Modus P**

**Modi Tv, Av, M, C1 und C2**

**Wiedergabemodus**

**WLAN-Funktionen**

**Einstellungsmenü**

**Zubehör**

**Anhang**

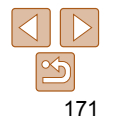

## <span id="page-171-0"></span> Ändern der Einstellung für das Einfahren des Objektivs

Das Objektiv wird aus Sicherheitsgründen ca. eine Minute nach Drücken der Taste < $\overline{1}$  > im Aufnahmemodus eingefahren ( $\Box$ 22). Wenn das Objektiv sofort nach dem Drücken der Taste < $\blacktriangleright$  eingefahren werden soll, setzen Sie die Einstellung für das Einfahren des Objektivs auf [0 Sek.].

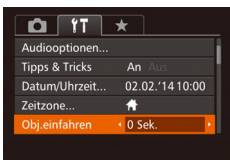

● Wählen Sie [Obj.einfahren] aus. und wählen Sie dann [0 Sek.].

## <span id="page-171-1"></span>Verwenden des Eco-Modus

Mit dieser Funktion können Sie im Aufnahmemodus Energie sparen. Wenn die Kamera nicht benutzt wird, wird der Bildschirm nach kurzer Zeit abgedunkelt, um den Stromverbrauch zu reduzieren.

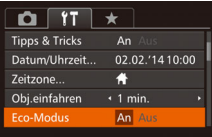

#### *1* **Konfigurieren Sie die Einstellung.**

- Wählen Sie [Eco-Modus] und dann [An].
- $\bullet$  [ECO] wird nun auf dem Aufnahmebildschirm angezeigt ([[213\)](#page-212-1).
- **Der Bildschirm wird nach ca. zwei** Sekunden Inaktivität abgedunkelt. Nach weiteren ca. zehn Sekunden wird der Bildschirm ausgeschaltet. Die Kamera wird automatisch nach etwa drei Minuten Inaktivität ausgeschaltet.

#### *2* **Machen Sie die Aufnahme.**

• Wenn der Bildschirm ausgeschaltet. aber das Objektiv noch nicht eingefahren wurde, können Sie diesen wieder aktivieren und die Kamera für die Aufnahme vorbereiten, indem Sie den Auslöser antippen.

## Anpassen der Stromsparfunktion

**MENU** 

Sie können die Zeiteinstellung für die automatische Deaktivierung von Kamera und Bildschirm (automatisches Abschalten bzw. Ausschalten des Displays) wie erforderlich anpassen ( $\Box$ 22).

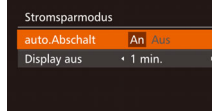

- z Wählen Sie [Stromsparmodus] aus, und drücken Sie dann die Taste < $\binom{mn}{m}$ >.
- **Drücken Sie nach dem Auswählen eines** Eintrags die Tasten <<<a>>>>>, um ihn wie gewünscht anzupassen.
- Um so wenig Strom wie möglich zu verbrauchen, sollten Sie für [auto.Abschalt] die Option [An] und für [Display aus] den Wert [1 min.] oder einen kleineren Wert einstellen.
- Die Einstellung [Display aus] wird auch dann angewendet, wenn Sie für [auto.Abschalt] die Option [Aus] festgelegt haben.
	- Diese Energiesparfunktionen sind nicht verfügbar, wenn Sie für den Eco-Modus ([1] [172\)](#page-171-1) [An] eingestellt haben.

#### **Vor Verwendung**

**Grundlegendes Handbuch**

**Erweitertes Handbuch**

**Grundlagen der Kamera**

**Automatikmodus/ Modus Hybrid Auto Andere** 

**Aufnahmemodi**

**Modus P**

**Modi Tv, Av, M, C1 und C2**

**Wiedergabemodus**

**WLAN-Funktionen**

**Einstellungsmenü**

**Zubehör**

**Anhang**

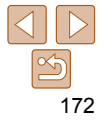

## <span id="page-172-0"></span>Bildschirmhelligkeit

Passen Sie die Bildschirmhelligkeit wie folgt an.

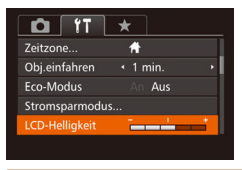

**• Wählen Sie [LCD-Helligkeit], und drücken** Sie dann die Tasten <<<a>, um die Helligkeit anzupassen.

**Um die maximale Helligkeit zu erreichen, halten Sie die Taste <DISP.>** im Aufnahmebildschirm oder in der Einzelbildanzeige mindestens eine Sekunde lang gedrückt. (Dabei wird die Einstellung [LCD-Helligkeit] auf der Registerkarte [3] überschrieben.) Um die ursprüngliche Bildschirmhelligkeit wiederherzustellen, halten Sie die Taste <DISP > erneut mindestens eine Sekunde lang gedrückt, oder starten Sie die Kamera neu.

## Startbildschirm

Sie können den Startbildschirm, der beim Einschalten der Kamera angezeigt wird, wie folgt anpassen.

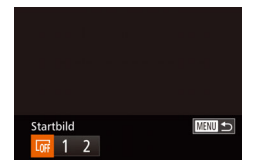

- **Wählen Sie [Startbild] aus, und drücken** Sie anschließend die Taste < $\langle m \rangle$ >.
- Drücken Sie die Tasten <<<>>  $\blacklozenge$  ><<< drehen Sie das Wahlrad <\*\*\*\*\*\*, um eine Option auszuwählen.
- **Formatieren** Speicherkarte formatieren? 7.5GB 32KB benutzt sicheres Form. Abbrechen **Formatieren** Alle Daten auf Speicherkarte werden gelöscht  $\alpha$ Abbrechen

<span id="page-172-1"></span>Formatieren von Speicherkarten

Bevor Sie eine neue Speicherkarte oder eine Speicherkarte, die in anderen Geräten formatiert wurde, verwenden können, sollten Sie sie mit dieser Kamera formatieren.

Durch das Formatieren einer Speicherkarte werden alle darauf gespeicherten Daten gelöscht. Kopieren Sie die Bilder auf der Speicherkarte vor dem Formatieren auf einen Computer, oder sichern Sie sie auf andere Weise.

- *1* **Rufen Sie den Bildschirm [Formatieren] auf.**
- Wählen Sie [Formatieren] aus, und drücken Sie anschließend die Taste <(\\\\) >.

## <span id="page-172-2"></span>*2* **Wählen Sie [OK] aus.**

- Drücken Sie die Tasten < $\blacktriangle$ >< $\blacktriangledown$ >, um [Abbrechen] auszuwählen, und wählen Sie [OK] aus (drücken Sie entweder die Tasten <q><r>, oder drehen Sie das Wahlrad <\/a>). Drücken Sie dann die Taste <(\frac{\left(\frac{\left()>.
- *3* **Formatieren Sie die Speicherkarte.** ■ Drücken Sie die Tasten <▲><▼>, oder drehen Sie das Wahlrad <\\\\times>. um [OK] auszuwählen und damit die Formatierung zu starten. Drücken Sie dann die Taste < $\langle \frac{f(w)}{g} \rangle$ .
- z Wenn die Formatierung beendet ist, wird [Speicherkartenformat. abgeschlossen] angezeigt. Drücken Sie die Taste <(\\\\) >
- Das Formatieren oder Löschen von Daten auf einer Speicherkarte ändert nur die Dateiverwaltungsinformationen auf der Karte und löscht die Daten nicht vollständig. Treffen Sie beim Entsorgen einer Speicherkarte die entsprechenden Vorsichtsmaßnahmen, indem Sie die Karte z. B. zerstören und damit verhindern, dass Ihre persönlichen Daten in falsche Hände geraten.

173

#### **Vor Verwendung**

**Grundlegendes Handbuch**

**Erweitertes Handbuch**

**Grundlagen der Kamera**

**Automatikmodus/ Modus Hybrid Auto**

**Andere Aufnahmemodi**

**Modus P**

**Modi Tv, Av, M, C1 und C2**

#### **Wiedergabemodus**

**WLAN-Funktionen**

**Einstellungsmenü**

**Zubehör**

**Anhang**

Datei-Nummer

Den aufgenommenen Bildern werden automatisch Dateinummern von 0001 – 9999 in der Aufnahmereihenfolge zugewiesen. Sie werden in Ordnern gespeichert, die jeweils bis zu 2.000 Bilder fassen können. Sie können die Dateinummerierung ändern.

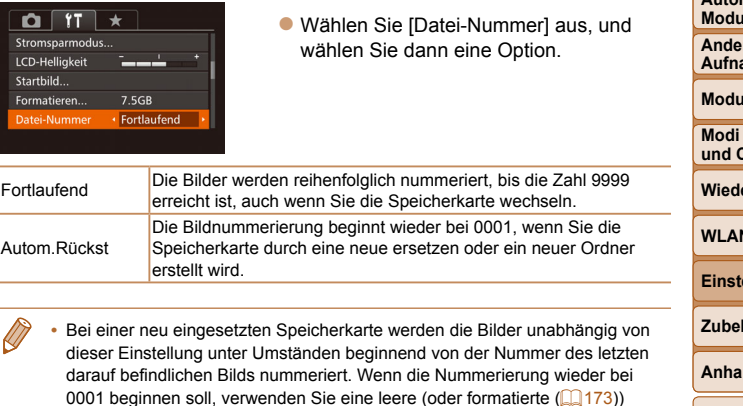

Speicherkarte. **•** Weitere Informationen zur Ordnerstruktur auf Karte und zu Bildformaten finden Sie in der ["Software-Bedienungsanleitung" \(](#page-193-0)[194].

**Vor Verwendung Grundlegendes Handbuch**

**Erweitertes Handbuch**

**Grundlagen der Kamera**

**Automatikmodus/ Modus Hybrid Auto Andere Aufnahmemodi**

**Modus P**

**Modi Tv, Av, M, C1 und C2**

ergabemodus

**WLAN-Funktionen**

**Einstellungsmenü**

**Zubehör**

**Anhang**

**Index**

<span id="page-173-0"></span>**•** Die auf dem Formatierungsbildschirm angezeigte Gesamtkapazität der Speicherkarte ist möglicherweise geringer als die Kapazität, die der Speicherkarte eigentlich zugewiesen ist.

## **Low-Level-Formatierung**

Führen Sie die Low-Level-Formatierung in folgenden Fällen aus: [Speicherkartenfehler] wird angezeigt, die Kamera funktioniert nicht ordnungsgemäß, das Lesen/Schreiben der Bilder auf der Karte dauert sehr lange, die Serienbildaufnahme ist verlangsamt, oder Movie-Aufnahmen werden unerwartet beendet. Bei der Low-Level-Formatierung werden alle auf der Speicherkarte enthaltenen Daten gelöscht. Kopieren Sie die Bilder vor der Low-Level-Formatierung auf einen Computer, oder sichern Sie sie auf andere Weise.

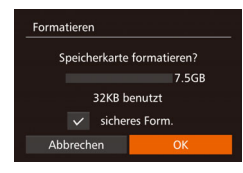

- **Drücken Sie im Bildschirm in Schritt 1** unter "Formatieren von Speicherkarten" (=[173\)](#page-172-1) die Tasten <o><p>, oder drehen Sie das Wahlrad <<sup>2</sup>/<sub>3</sub>>, um [sicheres Form.] auszuwählen, und wählen Sie dann diese Option aus, indem Sie die Tasten <q><r> drücken. Das Symbol  $\lceil \checkmark \rceil$  wird angezeigt.
- Befolgen Sie die Schritte 2 3 unter "Formatieren von Speicherkarten" (<sup>[173](#page-172-2)</sup>), um den Formatierungsprozess fortzusetzen.
- Die Low-Level-Formatierung dauert unter Umständen länger als eine normale Formatierung (siehe ["Formatieren von Speicherkarten" \(](#page-172-1)[173]), da dabei die Daten aller Speicherbereiche auf der Speicherkarte gelöscht werden.
- Sie können eine laufende Low-Level-Formatierung abbrechen, indem Sie [Stopp] auswählen. In diesem Fall werden alle Daten gelöscht, und die Speicherkarte kann ohne Probleme verwendet werden.

#### <span id="page-174-0"></span>Dateibasierte Bildspeicherung

Anstatt Bilder pro Monat in Ordnern zu speichern, ist es auch möglich, dass Ordner für jeden Tag erstellt werden, an denen Bilder aufgenommen werden.

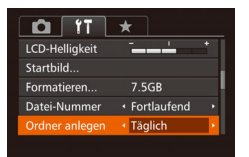

- Wählen Sie [Ordner anlegen] aus. und wählen Sie dann [Täglich]. **• Die Bilder werden dann in Ordnern**
- gespeichert, die für das jeweilige Aufnahmedatum erstellt werden.

## Anzeigen metrischer oder nicht metrischer Maßeinheiten

Sie können die für den Zoombalken ( $\Box$ 31), in der MF-Anzeige ( $\Box$ 87), den GPS-Informationen für die Höhe  $(1165)$  $(1165)$  und anderswo verwendeten Maßeinheiten, falls erforderlich, von m/cm in ft/in (Fuß/Zoll) ändern.

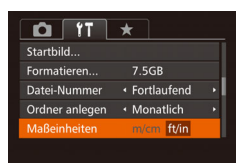

• Wählen Sie [Maßeinheiten] aus, und wählen Sie dann [ft/in].

## <span id="page-174-1"></span>Kalibrieren der elektronischen Wasserwaage

Kalibrieren Sie die elektronische Wasserwaage, wenn Sie den Eindruck haben, dass die Kamera damit nicht richtig ausgerichtet wird. Blenden Sie für eine höhere Kalibrierungsgenauigkeit das Gitternetz ein (=[107\)](#page-106-0), damit Sie die Kamera besser ausrichten können.

#### *1* **Vergewissern Sie sich, dass die Kamera gerade ausgerichtet ist.**

- Stellen Sie die Kamera auf eine flache Oberfläche, z. B. einen Tisch.
- *2* **Kalibrieren Sie die elektronische Wasserwaage.**
- Wählen Sie [Elektr. Wasserw.] aus, und drücken Sie danach die Taste </me)>
- **Wählen Sie [Kalibrierung**] Horizontalneigung], um die Neigung nach links/rechts anzupassen, und [Kalibrierung Vertikalneigung], um die Neigung nach vorne/hinten anzupassen. Drücken Sie dann die Taste <(\\\\\\). Eine Bestätigungsmeldung wird angezeigt.
- Wählen Sie [OK] aus, und drücken Sie anschließend die Taste <(\\\\)\)

## **Anhang Index**

#### **Zurücksetzen der elektronischen Wasserwaage**

**MENU to** 

Sie können die elektronische Wasserwaage wie folgt auf den ursprünglichen Zustand zurücksetzen. Dies ist nur möglich, wenn Sie die elektronische Wasserwaage zuvor kalibriert haben.

Floktr Wasserw Kalibrierung Horizontalneigung... Kalibrierung Vertikalneigung Turücksetzen **MENU** 

Elektr. Wasserw. **Kalibrierung Horizontalneigung** Kalibrierung Vertikalneigung Zurücksetzen...

- Wählen Sie [Elektr. Wasserw.] aus, und drücken Sie danach die Taste <(\\\\) >.
- Wählen Sie [Zurücksetzen] aus, und drücken Sie anschließend die Taste <(\\\\) >.
- **Nach dem Zurücksetzen der** elektronischen Wasserwaage wird wieder der Menübildschirm angezeigt.

#### **Grundlegendes Handbuch Erweitertes**

**Vor Verwendung**

**Handbuch Grundlagen der** 

**Kamera**

**Automatikmodus/ Modus Hybrid Auto**

**Andere Aufnahmemodi**

**Modus P**

**Modi Tv, Av, M, C1 und C2**

**Wiedergabemodus**

**WLAN-Funktionen**

**Einstellungsmenü**

**Zubehör**

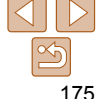

#### <span id="page-175-0"></span>Deaktivieren der Touchscreen-Bedienung

Der Touchscreen kann deaktiviert werden, um unbeabsichtigte Touch-Bedienungen zu vermeiden.

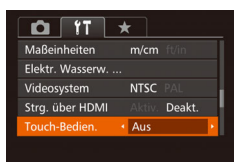

**• Wählen Sie [Touch-Bedien.] und dann** [Aus] aus.

## Steigern der Empfindlichkeit des **Touchscreens**

Die Empfindlichkeit des Touchscreens kann gesteigert werden, damit die Kamera auf leichtere Berührungen reagiert.

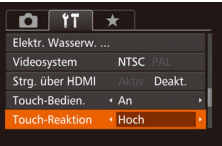

**• Wählen Sie [Touch-Reaktion] und dann** [Hoch] aus.

## <span id="page-175-1"></span> Festlegen von Copyright-Informationen zum Speichern in Bildern

Wenn Sie den Namen des Fotografen und andere Copyright-Informationen in Bildern speichern möchten, können Sie diese Informationen vorher in der Kamera festlegen.

- Copyright-Informationen Copyright-Info anzeigen... **Jame des Autors eingeben.** Copyright-Detail eingeben.. Copyright-Info löschen...
	- **MENU**
- Wählen Sie [Copyright-Informationen]. und drücken Sie dann die Taste < $\langle m \rangle$ >.
- Drücken Sie die Tasten <▲><▼>, oder drehen Sie das Wahlrad <<sup>2</sup> >, um [Name des Autors eingeben] oder [Copyright-Detail eingeben] auszuwählen. Drücken Sie die Taste <(Me)>, um auf die Tastatur zuzugreifen, und geben Sie den Namen ein  $(128)$ .
- **Drücken Sie die Taste <MFNU>** Wenn [Änderungen übernehmen?] angezeigt wird, wählen Sie [Ja] (drücken Sie entweder die Tasten <<<<<<< drehen Sie das Wahlrad <<sup>2</sup>>), und drücken Sie dann die Taste < $\langle m \rangle$ >.
- **Die festgelegten Informationen werden** nun mit den Bildern gespeichert.
- Wenn Sie die festgelegten Informationen prüfen möchten, wählen Sie auf dem oben gezeigten Bildschirm die Option [Copyright-Info anzeigen] aus, und drücken Sie dann die Taste < $\frac{m}{m}$ >.
	- **Sie können die Copyright-Informationen auch mit der Software (** $\Box$ **[194](#page-193-1))** eingeben, ändern und löschen. Einige der mit der Software eingegebenen Zeichen werden möglicherweise nicht auf der Kamera angezeigt, sie werden jedoch richtig in den Bildern aufgezeichnet.
	- Sie können die aufgezeichneten Copyright-Informationen mit der Software prüfen, sobald Sie die Bilder auf einem Computer gespeichert haben.

176

**Vor Verwendung**

**Grundlegendes Handbuch**

**Erweitertes Handbuch**

**Grundlagen der Kamera**

**Automatikmodus/ Modus Hybrid Auto**

**Andere Aufnahmemodi**

**Modus P**

**Modi Tv, Av, M, C1 und C2**

**Wiedergabemodus**

**WLAN-Funktionen**

**Einstellungsmenü**

**Zubehör**

**Anhang**

#### <span id="page-176-0"></span>**Löschen aller Copyright-Informationen**

Sie können den Namen des Fotografen und andere Copyright-Informationen wie folgt löschen.

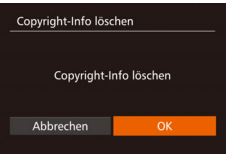

- Führen Sie die Schritte unter "Festlegen [von Copyright-Informationen zum](#page-175-1)  [Speichern in Bildern" \(](#page-175-1)**QQ** 176) aus, und wählen Sie [Copyright-Info löschen].
- Drücken Sie die Tasten <<< >  $\blacktriangleright$  > oder drehen Sie das Wahlrad <<sup>2</sup>/<sub>3</sub>>, um [OK] auszuwählen. Drücken Sie anschließend die Taste < $\binom{f(III)}{f(T)}$ >.
- Die bereits in Bildern gespeicherten Copyright-Informationen werden hierbei nicht gelöscht.

## Überprüfen von Zertifizierungslogos

Einige Logos für die von der Kamera erfüllten Zertifizierungsanforderungen sind auf dem Bildschirm zu sehen. Andere Zertifizierungslogos sind in diesem Handbuch, auf der Kameraverpackung oder auf dem Kameragehäuse aufgedruckt.

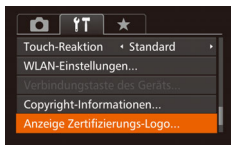

**• Wählen Sie [Anzeige Zertifizierungs-**Logo] aus, und drücken Sie anschließend die Taste  $\leq$ <sup>(FUNC</sup>)>.

## <span id="page-176-1"></span>Spracheinstellung

Ändern Sie die Anzeigesprache wie erforderlich.

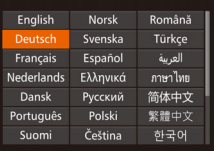

- $\bullet$  Wählen Sie [Sprache  $\circledR$ ] aus, und drücken Sie anschließend die Taste  $\leq$   $\leq$   $\leq$   $\leq$   $\leq$   $\geq$   $\leq$
- **Drücken Sie die Tasten** <o><p><q><r>, oder drehen Sie das Wahlrad <<sup>2</sup> >, um eine Sprache auszuwählen. Drücken Sie anschließend die Taste < $\binom{f(0)}{f(1)}$ >.
- Sie können den Bildschirm [Sprache] auch im Wiedergabemodus aufrufen, indem Sie die Taste <(\\\\\\\\) drücken und halten und direkt danach die Taste <MFNII> drücken

#### Anpassen anderer Einstellungen

Die folgenden Einstellungen können auch auf der Registerkarte [ $91$ ] angepasst werden.

- **[Videosystem]** (**[166**)
- **[Strg. über HDMI] (QQ [185\)](#page-184-0)**
- **[WLAN-Einstellungen]** (**QQ**[139\)](#page-138-0)
- **[Verbindungstaste des Geräts]** ( $\Box$ [163](#page-162-1))

#### **Vor Verwendung**

**Grundlegendes Handbuch**

**Erweitertes Handbuch**

**Grundlagen der Kamera**

**Automatikmodus/ Modus Hybrid Auto**

**Andere Aufnahmemodi**

**Modus P**

**Modi Tv, Av, M, C1 und C2**

**Wiedergabemodus**

**WLAN-Funktionen**

**Einstellungsmenü**

**Zubehör**

**Anhang**

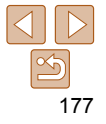

#### <span id="page-177-1"></span><span id="page-177-0"></span>Wiederherstellen von Standardeinstellungen

Wenn Sie eine Einstellung der Kamera irrtümlicherweise geändert haben, können Sie die Kamera auf die Standardeinstellungen zurücksetzen.

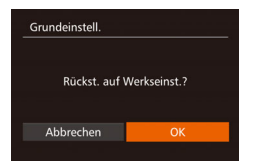

- *1* **Rufen Sie den Bildschirm [Grundeinstell.] auf.**
- Wählen Sie [Grundeinstell.] aus. und drücken Sie anschließend die Taste  $\leq^{\text{FUNC}}_{\text{SE}}$ >.
- *2* **Stellen Sie die Standardeinstellungen wieder her.**
- Drücken Sie die Tasten <<< >< >>>>>>, oder drehen Sie das Wahlrad < 7>, um [OK] auszuwählen. Drücken Sie anschließend die Taste <("IIIC)>.

**• Die Standardeinstellungen werden nun** wiederhergestellt.

- Folgende Funktionen werden nicht auf die Standardeinstellungen zurückgesetzt.
- Die mit der Gesichtserkennungsfunktion gespeicherten Informationen ( $\Box$ 43)
- Einstellungen auf der Registerkarte [f†]: [Datum/Uhrzeit] ([Q[171\)](#page-170-2), [Zeitzone] (Q[171](#page-170-0)), [Sprache [ce] (Q[177\)](#page-176-1) und [Videosystem] (Q[186](#page-185-0))
- Die aufgezeichneten benutzerdefinierten Weißabgleichdaten (**QQ84**)
- Der im Modus [SCN] ( $\Box$ 58) oder [ $\Diamond$ ] ( $\Box$ 61) ausgewählte Aufnahmemodus
- Moviemodus (QQ75)
- WLAN-Einstellungen (QQ [139](#page-138-0))
- Der kalibrierte Wert der elektronischen Wasserwaage (Q[175](#page-174-1))
- Copyright-Informationen (Q[176](#page-175-1))

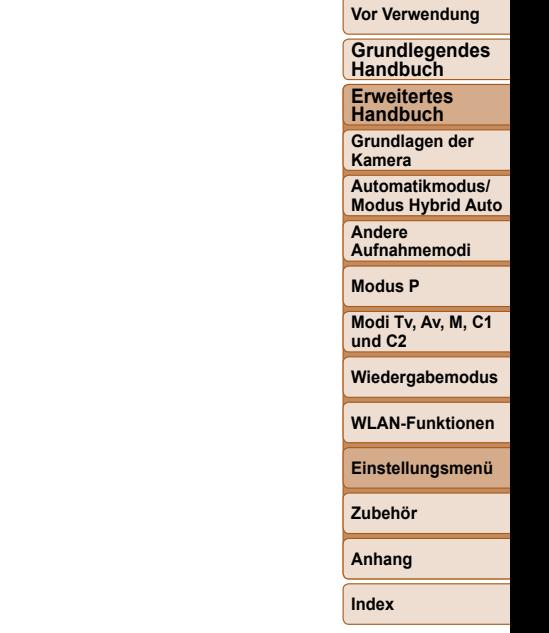

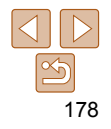

# Zubehör

Verwenden Sie separat erhältliches, optionales Canon-Zubehör und anderes kompatibles Zubehör, um Ihre Kamera optimal zu nutzen

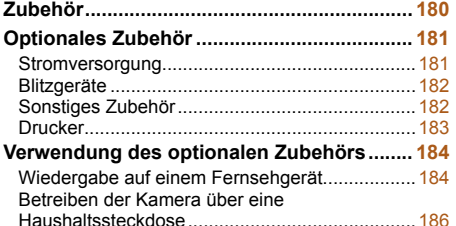

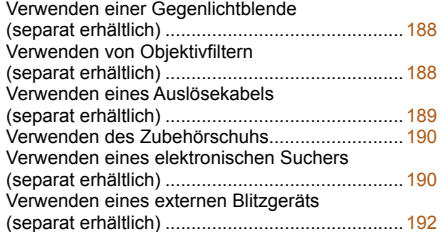

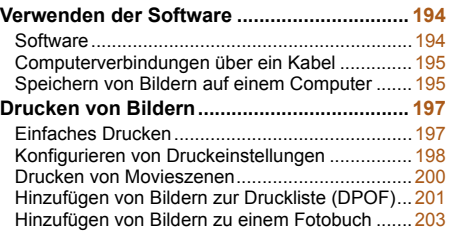

**Vor Verwendung Grundlegendes Handbuch Erweitertes Handbuch Grundlagen der Kamera Automatikmodus/ Modus Hybrid Auto Andere Aufnahmemodi Modus P Modi Tv, Av, M, C1 und C2**

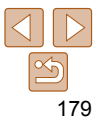

<span id="page-179-0"></span>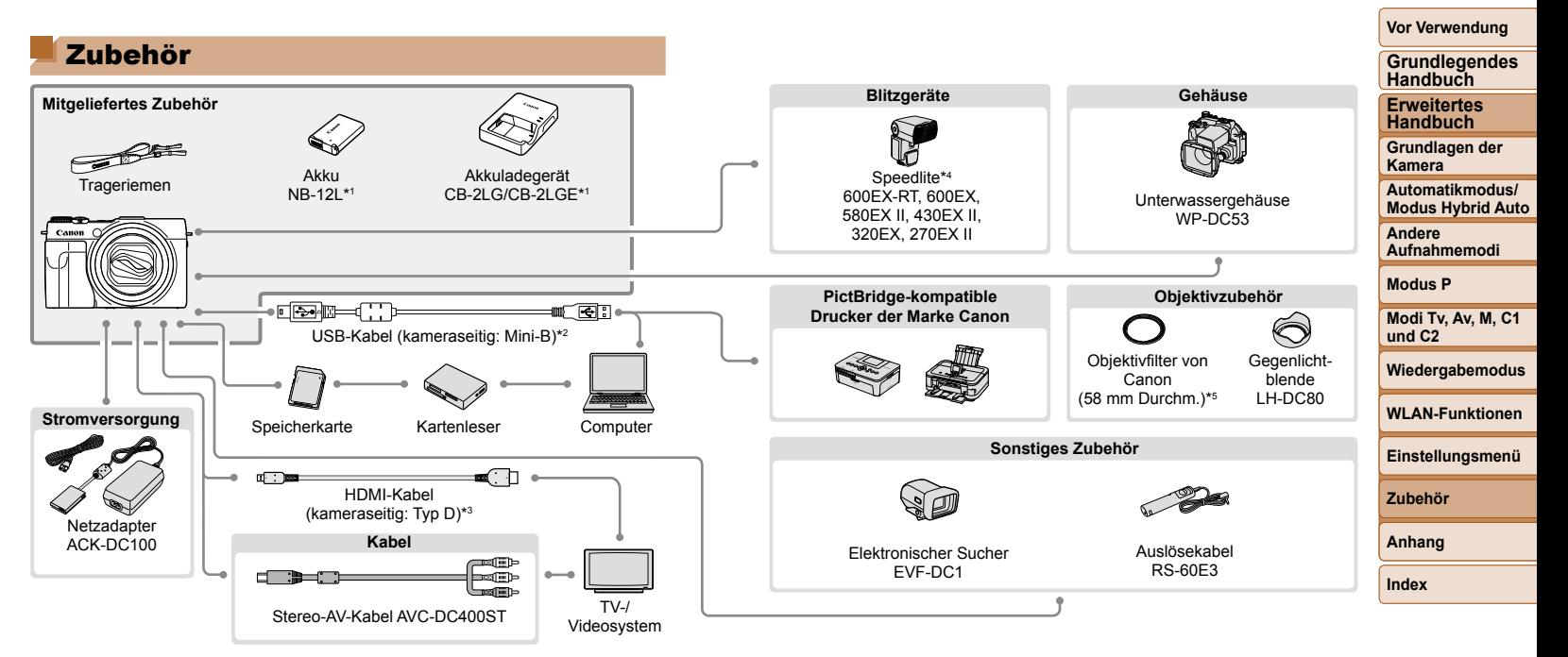

\*1 Kann auch separat erworben werden.

\*2 Ein Originalzubehörteil von Canon ist ebenfalls erhältlich (Schnittstellenkabel IFC-400PCU).

\*3 Verwenden Sie ein handelsübliches Kabel mit einer max. Länge von 2,5 m.

\*4 Zudem werden folgende Zubehörteile unterstützt: Speedlite 580EX, 430EX, 270EX und 220EX, Speedlite-Blitzfernauslöser ST-E2, Speedlite-Halteschiene SB-E2 und Blitzschuh-Verlängerungskabel OC-E3.

\*5 Filteradapter FA-DC58E erforderlich.

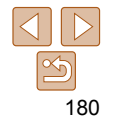
#### **Es wird empfohlen, nur Originalzubehör von Canon zu verwenden.**

Dieses Produkt wurde konzipiert, um zusammen mit Originalzubehör von Canon optimale Ergebnisse zu bieten.

Canon übernimmt keine Gewährleistung für Schäden an diesem Produkt oder Unfälle, etwa durch Brandentwicklung oder andere Ursachen, die durch eine Fehlfunktion von Zubehörteilen, die nicht von Canon stammen, entstehen (z. B. Auslaufen und/oder Explosion eines Akkus). Beachten Sie, dass diese Garantie nicht für Reparaturen gilt, die aufgrund einer Fehlfunktion eines nicht von Canon hergestellten Zubehörteils erforderlich werden. Ungeachtet dessen können Sie Reparaturen anfordern, für die jedoch in derartigen Fällen Kosten anfallen.

Die Verfügbarkeit des Zubehörs ist je nach Region unterschiedlich, und in einigen Regionen ist bestimmtes Zubehör unter Umständen nicht mehr erhältlich.

# Optionales Zubehör

Das folgende Kamerazubehör kann separat erworben werden. Die Verfügbarkeit des Zubehörs ist je nach Region unterschiedlich, und in einigen Regionen ist bestimmtes Zubehör unter Umständen nicht mehr erhältlich.

# Stromversorgung

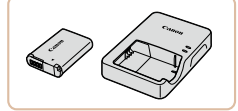

# **Akku NB-12L**

z Wiederaufladbarer Lithium-Ionen-Akku

# **Akkuladegerät CB-2LG/CB-2LGE**

- **Ladegerät für Akku NB-12L**
- Bei Verwendung eines Akkus, der nicht von Canon stammt, wird die Meldung [Fehler b. Akkukommunikation.] angezeigt, und ein Benutzereingriff ist erforderlich. Beachten Sie, dass Canon keine Haftung für Schäden durch Unfälle übernimmt, etwa durch eine Fehlfunktion oder Brandentwicklung, die durch die Verwendung von Akkus, die nicht von Canon stammen, verursacht wurden.
- Der Akku wird mit einer komfortablen Kontaktabdeckung geliefert, die Sie in Abhängigkeit vom Ladestatus des Akkus unterschiedlich aufsetzen können. Setzen Sie die Abdeckung so auf, dass ▲ bei geladenem Akku sichtbar und ▲ bei entladenem Akku nicht sichtbar ist.

#### **Handbuch Grundlagen der Kamera**

**Automatikmodus/ Modus Hybrid Auto**

**Vor Verwendung Grundlegendes Handbuch Erweitertes** 

**Andere Aufnahmemodi**

**Modus P**

**Modi Tv, Av, M, C1 und C2**

**Wiedergabemodus**

**WLAN-Funktionen**

**Einstellungsmenü**

**Zubehör**

**Anhang**

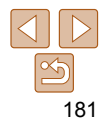

**Vor Verwendung**

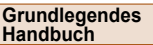

**Erweitertes Handbuch**

**Grundlagen der Kamera**

**Automatikmodus/ Modus Hybrid Auto**

**Andere Aufnahmemodi**

**Modus P**

**Modi Tv, Av, M, C1 und C2**

**Wiedergabemodus**

**WLAN-Funktionen**

**Einstellungsmenü**

182

**Zubehör**

**Anhang**

**Index**

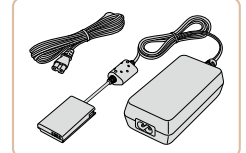

# **Netzadapter ACK-DC100**

**Zum Betrieb der Kamera über eine** Haushaltssteckdose. Dies wird besonders dann empfohlen, wenn die Kamera über einen längeren Zeitraum betrieben wird oder an einen Computer oder Drucker angeschlossen ist. Kann nicht zum Aufladen des Akkus in der Kamera verwendet werden.

- Das Akkuladegerät und der Netzadapter können in Regionen mit einer Stromversorgung von 100 – 240 V (50/60 Hz) verwendet werden.
	- Verwenden Sie einen im Handel erhältlichen Steckeradapter, falls die Steckdosen im Reiseland eine andere Form aufweisen. Verwenden Sie jedoch keine Reise-Spannungswandler, da diese Schäden am Akku verursachen können.

# Blitzgeräte

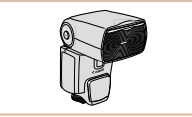

# **Speedlite 600EX-RT/600EX/ 580EX II/430EX II/320EX/270EX II**

Blitzgerät, das eine weite Bandbreite von Blitzaufnahmen ermöglicht und am Zubehörschuh der Kamera angebracht wird. Speedlite 580EX, 430EX, 270EX und 220EX werden ebenfalls unterstützt.

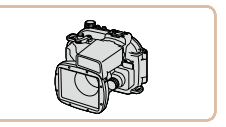

# **Unterwassergehäuse WP-DC53**

**• Für die Unterwasserfotografie bei Tiefen** von bis zu 40 Metern. Auch nützlich für Aufnahmen im Regen, am Strand oder in Schneegebieten.

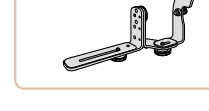

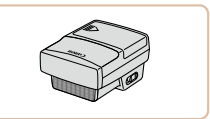

# Sonstiges Zubehör

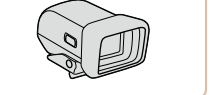

# **Elektronischer Sucher EVF-DC1**

**Speedlite-Halteschiene SB-E2** z Verhindert bei Aufnahmen im Hochformat unnatürliche seitliche Schatten an Motiven. Umfasst auch das Blitzschuh-

**Speedlite-Blitzfernauslöser ST-E2 • Hiermit lassen sich fernbediente (Slave-)** Speedlite-Blitzgeräte (mit Ausnahme von Speedlite 220EX/270EX) drahtlos

Verlängerungskabel OC-E3.

steuern.

● Vereinfacht das Aufnehmen, da Sie sich auf das Fokkussieren der Motive konzentrieren können.

**Vor Verwendung**

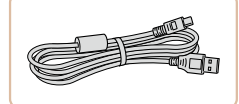

# **Schnittstellenkabel IFC-400PCU**

**Eür den Anschluss der Kamera an einen** Computer oder Drucker.

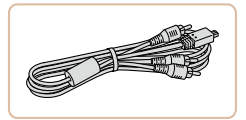

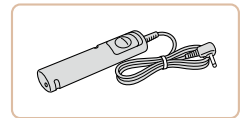

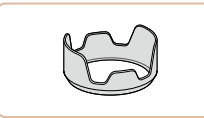

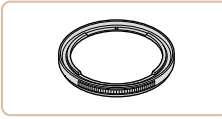

# **Stereo-AV-Kabel AVC-DC400ST**

**C** Sie können die Kamera auch an ein Fernsehgerät anschließen, um sich die Fotos auf einem großen Fernsehbildschirm anschauen zu können.

# **Auslösekabel RS-60E3**

**• Hierüber kann der Auslöser von** fern betätigt werden (halbes oder vollständiges Herunterdrücken).

# **Gegenlichtblende LH-DC80**

• Verhindert, dass Streulicht in das Objektiv einfällt und Lichtreflexe oder -schleier verursacht, die zu einer Verminderung der Bildqualität führen.

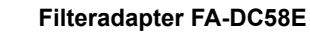

**• Dieser Adapter wird zum Anbringen eines** Filters mit 58 mm Durchmesser benötigt.

# **Objektivfilter von Canon (58 mm Durchm.)**

• Schützt das Obiektiv und ermöglicht Aufnahmen mit einer Vielzahl verschiedener Effekte.

<span id="page-182-0"></span>Drucker

# **PictBridge-kompatible Drucker der Marke Canon**

z Wenn Sie die Kamera an einen PictBridge-kompatiblen Drucker der Marke Canon anschließen, können Sie die Bilder drucken, ohne einen Computer verwenden zu müssen.

Weitere Informationen erhalten Sie bei einem Canon-Händler in Ihrer Nähe.

#### **Grundlegendes Handbuch**

**Erweitertes Handbuch**

**Grundlagen der Kamera**

**Automatikmodus/ Modus Hybrid Auto**

**Andere Aufnahmemodi**

**Modus P**

**Modi Tv, Av, M, C1 und C2**

**Wiedergabemodus**

**WLAN-Funktionen**

**Einstellungsmenü**

**Zubehör**

**Anhang**

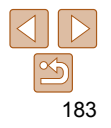

# Fotoaufnahmen Movies Verwendung des optionalen Zubehörs

Fotoaufnahmen Movies

# <span id="page-183-2"></span>Wiedergabe auf einem Fernsehgerät

Durch Anschließen der Kamera an ein Fernsehgerät können Sie sich Ihre Bilder auf einem größeren Bildschirm anschauen.

Einzelheiten zum Anschluss und Wechsel der Eingänge finden Sie im Handbuch des Fernsehgeräts.

**•** Einige Informationen werden möglicherweise nicht korrekt auf dem Fernsehbildschirm angezeigt ( $\Box$ [214\)](#page-213-0).

Fotoaufnahmen Movies

# **Wiedergabe auf einem HD-Fernsehgerät (High Definition)** Sie können Ihre Aufnahmen auf einem Fernsehgerät ansehen, indem Sie

die Kamera mit einem handelsüblichen HDMI-Kabel (max. Länge 2,5 m, mit kameraseitigem Stecker vom Typ D) an ein HD-Fernsehgerät anschließen. Movies, die mit einer Auflösung von [ FHIN 2002] oder [ FHIN 2002] aufgenommen wurden, können in HD angezeigt werden.

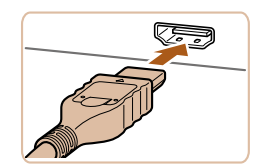

- <span id="page-183-0"></span>*1* **Vergewissern Sie sich, dass die Kamera und der Fernseher ausgeschaltet sind.**
- *2* **Schließen Sie die Kamera an das Fernsehgerät an.**
	- Stecken Sie den Stecker wie abgebildet vollständig in den HDMI-Anschluss.

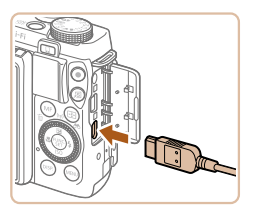

 $\bullet$  Öffnen Sie die Anschlussabdeckung der Kamera, und führen Sie den Stecker des Kabels bis zum Anschlag in den Anschluss der Kamera ein.

# *3* **Schalten Sie das Fernsehgerät ein, und schalten Sie auf den Videoeingang um.**

● Stellen Sie als Eingang des Fernsehgeräts den Videoeingang ein, an den Sie das Kabel in Schritt 2 angeschlossen haben.

# *4* **Schalten Sie die Kamera ein.**

- Drücken Sie die Taste <
I > um die Kamera einzuschalten.
- **Die Bilder auf der Kamera werden** nun auf dem Fernsehgerät angezeigt. (Auf dem Kamerabildschirm wird nichts angezeigt.)
- z Wenn Sie fertig sind, schalten Sie die Kamera und das Fernsehgerät aus, und ziehen Sie erst dann das Kabel ab.
- Wenn die Kamera mit einem HD-Fernsehgerät verbunden ist, wird die Touchscreen-Bedienung nicht unterstützt.
- Wenn die Kamera mit einem HD-Fernsehgerät verbunden ist, wird sie stummgeschaltet.

**Grundlegendes Handbuch Erweitertes Handbuch**

**Vor Verwendung**

**Grundlagen der Kamera**

<span id="page-183-1"></span>**Automatikmodus/ Modus Hybrid Auto**

**Andere Aufnahmemodi**

**Modus P**

**Modi Tv, Av, M, C1 und C2**

**Wiedergabemodus**

**WLAN-Funktionen**

**Einstellungsmenü**

**Zubehör**

**Anhang**

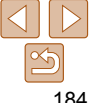

Fotoaufnahmen Movies

# **Steuern der Kamera über die Fernbedienung eines Fernsehgeräts**

Wenn Sie die Kamera an ein HDMI-CEC-kompatibles Fernsehgerät anschließen, können Sie die Fernbedienung des Fernsehers verwenden, um Bilder wiederzugeben oder eine Diaschau anzuzeigen. In Abhängigkeit vom Fernsehgerät müssen gegebenenfalls einige Einstellungen des Fernsehgerätes angepasst werden. Weitere Einzelheiten finden Sie im Handbuch zum Fernsehgerät.

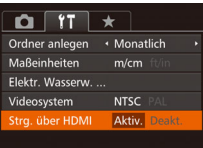

# *1* **Konfigurieren Sie die Einstellung.**

**• Drücken Sie die Taste <MENU>, und** wählen Sie [Strg. über HDMI] auf der Registerkarte [11] aus. Wählen Sie dann  $[AKtiv.1]$  $[26]$ .

# *2* **Schließen Sie die Kamera an das Fernsehgerät an.**

● Befolgen Sie zum Anschließen der Kamera an das Fernsehgerät die Schritte 1 – 2 unter "Wiedergabe auf einem HD-Fernsehgerät (High Definition)" (Q [184](#page-183-0)).

# *3* **Zeigen Sie die Bilder an.**

- Schalten Sie das Fernsehgerät ein. Drücken Sie an der Kamera die Taste  $\leq$   $\blacktriangleright$ .
- **Die Bilder auf der Kamera werden** nun auf dem Fernsehgerät angezeigt. (Auf dem Kamerabildschirm wird nichts angezeigt.)

#### *4* **Sie können die Kamera über die Fernbedienung des Fernsehgeräts steuern.**

- Drücken Sie die Tasten <<>  $\blacklozenge$  > an der Fernbedienung, um durch die Bilder zu blättern.
- **Drücken Sie die Taste OK/Select, um** die Kamerasteuerung anzuzeigen. Drücken Sie die Tasten <<>>  $\leftarrow$  >. um Steuerelemente auszuwählen, und drücken Sie dann erneut die Taste OK/Select.

#### **Vor Verwendung**

#### **Grundlegendes Handbuch**

**Erweitertes Handbuch**

**Grundlagen der Kamera**

**Automatikmodus/ Modus Hybrid Auto**

**Andere Aufnahmemodi**

**Modus P**

**Modi Tv, Av, M, C1 und C2**

# **Auf dem Fernsehgerät angezeigte Optionen der Kamerasteuerung**

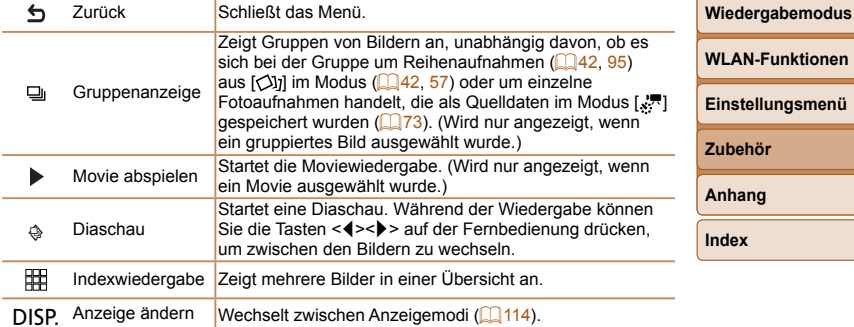

- Wenn Sie Kameratasten wie <MENU> drücken, übernimmt die Kamera die Steuerung selbst, und die Steuerung über die Fernbedienung wird deaktiviert. Sie wird erst wieder aktiviert, wenn Sie zur Einzelbildanzeige zurückkehren.
	- Wenn Sie den Zoom-Regler an der Kamera bewegen, übernimmt die Kamera die Steuerung selbst, und die Steuerung über die Fernbedienung wird deaktiviert. Sie wird erst wieder aktiviert, wenn Sie zur Einzelbildanzeige zurückkehren.
	- Die Kamera reagiert möglicherweise nicht immer wie erwartet, auch wenn sie über die Fernbedienung eines HDMI-CEC-kompatiblen Fernsehers gesteuert wird.

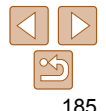

# **Wiedergabe auf einem SD-Fernsehgerät (Standard Definition)**

 Wenn Sie die Kamera mithilfe des (separat erhältlichen) Stereo-AV-Kabels AVC-DC400ST an ein Fernsehgerät anschließen, können Sie sich Ihre Aufnahmen auf einem großen Fernsehbildschirm anschauen und die Kamera währenddessen bedienen.

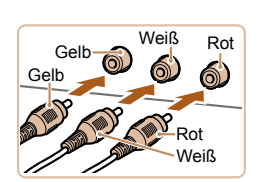

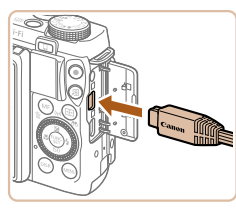

- *1* **Vergewissern Sie sich, dass die Kamera und der Fernseher ausgeschaltet sind.**
- *2* **Schließen Sie die Kamera an das Fernsehgerät an.**
- **Stecken Sie die Stecker wie dargestellt** vollständig in die Video-Anschlüsse des Fernsehgeräts.
- $\bullet$  Öffnen Sie die Anschlussabdeckung der Kamera, und führen Sie den Stecker des Kabels bis zum Anschlag in den Anschluss der Kamera ein.

# *3* **Zeigen Sie die Bilder an.**

**• Befolgen Sie zum Anzeigen von Bildern** die Schritte 3 – 4 unter "Wiedergabe auf einem HD-Fernsehgerät (High Definition)"  $($  $\Box$  [184](#page-183-1)).

- <span id="page-185-0"></span>**•** Bilder werden nicht korrekt angezeigt, wenn das Videoausgabeformat (NTSC/PAL) der Kamera nicht dem des Fernsehgeräts entspricht. Drücken Sie die Taste <MENU>, und wählen Sie auf der Registerkarte [11] [Videosystem] aus, um das Videoausgabeformat zu ändern.
- Wenn die Kamera mit einem HD-Fernsehgerät verbunden ist, wird die Touchscreen-Bedienung nicht unterstützt.
- Wenn die Kamera an ein Fernsehgerät angeschlossen ist, haben Sie auch die Möglichkeit, Aufnahmen zu machen und sich eine Vorschau der Bilder auf dem Fernsehbildschirm anzuschauen. Sie können die Kamera dabei wie gewohnt bedienen. AF-Feld Lupe ( $\Box$ 53), MF-Fokus Lupe ( $\Box$ 88), MF Peaking ( $\Box$ 89) und Nachtschema ( $\Box$ [100](#page-99-0)) stehen jedoch nicht zur Verfügung.

Fotoaufnahmen Movies

 Betreiben der Kamera über eine Haushaltssteckdose

Wenn Sie die Kamera mit dem Netzadapter ACK-DC100 (separat erhältlich) betreiben, müssen Sie sich während des Betriebs nicht mehr um den verbleibenden Ladezustand der Akkus kümmern.

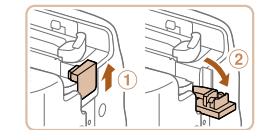

# *1* **Vergewissern Sie sich, dass die Kamera ausgeschaltet ist.**

- *2* **Öffnen Sie die Abdeckung.**
- Befolgen Sie Schritt 1 "Einsetzen von Akku und Speicherkarte"  $($ 13), um die Speicherkarten-/Akkuabdeckung zu öffnen, und öffnen Sie dann die Abdeckung der Aussparung für das Kupplerkabel wie abgebildet.

#### **Vor Verwendung**

**Grundlegendes Handbuch**

**Erweitertes Handbuch**

**Grundlagen der Kamera**

**Automatikmodus/ Modus Hybrid Auto**

**Andere Aufnahmemodi**

**Modus P**

**Modi Tv, Av, M, C1 und C2**

**Wiedergabemodus**

**WLAN-Funktionen**

**Einstellungsmenü**

**Zubehör**

**Anhang**

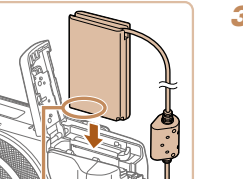

# *3* **Setzen Sie den Kuppler ein.**

● Setzen Sie den Kuppler wie einen Akku in der gezeigten Richtung ein (gemäß Schritt 2 unter "Einsetzen von Akku und Speicherkarte" (**QQ** 13)).

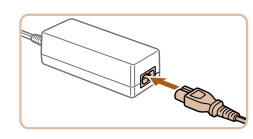

# *5* **Schließen Sie das Netzkabel an.**

- Schließen Sie ein Ende des Netzkabels an den Kompakt-Netzadapter an, und stecken Sie dann das andere Ende in eine Steckdose.
- Schalten Sie die Kamera ein, um sie zu verwenden.
- Schalten Sie die Kamera nach Beendigung aus, und ziehen Sie das Netzkabel aus der Steckdose.
- Ziehen Sie den Adapter oder das Netzkabel nicht bei eingeschalteter Kamera ab. Andernfalls können Bilder auf der Kamera gelöscht werden, oder es kann zu Beschädigungen der Kamera kommen.
- Bringen Sie den Adapter bzw. das Kabel des Adapters nicht an anderen Objekten an. Dies kann zu Fehlfunktionen oder einer Beschädigung des Produkts führen.

**Grundlegendes Handbuch Erweitertes Handbuch**

**Grundlagen der Kamera**

**Automatikmodus/ Modus Hybrid Auto**

**Andere Aufnahmemodi**

**Modus P**

**Modi Tv, Av, M, C1 und C2**

**Wiedergabemodus**

**WLAN-Funktionen**

**Einstellungsmenü**

**Zubehör**

**Anhang**

**Index**

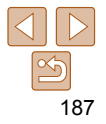

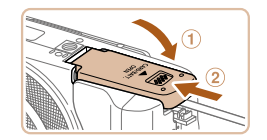

Aussparung für Kupplerkabel

Anschlüsse

**• Führen Sie das Kabel des Kupplers durch** die Aussparung.

- *4* **Schließen Sie die Abdeckung.**
- Klappen Sie die Abdeckung nach unten (1), und halten Sie sie gedrückt, während Sie sie schieben, bis sie hörbar einrastet  $(2)$ .

#### Fotoaufnahmen Movies

# Verwenden einer Gegenlichtblende (separat erhältlich)

Bringen Sie bei einer Weitwinkelaufnahme mit Gegenlicht, bei der Sie keinen Blitz verwenden, die optionale Gegenlichtblende LH-DC80 an. Dadurch verhindern Sie, dass Streulicht in das Objektiv gelangt.

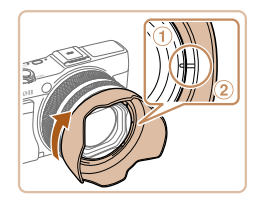

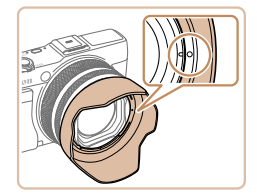

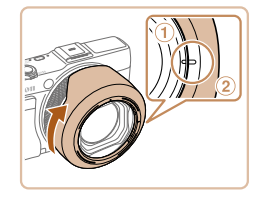

- **Vergewissern Sie sich, dass die Kamera** ausgeschaltet ist.
- Richten Sie die Markierung an der Gegenlichtblende (2) an der Markierung an der Kamera (1) aus, und drehen Sie die Gegenlichtblende in Pfeilrichtung, bis sie einrastet.
- **Drehen Sie die Gegenlichtblende in die** entgegengesetzte Richtung, um sie zu entfernen.

- **Um die Gegenlichtblende andersherum** anzubringen (wie dargestellt), wenn sie nicht benötigt wird, richten Sie die Markierung an der Gegenlichtblende (2) an der Markierung an der Kamera  $(①)$ aus. Drehen Sie die Gegenlichtblende dann in Pfeilrichtung, bis sie einrastet.
- 
- Wird der eingebaute Blitz bei angebrachter Gegenlichtblende verwendet, kann dies unter Umständen zu einer Vignettierung (Randabschattung) des Bilds führen.
- Eine Gegenlichtblende und ein Filteradapter können nicht gleichzeitig an der Kamera angebracht werden.

Fotoaufnahmen Movies

# Verwenden von Objektivfiltern (separat erhältlich)

Durch das Anbringen von Objektivfiltern wird das Objektiv geschützt. Außerdem ermöglichen Objektivfilter Aufnahmen mit verschiedenen Effekten. Zum Anbringen eines Objektivfilters benötigen Sie den Filteradapter FA-DC58E (separat erhältlich).

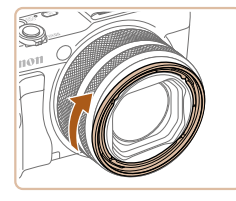

# *1* **Bringen Sie den Filteradapter an.**

- Vergewissern Sie sich, dass die Kamera ausgeschaltet ist.
- Richten Sie die Rillen an der Kamera und am Filteradapter aneinander aus, und drehen Sie den Adapter in Pfeilrichtung, bis er einrastet.
- **Drehen Sie den Filteradapter in die** entgegengesetzte Richtung, um ihn zu entfernen.

# *2* **Bringen Sie einen Filter an.**

- **Drehen Sie den Filter in Richtung des** Pfeils, um ihn an der Kamera zu befestigen.
- **Drehen Sie ihn nicht zu fest. Dies könnte** die Entfernung des Filters verhindern und zu Schäden an der Kamera führen.

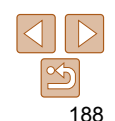

# **Vor Verwendung**

**Grundlegendes Handbuch**

**Erweitertes Handbuch**

**Grundlagen der Kamera**

**Automatikmodus/ Modus Hybrid Auto**

**Andere Aufnahmemodi**

**Modus P**

**Modi Tv, Av, M, C1 und C2**

**Wiedergabemodus**

**WLAN-Funktionen**

**Einstellungsmenü**

**Zubehör**

**Anhang**

#### **Grundlegendes Handbuch**

**Erweitertes Handbuch**

Fotoaufnahmen

**Grundlagen der Kamera**

**Automatikmodus/ Modus Hybrid Auto**

**Andere Aufnahmemodi**

**Modus P**

**Modi Tv, Av, M, C1 und C2**

**Wiedergabemodus**

**WLAN-Funktionen**

**Einstellungsmenü**

**Zubehör**

**Anhang**

**Index**

- Es wird empfohlen, Originalfilter von Canon (mit 58 mm Durchmesser) zu verwenden.
- Wenn Sie für die Aufnahme nicht den Autofokus verwenden, sollten Sie die manuelle Fokusoption [Safety MF] auf [An] setzen.
- Wenn der eingebaute Blitz bei Aufnahmen mit aufgesetztem Filteradapter verwendet wird, können auf dem Bild Schatten zu sehen sein.
- Verwenden Sie immer nur einen Filter mit dem Filteradapter. Wenn Sie mehrere Filter oder Zubehörkomponenten wie ein schweres Objektiv anbringen, können sich die Teile lösen und beschädigt werden.
- Gehen Sie vorsichtig mit dem Filteradapter um, und drehen Sie ihn nicht zu fest.
- Entfernen Sie den Filteradapter, wenn Sie keinen Filter verwenden möchten.
- Ein Filteradapter und eine Gegenlichtblende können nicht gleichzeitig an der Kamera angebracht werden.

# Verwenden eines Auslösekabels (separat erhältlich)

Mit dem optionalen Auslösekabel RS-60E3 können Sie Kamerabewegungen vermeiden, die beim Drücken des Auslösers entstehen können. Dieses optionale Zubehör ist vor allem hilfreich bei Aufnahmen mit langen Verschlusszeiten.

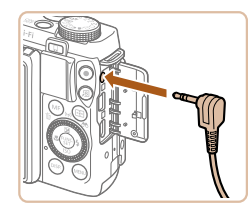

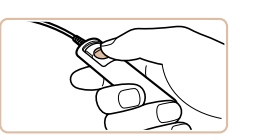

*2* **Machen Sie die Aufnahme.**

**mit der Kamera.**

ausgeschaltet ist.

*1* **Verbinden Sie das Auslösekabel** 

z Vergewissern Sie sich, dass die Kamera

 $\bullet$  Öffnen Sie die Anschlussabdeckung. und stecken Sie den Stecker des Auslösekabels in den Anschluss hinein.

z Drücken Sie den Auslöser am Auslösekabel, um die Aufnahme vorzunehmen.

**•** Langzeitbelichtungen werden nicht unterstützt.

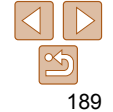

# <span id="page-189-0"></span>Verwenden des Zubehörschuhs

Verwenden Sie den Zubehörschuh, um einen optionalen elektronischen Sucher oder externen Blitz anzubringen.

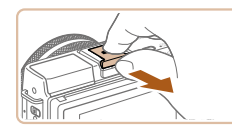

# *1* **Entfernen Sie die Zubehörschuh-Abdeckung.**

- **Entfernen Sie die Abdeckung wie** dargestellt.
- Legen Sie die Abdeckung nach dem Abnehmen in die Hülle des elektronischen Suchers oder des Blitzes, damit sie nicht verloren geht.

# *2* **Bringen Sie die Zubehörschuh-Abdeckung an.**

- **Bringen Sie die Abdeckung zum Schutz** des Zubehörschuhs wieder an, nachdem Sie den Sucher bzw. den Blitz entfernt haben.
- Setzen Sie die Abdeckung wie dargestellt ein.

**•** Um Kontakt zwischen dem Bildschirm und einem am Zubehörschuh angebrachten Sucher oder Blitz zu verhindern, klappen Sie den Bildschirm bei Verwendung dieser Zubehörteile nicht nach oben.

#### **Vor Verwendung**

**Grundlegendes Handbuch**

**Erweitertes Handbuch**

**Grundlagen der Kamera**

**Automatikmodus/ Modus Hybrid Auto**

**Andere Aufnahmemodi**

**Modus P**

**Modi Tv, Av, M, C1 und C2**

**Wiedergabemodus**

**WLAN-Funktionen**

**Einstellungsmenü**

**Zubehör**

**Anhang**

**Index**

Verwenden eines elektronischen Suchers (separat erhältlich)

Das Aufnehmen ist einfacher, wenn Sie einen elektronischen Sucher verwenden, da Sie sich darauf konzentrieren können, die Motive zu fokussieren.

Beachten Sie, dass bei Verwendung des Bildschirms (LCD-Monitor) an der Rückseite der Kamera weniger Aufnahmen und kürzere Aufnahmezeiten verfügbar sind. Richtlinien zur verfügbaren Anzahl an Aufnahmen und der verfügbaren Aufnahmezeit finden Sie unter ["Anzahl der Aufnahmen/](#page-227-0) [Aufnahmedauer, Wiedergabedauer" \(](#page-227-0) $\Box$ 228).

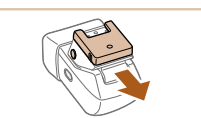

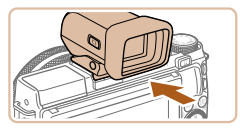

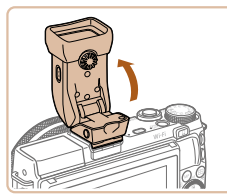

- *3* **Passen Sie den Winkel des elektronischen Suchers wie gewünscht an.**
- Sie können die Neigung des Suchers bis zu einem Winkel von 90° an die jeweilige Szene oder die Aufnahmebedingungen anpassen.

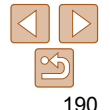

*2* **Bringen Sie den elektronischen Sucher am Zubehörschuh an. Entfernen Sie die Abdeckung des Suchers.** 

Getzen Sie die Verbindungskomponente des Suchers wie gezeigt in den Zubehörschuh ein (<sup>1[190](#page-189-0)</sup>), bis sie hörbar einrastet.

*1* **Vergewissern Sie sich, dass die Kamera ausgeschaltet ist.**

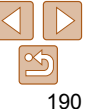

- *4* **Schalten Sie die Kamera ein und wechseln Sie nach Bedarf zwischen der Verwendung des Bildschirms und des Suchers.**
- z Wenn Sie den Sucher in die Nähe des Auges bewegen, wird der Sucherbildschirm aktiviert und der Kamerabildschirm deaktiviert.
- Wenn Sie den Sucher vom Auge wegbewegen, wird der Sucherbildschirm deaktiviert und der Kamerabildschirm aktiviert.
- *5* **Stellen Sie das Dioptrieneinstellungsrad ein.**
- **Drehen Sie am Ring, um die Bilder im** Sucher scharfzustellen.

# *6* **Entfernen Sie den elektronischen Sucher, wenn Sie fertig sind.**

- z Um den Sucher von der Kamera zu entfernen, schalten Sie die Kamera aus, halten Sie die Taste <UNLOCK> am Sucher gedrückt und entfernen Sie ihn.
- **Entfernen Sie den Sucher, wenn Sie ihn** nicht verwenden, und bewahren Sie ihn sicher auf.
- Sucher- und Kamerabildschirm können nicht gleichzeitig aktiviert werden.
- Die Touch-Bedienung des Kamerabildschirms ist nicht verfügbar, währen der Sucherbildschirm verwendet wird.
- Der Sucher wird mittels hochpräziser Produktionstechniken hergestellt und mehr als 99,99 % der Pixel funktionieren gemäß der Spezifikationen. In seltenen Fällen kann es jedoch vorkommen, dass einige Pixel fehlerhaft sind oder als rote oder schwarze Punkte erscheinen. Dies deutet nicht auf einen Schaden des Suchers hin und hat keinerlei Auswirkungen auf die aufgezeichneten Bilder.
- Manche Einstellungen für das Seitenverhältnis (**QQ49**) führen dazu, dass schwarze Balken oben und unten sowie rechts und links im Bildschirm angezeigt werden. Diese Bereiche werden nicht aufgenommen.
- Um zwischen dem Sucher und der Bildschirmanzeige zu wechseln, drücken Sie am Sucher die Taste <
- Wenn Sie MENU (**[126**) > Registerkarte [11] > [Monitorstrg.] > [Manuell] ausgewählt haben, wird die Bildschirmanzeige nicht aktiviert, wenn Sie den Sucher vom Auge wegbewegen. Um die Bildschirmanzeige zu aktivieren, drücken Sie am Sucher die Taste < O**⊳**.
- **Bewegungen, die im Modus [AI ITO], [P], [Av], [Tv] oder [M] aufgenommen** werden, sind flüssiger (sowohl auf dem Sucher als auch auf der Bildschirmanzeige), wenn ein Sucher verwendet wird. Wenn Sie eine normale Anzeige und eine lange Lebensdauer des Akkus bevorzugen, wählen Sie MENU ( $\Box$ 26) > Registerkarte [ $\Box$ ] > [Anzeigemodus] > [Stromsparend].
- **Bei Verwendung einer WLAN-Verbindung (<b>Q**[140](#page-139-0)) und bei Anzeige der Bildschirmtastatur (**QQ**28) wechselt die Anzeige zum Kamerabildschirm.
- Sie können die Helligkeitseinstellung (**Quella [173](#page-172-0)**) für den Sucher und den Kamerabildschirm getrennt festlegen.

# **Vor Verwendung**

**Grundlegendes Handbuch**

**Erweitertes Handbuch**

**Grundlagen der Kamera**

**Automatikmodus/ Modus Hybrid Auto**

**Andere Aufnahmemodi**

**Modus P**

**Modi Tv, Av, M, C1 und C2**

**Wiedergabemodus**

**WLAN-Funktionen**

**Einstellungsmenü**

**Zubehör**

**Anhang**

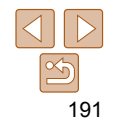

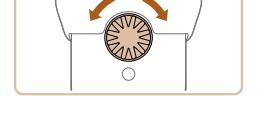

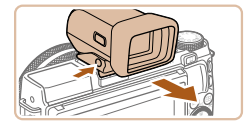

Fotoaufnahmen Movies

# Verwenden eines externen Blitzgeräts (separat erhältlich)

Mit den optionalen Blitzgeräten der Speedlite EX-Serie können die Möglichkeiten der Kamera für die Blitzfotografie erheblich erweitert werden. Für die Aufnahme von Movies mit LED-Licht steht das optionale Speedlite 320EX zur Verfügung.

- 
- Einige Funktionen der Speedlite EX-Serie können mit dieser Kamera nicht verwendet werden.
- Drahtlose Vorgänge der Speedlite 600EX-RT werden nicht unterstützt.
- Wenn andere Canon-Blitzgeräte als die der EX-Serie verwendet werden, löst der Blitz in einigen Fällen unter Umständen nicht ordnungsgemäß oder gar nicht aus.
- Blitzgeräte, die nicht von Canon stammen (besonders Hochspannungsblitze), können den normalen Betrieb der Kamera stören oder die Kamera beschädigen.

**•** Lesen Sie auch das Handbuch zur Speedlite EX-Serie, um zusätzliche Informationen zu erhalten.

Fotoaufnahmen Movies

# **Speedlite EX-Serie**

Diese optionalen Blitzgeräte sorgen für eine helle Ausleuchtung und bieten viele Funktionen für die Blitzfotografie.

- *1* **Klappen Sie den integrierten Blitz nach unten.**
- z Wenn der integrierte Blitz geöffnet ist, drücken Sie ihn nach unten.
- **Um Schäden zu vermeiden, klappen Sie** den integrierten Blitz bei Verwendung eines externen Blitzes nicht aus.

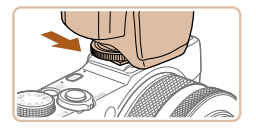

# *2* **Bringen Sie den Blitz an.**

- Stellen Sie sicher, dass die Kamera ausgeschaltet ist. Bringen Sie dann das Blitzgerät am Zubehörschuh an (**190**).
- *3* **Schalten Sie zuerst den Blitz und dann die Kamera ein.**
- Ein rotes [ $$$ ]-Symbol wird jetzt angezeigt.
- Die Blitz-Kontrolllampe leuchtet auf, wenn der Blitz betriebsbereit ist.

# *4* **Wählen Sie den Aufnahmemodus [** G**], [** M**], [** B**] oder [** D**].**

**• Die Blitzeinstellungen können nur in** diesen Modi konfiguriert werden. In allen anderen Modi erfolgen Anpassung und Auslösen des Blitzes automatisch.

*<sup>5</sup>* **Legen S[ie den](#page-83-0) Weißabgleich auf [**h**] fest (**=**84).**

#### **Vor Verwendung**

**Grundlegendes Handbuch**

**Erweitertes Handbuch**

**Grundlagen der Kamera**

**Automatikmodus/ Modus Hybrid Auto**

**Andere Aufnahmemodi**

**Modus P**

**Modi Tv, Av, M, C1 und C2**

**Wiedergabemodus**

**WLAN-Funktionen**

**Einstellungsmenü**

**Zubehör**

**Anhang**

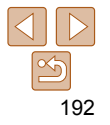

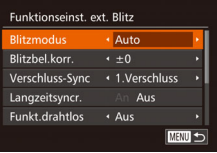

# *6* **Konfigurieren Sie den externen Blitz.**

- **Drücken Sie die Taste <MENU>, und** wählen Sie [Blitzsteuerung] auf der Registerkarte [1] aus. Drücken Sie dann die Taste  $\leq$   $\binom{func}{sqrt}$ .
- **Die bereits im Blitz eingestellten Optionen** werden angezeigt.
- Drücken Sie die Tasten <▲><▼>, oder drehen Sie das Wahlrad <<sup>2</sup> >, um einen Eintrag auszuwählen, und passen Sie dann die Einstellung mit den Tasten <<<a>4>>>>> an.
- **Verfügbare Einträge variieren ie nach** gewähltem Aufnahmemodus und angebrachtem Blitz (Q[193\)](#page-192-0).
- Die Einstellungen für den eingebauten Blitz können nicht konfiguriert werden, wenn ein Blitzgerät der Speedlite EX-Serie angebracht ist, da der entsprechende Bildschirm dann nicht aufgerufen werden kann.
	- Sie können den Einstellungsbildschirm auch aufrufen, indem Sie die Taste < $\blacktriangleright$  > mindestens eine Sekunde lang drücken.
	- Nur 600EX-RT/580EX II: [Blitzsteuerung] ist nicht verfügbar, wenn der externe Blitz auf einen stroboskopischen Blitz eingestellt wurde.
	- Nur 320EX: Die automatische LED-Beleuchtung ist nur bei Movieaufnahmen mit wenigen oder schwachen Lichtquellen oder im Moviemodus verfügbar. In diesem Fall wird das Symbol  $\left[\frac{1}{2}\right]$  angezeigt.

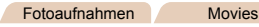

# <span id="page-192-1"></span>**Verwenden der Speedlite-Halteschiene SB-E2 (separat erhältlich)**

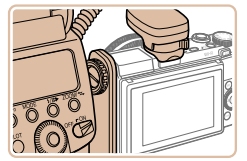

**• Die optionale Speedlite-Halteschiene** SB-E2 verhindert bei Aufnahmen im Hochformat unnatürliche seitliche Schatten an Motiven.

#### Fotoaufnahmen

# <span id="page-192-0"></span> **Kameraeinstellungen bei Verwendung eines externen Blitzgeräts (separat erhältlich)**

Folgende Einträge sind im Modus [P], [Tv], [Av] oder [M] verfügbar. In anderen Aufnahmemodi können nur [Rote-Aug.Korr.] und [R.Aug.Lampe] konfiguriert werden. (Bei Blitzautomatik-Steuerung wird der Blitz immer ausgelöst.) Externe Blitzgeräte blitzen in den Modi nicht, in denen auch der interne Blitz nicht ausgelöst wird  $(2216)$  $(2216)$  $(2216)$ .

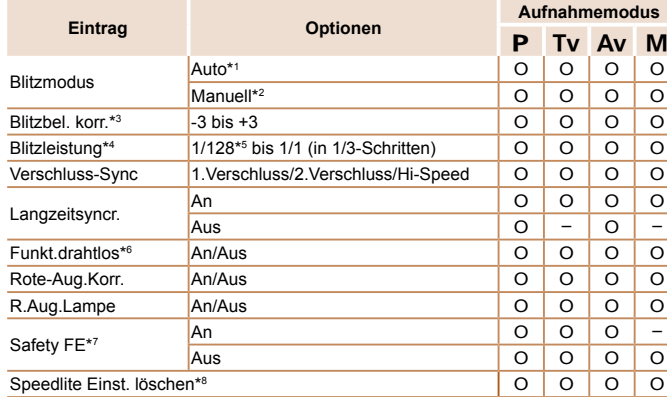

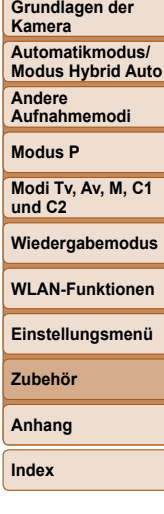

**Vor Verwendung Grundlegendes Handbuch Erweitertes Handbuch**

\*1 E-TTL-Modus wird für den Blitz verwendet.

\*2 M-Modus wird für den Blitz verwendet. Im Aufnahmemodus [D] ist auch der E-TTL-Modus für den Blitz verfügbar. In diesem Fall wird bei Blitzauslösung die im Blitz eingestellte Blitzbelichtungskorrektur auf die in der Kamera eingestellte Blitzleistung angewendet.

\*3 Kann nur konfiguriert werden, wenn [Blitzmodus] auf [Auto] und die Blitzbelichtungskorrektur am Blitz auf [+0] eingestellt ist. Wenn Sie die Blitzbelichtungskorrektur an den Speedlites 600EX-RT, 600EX, 580EX II oder 430EX II ändern, wird die Kameraanzeige entsprechend angepasst.

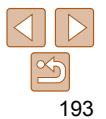

- \*4 Kann konfiguriert werden, wenn [Blitzmodus] auf [Manuell] eingestellt ist. Diese Einstellung ist mit Einstellungen im Blitzgerät verknüpft.
- \*5 1/64 für Speedlite 430EX II/430EX/320EX/270EX II/270EX.
- \*6 Wenn Sie andere Optionen als An/Aus einstellen möchten, müssen Sie dies am Blitzgerät selbst konfigurieren. Nicht verfügbar für Speedlite 430EX II/320EX//270EX II/270EX. Wird dieser Eintrag auf [An] gesetzt, kann [Verschluss-Sync] nicht auf [2.Verschluss] festgelegt werden. (Wenn [Verschluss-Sync] auf [2.Verschluss] festgelegt wurde, wird es in [1.Verschluss] geändert.)
- \*7 Kann nur konfiguriert werden, wenn [Blitzmodus] auf [Auto] eingestellt ist.
- \*8 Stellt alle Standardeinstellungen wieder her. Sie können auch [Langzeitsyncr.], [Safety FE], [Rote-Aug.Korr.] und [R.Aug.Lampe] mit der Option [Grundeinstell.] auf der Registerkarte [11] auf die Standardwerte zurücksetzen (1[178](#page-177-0)).
	- **Im Aufnahmemodus [AIITO]** werden die Symbole für Lächeln, Schlafen, Babys (Lächeln), Babys (Schlafen) und von der Kamera ermittelte Kinder-Aufnahmeszenen nicht angezeigt und die Kamera nimmt Bilder nicht kontinuierlich auf  $(136)$ .

# Verwenden der Software

Die auf der Canon-Website zum Herunterladen verfügbare Software wird unten mit Anweisungen zur Installation der Software und zum Speichern von Bildern auf einem Computer vorgestellt.

# Software

Nach dem Herunterladen der Software von der Canon-Website können Sie folgende Aufgaben auf Ihrem Computer ausführen.

# **CameraWindow**

**• Bilder importieren und Kameraeinstellungen ändern** 

# **ImageBrowser EX**

- Bilder verwalten: anzeigen, suchen und ordnen
- **Bilder drucken und bearbeiten**

# **Digital Photo Professional**

**• Durchsuchen, Verarbeiten und Bearbeiten von RAW-Bildern** 

**•** Internetzugang ist erforderlich. Die Kosten und Gebühren für die Internetverbindung sind separat an den Internetdienstanbieter zu entrichten.

# <span id="page-193-0"></span> **Software-Bedienungsanleitung Digital Photo Professional Bedienungsanleitung**

Lesen Sie diese Bedienungsanleitungen, wenn Sie die entsprechende Software verwenden. Die Bedienungsanleitungen können unter folgender URL heruntergeladen werden:

**http://www.canon.com/icpd/**

#### **Vor Verwendung**

**Grundlegendes Handbuch**

**Erweitertes Handbuch**

**Grundlagen der Kamera**

**Automatikmodus/ Modus Hybrid Auto**

**Andere Aufnahmemodi**

**Modus P**

**Modi Tv, Av, M, C1 und C2**

**Wiedergabemodus**

**WLAN-Funktionen**

**Einstellungsmenü**

**Zubehör**

**Anhang**

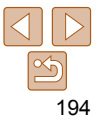

# Computerverbindungen über ein Kabel

# **Überprüfen der Computerumgebung**

Die Software kann auf den folgenden Computern verwendet werden. Detaillierte Informationen zu Systemanforderungen und zur Kompatibilität sowie zur Unterstützung neuer Betriebssysteme finden Sie auf der Canon-Website.

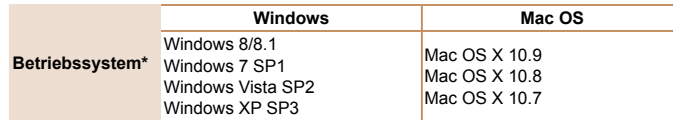

\* Überprüfen Sie beim Senden von Bildern an einen Computer über WLAN die Systemanforderungen unter ["Überprüfen der Computerumgebung" \(](#page-145-0) $\Box$ 146).

**•** Informationen zu den aktuellsten Systemanforderungen einschließlich unterstützten Betriebssystemversionen finden Sie auf der Canon-Website.

# **Installieren der Software**

Anweisungen zur Installation der Software finden Sie unter "Installieren der Software"  $($  $\Box$ 146).

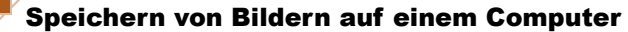

In diesen Erläuterungen werden Windows 7 und Mac OS X 10.8 verwendet. Andere Funktionen werden im Hilfesystem der jeweiligen Software beschrieben (einige Softwareanwendungen ausgenommen).

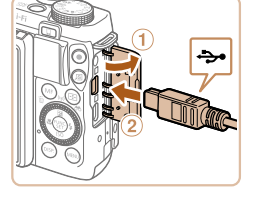

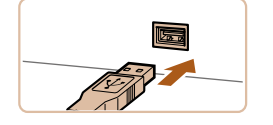

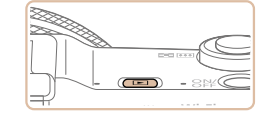

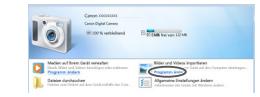

# *1* **Schließen Sie die Kamera an den Computer an.**

- $\bullet$  Öffnen Sie die Abdeckung ( $\circ$ ). während die Kamera ausgeschaltet ist. Schließen Sie den kleineren Stecker des USB-Kabels wie dargestellt an den Kameraanschluss an  $(Q)$ ).
- Schließen Sie den größeren Stecker des USB-Kabels an den USB-Anschluss des Computers an. Einzelheiten zu den USB-Anschlüssen des Computers finden Sie im Computerbenutzerhandbuch.

# *2* **Schalten Sie die Kamera ein, um auf CameraWindow zuzugreifen.**

- Drücken Sie die Taste <■>
N>, um die Kamera einzuschalten.
- Mac OS: CameraWindow wird angezeigt, sobald eine Verbindung zwischen Kamera und Computer hergestellt wurde.
- Windows: Führen Sie die folgenden Schritte durch:
- **Klicken Sie im angezeigten Bildschirm** auf die Verknüpfung [ ], um das Programm zu ändern.

**Vor Verwendung**

**Grundlegendes Handbuch**

**Erweitertes Handbuch**

**Grundlagen der Kamera**

**Automatikmodus/ Modus Hybrid Auto**

**Andere Aufnahmemodi**

**Modus P**

**Modi Tv, Av, M, C1 und C2**

**Wiedergabemodus**

**WLAN-Funktionen**

**Einstellungsmenü**

**Zubehör**

**Anhang**

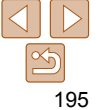

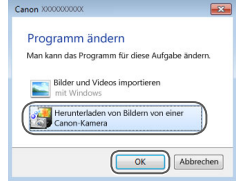

**IE 100 % verbichen Office** sounder

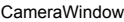

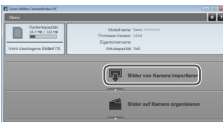

**• Wählen Sie [Herunterladen von Bildern**] von einer Canon-Kamera], und klicken Sie dann auf [OK].

**• Doppelklicken Sie auf [ 31].** 

# *3* **Speichern Sie die Bilder auf dem Computer.**

- Klicken Sie auf [Bilder von Kamera] importieren], und klicken Sie anschließend auf [Nicht übertragene Bilder importieren].
- Bilder werden nun im Ordner "Bilder" auf dem Computer gespeichert, in separaten, nach Datum benannten Ordnern.
- Schließen Sie CameraWindow nach dem Speichern der Bilder, drücken Sie die Taste <<sup>1→</sup>, um die Kamera auszuschalten, und ziehen Sie das Kabel ab.
- **Anleitungen zum Anzeigen von** Bildern auf einem Computer finden Sie in "Software-Bedienungsanleitung"  $($  $\Box$  [194\).](#page-193-0)
- Windows 7: Wenn der Bildschirm in Schritt 2 nicht angezeigt wird, klicken Sie auf das Symbol [[1] in der Taskleiste.
- Windows Vista und XP: Um CameraWindow zu starten, klicken Sie auf dem beim Einschalten der Kamera in Schritt 2 angezeigten Bildschirm auf [Herunterladen von Bildern von einer Canon-Kamera]. Sollte CameraWindow nicht angezeigt werden, klicken Sie auf das Menü [Start], und wählen Sie [Alle Programme] ► [Canon Utilities] ► [CameraWindow] ► [CameraWindow].
- Mac OS: Wenn CameraWindow nach der Durchführung von Schritt 2 nicht angezeigt wird, klicken Sie auf das [CameraWindow]-Symbol im Dock.
- Obwohl Sie Bilder auf einem Computer speichern können, indem Sie einfach Ihre Kamera an den Computer anschließen, ohne die Software zu verwenden, gelten folgende Einschränkungen.
- Wenn Sie die Kamera an den Computer angeschlossen haben, kann es einige Minuten dauern, bis Kamerabilder verfügbar sind.
- Bilder, die vertikal aufgenommen wurden, werden möglicherweise horizontal gespeichert.
- RAW-Bilder (oder JPEG-Bilder, die mit RAW-Bildern aufgezeichnet wurden), werden möglicherweise nicht gespeichert.
- Schutzeinstellungen für Bilder gehen beim Speichern auf einen Computer möglicherweise verloren.
- Je nach Version des verwendeten Betriebssystems, verwendeter Software oder Bilddateigrößen können beim Speichern von Bildern oder Bildinformationen Probleme auftreten.
- Einige Funktionen der Software z. B. die Moviebearbeitung sind möglicherweise nicht verfügbar.

**Vor Verwendung**

**Grundlegendes Handbuch**

**Erweitertes Handbuch**

**Grundlagen der Kamera**

**Automatikmodus/ Modus Hybrid Auto**

**Andere Aufnahmemodi**

**Modus P**

**Modi Tv, Av, M, C1 und C2**

**Wiedergabemodus**

**WLAN-Funktionen**

**Einstellungsmenü**

**Zubehör**

**Anhang**

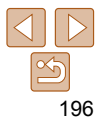

# <span id="page-196-2"></span>Drucken von Bildern

Sie können Bilder ganz einfach drucken, indem Sie die Kamera an einen Drucker anschließen. Auf der Kamera können Sie mehrere Bilder für den Druck auswählen, Fotolaborbestellungen und Bestellungen für Fotobücher vorbereiten oder Bilder für Fotobücher drucken.

In den folgenden Abbildungen ist ein Compact Photo Printer der Canon SELPHY CP-Serie zu sehen. Die abgebildeten Bildschirme und verfügbaren Funktionen variieren je nach Drucker. Lesen Sie sich auch das Drucker-Handbuch durch, um zusätzliche Informationen zu erhalten.

<span id="page-196-0"></span>Fotoaufnahmen

# <span id="page-196-3"></span>Einfaches Drucken

 Wenn Sie die Kamera über das USB-Kabel an einen PictBridgekompatiblen Drucker anschließen (separat erhältlich), können Sie die aufgenommenen Bilder bequem ausdrucken.

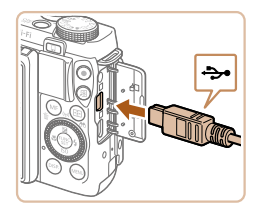

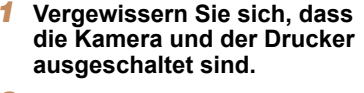

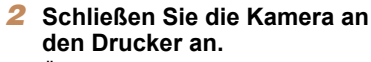

- z Öffnen Sie die Abdeckung. Richten Sie den kleineren Stecker so wie in der Abbildung gezeigt aus, und führen Sie ihn bis zum Anschlag in den Anschluss der Kamera ein.
- **C** Schließen Sie den größeren Stecker an den Drucker an. Weitere Einzelheiten zum Anschließen finden Sie im Druckerhandbuch.

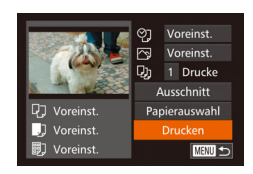

- *3* **Schalten Sie den Drucker ein.**
- *4* **Schalten Sie die Kamera ein.**
- Drücken Sie die Taste <
I > um die Kamera einzuschalten.

# *5* **Wählen Sie ein Bild aus.**

- **Drücken Sie die Tasten <<>>> <<**> oder drehen Sie das Wahlrad < 7>, um ein Bild auszuwählen.
- *6* **Rufen Sie den Druckbildschirm auf.**
- Drücken Sie die Taste <(FUNC)>.

# <span id="page-196-1"></span>*7* **Drucken Sie das Bild.**

- Drücken Sie die Tasten < $\blacktriangle$ >< $\blacktriangledown$ >, oder drehen Sie das Wahlrad < 7>, um [Drucken] auszuwählen. Drücken Sie anschließend die Taste <(FUNC)>.
- **Der Druckvorgang wird gestartet.**
- **Um andere Bilder zu drucken** wiederholen Sie die oben beschriebene Vorgehensweise ab Schritt 5, nachdem der Druckvorgang beendet wurde.
- Schalten Sie nach Beendigung des Druckvorgangs die Kamera und den Drucker aus, und ziehen Sie das Kabel ab.

#### **Vor Verwendung**

**Grundlegendes Handbuch**

**Erweitertes Handbuch**

**Grundlagen der Kamera**

**Automatikmodus/ Modus Hybrid Auto**

**Andere Aufnahmemodi**

**Modus P**

**Modi Tv, Av, M, C1 und C2**

**Wiedergabemodus**

**WLAN-Funktionen**

**Einstellungsmenü**

**Zubehör**

**Anhang**

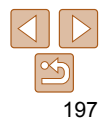

**Vor Verwendung**

**Handbuch**

**WLAN-Funktionen**

**Zubehör Anhang Index**

- Einzelheiten zu PictBridge-kompatiblen Druckern der Marke Canon (separat erhältlich) finden Sie unter ["Drucker" \(](#page-182-0)<sup>183</sup>).
	- RAW-Bilder können nicht gedruckt werden.

Fotoaufnahmen

# Konfigurieren von Druckeinstellungen

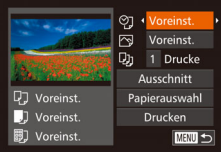

# <span id="page-197-1"></span>*1* **Rufen Sie den Druckbildschirm auf.**

● Befolgen Sie die Schritte 1 – 6 unter "Einfaches Drucken" (**Q**[197](#page-196-0)), um den links abgebildeten Bildschirm anzuzeigen.

# *2* **Konfigurieren Sie die Einstellungen.**

● Drücken Sie die Tasten < $\blacktriangle$ >< $\blacktriangledown$ >. oder drehen Sie das Wahlrad <<sup>2</sup>>, um einen Eintrag auszuwählen, und wählen Sie dann mit den Tasten <<<>>  $\blacklozenge$  > eine Option aus.

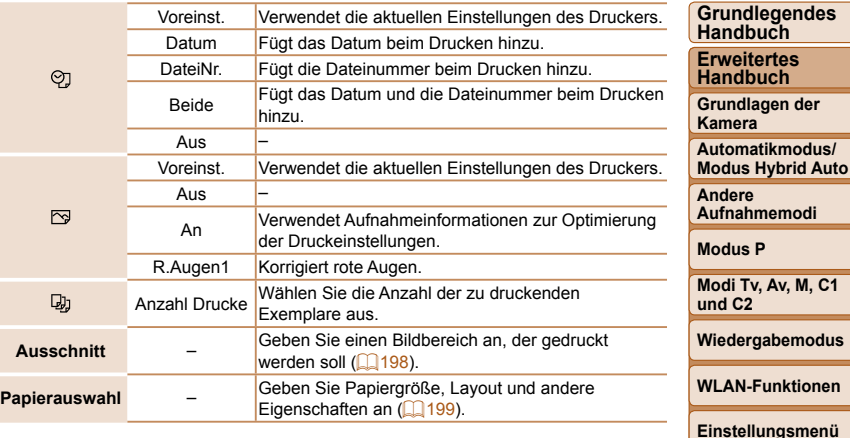

#### Fotoaufnahmen

# <span id="page-197-0"></span> **Zuschneiden von Bildern vor dem Drucken**

Durch das Zuschneiden von Bildern vor dem Drucken können Sie einen gewünschten Bildbereich anstatt des gesamten Bilds drucken.

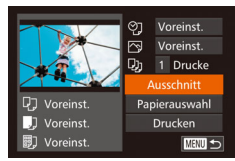

# *1* **Wählen Sie [Ausschnitt] aus.**

- z Nachdem Sie Schritt 1 unter "Konfigurieren von Druckeinstellungen" (=[198](#page-197-1)) ausgeführt haben, um den Druckbildschirm aufzurufen, wählen Sie [Ausschnitt], und drücken Sie die Taste  $\leq$   $\leq$   $\leq$   $\leq$   $\leq$   $\geq$   $\leq$   $\leq$   $\leq$   $\leq$   $\leq$   $\leq$   $\leq$   $\leq$   $\leq$   $\leq$   $\leq$   $\leq$   $\leq$   $\leq$   $\leq$   $\leq$   $\leq$   $\leq$   $\leq$   $\leq$   $\leq$   $\leq$   $\leq$   $\leq$   $\leq$   $\leq$   $\leq$   $\leq$   $\leq$   $\leq$
- **Ein Zuschneiderahmen wird nun angezeigt.** der den zu druckenden Bildbereich angibt.

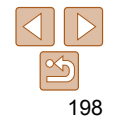

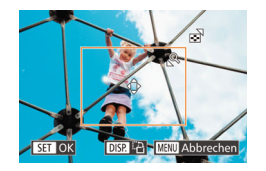

# <span id="page-198-2"></span>*2* **Passen Sie den Zuschneiderahmen wie gewünscht an.**

- **Bewegen Sie den Zoomregler oder** drehen Sie das Wahlrad < 7>, um die Größe des Rahmens zu ändern.
- Drücken Sie die Tasten <▲><▼><< >>< >>, um den Rahmen zu verschieben.
- **•** Drücken Sie die Taste <DISP.>, um den Rahmen zu drehen.
- Drücken Sie abschließend die Taste < $\frac{C_{\text{SIR}}}{\text{SE}}$ >.
- *3* **Drucken Sie das Bild.**
	- **Befolgen Sie Schritt 7 unter "Einfaches** Drucken" (**Q**[197\)](#page-196-1), um zu drucken.
- Das Zuschneiden ist bei kleinen Bildern oder bestimmten Seitenverhältnissen unter Umständen nicht möglich.
	- Datumsangaben werden möglicherweise nicht korrekt gedruckt, wenn Sie Bilder zuschneiden, die mit der Option [Dat.aufd. 21] aufgenommen wurden.

#### Fotoaufnahmen

# <span id="page-198-0"></span>**Auswählen des Papierformats und Layouts für den Druck**

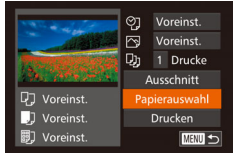

# <span id="page-198-1"></span>*1* **Wählen Sie [Papierauswahl] aus.**

z Nachdem Sie Schritt 1 unter "Konfigurieren von Druckeinstellungen"<br>(**[198**) ausgeführt haben, um den Druckbildschirm aufzurufen, wählen Sie [Papierauswahl], und drücken Sie die Taste < $\langle \frac{mn}{m} \rangle$ >.

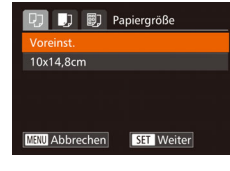

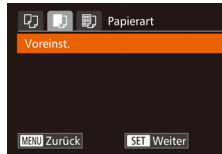

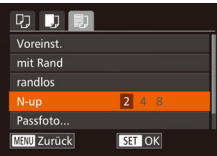

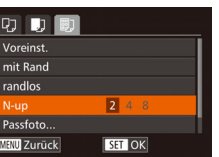

# *2* **Wählen Sie ein Papierformat aus.**

● Drücken Sie die Tasten <▲><▼>, oder drehen Sie das Wahlrad < 7>, um eine Option auszuwählen, und drücken Sie anschließend die Taste <(FUNC)>.

# *3* **Wählen Sie eine Papierart aus.**

● Drücken Sie die Tasten < $\blacktriangle$ >< $\blacktriangledown$ >, oder drehen Sie das Wahlrad < 7>, um eine Option auszuwählen, und drücken Sie anschließend die Taste <(FUNC)>.

# *4* **Wählen Sie ein Layout aus.**

- Drücken Sie die Tasten < $\blacktriangle$ >< $\blacktriangledown$ >, oder drehen Sie das Wahlrad < 7>, um eine Option auszuwählen.
- Drücken Sie die Tasten <<<>><< >>•>
→>
, um die Anzahl der Bilder pro Blatt festzulegen, wenn [N-up] ausgewählt wurde.
- Drücken Sie die Taste <(FUNC)>.
- *5* **Drucken Sie das Bild.**

#### **Vor Verwendung**

#### **Grundlegendes Handbuch**

**Erweitertes Handbuch**

**Grundlagen der Kamera**

**Automatikmodus/ Modus Hybrid Auto**

**Andere Aufnahmemodi**

**Modus P**

**Modi Tv, Av, M, C1 und C2**

## **Wiedergabemodus**

**WLAN-Funktionen**

**Einstellungsmenü**

**Zubehör**

**Anhang**

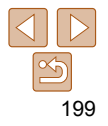

#### **Vor Verwendung**

# **Grundlegendes**

**Erweitertes Handbuch**

**Automatikmodus/**

**Andere Aufnahmemodi**

**Modus P**

Movies

**Modi Tv, Av, M, C1 und C2**

**Wiedergabemodus**

**WLAN-Funktionen**

**Einstellungsmenü**

**Zubehör**

**Anhang**

# **Handbuch**

**Grundlagen der** 

**Kamera**

**Modus Hybrid Auto**

**Index**

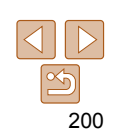

# **Verfügbare Layout-Optionen**

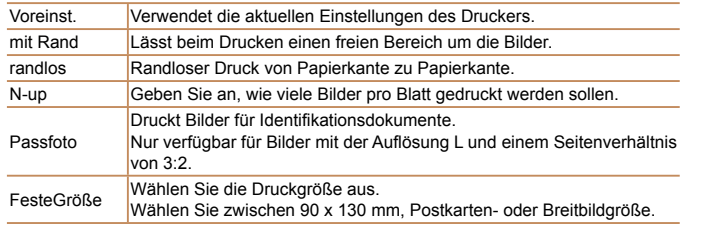

Fotoaufnahmen

# **Drucken von Passfotos**

 $\frac{25}{1}$ 

 $\cdot$  20mm

■

Passfoto

**Lange Seite** 

**Kurze Seite** 

**SET** Ausschnitt

# *1* **Wählen Sie [Passfoto] aus.**

 $\bullet$  Befolgen Sie die Schritte 1 – 4 unter "Auswählen des Papierformats und Layouts für den Druck" (**1[199](#page-198-1)**), wählen Sie [Passfoto] aus, und drücken Sie die Taste  $\leq$   $\leq$   $\leq$   $\leq$   $\geq$   $\geq$ .

# *2* **Geben Sie die Maße für die Höhe und Breite an.**

● Drücken Sie die Tasten <**▲><** oder drehen Sie das Wahlrad <<sup>2</sup>>, um eine Option auszuwählen. Wählen Sie die Länge durch Drücken der Tasten <<br />>, und drücken Sie dann die Taste  $\leq$   $\leq$   $\leq$   $\leq$   $\leq$   $\geq$   $\leq$   $\leq$   $\leq$   $\leq$   $\leq$   $\leq$   $\leq$   $\leq$   $\leq$   $\leq$   $\leq$   $\leq$   $\leq$   $\leq$   $\leq$   $\leq$   $\leq$   $\leq$   $\leq$   $\leq$   $\leq$   $\leq$   $\leq$   $\leq$   $\leq$   $\leq$   $\leq$   $\leq$   $\leq$   $\leq$ 

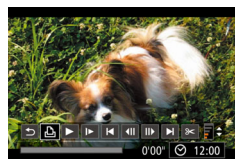

Drucken von Movieszenen

की

DISP & MENU Abbrechen

**SET OK** 

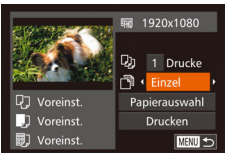

*1* **Rufen Sie den Druckbildschirm auf.**

*4* **Drucken Sie das Bild.**

**aus.**

● Befolgen Sie die Schritte 1 – 6 unter "Einfaches Drucken" (**[[197](#page-196-0)**), um ein Movie auszuwählen. Der links dargestellte Bildschirm wird angezeigt.

*3* **Wählen Sie den Druckbereich** 

**• Befolgen Sie Schritt 2 in "Zuschneiden** von Bildern vor dem Drucken" ( $\Box$ [199\)](#page-198-2). um den Druckbereich auszuwählen.

● Drücken Sie die Tasten <<> drehen Sie das Wahlrad <**#>**>, um [凸] auszuwählen. Drücken Sie anschließend die Taste <m>. Der links dargestellte Bildschirm wird angezeigt.

# *2* **Wählen Sie eine Druckmethode aus.**

- Drücken Sie die Tasten < $\blacktriangle$ >< $\blacktriangledown$ >, oder drehen Sie das Wahlrad <**#>**>, um [ <sup>[17]</sup> auszuwählen, und wählen Sie dann mit den Tasten <q><r> die Druckmethode aus.
- *3* **Drucken Sie das Bild.**

# **Druckoptionen für Movies**

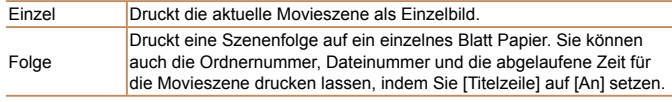

• Um einen Druckprozess abzubrechen, drücken Sie die Taste <(\\\\) >.

**•** [Passfoto] und [Folge] können bei PictBridge-kompatiblen Druckern der Marke Canon der Modellreihen CP720/CP730 (und älteren) nicht ausgewählt werden.

#### Fotoaufnahmen

# <span id="page-200-0"></span>Hinzufügen von Bildern zur Druckliste (DPOF)

Das Drucken mehrerer Fotos auf einmal (2[203](#page-202-0)) und das Aufgeben von Fotolaborbestellungen können auf der Kamera eingerichtet werden. Wählen Sie bis zu 998 Bilder auf einer Speicherkarte aus, und konfigurieren Sie die relevanten Einstellungen, wie die Druckanzahl, wie folgt. Die Druckinformationen, die Sie auf diese Weise angeben, entsprechen den DPOF-Standards (Digital Print Order Format) für digitale Druckaufträge.

**•** RAW-Bilder können nicht zu einer Druckliste hinzugefügt werden.

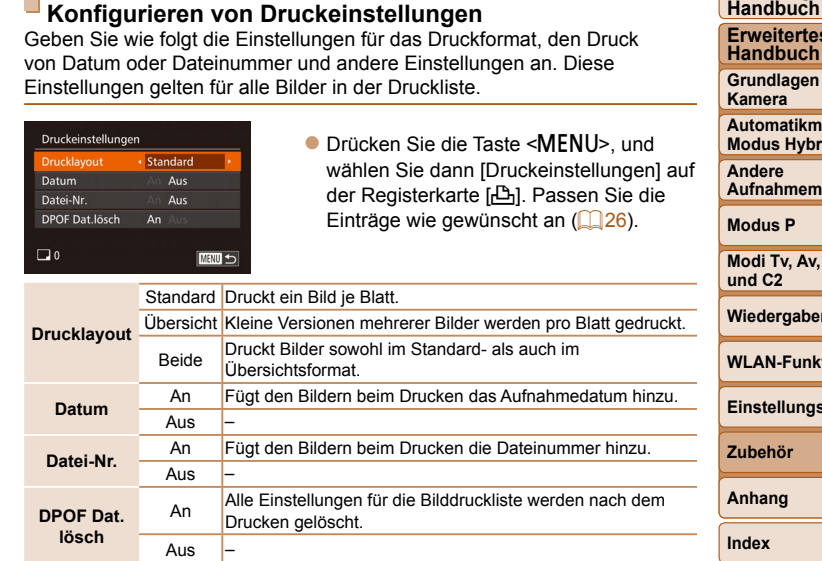

- Einige Drucker oder Fotolabors können möglicherweise nicht alle von Ihnen angegebenen DPOF-Einstellungen umsetzen.
	- [ ] wird möglicherweise auf der Kamera angezeigt, wenn die Speicherkarte Druckeinstellungen aufweist, die auf einer anderen Kamera konfiguriert wurden. Wenn Sie die Druckeinstellungen mit dieser Kamera ändern, werden alle vorherigen Einstellungen überschrieben.
	- Wenn [Datum] auf [An] gesetzt ist, wird bei einigen Druckern das Datum möglicherweise zweimal gedruckt.

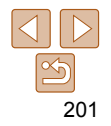

#### **Vor Verwendung**

Fotoaufnahmen

**Grundlegendes** 

**Erweitertes** 

der

**Adus/ id Auto** 

**Adi** 

**M. C1** 

**Wiedergabemodus**

```
WLAN-Funktionen
```
**Einstellungsmenü**

# **Grundlegendes**

**Erweitertes Handbuch**

**Grundlagen der Kamera**

**Modus Hybrid Auto**

**Andere Aufnahmemodi**

**Modus P**

**Modi Tv, Av, M, C1 und C2**

**Wiedergabemodus**

**WLAN-Funktionen**

**Einstellungsmenü**

**Index**

**Handbuch**

**Automatikmodus/**

**Zubehör**

**Anhang**

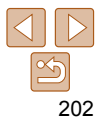

- Wenn Sie [Übersicht] ausgewählt haben, können Sie nicht gleichzeitig [An] für [Datum] und [Datei-Nr.] wählen.
- Der Indexprint steht bei bestimmten PictBridge-kompatiblen Druckern der Marke Canon (separat erhältlich) nicht zur Verfügung.
- Das Datum wird in dem Format gedruckt, das auf der Registerkarte [11] unter [Datum/Uhrzeit] festgelegt wurde ( $\Box$ 15).

 $A \overline{11}$ 

#### Fotoaufnahmen

# <span id="page-201-0"></span> **Einstellungen für den Druck einzelner Bilder**

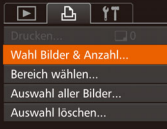

- *1* **Wählen Sie [Wahl Bilder & Anzahl] aus.**
- Drücken Sie die Taste <MENU>, wählen Sie [Wahl Bilder & Anzahl] auf der Registerkarte [2], und drücken Sie dann die Taste <(F)>.
- *2* **Wählen Sie ein Bild aus.**
- Drücken Sie die Tasten <<> drehen Sie das Wahlrad <<sup>2</sup>>, um ein Bild auszuwählen. Drücken Sie anschließend die Taste < $\frac{\text{Fung}}{\text{SET}}$ >.
- z Jetzt können Sie die Anzahl der zu druckenden Exemplare angeben.
- **Wenn Sie ein Bild für den Indexprint** ausgewählt haben, ist es mit dem Symbol [√] markiert. Durch erneutes Drücken der Taste <(F)> können Sie den Übersichtsdruck für dieses Bild abbrechen.  $\lceil \sqrt{l} \rceil$  wird nicht mehr angezeigt.

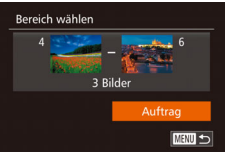

#### oder drehen Sie das Wahlrad <\*\* um die Anzahl der Drucke festzulegen (maximal 99).

*3* **Legen Sie die Anzahl der** 

● Drücken Sie die Tasten <▲><▼>

**Drucke fest.**

- $\bullet$  Wiederholen Sie die Schritte 2 3, um weitere Bilder und die Anzahl der zu druckenden Exemplare auszuwählen.
- $\bullet$  Beim Indexprint kann keine Exemplaranzahl festgelegt werden. Sie können lediglich die zu druckenden Bilder auswählen (wie in Schritt 2 beschrieben).
- z Drücken Sie abschließend die Taste <MENU>, um zum Menübildschirm zurückzukehren.

#### Fotoaufnahmen

# <span id="page-201-1"></span> **Einstellungen für den Druck einer Gruppe von Bildern**

- Befolgen Sie Schritt 1 unter "Einstellungen für den Druck einzelner Bilder" ( $\Box$  [202](#page-201-0)), wählen Sie [Bereich] wählen] aus, und drücken Sie die Taste  $\leq$   $\leq$   $\leq$   $\leq$   $\geq$   $\leq$
- Befolgen Sie die Schritte 2 3 unter .Auswählen eines Bereichs" ( $\Box$ [124](#page-123-0)). um Bilder anzugeben.
- Drücken Sie die Tasten < $\blacktriangle$ >< $\blacktriangledown$ >, um [Auftrag] auszuwählen, und drücken Sie anschließend die Taste < $\langle \frac{nm}{m} \rangle$ >.

#### Fotoaufnahmen

#### Fotoaufnahmen

# <span id="page-202-1"></span> **Einstellungen für den Druck aller Bilder**

 **Löschen aller Bilder aus der Druckliste**

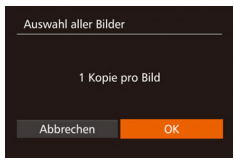

# ● Befolgen Sie Schritt 1 unter "Einstellungen für den Druck einzelner

Bilder" (**[[202](#page-201-0)**), wählen Sie [Auswahl] aller Bilder] aus, und drücken Sie die Taste  $\leq$   $\leq$   $\leq$   $\leq$   $\leq$   $\geq$   $\leq$   $\leq$   $\leq$   $\leq$   $\leq$   $\leq$   $\leq$   $\leq$   $\leq$   $\leq$   $\leq$   $\leq$   $\leq$   $\leq$   $\leq$   $\leq$   $\leq$   $\leq$   $\leq$   $\leq$   $\leq$   $\leq$   $\leq$   $\leq$   $\leq$   $\leq$   $\leq$   $\leq$   $\leq$   $\leq$ 

■ Drücken Sie die Tasten <<< >  $\blacktriangleright$  >, oder drehen Sie das Wahlrad <<sup>2</sup>/<sub>3</sub>>, um [OK] auszuwählen. Drücken Sie anschließend die Taste < $\binom{f(III)}{f(T)}$ >.

#### Fotoaufnahmen

# <span id="page-202-0"></span> **Drucken von Bildern in der Druckliste (DPOF)**

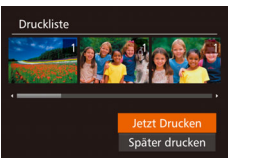

- **Wenn der Druckliste Bilder hinzugefügt** wurden  $(2201 - 203)$  $(2201 - 203)$  $(2201 - 203)$  $(2201 - 203)$ , wird der links abgebildete Bildschirm angezeigt, wenn Sie die Kamera an einen PictBridgekompatiblen Drucker anschließen. Drücken Sie die Tasten <▲><▼>, um [Jetzt Drucken] auszuwählen, und drücken Sie dann die Taste <(emp)>, um die Bilder in der Druckliste zu drucken.
- **DPOF-Druckaufträge, die Sie** vorübergehend unterbrechen, werden beim nächsten Bild fortgesetzt.

#### Fotoaufnahmen

**Einstellungsmenü**

**Index**

**Zubehör Anhang**

# **Auswahl löschen** Wahl aller Bilder aufheben Abbrechen

● Befolgen Sie Schritt 1 unter "Einstellungen für den Druck einzelner Bilder" (**Q[202](#page-201-0)**), wählen Sie [Auswahl] löschen] aus, und drücken Sie die Taste  $\leq$   $\leq$   $\leq$   $\leq$   $\leq$   $\leq$   $\geq$   $\leq$   $\leq$   $\leq$   $\leq$   $\leq$   $\leq$   $\leq$   $\leq$   $\leq$   $\leq$   $\leq$   $\leq$   $\leq$   $\leq$   $\leq$   $\leq$   $\leq$   $\leq$   $\leq$   $\leq$   $\leq$   $\leq$   $\leq$   $\leq$   $\leq$   $\leq$   $\leq$   $\leq$   $\leq$ 

■ Drücken Sie die Tasten <<>>>
<<br/>
>
>
<<<<< drehen Sie das Wahlrad <<sup>2</sup>>, um [OK] auszuwählen. Drücken Sie anschließend die Taste < $\binom{f(III)}{f(T)}$ >.

# <span id="page-202-3"></span>Hinzufügen von Bildern zu einem Fotobuch

Sie können Fotobücher auf der Kamera erstellen, indem Sie bis zu 998 Bilder auf einer Speicherkarte wählen und sie in die Software auf Ihrem Computer übertragen, wo sie in einem eigenen Order gespeichert werden. Diese Funktion ist nützlich für die Online-Bestellung von Fotobüchern und für das Drucken von Fotobüchern auf einem Drucker.

# <span id="page-202-2"></span> **Wählen einer Auswahlmethode**

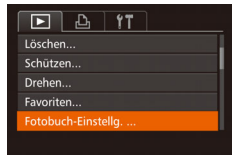

**• Drücken Sie die Taste <MFNU>** wählen Sie [Fotobuch-Einstellg.] auf der Registerkarte [D] aus, und legen Sie danach fest, wie Sie die Bilder auswählen möchten  $(226)$ .

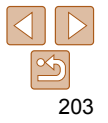

# **Vor Verwendung**

# **Grundlegendes Handbuch**

**Erweitertes Handbuch**

**Grundlagen der Kamera**

**Automatikmodus/ Modus Hybrid Auto**

**Andere Aufnahmemodi**

**Modus P**

**Modi Tv, Av, M, C1 und C2**

**Wiedergabemodus WLAN-Funktionen**

#### Fotoaufnahmen

**Erweitertes Handbuch**

**Grundlagen der Kamera**

**Automatikmodus/ Modus Hybrid Auto**

**Andere Aufnahmemodi**

**Modus P**

**Modi Tv, Av, M, C1 und C2**

#### **Wiedergabemodus**

**WLAN-Funktionen**

**Einstellungsmenü**

**Zubehör**

**Anhang**

**Index**

**[4**] wird möglicherweise auf der Kamera angezeigt, wenn die Speicherkarte Druckeinstellungen aufweist, die auf einer anderen Kamera konfiguriert wurden. Wenn Sie die Druckeinstellungen mit dieser Kamera ändern, werden alle vorherigen Einstellungen überschrieben.

**•** Nach dem Importieren von Bildern auf Ihren Computer finden Sie weitere Informationen in der ["Software-Bedienungsanleitung" \(](#page-193-0)**Q 194**) und im Druckerhandbuch.

Fotoaufnahmen

# **Hinzufügen einzelner Bilder**

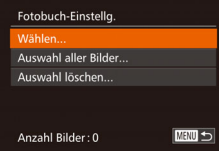

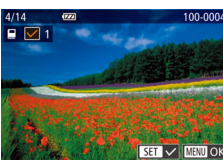

# *1* **Wählen Sie [Wählen] aus.**

• Wählen Sie gemäß der Vorgehensweise unter "Wählen einer Auswahlmethode" (<sup>203</sup>) die Option [Wählen] aus, und drücken Sie die Taste < $\left(\frac{f_{LIMC}}{SET}\right)$ >.

# *2* **Wählen Sie ein Bild aus.**

- Drücken Sie die Tasten <<> drehen Sie das Wahlrad <<sup>2</sup>/<sub>3</sub>>, um ein Bild auszuwählen. Drücken Sie anschließend die Taste < $\left(\frac{f(m)}{s+1}\right)$ >.
- $\bullet$  [ $\checkmark$ ] wird angezeigt.
- **C Um ein Bild aus dem Fotobuch zur** entfernen, drücken Sie erneut die Taste  $\leq$   $\leq$   $\leq$   $\leq$   $\leq$   $\leq$   $\leq$   $\leq$  wird nicht mehr angezeigt.
- Wiederholen Sie diese Vorgehensweise. um andere Bilder auszuwählen.
- Drücken Sie abschließend die Taste <MENU>. um zum Menübildschirm zurückzukehren.

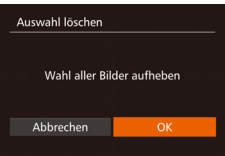

# **Hinzufügen aller Bilder zu einem Fotobuch**

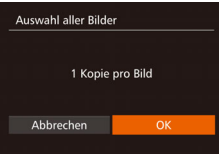

- Führen Sie die unter "Wählen [einer Auswahlmethode" \(](#page-202-2)**Q203**) beschriebene Vorgehensweise aus, wählen Sie [Auswahl aller Bilder], und drücken Sie die Taste < $\left(\frac{F(W)}{W}\right)$ >.
- Drücken Sie die Tasten <<>
► oder drehen Sie das Wahlrad <<sup>2</sup>>, um [OK] auszuwählen. Drücken Sie anschließend die Taste  $\leq$ <sup>( $\frac{F(WC)}{CT}$ </sup>)>.

# Fotoaufnahmen

# **Entfernen aller Bilder aus einem Fotobuch**

- Führen Sie die unter "Wählen [einer Auswahlmethode" \(](#page-202-2)**Q203**) beschriebene Vorgehensweise aus, wählen Sie [Auswahl löschen], und drücken Sie die Taste < $\frac{f(m)}{m}$ >. **• Drücken Sie die Tasten << >>>, oder** 
	- drehen Sie das Wahlrad <<sup>2</sup>>, um [OK] auszuwählen. Drücken Sie anschließend die Taste < $\mathbb{R}$ = $\mathbb{R}$

# 204

#### **Vor Verwendung Grundlegendes Handbuch**

# Anhang

Hilfreiche Informationen für die Verwendung der Kamera

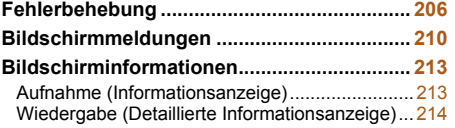

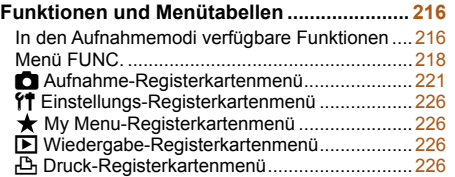

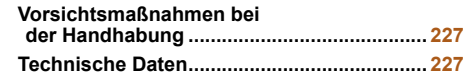

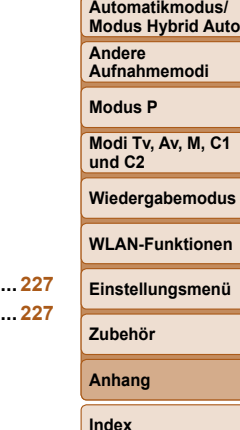

**Vor Verwendung Grundlegendes Handbuch Erweitertes Handbuch Grundlagen der Kamera**

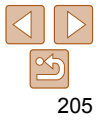

# <span id="page-205-0"></span>Fehlerbehebung

Falls ein Problem mit der Kamera vorliegt, überprüfen Sie zunächst die unten aufgeführten Punkte. Sollten sich die Probleme auf diese Weise nicht beseitigen lassen, wenden Sie sich an den Canon Kundendienst.

# Stromversorgung

# **Bei Betätigung der Taste ON/OFF geschieht nichts.**

- Vergewissern Sie sich, dass der Akku aufgeladen ist ( $\Box$ 12).
- Vergewissern Sie sich, dass der Akku in der richtigen Ausrichtung eingesetzt wurde  $($  $\Box$ 13).
- Vergewissern Sie sich, dass die Speicherkarten-/Akkuabdeckung vollständig geschlossen ist  $(1114)$ .
- Verschmutzte Akkukontakte führen zu einer verminderten Akkuleistung. Reinigen Sie die Kontakte mit einem Wattestäbchen, und setzen Sie den Akku mehrmals ein.

## **Die Akkuladung ist schnell erschöpft.**

- Bei niedrigen Temperaturen nimmt die Akkuleistung ab. Erwärmen Sie den Akku z. B. in einer Tasche Ihrer Kleidung. Achten Sie dabei darauf, dass die Kontakte nicht mit Gegenständen aus Metall in Berührung kommen.
- Wenn sich der Akku trotz dieser Maßnahmen immer noch rasch nach dem Aufladen entlädt, hat er das Ende seiner Lebensdauer erreicht. Kaufen Sie einen neuen Akku.
- Verschmutzte Akkukontakte führen zu einer verminderten Akkuleistung. Reinigen Sie die Kontakte mit einem Wattestäbchen, und setzen Sie den Akku mehrmals ein.

## **Das Objektiv wird nicht eingefahren.**

**•** Öffnen Sie die Speicherkarten-/Akkuabdeckung nicht bei eingeschalteter Kamera. Schließen Sie die Abdeckung, schalten Sie die Kamera ein und dann wieder aus  $\mathbb{Q}$  14).

#### **Der Akku hat sich ausgedehnt.**

**•** Die Ausdehnung von Akkus ist normal und beeinträchtigt nicht die Sicherheit. Wölbt sich der Akku allerdings so weit, dass er nicht mehr in die Kamera passt, wenden Sie sich an den Canon Kundendienst.

# Anzeige auf einem Fernsehgerät

**Die Kamerabilder sehen auf dem Fernsehgerät verzerrt aus, oder werden gar nicht angezeigt (** $\Box$ **[186\)](#page-185-0)**.

# Aufnahme

### **Es können keine Aufnahmen gemacht werden.**

- **Stellen Sie das Modus-Wahlrad auf einen Aufnahmemodus (** $\bigcap_{n=23}^{\infty}$  $\bigcap_{n=23}^{\infty}$  $\bigcap_{n=23}^{\infty}$ **)**.
- Tippen Sie den Auslöser an ( $\Box$ 23), wenn Sie sich im Wiedergabemodus ( $\Box$ [111](#page-110-0)) befinden.

# **Nichts wird angezeigt (** $\Box$ **34).**

**Veränderte Bildschirmanzeige bei schlechten Lichtverhältnissen**   $($  $\Box$  $25)$ .

#### **Veränderte Bildschirmanzeige bei Aufnahmen.**

Folgende Anzeigeprobleme sind nicht in den Fotos selbst zu sehen, jedoch in Movies.

**•** Bei Aufnahmen mit Kunstlicht oder LED-Licht kann der Bildschirm flimmern, und möglicherweise ist ein horizontaler Balken zu sehen.

#### Während der Aufnahme ist keine Vollbildanzeige möglich ( $\Box$ 49).

## **Den Bildern wird kein Datumsaufdruck hinzugefügt.**

- Konfigurieren Sie die Einstellung [Dat.aufd. <sup>[51]</sup> ([16] 15). Beachten Sie, dass den Bildern nicht automatisch Datumsaufdrucke hinzugefügt werden, nur weil Sie die Einstellung [Datum/Uhrzeit] konfiguriert haben (QQ41).
- Datumsaufdrucke werden nicht in Aufnahmemodi (**QQ**23) hinzugefügt, in denen diese Einstellung nicht konfiguriert werden kann  $(\Box 41)$ .

#### **[**h**] blinkt im Bildschirm, wenn der Auslöser gedrückt wird, und es ist keine Aufnahme möglich (** $\Box$ **34).**

# **[ ] wird angezeigt, wenn der Auslöser angetippt wird (**[=](#page-33-2)**34).**

- Setzen Sie [IS Modus] auf [Kontinuierlich] (**QQ**99).
- Klappen Sie den Blitz aus, und setzen Sie den Blitzmodus auf [ $\sharp$ ] (**[196**).
- Stellen Sie eine höhere ISO-Empfindlichkeit ein ( $\Box$ 80).
- Setzen Sie die Kamera auf ein Stativ auf, oder ergreifen Sie andere Maßnahmen, um Kamerabewegungen zu vermeiden. In diesem Fall sollten Sie die Option [IS Modus] auf [Aus] setzen  $(299)$ .

#### **Vor Verwendung**

#### **Grundlegendes Handbuch**

**Erweitertes Handbuch**

**Grundlagen der Kamera**

**Automatikmodus/ Modus Hybrid Auto**

**Andere Aufnahmemodi**

**Modus P**

**Modi Tv, Av, M, C1 und C2**

**Wiedergabemodus**

**WLAN-Funktionen**

**Einstellungsmenü**

**Zubehör**

**Anhang**

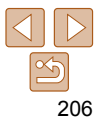

#### **Die Aufnahmen sind unscharf.**

- Tippen Sie den Auslöser an, um ein Motiv zu fokussieren, und drücken Sie ihn erst dann vollständig herunter, um die Aufnahme vorzunehmen ( $\bigcap_{23}$ ).
- Stellen Sie sicher, dass sich das Motiv innerhalb des Fokusbereichs befindet  $(230)$  $(230)$  $(230)$ .
- Setzen Sie [AF-Hilfslicht] auf [An] (**[154**).
- Stellen Sie sicher, dass nicht benötigte Funktionen, wie z. B. die Makrofunktion, deaktiviert sind.
- Verwenden Sie für die Aufnahme den Schärfenspeicher oder die AF-Speicherung  $($  $\Box$ 90, [95](#page-94-1)).

#### **Die Aufnahmen sind verwackelt.**

**•** Abhängig von den Aufnahmebedingungen kann es bei der Verwendung der Touch-Auslöser-Funktion häufiger zu Bildverwacklungen kommen. Halten Sie die Kamera während der Aufnahme möglichst ruhig.

#### **Es werden keine AF-Rahmen angezeigt, und die Kamera stellt nicht scharf, wenn Sie den Auslöser antippen.**

**•** Um zu erreichen, dass AF-Rahmen angezeigt werden und die Kamera ordnungsgemäß fokussiert, zentrieren Sie die Kamera auf Bereiche mit einem höheren Kontrast, bevor Sie den Auslöser antippen. Oder tippen Sie den Auslöser mehrmals an.

# **Die Motive sind in den Aufnahmen zu dunkel.**

- Klappen Sie den Blitz aus, und setzen Sie den Blitzmodus auf [ $\frac{1}{2}$ ] ( $\Box$ 96).
- Passen Sie die Bildhelligkeit durch die Belichtungskorrektur an ( $\Box$ 78).
- Passen Sie den Kontrast mit i-Contrast an (**QQ)** 82, [134\)](#page-133-0).
- Verwenden Sie die AE-Speicherung oder die Spotmessung ( $\Box$ 79).

## **Motive sehen zu hell aus, Glanzlichter wirken ausgewaschen.**

- Klappen Sie den Blitz ein, und setzen Sie den Blitzmodus auf [ $\Omega$ ] ( $\Box$ 32).
- Passen Sie die Bildhelligkeit durch die Belichtungskorrektur an (**QQ78**).
- Verwenden Sie die AE-Speicherung oder die Spotmessung ( $\Box$ 79).
- Reduzieren Sie die Beleuchtung des Motivs.

# **Die Aufnahmen sind trotz Verwendung des Blitzes zu dunkel (** $\Box$ **34).**

- Beachten Sie bei der Aufnahme die Blitzreichweite (**Q[229](#page-228-0)**).
- Passen Sie die Helligkeit durch die Blitzbelichtungskorrektur oder die Blitzleistung an  $($  $\Box$ 97, [104](#page-103-0)).
- Stellen Sie eine höhere ISO-Empfindlichkeit ein (**CB80**).

# **Motive sehen in Aufnahmen mit Blitz zu hell aus, Glanzlichter wirken ausgewaschen.**

- Beachten Sie bei der Aufnahme die Blitzreichweite (**Q[229](#page-228-0)**).
- **Klappen Sie den Blitz ein, und setzen Sie den Blitzmodus auf [** $\circ$ **] (** $\Box$ **32).**
- Passen Sie die Helligkeit durch die Blitzbelichtungskorrektur oder die Blitzleistung an  $($  $\Box$ 97, [104](#page-103-0)).

#### **Bei Blitzaufnahmen erscheinen auf dem Bild weiße Punkte oder ähnliche Bildartefakte.**

**•** Diese entstehen, wenn das Blitzlicht durch Staubpartikel oder andere Objekte in der Luft reflektiert wird.

#### **Die Aufnahmen wirken körnig.**

- Stellen Sie eine geringere ISO-Empfindlichkeit ein ( $\cap$ 80).
- Hohe ISO-Empfindlichkeiten können bei einigen Aufnahmemodi dazu führen, dass Aufnahmen körnig wirken  $($  $\Box$ 59).

# **In Motiven sind rote Augen zu sehen (** $\Box$ **50).**

- Setzen Sie [R.Aug.Lampe] auf [An] ([=](#page-53-1)54). Die Lampe zur Rote-Augen-Reduzierung (=3) wird bei Blitzlichtaufnahmen aktiviert. Sorgen Sie dafür, dass Ihr Motiv in die Lampe zur Rote-Augen-Reduzierung schaut. Verstärken Sie außerdem bei Innenaufnahmen die Beleuchtung, und gehen Sie näher an das Motiv heran.
- Bearbeiten Sie Bilder mit der Rote-Augen-Korrektur (**[14]** [135](#page-134-0)).

#### **Das Speichern der Bilder auf der Speicherkarte dauert sehr lange, oder die Geschwindigkeit von Reihenaufnahmen nimmt ab.**

**•** Führen Sie eine Low-Level-Formatierung der Speicherkarte in der Kamera durch  $($  $\Box$ [174](#page-173-0)).

#### **Einstellungen für Aufnahmefunktionen oder das Menü FUNC. sind nicht verfügbar.**

**•** Die verfügbaren Einstellungen hängen vom Aufnahmemodus ab. Nähere Informationen hierzu finden Sie unter "In den Aufnahmemodi verfügbare Funktionen", "Menü FUNC." und "Aufnahme-Registerkartenmenü" ( $\Box$ [216](#page-215-0) – [225](#page-224-0)).

# **Das Symbol für Babys oder Kinder wird nicht angezeigt.**

**•** Das Symbol für Babys oder Kinder wird nicht angezeigt, wenn der Geburtstag in den Gesichtsinformationen nicht eingestellt wurde ( $\Box$ 43). Werden die Symbole auch dann nicht angezeigt, wenn Sie den Geburtstag eingestellt haben, speichern Sie die Gesichtsinformationen erneut ( $\Box$ 44), oder stellen Sie sicher, dass Datum/Uhrzeit korrekt eingestellt ist  $(11171)$  $(11171)$  $(11171)$ .

# **Berührungsautomatik (Fokus) oder Touch-Auslöser funktioniert nicht.**

**•** Berührungsautomatik (Fokus) und Touch-Auslöser funktionieren nicht, wenn Sie den Bildschirm an den Rändern berühren. Berühren Sie den Bildschirm mehr in der Mitte.

**Sterne im Planetarium können im Modus [ ] nicht gut aufgenommen werden.**

**•** Nehmen Sie den Sternenhimmel stattdessen im Freien auf.

207

#### **Vor Verwendung**

#### **Grundlegendes Handbuch**

**Erweitertes Handbuch**

**Grundlagen der Kamera**

**Automatikmodus/ Modus Hybrid Auto**

**Andere Aufnahmemodi**

**Modus P**

**Modi Tv, Av, M, C1 und C2**

**Wiedergabemodus**

**WLAN-Funktionen**

**Einstellungsmenü**

**Zubehör**

**Anhang**

# Aufnehmen von Movies

#### **Die Angabe der abgelaufenen Zeit ist falsch, oder die Aufnahme wird unterbrochen.**

**•** Formatieren Sie die Speicherkarte in der Kamera, oder verwenden Sie eine für hohe Aufzeichnungsgeschwindigkeiten geeignete Speicherkarte. Auch wenn die Angabe der abgelaufenen Zeit falsch ist, entspricht die Länge der Movies auf der Speicherkarte der Aufnahmezeit ( $\Box$ [173,](#page-172-1) [229\)](#page-228-1).

#### **[ ] wird auf dem Bildschirm angezeigt, und die Aufnahme wird automatisch beendet.**

Der interne Puffer der Kamera ist fast voll, da die Kamera die Speicherkarte nicht schnell genug beschreiben konnte. Ergreifen Sie eine der folgenden Maßnahmen.

- Führen Sie eine Low-Level-Formatierung der Speicherkarte in der Kamera durch  $($  $\Box$ [174](#page-173-0)).
- Verringern Sie die Bildqualität (**1152**).
- Verwenden Sie eine für hohe Aufzeichnungsgeschwindigkeiten geeignete Speicherkarte (**2[229](#page-228-1)**).

# **Vergrößern nicht möglich.**

- Vergrößerungen sind im Modus [**20]** nicht möglich ( $\Box$ 70).
- Vergrößerungen sind nicht möglich, wenn Sie Movies im Modus [4] aufnehmen  $(164)$ .

#### **Motive wirken verzerrt.**

**•** Motive, die sich während der Aufnahme schnell vor der Kamera bewegen, können verzerrt aussehen. Hierbei handelt es sich nicht um eine Funktionsstörung.

# **Wiedergabe**

## **Wiedergabe nicht möglich.**

**•** Bilder oder Movies können möglicherweise nicht wiedergegeben werden, wenn der Dateiname oder die Ordnerstruktur per Computer geändert wird. Weitere Informationen zu Ordnerstrukturen und Dateinamen finden Sie in der ["Software-](#page-193-0)[Bedienungsanleitung" \(](#page-193-0)**QQ** 194).

# **Die Bild- oder Tonwiedergabe wird gestoppt.**

- Verwenden Sie eine Speicherkarte, für die Sie mit dieser Kamera eine Low-Level-Formatierung durchgeführt haben ( $\Box$ [174\)](#page-173-0).
- Unter Umständen wird die Wiedergabe von Movies von Speicherkarten mit geringen Lesegeschwindigkeiten zwischendurch kurz unterbrochen.
- Wenn Movies auf einem Computer mit geringer Leistung abgespielt werden, werden einige Einzelbilder u. U. übersprungen, und es findet möglicherweise keine Tonwiedergabe statt.

# **Bei der Wiedergabe von Movies wird kein Ton ausgegeben.**

- Passen Sie die Lautstärke an (**CD[112](#page-111-0)**) wenn Sie die [Stummschaltung] (CD[170\)](#page-169-0) aktiviert haben oder der Ton des Movies zu leise ist.
- Movies, die in den Modi [**464**] ( $\Box$ 64) oder [ $\Box$ 73] aufgenommen wurden, werden ohne Ton wiedergegeben, weil in diesen Modi keine Tonaufnahme erfolgt.

# Speicherkarte

# **Die Speicherkarte wird nicht erkannt.**

• Starten Sie die Kamera mit eingesetzter Speicherkarte neu ( $\Box$ 22).

# Computer

# **Es ist keine Übertragung von Bildern auf einen Computer möglich.**

Das Problem kann möglicherweise wie folgt durch eine Reduzierung der Übertragungsgeschwindigkeit gelöst werden, wenn die Kamera über ein Kabel an den Computer angeschlossen ist.

**•** Drücken Sie die Taste <1>, um in den Wiedergabemodus zu wechseln. Halten Sie die Taste <MENU> gedrückt, und drücken Sie dann gleichzeitig die Tasten < $\blacktriangle$ > und  $\langle \langle \langle \rangle \rangle$ . Drücken Sie im daraufhin angezeigten Bildschirm die Tasten < $\langle \rangle$ >. um [B] auszuwählen, und drücken Sie dann die Taste <(\\\\\\\\\\ \\\ \\\ \\ \.

# WI AN

# Das WLAN-Menü kann nicht mit der Taste < $\triangle$ > aufgerufen werden.

- Das WLAN-Menü ist im Aufnahmemodus nicht verfügbar. Wechseln Sie in den Wiedergabemodus, und versuchen Sie es erneut.
- Im Wiedergabemodus kann das WLAN-Menü in der detaillierten Informationsanzeige, in der vergrößerten Anzeige und im Index nicht aufgerufen werden. Wechseln Sie zur Einzelbildanzeige und einem anderen Anzeigemodus als der detaillierten Informationsanzeige. Ebenso ist ein Zugriff auf das WLAN-Menü in der Gruppenwiedergabe oder der nach bestimmten Bedingungen gefilterten Bildwiedergabe nicht möglich. Brechen Sie die Gruppen- oder gefilterte Bildwiedergabe ab.
- Das WLAN-Menü kann nicht aufgerufen werden, während die Kamera über ein Kabel mit einem Drucker, einem Computer oder einem Fernsehgerät verbunden ist. Nehmen Sie das Kabel ab.

**Vor Verwendung Grundlegendes** 

**Handbuch**

**Erweitertes Handbuch**

**Grundlagen der Kamera**

**Automatikmodus/ Modus Hybrid Auto**

**Andere Aufnahmemodi**

**Modus P**

**Modi Tv, Av, M, C1 und C2**

**Wiedergabemodus**

**WLAN-Funktionen**

**Einstellungsmenü**

**Zubehör**

**Anhang**

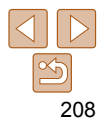

#### **Gerät/Ziel kann nicht hinzugefügt werden.**

- Insgesamt können der Kamera 20 Elemente mit Verbindungsinformationen hinzugefügt werden. Löschen Sie zuerst nicht benötigte Verbindungsinformationen, bevor Sie neue Geräte/Ziele hinzufügen ( $\Box$ [166\)](#page-165-0).
- Verwenden Sie einen Computer oder ein Smartphone, um Webservices zu registrieren  $(11142)$  $(11142)$ .
- Wenn Sie ein Smartphone hinzufügen möchten, installieren Sie zuerst die spezielle Anwendung CameraWindow auf Ihrem Smartphone ( $\Box$ [145\)](#page-144-0).
- Wenn Sie einen Computer hinzufügen möchten, installieren Sie zunächst die Software CameraWindow auf Ihrem Computer. Überprüfen Sie außerdem die Umgebung und Einstellungen Ihres Computers und der WLAN-Funktion (CD [146,](#page-145-2) [149](#page-148-0)).
- Verwenden Sie die Kamera nicht in der Nähe potenzieller WLAN-Signalstörquellen wie Mikrowellenöfen, Bluetooth-Geräten und anderen Geräten, die im 2,4-GHz-Band arbeiten.
- Bringen Sie die Kamera näher an das andere Gerät (wie etwa den Zugriffspunkt), mit dem Sie eine Verbindung herstellen möchten, und vergewissern Sie sich, dass sich keine störenden Objekte zwischen den Geräten befinden.

# **Es kann keine Verbindung zum Zugriffspunkt hergestellt werden.**

**•** Vergewissern Sie sich, dass der Zugriffspunktkanal auf einen Kanal festgelegt ist, der von der Kamera unterstützt wird  $\sqrt{(228)}$  $\sqrt{(228)}$  $\sqrt{(228)}$ . Beachten Sie, dass statt der automatischen Kanalzuweisung empfohlen wird, einen unterstützten Kanal manuell anzugeben.

# **Bilder können nicht gesendet werden.**

- Das Zielgerät verfügt nicht über ausreichend Speicherplatz. Erweitern Sie den Speicherplatz auf dem Zielgerät, und senden Sie die Bilder erneut.
- Der Schreibschutzschieber der Speicherkarte in der Zielkamera befindet sich in der Position für den Schreibschutz. Schieben Sie den Schreibschutzschieber in die Position ohne Schreibschutz.
- RAW-Bilder können nicht gesendet werden. Im Modus [ werden nur die JPEG-Bilder gesendet. RAW-Bilder können jedoch mit Bild-Sync gesendet werden.
- Bilder werden nicht an CANON iMAGE GATEWAY oder andere Webservices gesendet, wenn Sie Bilddateien oder Ordner auf dem Computer verschieben oder umbenennen, der während der Verwendung von Bild-Sync über einen Zugriffspunkt Bilder empfangen hat ( $\Box$ [163\)](#page-162-0). Vergewissern Sie sich vor dem Verschieben oder Umbenennen dieser Bilddateien oder Ordner auf dem Computer, dass die Bilder bereits an CANON iMAGE GATEWAY oder andere Webservices gesendet wurden.

# **Die Größe von Bildern kann zum Senden nicht geändert werden.**

- Die Größe von Bildern kann nicht auf eine höhere Auflösungseinstellung als die Originalgröße geändert werden.
- Die Größe von Movies kann nicht geändert werden.

# **Das Senden von Bildern dauert sehr lange./Die WLAN-Verbindung ist unterbrochen.**

- Das Senden mehrerer Bilder kann durchaus eine lange Zeit dauern. Versuchen Sie, die Größe von Bildern auf [ ] oder [ ] zu ändern, um die Sendezeit zu reduzieren (EQ [159](#page-158-0)).
- Das Senden von Movies kann durchaus eine lange Zeit dauern.
- Verwenden Sie die Kamera nicht in der Nähe potenzieller WLAN-Signalstörquellen wie Mikrowellenöfen, Bluetooth-Geräten und anderen Geräten, die im 2,4-GHz-Band arbeiten. Beachten Sie, dass das Senden von Bildern lange dauern kann, auch wenn [**T i**] angezeigt wird.
- Bringen Sie die Kamera näher an das andere Gerät (wie etwa den Zugriffspunkt), mit dem Sie eine Verbindung herstellen möchten, und vergewissern Sie sich, dass sich keine störenden Objekte zwischen den Geräten befinden.

#### **Die WLAN-Verbindungsinformationen sollen vor dem Entsorgen der Kamera bzw. vor der Weitergabe der Kamera an Dritte gelöscht werden.**

• Setzen Sie die WLAN-Einstellungen zurück (**1168**).

## **Vor Verwendung**

#### **Grundlegendes Handbuch**

**Erweitertes Handbuch**

**Grundlagen der Kamera**

**Automatikmodus/ Modus Hybrid Auto**

**Andere Aufnahmemodi**

**Modus P**

**Modi Tv, Av, M, C1 und C2**

**Wiedergabemodus**

**WLAN-Funktionen**

**Einstellungsmenü**

**Zubehör**

**Anhang**

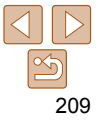

# <span id="page-209-0"></span>Bildschirmmeldungen

Gehen Sie wie folgt vor, wenn eine Fehlermeldung angezeigt wird.

#### **Keine Speicherkarte**

**•** Die Speicherkarte wurde u. U. in der falschen Ausrichtung eingesetzt. Setzen Sie die Speicherkarte mit der richtigen Ausrichtung ein ( $\Box$ 14).

# **Speicherkarte gesperrt**

**•** Der Schreibschutzschieber der Speicherkarte befindet sich in der gesperrten Position. Schieben Sie den Schreibschutzschieber in die entsperrte Position ( $\Box$ 14).

# **Aufnahme nicht möglich**

**•** Sie haben versucht, eine Aufnahme zu machen, obwohl keine Speicherkarte in der Kamera eingesetzt war. Setzen Sie eine Speicherkarte in der richtigen Ausrichtung ein  $($   $\Box$  14).

# **Speicherkartenfehler (**=**[174\)](#page-173-0)**

**•** Wird die Fehlermeldung auch angezeigt, nachdem Sie eine unterstützte Speicherkarte ( $\Box$ ) formatiert und richtig eingesetzt ( $\Box$ 14) haben, wenden Sie sich an den Canon-Kundendienst.

# **Zu wenig Speicher**

**•** Es gibt nicht genug freien Speicherplatz auf der Karte, um die aufgenommenen Bilder speichern ( $\Box$ 31, [56](#page-55-0), [77](#page-76-0), [101\)](#page-100-0) oder bearbeiten zu können ( $\Box$ [132](#page-131-0) – [136\)](#page-135-0). Löschen Sie nicht benötigte Bilder ( $\Box$ [126](#page-125-0)), oder setzen Sie eine Speicherkarte mit ausreichend Speicherplatz ein  $(213)$ .

# **Touch AF nicht verfügbar**

**•** Touch AF kann in dem derzeitigen Aufnahmemodus nicht verwendet werden  $(217)$  $(217)$  $(217)$ .

# **Touch AF abgebrochen**

• Das für Touch AF ausgewählte Motiv kann nicht mehr erkannt werden (**QQ94**).

# Akku aufladen (**144**).

# **Kein Bild vorhanden**

**•** Es befinden sich keine Aufnahmen auf der Speicherkarte, die wiedergegeben werden können.

**Schreibgeschützt! (**=**[123\)](#page-122-0)**

# **Nicht identifiziertes Bild/Inkompatibles JPEG/Bild ist zu groß/MOV-Wiederg. nicht möglich**

- Nicht unterstützte Bilder oder beschädigte Bilder können nicht angezeigt werden.
- Unter Umständen ist es nicht möglich, Bilder wiederzugeben, die per Computer bearbeitet oder deren Namen auf einem Computer geändert wurden, oder die mit anderen Kameras aufgenommen wurden.

**Vergrößern nicht möglich!/Keine Wiedergabe mit "Ähnliche Bilder" möglich/Drehen unmöglich/Bild nicht veränderbar/Modifizierung nicht möglich/Category zuordnen unmöglich/Bildauswahl nicht möglich./ Keine ID-Info**

- Folgende Funktionen sind unter Umständen nicht verfügbar für Bilder, die bereits per Computer bearbeitet oder deren Namen auf einem Computer geändert wurden, oder die mit anderen Kameras aufgenommen wurden. Mit einem Stern (\*) gekennzeichnete Funktionen stehen nicht für Movies zur Verfügung. ID-Info ändern\* ( $\overline{120}$  $\overline{120}$  $\overline{120}$ 120), Vergrößern\* (C[121\)](#page-120-0), Ähnliche Bilder\* (C[122](#page-121-0)), Drehen (C[128](#page-127-0)), Favoriten  $(129)$  $(129)$ , Schneiden\*  $(132 - 136)$  $(132 - 136)$  $(132 - 136)$  $(132 - 136)$ , Druckliste\*  $(12201)$  $(12201)$  und Fotobuch- $Einstein.*$  ( $\Box$ [203](#page-202-3)).
- Gruppierte Bilder können nicht verarbeitet werden ( $\Box$ 42).

# **Ungültiger Auswahlbereich**

**•** Bei der Auswahl eines Bereichs für die Bilderauswahl (=[124](#page-123-1), [127,](#page-126-0) [202](#page-201-1)) haben Sie als erstes Bild das letzte Bild ausgewählt oder umgekehrt.

# **Zu viel ausgewählt**

- Für Druckliste ( $\Box$ [201](#page-200-0)) oder Fotobuch-Einstellung ( $\Box$ [203](#page-202-3)) wurden mehr als 998 Bilder ausgewählt. Wählen Sie 998 oder weniger Bilder aus.
- Die Einstellungen für Druckliste (**[[201](#page-200-0)**) oder Fotobuch-Einstellung (**203**) konnten nicht ordnungsgemäß gespeichert werden. Verringern Sie die Anzahl der ausgewählten Bilder, und versuchen Sie es erneut.
- Sie haben unter Schützen ( $\Box$ [123\)](#page-122-0), Löschen ( $\Box$ [126\)](#page-125-0), Favoriten ( $\Box$ [129](#page-128-0)), Druckliste ( $\Box$ [201\)](#page-200-0) oder Fotobuch-Einstellung ( $\Box$ [203\)](#page-202-3) mehr als 500 Bilder ausgewählt.

# **Name falsch!**

**•** Der Ordner konnte nicht erstellt oder Bilder konnten nicht aufgenommen werden, weil die höchstmögliche Ordnernummer (999) für das Speichern von Bildern auf der Karte und die höchstmögliche Bildnummer (9999) für Bilder in Ordnern erreicht wurden. Ändern Sie auf der Registerkarte [11] die Option [Datei-Nummer] in [Autom.Rückst] (=[174](#page-173-1)), oder formatieren Sie die Speicherkarte (=[173\)](#page-172-1).

**Vor Verwendung**

#### **Grundlegendes Handbuch**

**Erweitertes Handbuch**

**Grundlagen der Kamera**

**Automatikmodus/ Modus Hybrid Auto**

**Andere Aufnahmemodi**

**Modus P**

**Modi Tv, Av, M, C1 und C2**

**Wiedergabemodus**

**WLAN-Funktionen**

**Einstellungsmenü**

**Zubehör**

**Anhang**

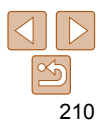

#### **Objektivfehler**

- Dieser Fehler kann auftreten, wenn Sie das Objektiv festhalten, während es sich bewegt, oder wenn Sie die Kamera in einer sehr staubigen oder sandigen Umgebung verwenden.
- Wird diese Fehlermeldung häufig angezeigt, kann dies ein Hinweis auf eine beschädigte Kamera sein. Wenden Sie sich in diesem Fall an den Canon Kundendienst.

#### **Kamerafehler gefunden (Fehlernummer)**

- Wenn diese Fehlermeldung direkt nach einer Aufnahme angezeigt wird, wurde das Bild möglicherweise nicht gespeichert. Überprüfen Sie das Bild im Wiedergabemodus
- Wird diese Fehlermeldung häufig angezeigt, kann dies ein Hinweis auf eine beschädigte Kamera sein. Notieren Sie sich in diesem Fall die Fehlernummer (*Exx*), und wenden Sie sich an den Canon Kundendienst.

#### **Dateifehler**

• Korrektes Drucken ( $\Box$ [197\)](#page-196-2) ist für Fotos aus anderen Kameras oder für Bilder, die mithilfe der Computersoftware geändert wurden, unter Umständen nicht möglich, selbst wenn die Kamera an den Drucker angeschlossen ist.

#### **Druckerfehler**

• Prüfen Sie die Papierformateinstellung (**QQ** [199\)](#page-198-0). Wenn diese Fehlermeldung angezeigt wird, obwohl die Einstellung richtig ist, schalten Sie den Drucker aus und wieder ein, und nehmen Sie die Einstellung an der Kamera erneut vor.

#### **Tintenauffangbehälter voll**

**•** Wenden Sie sich an den Canon Kundendienst für Unterstützung zum Austausch des Tintenauffangbehälters.

# WL AN

#### **Verbindung fehlgeschlagen**

- Es wurden keine Zugriffspunkte erkannt. Überprüfen Sie die Zugriffspunkteinstellungen ( $\Box$ [149\)](#page-148-0).
- Es konnte kein Gerät gefunden werden. Schalten Sie die Kamera aus und wieder ein, und versuchen Sie erneut, die Verbindung herzustellen.
- Überprüfen Sie das Gerät, mit dem Sie die Verbindung herstellen möchten, und vergewissern Sie sich, dass es für eine Verbindung bereit ist.

#### **Keinen Zugangspunkt gefunden**

**•** Die WPS-Tasten mehrerer Zugriffspunkte wurden gleichzeitig gedrückt. Versuchen Sie erneut, die Verbindung herzustellen.

#### **Keine Zugangspunkte gefunden**

- Überprüfen Sie, ob der Zugriffspunkt eingeschaltet ist.
- Wenn Sie die Verbindung zu einem Zugriffspunkt manuell herstellen, vergewissern Sie sich, dass Sie die korrekte SSID eingegeben haben.

# **Ungültiges Kennwort/WLAN-Sicherheitseinstell. sind nicht korrekt**

• Überprüfen Sie die Sicherheitseinstellungen für den Zugriffspunkt (**[149**).

#### **IP-Adressenkonflikt**

**•** Setzen Sie die IP-Adresse zurück, damit sie keine Konflikte mit einer anderen Adresse verursacht.

#### **Verbindung getrennt/Datei(en) nicht empfangen/Senden fehlgeschlagen**

- Sie befinden sich möglicherweise in einer Umgebung, in der die WLAN-Signale gestört werden.
- Verwenden Sie die Kamera nicht in der Nähe potenzieller WLAN-Signalstörquellen wie Mikrowellenöfen, Bluetooth-Geräten und anderen Geräten, die im 2,4-GHz-Band arbeiten.
- Bringen Sie die Kamera näher an das andere Gerät (wie etwa den Zugriffspunkt), mit dem Sie eine Verbindung herstellen möchten, und vergewissern Sie sich, dass sich keine störenden Objekte zwischen den Geräten befinden.
- Überprüfen Sie das verbundene Gerät, um sicherzustellen, dass keine Fehler vorliegen.

**Vor Verwendung**

**Grundlegendes Handbuch**

**Erweitertes Handbuch**

**Grundlagen der Kamera**

**Automatikmodus/ Modus Hybrid Auto**

**Andere Aufnahmemodi**

**Modus P**

**Modi Tv, Av, M, C1 und C2**

**Wiedergabemodus**

**WLAN-Funktionen**

**Einstellungsmenü**

**Zubehör**

**Anhang**

#### **Vor Verwendung Grundlegendes Handbuch Erweitertes Handbuch Grundlagen der Kamera Automatikmodus/ Modus Hybrid Auto Andere Aufnahmemodi Modus P Modi Tv, Av, M, C1 und C2 Wiedergabemodus WLAN-Funktionen Einstellungsmenü Zubehör Anhang Index Senden fehlgeschlagen Speicherkartenfehler •** Wird die Fehlermeldung auch dann angezeigt, wenn eine formatierte Speicherkarte in der richtigen Ausrichtung eingesetzt wurde, wenden Sie sich an den Canon Kundendienst. **Datei(en) nicht empfangen Zu wenig Speicher •** Auf der Speicherkarte in der Zielkamera ist nicht genügend Speicherkapazität verfügbar, um Bilder zu empfangen. Löschen Sie Bilder, um Platz auf der Speicherkarte zu schaffen, oder legen Sie eine Speicherkarte mit ausreichend Speicherplatz ein. **Datei(en) nicht empfangen Speicherkarte gesperrt •** Der Schreibschutzschieber der Speicherkarte in der Kamera, die die Bilder empfangen soll, befindet sich in der Position für den Schreibschutz. Schieben Sie den Schreibschutzschieber in die Position ohne Schreibschutz. **Datei(en) nicht empfangen Name falsch! •** Wenn die höchste Ordnernummer (999) und die höchste Bildnummer (9999) auf der empfangenden Kamera erreicht wurden, können keine Bilder empfangen werden. **Zu wenig Platz auf Server •** Löschen Sie unnötige Bilder, die Sie auf CANON iMAGE GATEWAY hochgeladen haben, um Platz zu schaffen. • Speichern Sie die über Bild-Sync (**[1[163](#page-162-0)**) gesendeten Bilder auf dem Computer. **Netzwerkeinstell. überprüfen**

**•** Vergewissern Sie sich, dass Ihr Computer mit den aktuellen Netzwerkeinstellungen eine Verbindung zum Internet herstellen kann.

# <span id="page-212-0"></span>Bildschirminformationen

# Aufnahme (Informationsanzeige)

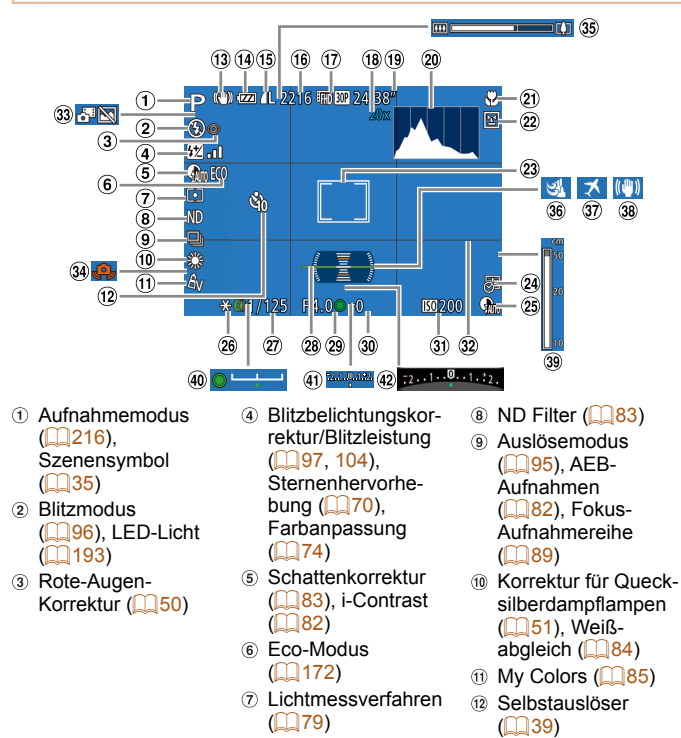

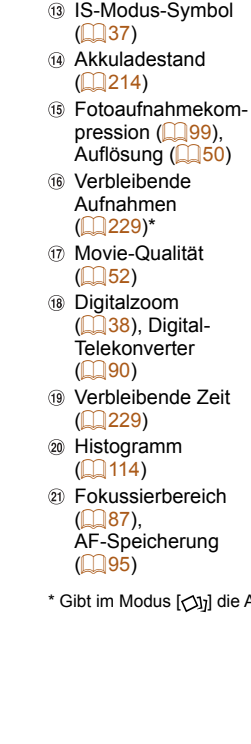

- Blinzelwarnung  $($  $\Box$ 53)
- 23 AF-Rahmen  $($  $\Box$ 90), Rahmen für Spotmessfeld  $($  $\Box$ 79)
- Datumsaufdruck  $($  $\Box$ 41)
- 26 Kontrastkorrektur  $($  $\Box$ 82)
- AE-Speicherung  $($  $\Box$ 79), Blitzbelichtungsspeicherung  $(197)$
- Verschlusszeit  $($  $\Box$ [102,](#page-101-0) [103\)](#page-102-0)
- <sup>28</sup> Elektronische Wasserwaage  $($  $\Box$ 52)
- Blendenwert  $($  $\Box$ [103\)](#page-102-1)
- Belichtungskorrekturstufe  $(278)$
- \* Gibt im Modus [ ] die Anzahl verbliebener Aufnahmen an.

**Vor Verwendung**

**Grundlegendes Handbuch**

**Erweitertes Handbuch**

**Grundlagen der Kamera**

**Automatikmodus/ Modus Hybrid Auto**

**Andere Aufnahmemodi**

**Modus P**

**Modi Tv, Av, M, C1 und C2**

**Wiedergabemodus**

**WLAN-Funktionen**

**Einstellungsmenü**

**Zubehör**

**Anhang**

42 Belichtungskorrekturbalken  $(278)$ 

 ISO-Empfindlichkeit  $(180)$  $\circledR$  Gitternetz ( $\circledR$ [107\)](#page-106-0) 33 Modus Hybrid Auto  $($  $\Box$ 33) 34 Verwacklungswarnung  $(234)$ 35 Zoombalken  $($  $\Box$ 31) **36 Windschutz**  $($  $\Box$ 35)  $\omega$  Zeitzone ( $\Omega$ [171\)](#page-170-1) <sup>38</sup> Bildstabilisierung  $($   $\Box$ 99) <sup>39</sup> MF-Anzeige  $($  $\Box$ 87) 40 Belichtungseinstellungsbalken  $($  $\Box$ 75) **41** Belichtungsstufe  $($  $\Box$ [103\)](#page-102-0)

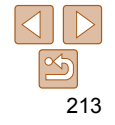

# <span id="page-213-1"></span>**Akkuladestand**

Auf dem Bildschirm wird ein Symbol oder eine Meldung mit Informationen zum Ladezustand des Akkus angezeigt.

 $\odot$ 

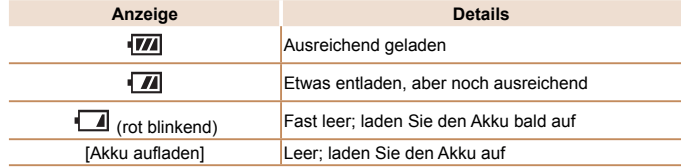

<span id="page-213-0"></span>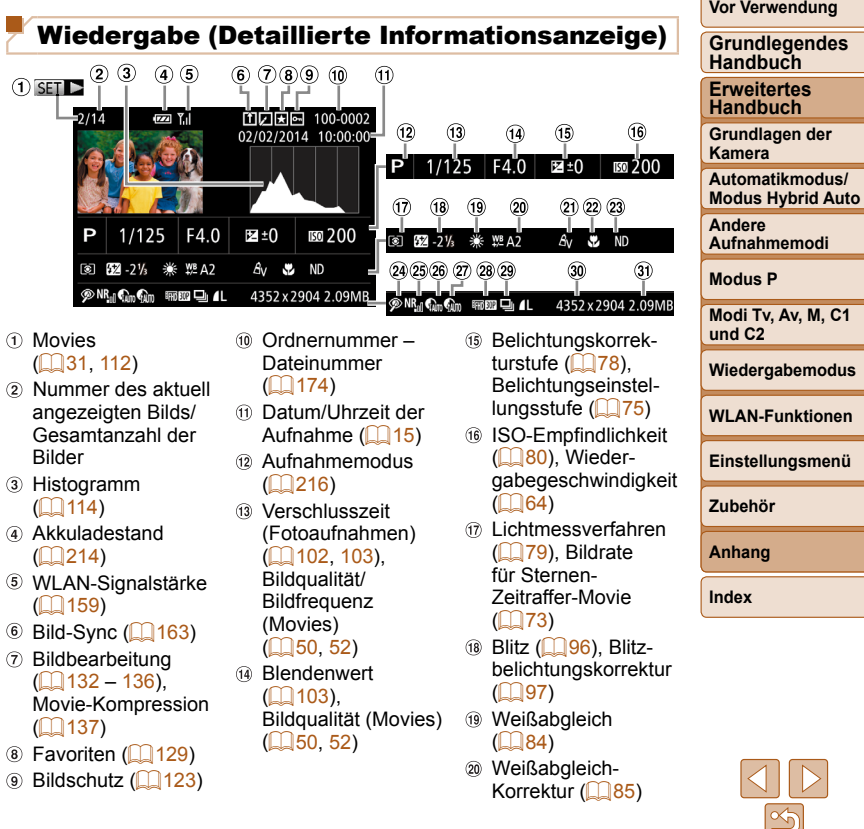

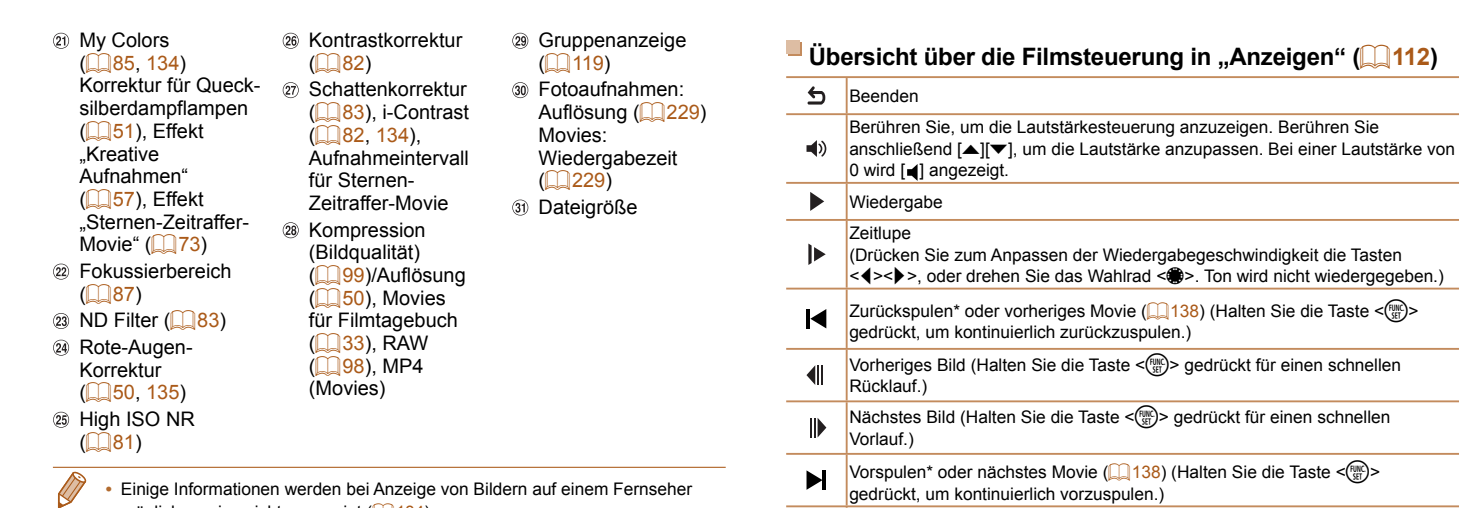

möglicherweise nicht angezeigt (Q[184](#page-183-2)).

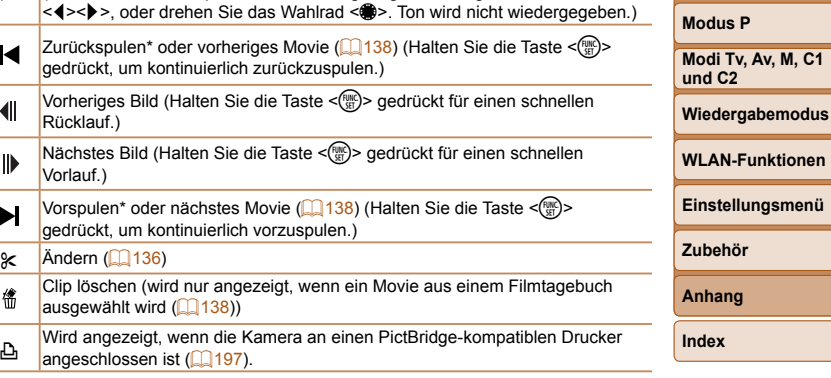

\* Zeigt das Bild ca. 4 Sekunden vor bzw. nach dem aktuellen Bild an.

 $\bigotimes$ 

 $\boldsymbol{\kappa}$ 

僧

• Während der Movie-Wiedergabe können Sie mit den Tasten <<<a>> vor- und zurückspulen (oder zum vorherigen oder nächsten Movie wechseln).

**Vor Verwendung Grundlegendes Handbuch Erweitertes Handbuch Grundlagen der Kamera Automatikmodus/ Modus Hybrid Auto**

**Andere Aufnahmemodi**

<span id="page-215-1"></span><span id="page-215-0"></span>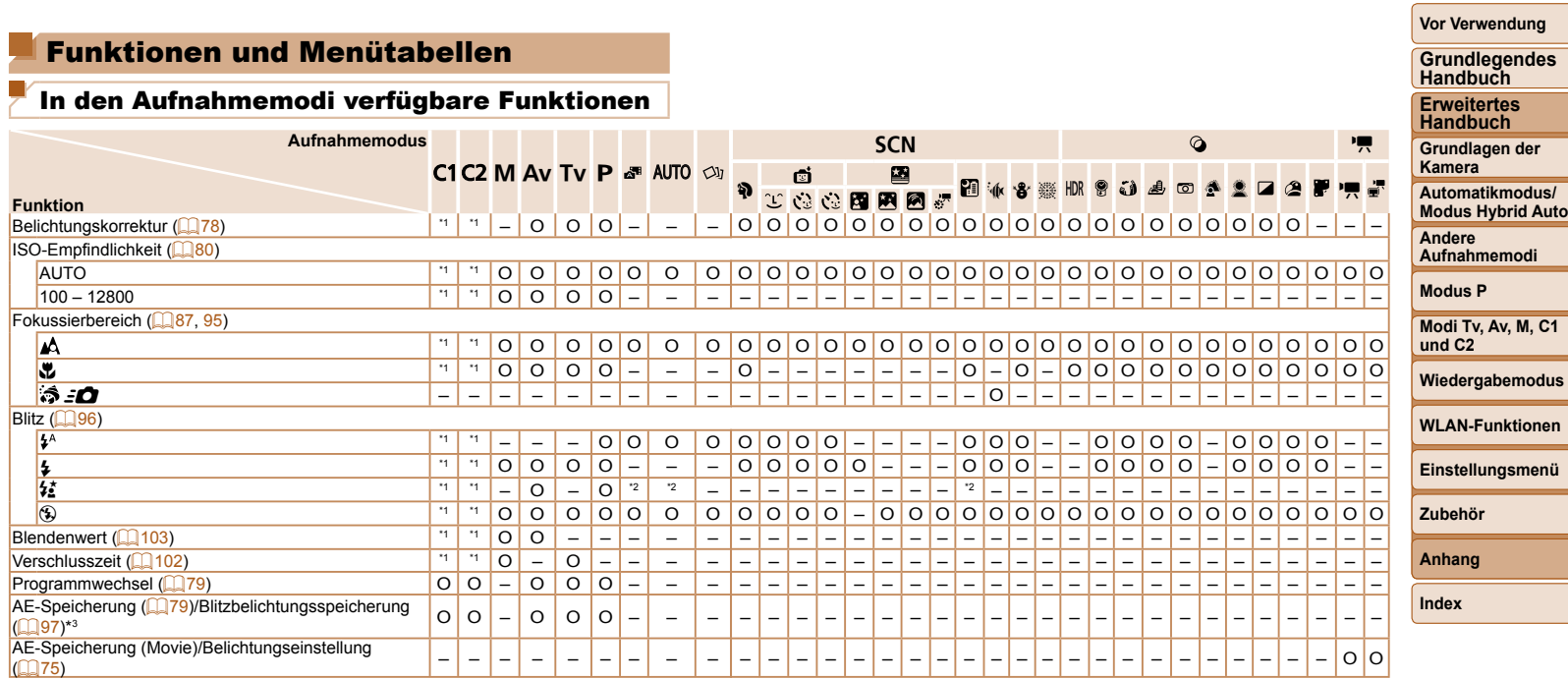

\*1 Optionen variieren je nach zugewiesenem Aufnahmemodus.

\*2 Nicht verfügbar, aber wird in einigen Fällen in [ $\sharp$  ] geändert.

\*3 Die Blitzbelichtungsspeicherung ist im Blitzmodus [!] nicht verfügbar.

O Verfügbar oder automatisch eingestellt. – Nicht verfügbar.
**Vor Verwendung**

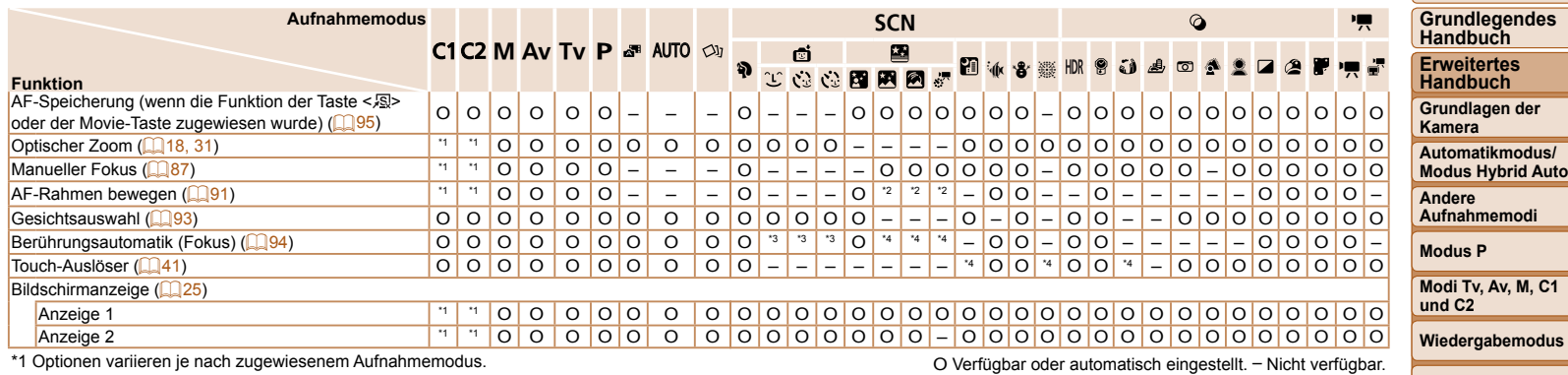

\*1 Optionen variieren je nach zugewiesenem Aufnahmemodus.

\*2 Rahmen können nur im manuellen Scharfstellmodus verschoben werden.

\*3 Nur verfügbar, wenn Gesichter erkannt werden.

\*4 Nur für Aufnahmen verfügbar. Motivbezeichnung ist nicht verfügbar.

**WLAN-Funktionen Einstellungsmenü**

**Zubehör Anhang Index**

**Vor Verwendung Grundlegendes** 

# <span id="page-217-0"></span>Menü FUNC.

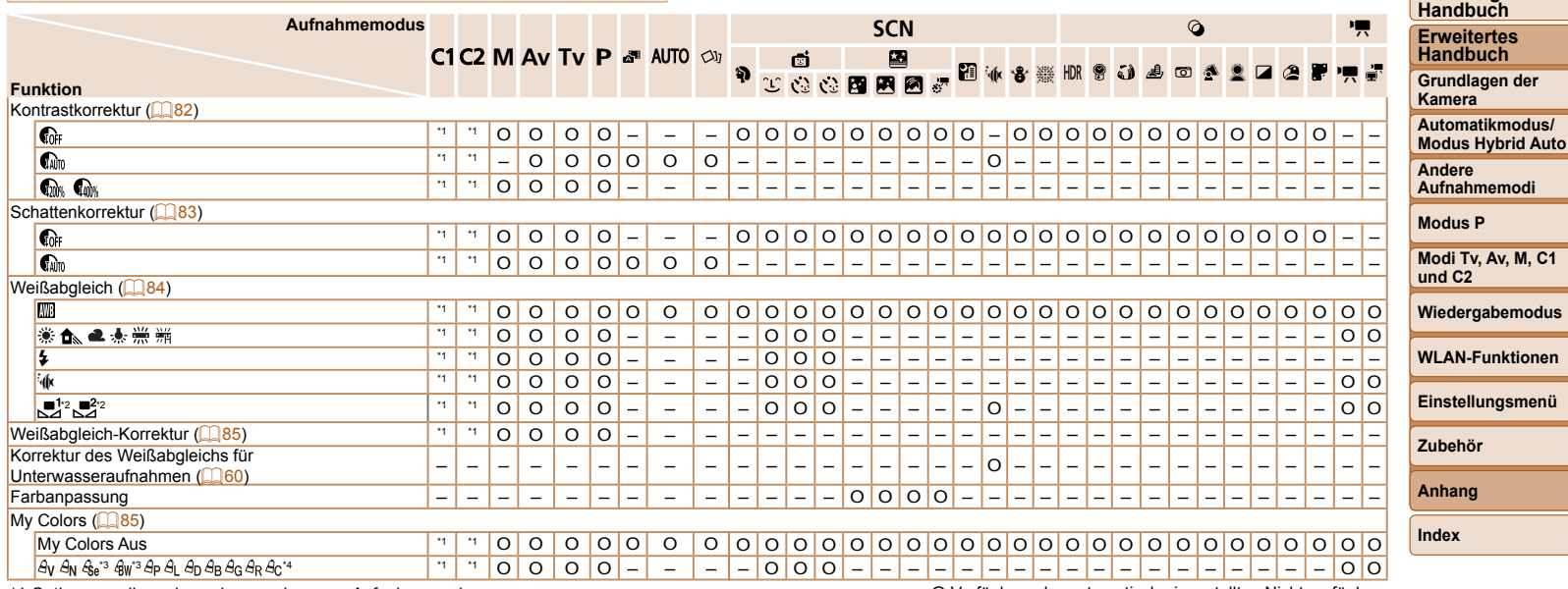

\*1 Optionen variieren je nach zugewiesenem Aufnahmemodus.

\*2 Erweiterte Einstellungen sind nicht verfügbar.

\*3 Der Weißabgleich ist nicht verfügbar.

\*4 Zur Festlegung innerhalb eines Bereichs von 1 – 5: Kontrast, Schärfe, Farbsättigung, Rot, Grün, Blau und Hauttöne.

O Verfügbar oder automatisch eingestellt. – Nicht verfügbar.

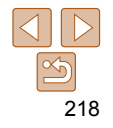

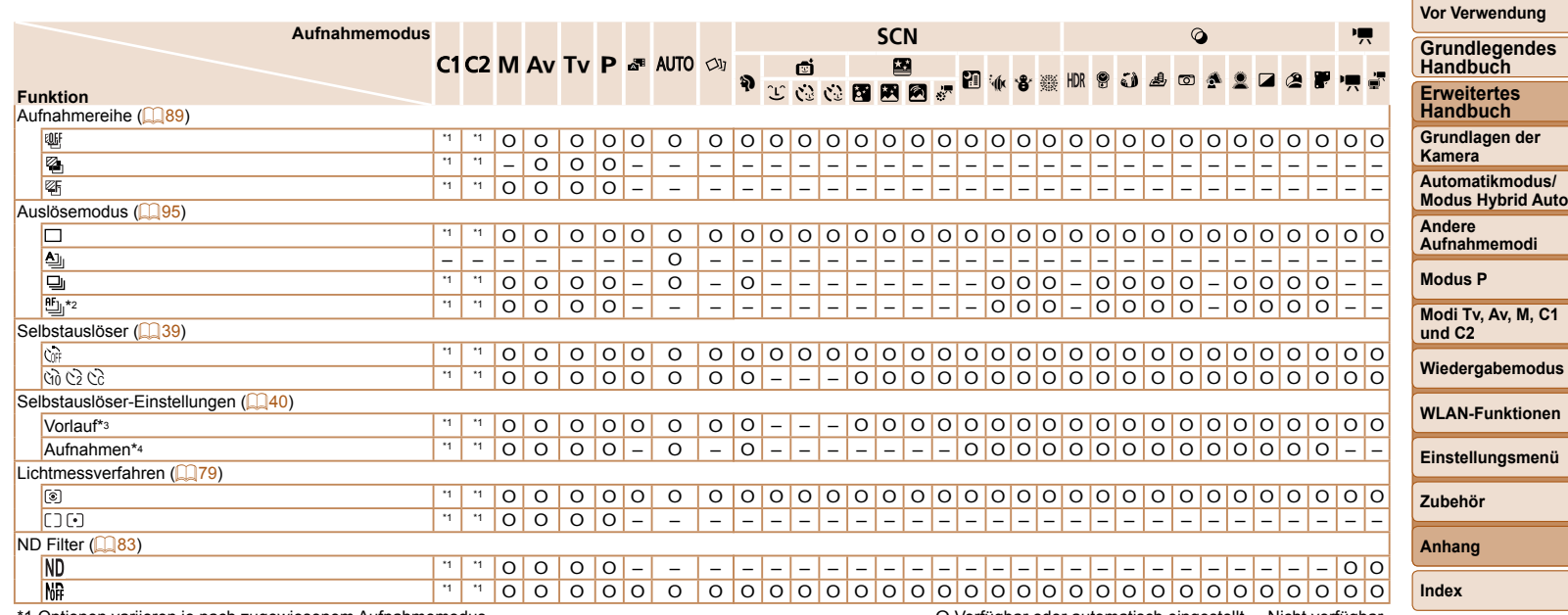

\*2 [كَالِ wird festgelegt mit [MF], AF-Speicherung oder [ﷺ].<br>\*3 Kann in Modi, die keine Auswahl der Aufnahmeanzahl ermöglichen, nicht auf 0 Sekunden eingestellt werden.

\*4 Eine Aufnahme (nicht änderbar) in Modi, die keine Auswahl der Aufnahmeanzahl ermöglichen.

O Verfügbar oder automatisch eingestellt. – Nicht verfügbar.

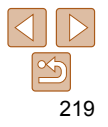

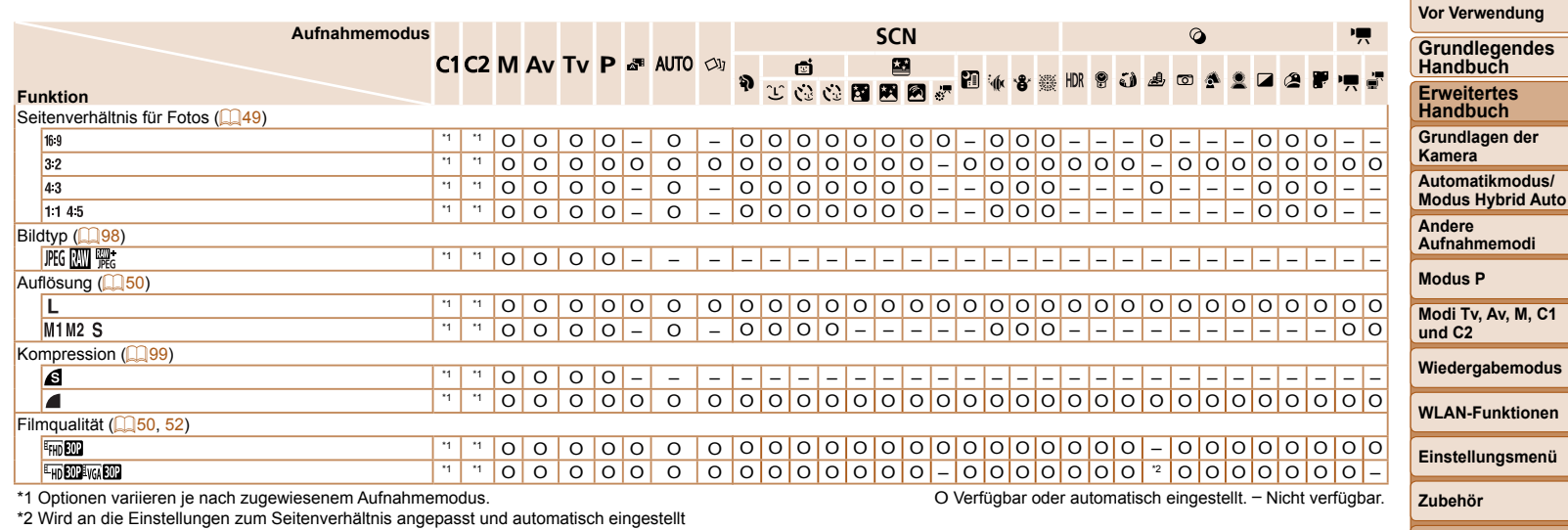

 $\Box$ 49).

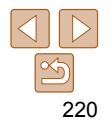

**Anhang Index**

<span id="page-220-0"></span>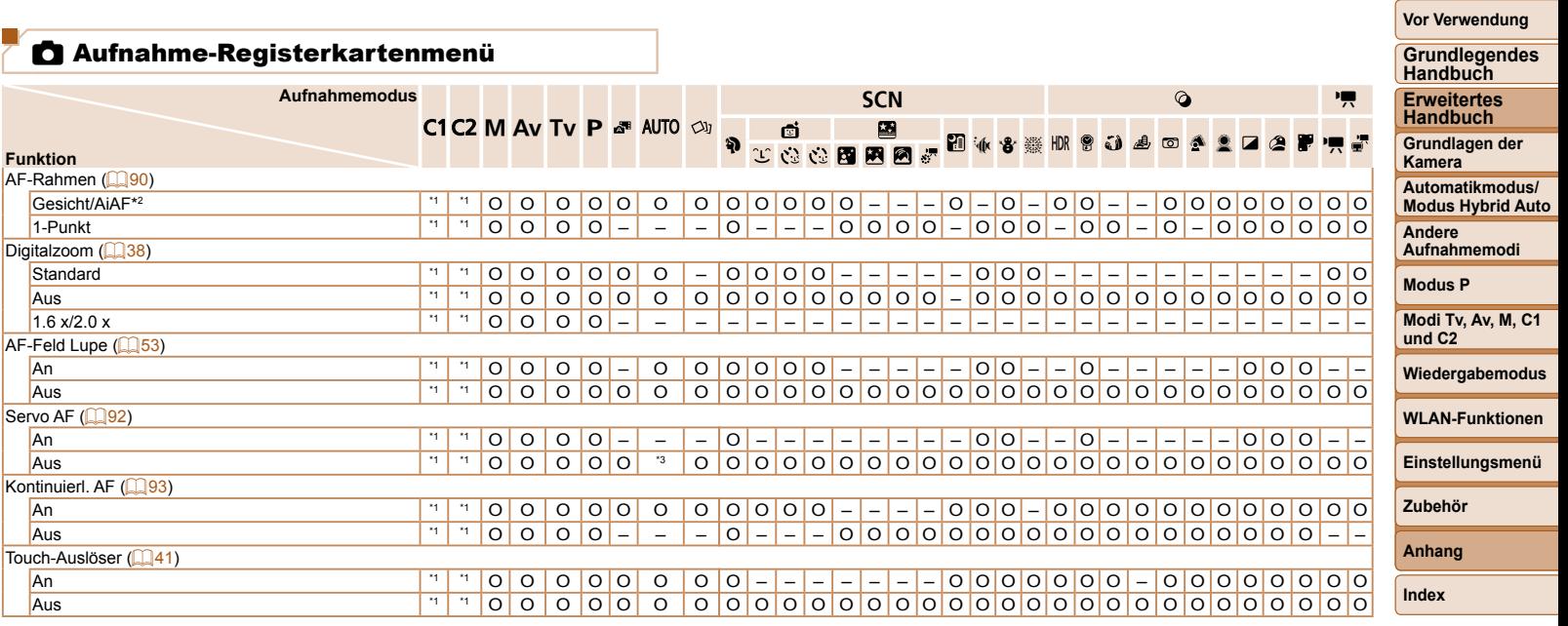

O Verfügbar oder automatisch eingestellt. – Nicht verfügbar.

\*2 Falls Gesichter nicht erkannt werden, weicht die Funktionsweise je nach Aufnahmemodus ab.

\*3 [An], wenn eine Bewegung des Motivs erkannt wird.

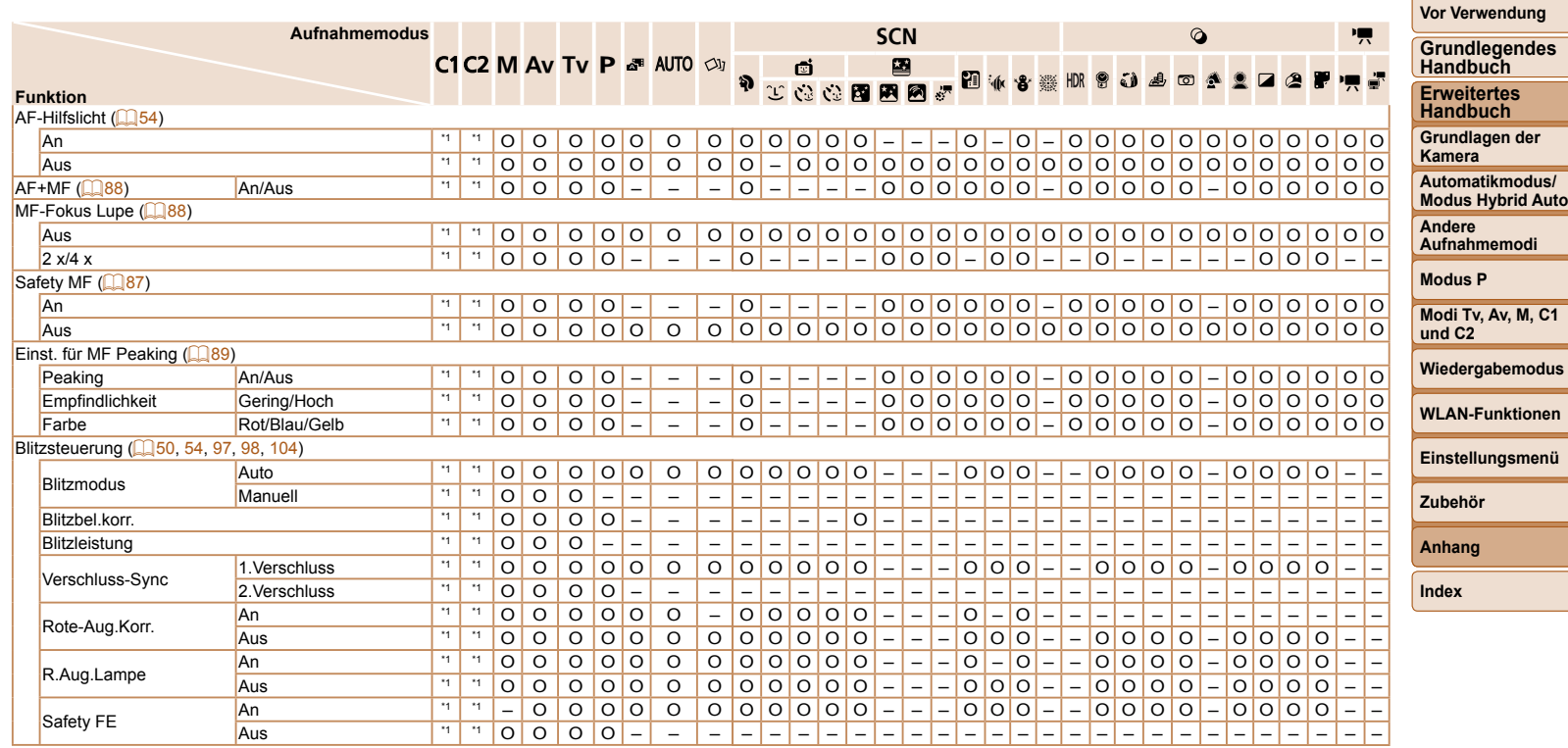

O Verfügbar oder automatisch eingestellt. – Nicht verfügbar.

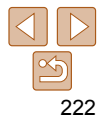

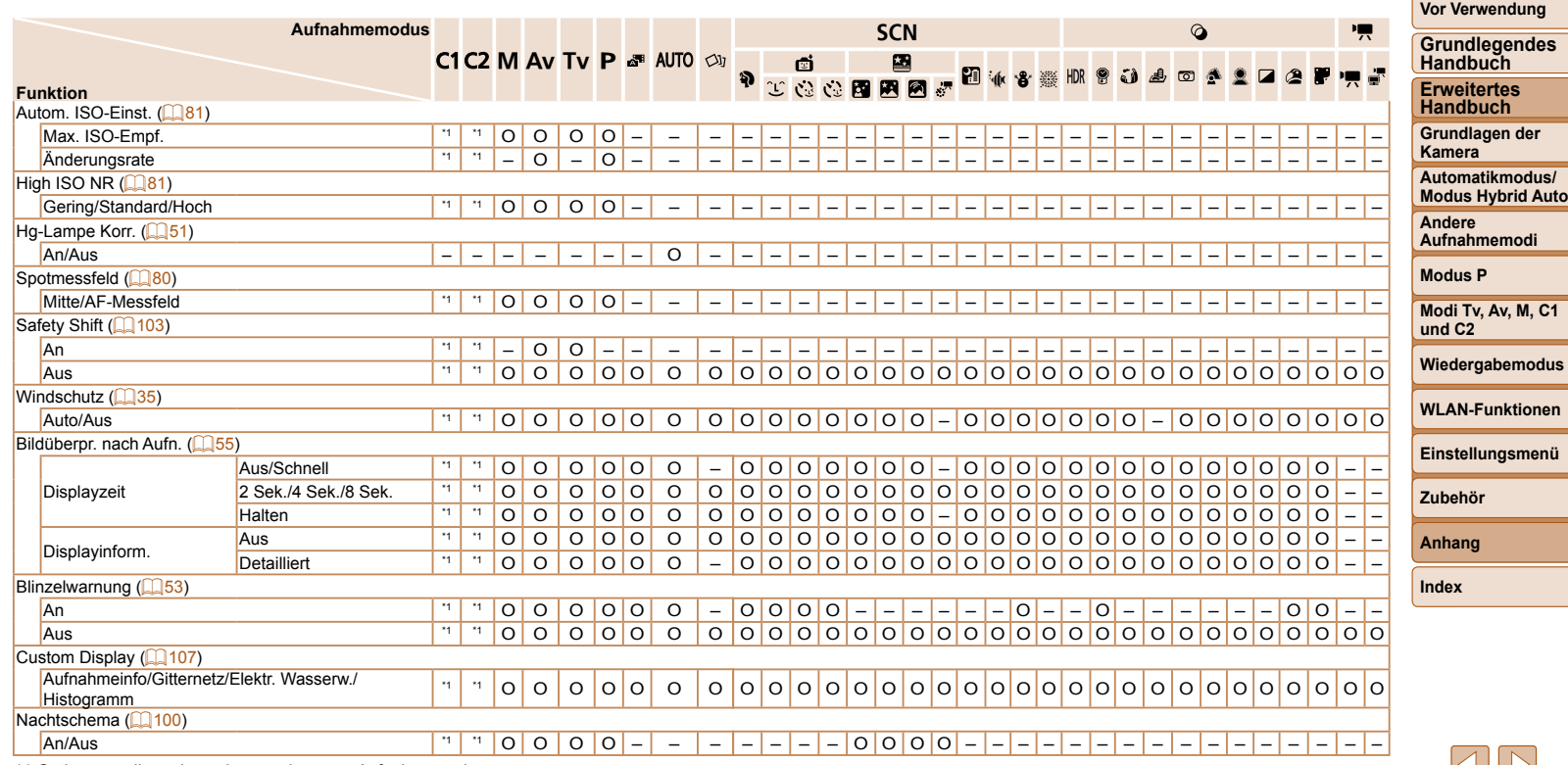

O Verfügbar oder automatisch eingestellt. – Nicht verfügbar.

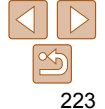

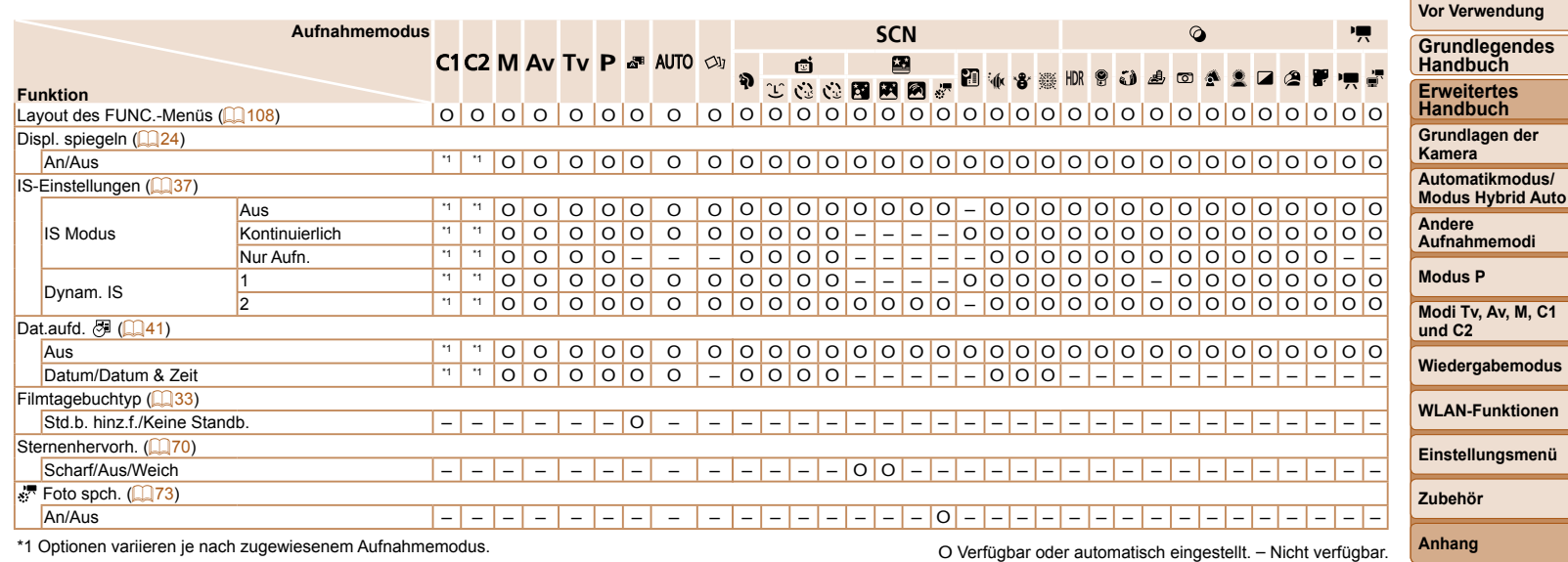

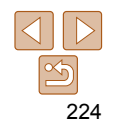

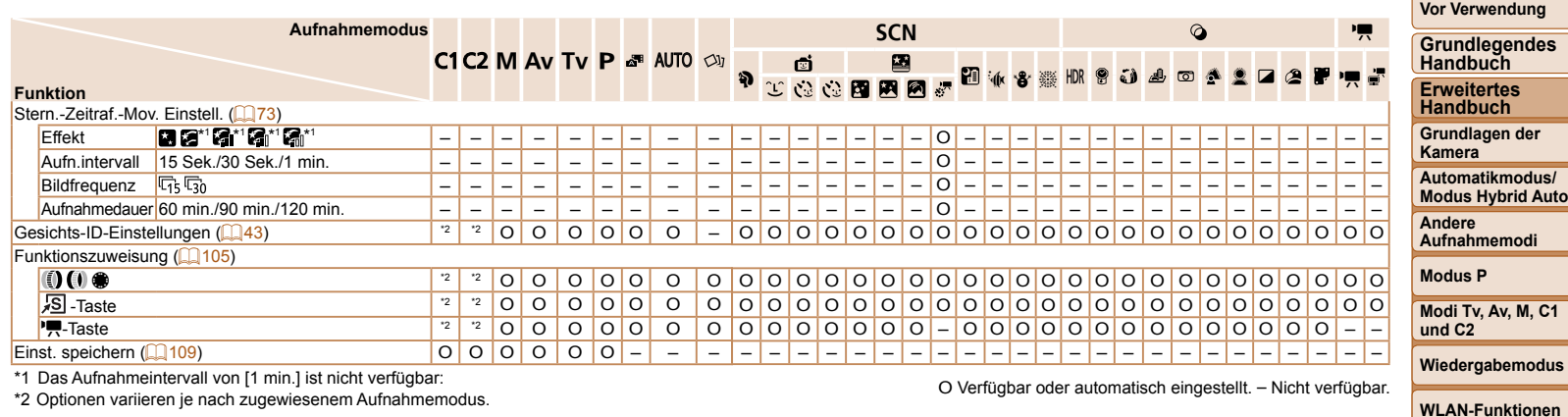

• Die Namen von Personen in Aufnahmen, die mit Gesichtserkennung (**QQ43**) erfasst wurden, werden in einigen Modi oder mit bestimmten Einstellungen möglicherweise nicht angezeigt, aber trotzdem in den Fotoaufnahmen aufgezeichnet.

**Zubehör Anhang**

**Einstellungsmenü**

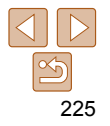

# **11 Einstellungs-Registerkartenmenü**

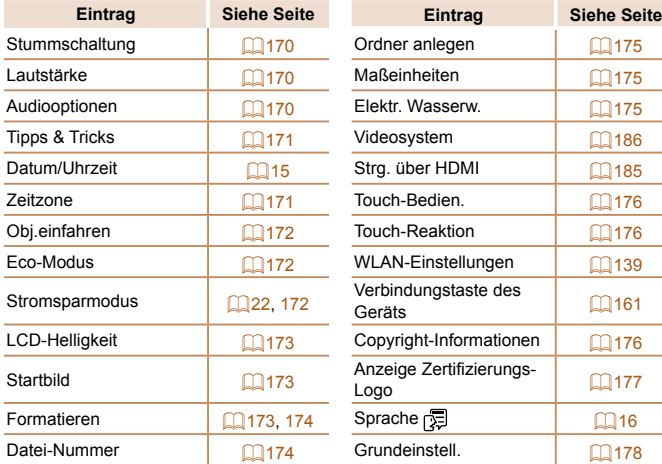

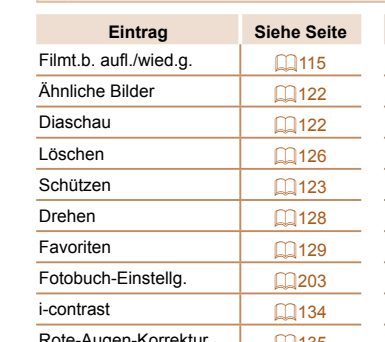

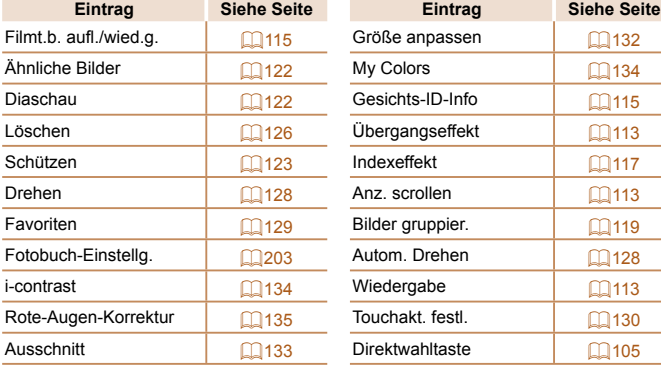

# 2 Druck-Registerkartenmenü

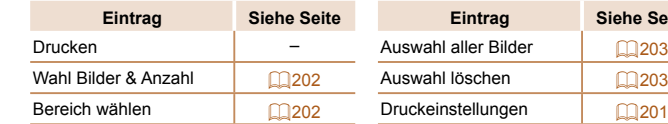

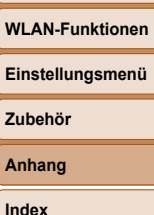

**Wiedergabemodus**

**Vor Verwendung Grundlegendes Handbuch Erweitertes Handbuch Grundlagen der Kamera Automatikmodus/ Modus Hybrid Auto Andere Aufnahmemodi Modus P Modi Tv, Av, M, C1 und C2**

# $\star$  My Menu-Registerkartenmenü

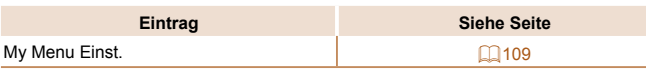

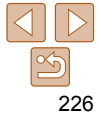

# 1 Wiedergabe-Registerkartenmenü

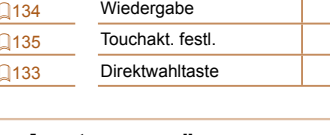

**Zub Anhang Siehe Seite** 

# Vorsichtsmaßnahmen bei der Handhabung

- Diese Kamera ist ein hochpräzises elektronisches Gerät. Lassen Sie sie nicht fallen, und setzen Sie sie keinen starken Stößen aus.
- Halten Sie die Kamera aus der unmittelbaren Umgebung von Magneten und anderen Geräten fern, die starke elektromagnetische Felder erzeugen, da dies zu Fehlfunktionen oder zum Verlust von Bilddaten führen kann.
- Gelangen Wassertropfen oder Staubpartikel auf die Kamera oder den Bildschirm, wischen Sie sie mit einem trockenen, weichen Lappen wie z. B. einem Brillenreinigungstuch ab. Vermeiden Sie starkes Reiben oder übermäßige Krafteinwirkung.
- Verwenden Sie zum Reinigen der Kamera oder des Bildschirms niemals Reinigungsmittel mit organischen Lösungsmitteln.
- Entfernen Sie Staub mit einem Blaspinsel vom Objektiv. Wenden Sie sich bei hartnäckigem Schmutz an den Canon Kundendienst.
- Zur Vermeidung von Kondensation in der Kamera nach plötzlichen Temperaturänderungen (wenn die Kamera aus einer kalten in eine warme Umgebung gebracht wird) legen Sie die Kamera in einen wasserdichten, wiederverschließbaren Kunststoffbeutel, und lassen Sie sie sich langsam an die neue Umgebungstemperatur anpassen, bevor Sie sie aus dem Beutel entnehmen.
- Stellen Sie den Einsatz der Kamera sofort ein, falls sich Kondenswasser gebildet hat. Anderenfalls kann die Kamera beschädigt werden. Entnehmen Sie den Akku und die Speicherkarte, und warten Sie, bis die Feuchtigkeit verdunstet ist, bevor Sie die Kamera wieder verwenden.
- Vor einer längeren Lagerung des Akkus sollte dessen Restladung verbraucht werden. Nehmen Sie den Akku dann aus der Kamera, und lagern Sie ihn in einem Kunststoffbeutel oder einem vergleichbaren Behälter. Das Aufbewahren eines nur teilweise entladenen Akkus über längere Zeit (ca. ein Jahr) kann sich nachteilig auf seine Lebensdauer oder Leistung auswirken.

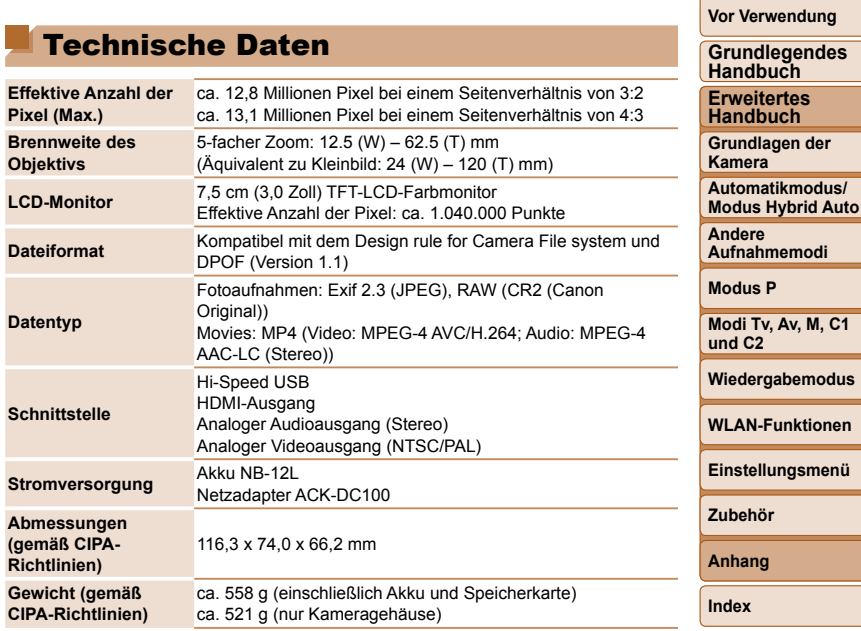

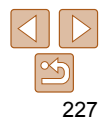

**Handbuch**

**Vor Verwendung**

**Grundlegendes Handbuch Erweitertes** 

# **WLAN**

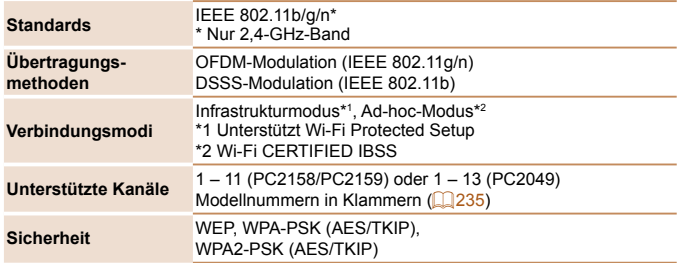

## **Digitalzoom-Brennweite (äquivalent zu Kleinbild)**

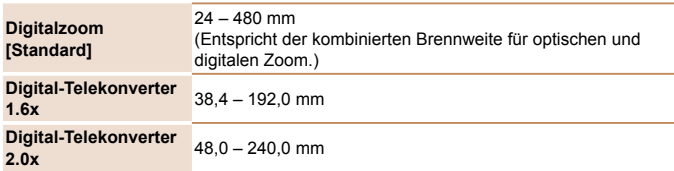

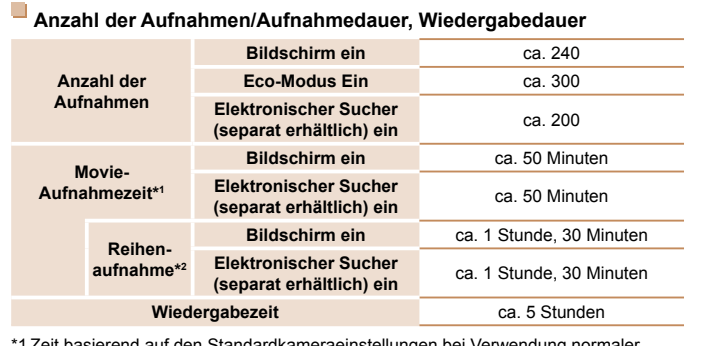

1 Zeit basierend auf den Standardkameraeinstellungen bei Verwendung normaler Funktionen, wie Aufnehmen, Anhalten, Ein- und Ausschalten der Kamera und Zoomen.

- \*2 Verfügbare Zeit bei mehrfacher Aufnahme der maximalen Movielänge (bis Aufnahme automatisch endet).
- Die Anzahl der möglichen Aufnahmen basiert auf den Messrichtlinien der Camera & Imaging Products Association (CIPA).
- Unter bestimmten Aufnahmebedingungen kann die Anzahl der Aufnahmen und die Aufnahmedauer geringer als oben angegeben sein.
- Anzahl der Aufnahmen/Aufnahmedauer bei vollständig aufgeladenem Akku.

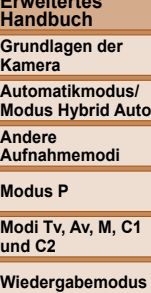

**WLAN-Funktionen**

**Einstellungsmenü**

**Zubehör**

**Anhang**

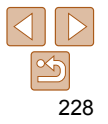

# **Vor Verwendung Grundlegendes**

### <span id="page-228-0"></span> **Anzahl von 3:2-Aufnahmen pro Speicherkarte**

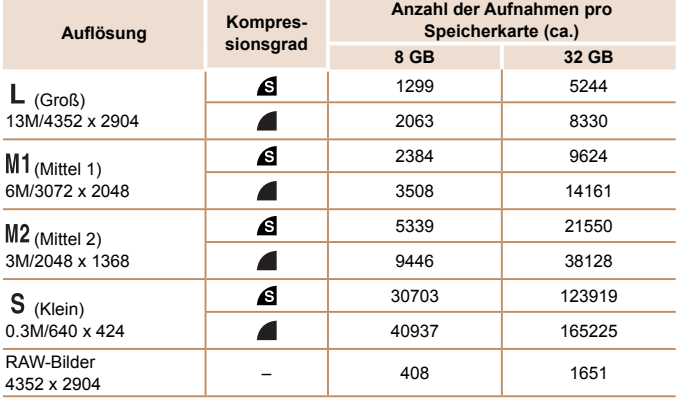

**•** Die Werte in der Tabelle basieren auf Messbedingungen von Canon und können je nach Motiv, Speicherkarte und Kameraeinstellungen unterschiedlich ausfallen.

**•** Die Werte in der Tabelle basieren auf Bildern mit einem 3:2-Seitenverhältnis. Die Anzahl der verfügbaren Aufnahmen ist je nach Seitenverhältnis unterschiedlich  $($  $\Box$ 49).

## **Aufnahmedauer pro Speicherkarte**

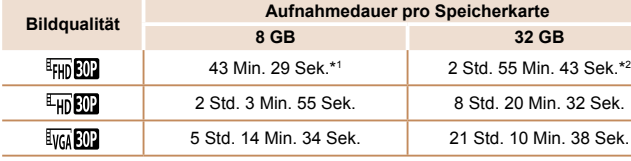

 $*1$  26 Min. 22 Sek. für iFrame-Movies ( $\Box$ 76).

 $*2$  1 Std. 46 Min. 33 Sek. für iFrame-Movies ( $\Box$ 76).

**•** Die Werte in der Tabelle basieren auf Messbedingungen von Canon und können je nach Motiv, Speicherkarte und Kameraeinstellungen unterschiedlich ausfallen.

**•** Die Aufnahme wird automatisch angehalten, sobald die Dateigröße eines Movies 4 GB erreicht oder die Aufzeichnungszeit bei Aufnahme im Modus [ FIJIN 100 der [ $\frac{E_{\text{HD}}}{E_{\text{H}}}\approx 29$  Minuten und 59 Sekunden oder bei Aufnahme im Modus [ $\frac{E_{\text{VGA}}}{E_{\text{H}}}\approx 29$ ] ca. 1 Stunde beträgt.

**•** Bei einigen Speicherkarten wird die Aufnahme unter Umständen beendet, bevor die maximale Movielänge erreicht wird. Die Verwendung von SD-Speicherkarten der Geschwindigkeitsklasse 6 oder schnellerer Speicherkarten wird empfohlen.

## **Blitzbereich**

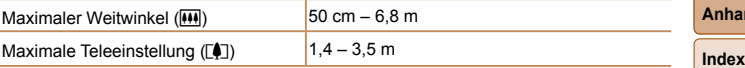

**Handbuch Erweitertes Handbuch Grundlagen der Kamera Automatikmodus/ Modus Hybrid Auto Andere** 

**Aufnahmemodi**

**Modus P**

**Modi Tv, Av, M, C1 und C2**

**Wiedergabemodus**

**WLAN-Funktionen**

**Einstellungsmenü**

**Zubehör**

**Anhang**

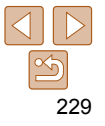

### **Vor Verwendung**

#### $\sim$  **Aufnahmebereich**

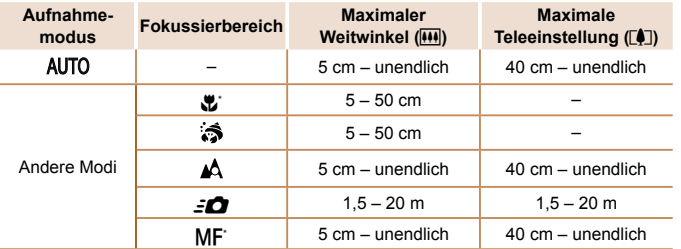

\* Nicht in einigen Aufnahmemodi verfügbar.

# **Reihenaufnahmengeschwindigkeit**

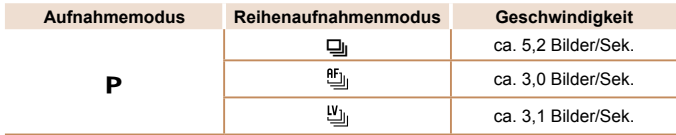

**•** Basierend auf Teststandards von Canon mit einer 8 GB UHS-I-Speicherkarte. Beachten Sie, dass die Anzahl der Aufnahmen je nach Motiv, Speicherkartenmarke und anderen Faktoren unterschiedlich ist.

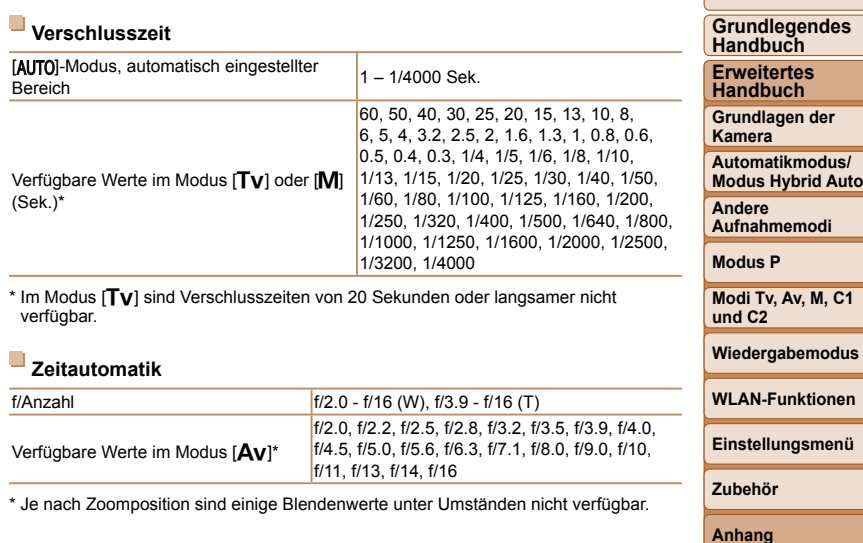

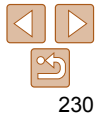

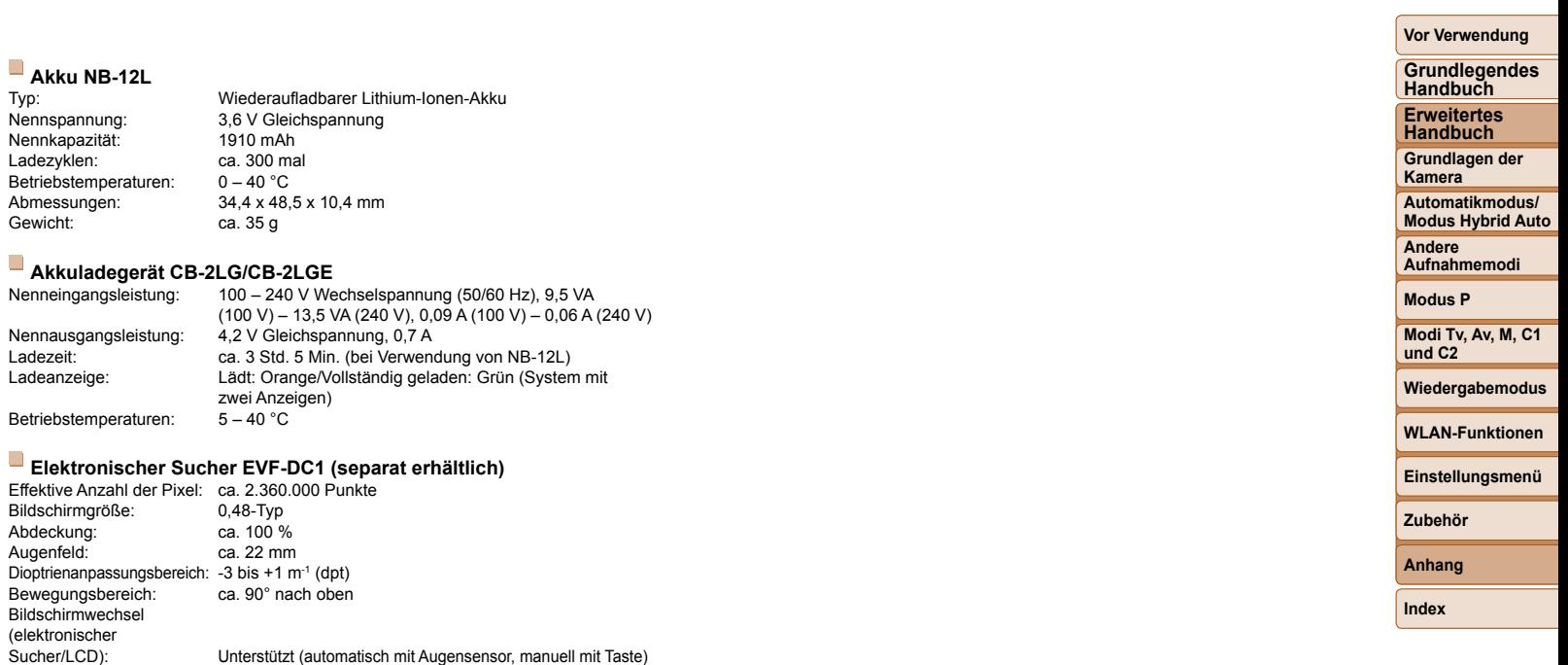

Abmessungen: 33,4 x 40,4 x 56,0 mm

Gewicht: ca. 43 g

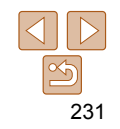

# **Zahlen**

1-Punkt (AF-Rahmenmodus)............... 90

### **A**

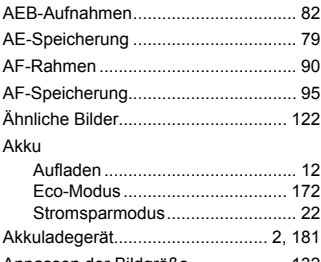

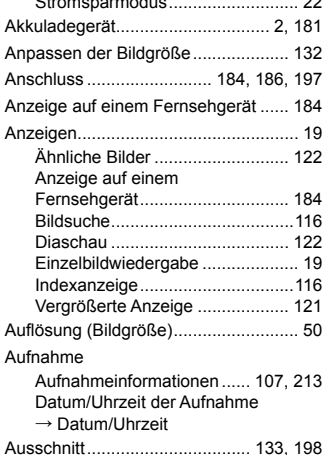

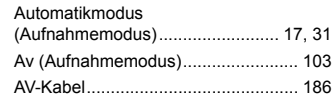

## **B**

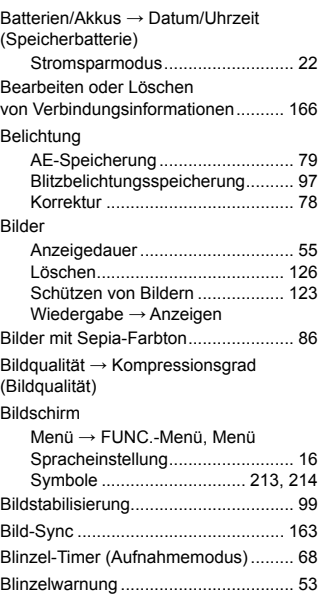

**Blitz** 

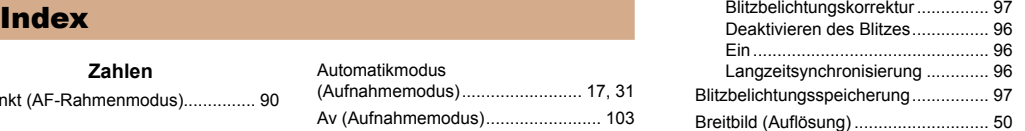

# $\mathbf{C}$

C1/C2 (Aufnahmemodus) .................. [109](#page-108-2) CameraWindow (Computer) ...... [146](#page-145-0), [194](#page-193-0) CameraWindow (Smartphone) .......... [145](#page-144-0) CANON iMAGE GATEWAY ....... [140](#page-139-0), [142](#page-141-0) Custom Weißabgleich ......................... 84

## **D**

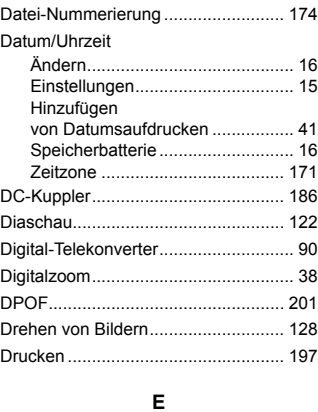

# Eco-Modus ........................................ [172](#page-171-3)

Elektronische Wasserwaage ............... [52](#page-51-1)

## **Vor Verwendung**

**F**

Farbe (Weißabgleich)..........

Fehlerbehebung ................................ [206](#page-205-0) Fehlermeldungen................. Fernaufnahme ................................... [165](#page-164-0)

Fokus Check...................................... [121](#page-120-0) Fokussierbereich

> Schnell .......................................... [60](#page-59-1) Unterwasser-Makro ......

> AF-Speicherung ...........

Grundlegende Funktionen ............. [25](#page-24-1) Tabelle ................................. [218,](#page-217-0) [221](#page-220-0) **G**

Fokussierung

FUNC.-Menü

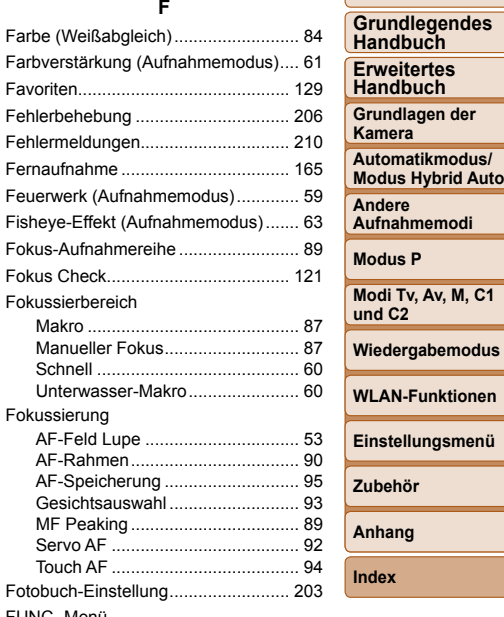

# Gesicht/AiAF (AF-Rahmenmodus) ...... 92 Gesichtsauswahl ................................. 93

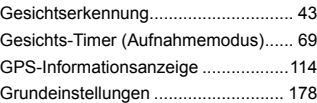

## **H**

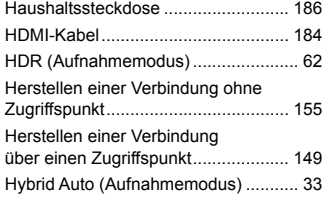

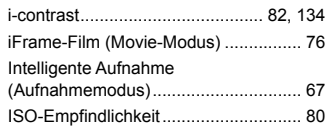

**I**

#### **K**

#### Kamera

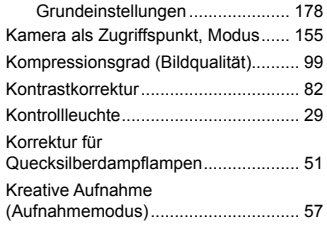

Kreative Filter (Aufnahmemodus) ........ [61](#page-60-0) **L**

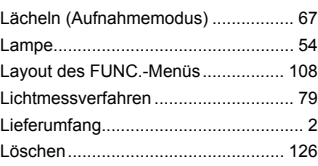

#### **M** M (Aufnahmemodus) ......................... [103](#page-102-1)

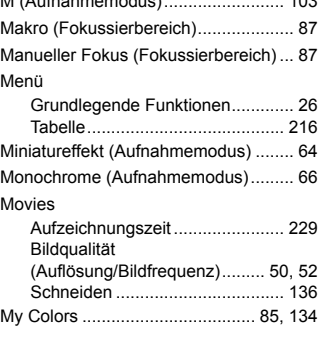

#### **N**

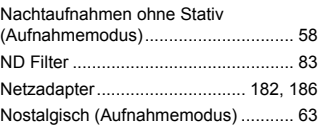

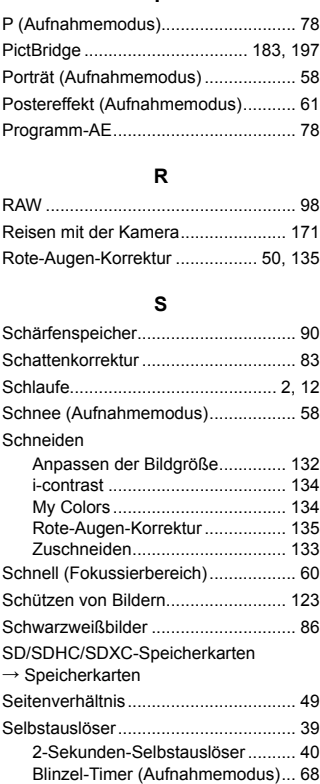

Einstellen des Selbstauslösers ..... [40](#page-39-1)

**P**

## Gesichts-Timer (Aufnahmemodus) ......................... [69](#page-68-0) Senden von Bildern ........................... [158](#page-157-0) Senden von Bildern an eine andere Kamera .............................................. [141](#page-140-0) Senden von Bildern an einen Computer ............................ [141](#page-140-0) Senden von Bildern an einen Drucker ............................... [141](#page-140-0) Senden von Bildern an ein Smartphone ............................ [141](#page-140-0) Senden von Bildern an Webservices ................................. [140](#page-139-0) Servo AF .............................................. 92 Software Installation ................................... [146](#page-145-0) Speichern von Bildern auf einem Computer ............ [160,](#page-159-0) [195](#page-194-0) Speicherkarten ...................................... [2](#page-1-0) Aufzeichnungszeit ....................... [229](#page-228-0) Speichern von Bildern auf einem Computer ................................... [160,](#page-159-0) [195](#page-194-0) Spielzeugkamera (Aufnahmemodus) ............................... [65](#page-64-0) Spracheinstellung ................................ [16](#page-15-1) Standardeinstellungen → Grundeinstellungen

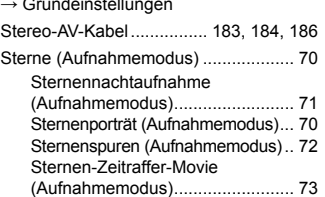

### **Grundlegendes Handbuch Erweitertes Handbuch**

**Vor Verwendung**

**Grundlagen der Kamera Automatikmodus/ Modus Hybrid Auto**

**Andere Aufnahmemodi**

#### **Modus P**

**Modi Tv, Av, M, C1 und C2**

#### **Wiedergabemodus**

**WLAN-Funktionen**

**Einstellungsmenü**

**Zubehör**

#### **Anhang**

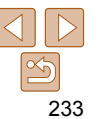

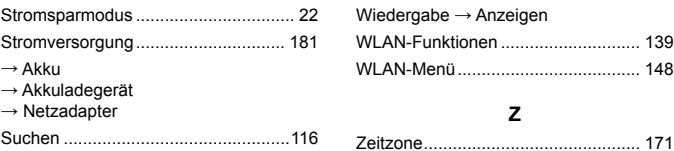

## **T**

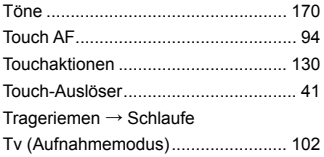

## **U**

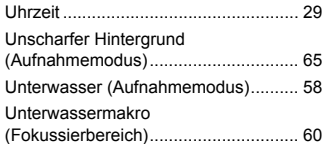

## **V**

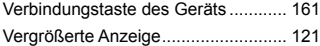

## **W**

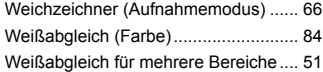

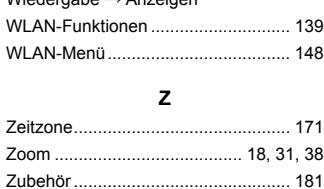

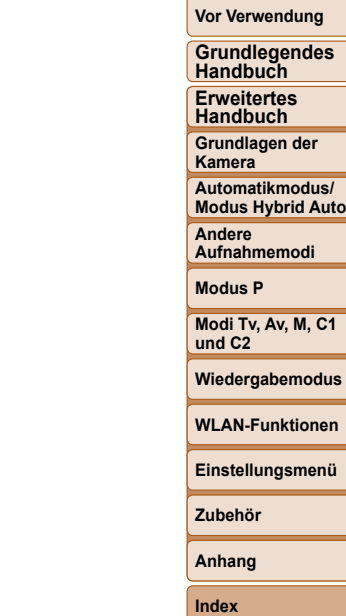

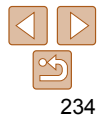

# <span id="page-234-0"></span>WLAN-Sicherheitshinweise

**•** Die Modellnummer der Kamera lautet PC2158/PC2159/PC2049. Zur Ermittlung Ihres Modells überprüfen Sie den Aufkleber an der Unterseite der Kamera auf eine Nummer, die mit PC beginnt. Das integrierte WLAN-Modulmodell ist unten aufgeführt.

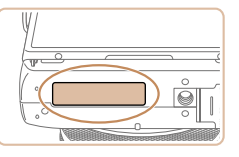

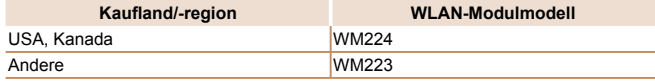

- Länder und Regionen, in denen die WLAN-Nutzung zugelassen ist
	- Die Verwendung von WLAN ist in manchen Ländern und Regionen verboten, und die rechtswidrige Nutzung ist möglicherweise gemäß staatlichen oder lokalen Vorschriften strafbar. Um einen Verstoß gegen die WLAN-Vorschriften zu vermeiden, besuchen Sie die Website von Canon und prüfen Sie, wo die Nutzung erlaubt ist.

 Beachten Sie, dass Canon für Probleme, die aus der Nutzung von WLAN in anderen Ländern und Regionen entstehen, nicht zur Verantwortung gezogen werden kann.

- Die folgenden Aktionen können rechtliche Sanktionen nach sich ziehen:
	- Ändern oder Manipulieren des Produkts
	- Entfernen der Zertifizierungsetiketten vom Produkt
- Gemäß Devisen- und Außenhandelsvorschriften ist eine Exporterlaubnis (oder Serviceübertragungserlaubnis) der japanischen Regierung erforderlich, um strategische Ressourcen oder Services (einschließlich dieses Produkts) aus Japan zu exportieren.
- Da dieses Produkt amerikanische Verschlüsselungssoftware enthält, unterliegt es den U.S. Export Administration Regulations und kann nicht an ein Land exportiert oder in ein Land gebracht werden, dem ein US-Handelsembargo auferlegt wurde.
- Notieren Sie die verwendeten WLAN-Einstellungen.

Die in diesem Produkt gespeicherten WLAN-Einstellungen können durch einen falschen Betrieb des Produkts, durch Auswirkungen von Funkwellen oder statischer Elektrizität oder durch Versehen oder Fehlfunktionen geändert oder gelöscht werden. Deshalb sollten Sie die WLAN-Einstellungen vorsichtshalber unbedingt notieren. Beachten Sie, dass Canon keinerlei Haftung für unmittelbare oder mittelbare Schäden oder Ertragsverluste übernimmt, die aus einer Verschlechterung oder aus fehlender Verfügbarkeit von Inhalten entstehen.

- Wenn Sie dieses Produkt an eine andere Person übergeben, es entsorgen oder zur Reparatur einsenden, notieren Sie die WLAN-Einstellungen und setzen Sie das Produkt gegebenenfalls auf die Standardeinstellungen zurück (Einstellungen löschen).
- Canon leistet keinen Ersatz für Schäden, die aus Verlust oder Diebstahl des Produkts erwachsen.

Canon übernimmt keinerlei Haftung für Schäden oder Verluste, die aus einem nicht autorisierten Zugriff oder der Verwendung der in diesem Produkt registrierten Zielgeräte aufgrund Verlusts oder Diebstahls dieses Produkts erwachsen.

- Verwenden Sie das Produkt gemäß den Anweisungen in diesem Handbuch. Verwenden Sie die WLAN-Funktion des Produkts gemäß den in diesem Handbuch dargestellten Richtlinien. Canon übernimmt keinerlei Haftung für Schäden oder Verluste, wenn die Funktion und das Produkt auf andere als die in diesem Handbuch beschriebene Weise verwendet werden.
- Verwenden Sie die WLAN-Funktion dieses Produkts nicht in der Nähe von medizinischen oder anderen elektrischen Geräten.

Die Verwendung der WLAN-Funktion in der Nähe medizinischer oder anderer elektronischer Geräte kann deren Funktionsweise beeinträchtigen.

#### **Vor Verwendung**

**Grundlegendes Handbuch**

**Erweitertes Handbuch**

**Grundlagen der Kamera**

**Verwenden der Automatikmodus/ Modus Hybrid Auto** 

**Andere Aufnahmemodi**

**Modus P**

**Modi Tv, Av, M, C1 und C2**

**Wiedergabemodus**

**WLAN-Funktionen**

**Einstellungsmenü**

**Zubehör**

**Anhang**

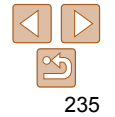

# Sicherheitshinweise zu Funkwellenstörungen

**•** Dieses Produkt empfängt möglicherweise Störungen von anderen Geräten, die Funkwellen ausgeben. Um Störungen zu vermeiden, verwenden Sie dieses Produkt so weit wie möglich von solchen Geräten entfernt, oder vermeiden Sie, solche Geräte gleichzeitig mit diesem Produkt zu verwenden.

Complies with **IDA Standards** DB00671

Dieses Produkt wird mit dem WLAN-Modul installiert, das gemäß den von IDA Singapore aufgestellten Standards genehmigt ist.

# Sicherheitsvorkehrungen

Da WLAN Funkwellen für die Übertragung von Signalen verwendet, sind strengere Sicherheitsvorkehrungen als bei der Verwendung eines LAN-Kabels erforderlich.

Bedenken Sie bei Verwendung von WLAN die folgenden Aspekte.

**•** Verwenden Sie nur Netzwerke, für deren Verwendung Sie autorisiert sind. Dieses Produkt sucht nach WLAN-Netzwerken in der Nähe und zeigt die Ergebnisse auf dem Bildschirm an. Möglicherweise werden auch Netzwerke angezeigt, für deren Verwendung Sie nicht autorisiert sind (unbekannte Netzwerke). Bereits der Versuch, eine Verbindung zu solchen Netzwerken herzustellen oder diese zu nutzen, kann als unberechtigter Zugriff betrachtet werden. Stellen Sie sicher, dass Sie nur Netzwerke verwenden, für deren Verwendung Sie autorisiert sind, und versuchen Sie nicht, eine Verbindung zu anderen unbekannten Netzwerken herzustellen.

Wenn Sicherheitseinstellungen nicht korrekt festgelegt wurden, können die folgenden Probleme auftreten.

- Überwachung der Übertragung Böswillige Dritte können WLAN-Übertragungen überwachen und versuchen, die von Ihnen gesendeten Daten abzufangen.
- Nicht autorisierter Netzwerkzugriff

Dritte mit boshaften Absichten können unberechtigt Zugriff auf das von Ihnen verwendete Netzwerk erlangen, um Informationen zu stehlen, zu ändern oder zu zerstören. Darüber hinaus können Sie Opfer anderer nicht autorisierter Zugriffe werden, darunter Imitation (bei der eine Person eine Identität annimmt, um Zugriff auf nicht autorisierte Informationen zu erhalten) oder Sprungbrettangriffe (bei denen eine Person einen nicht autorisierten Zugriff auf Ihr Netzwerk als Sprungbrett nutzt, um seine Spuren zu verdecken, wenn sie in andere System eindringt).

Um diese Art von Netzwerkproblemen zu verhindern, müssen Sie Ihr WLAN-Netzwerk sorgfältig schützen.

Verwenden Sie die WLAN-Funktion dieser Kamera nur, wenn Sie sich über die WLAN-Sicherheit ausreichend informiert haben, und wägen Sie stets Risiko und Komfort beim Anpassen der Sicherheitseinstellungen ab.

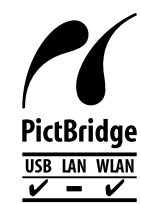

Die Kamera kann die Bilder über WLAN auf einem PictBridge-kompatiblen Drucker ausdrucken. Die technischen PictBridge-Standards machen es möglich, Digitalkameras, Drucker und andere Geräte direkt miteinander zu verbinden. Darüber hinaus ermöglicht ein neuer Standard mit der Bezeichnung "DPS over IP" PictBridge-Verbindungen in Netzwerkumgebungen, und die Kamera ist außerdem kompatibel mit diesem Standard.

## **VORSICHT**

ES BESTEHT DIE GEFAHR EINER EXPLOSION, WENN EIN FALSCHER AKKUTYP VERWENDET WIRD. VERBRAUCHTE AKKUS SIND ENTSPRECHEND DEN ÖRTLICHEN

BESTIMMUNGEN ZU ENTSORGEN.

#### **Vor Verwendung**

**Grundlegendes Handbuch**

**Erweitertes Handbuch**

**Grundlagen der Kamera**

**Verwenden der Automatikmodus/ Modus Hybrid Auto** 

**Andere Aufnahmemodi**

**Modus P**

**Modi Tv, Av, M, C1 und C2**

**Wiedergabemodus**

**WLAN-Funktionen**

**Einstellungsmenü**

**Zubehör**

**Anhang**

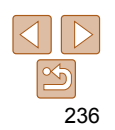

# **Marken und Lizenzierung**

- Microsoft und Windows sind Marken oder eingetragene Marken der Microsoft Corporation in den USA und/oder anderen Ländern.
- Macintosh und Mac OS sind Marken von Apple Inc., die in den USA und anderen Ländern eingetragen sind.
- App Store, iPhone und iPad sind Marken von Apple Inc.
- Das SDXC-Logo ist eine Marke von SD-3C, LLC.
- HDMI, das HDMI-Logo und High-Definition Multimedia Interface sind Marken oder eingetragene Marken von HDMI Licensing, LLC.
- Das iFrame-Logo und das iFrame-Symbol sind Marken von Apple Inc.
- Wi-Fi®, Wi-Fi Alliance®, WPA™, WPA2™ und Wi-Fi Protected Setup™ sind Marken oder eingetragene Marken der Wi-Fi Alliance.
- Das N-Symbol ist eine Marke oder eingetragene Marke von NFC Forum, Inc. in den USA und anderen Ländern.
- Alle anderen Marken sind Eigentum der jeweiligen Rechtsinhaber.
- Dieses Gerät enthält von Microsoft lizenzierte exFAT-Technologie.
- This product is licensed under AT&T patents for the MPEG-4 standard and may be used for encoding MPEG-4 compliant video and/or decoding MPEG-4 compliant video that was encoded only (1) for a personal and non-commercial purpose or (2) by a video provider licensed under the AT&T patents to provide MPEG-4 compliant video. No license is granted or implied for any other use for MPEG-4 standard.
	- \* Hinweis wird ggf. auf Englisch angezeigt.

# **Haftungsausschluss**

- Die unerlaubte Vervielfältigung dieses Handbuchs ist untersagt.
- Sämtliche Messungen basieren auf Teststandards von Canon.
- Die Informationen können ohne vorherige Ankündigung geändert werden, da es sich um technische Daten und äußerliche Merkmale von Produkten handelt.
- Die in diesem Handbuch verwendeten Abbildungen können sich vom tatsächlichen Gerät unterscheiden.
- Ungeachtet der vorstehenden Bestimmungen kann Canon nicht für Schäden, die durch den Gebrauch dieses Produkts entstehen, haftbar gemacht werden.

**Vor Verwendung**

**Grundlegendes Handbuch**

**Erweitertes Handbuch Grundlagen der** 

**Kamera**

**Verwenden der Automatikmodus/ Modus Hybrid Auto** 

**Andere Aufnahmemodi**

**Modus P**

**Modi Tv, Av, M, C1 und C2**

**Wiedergabemodus**

**WLAN-Funktionen**

**Einstellungsmenü**

**Zubehör**

**Anhang**

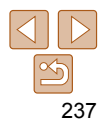